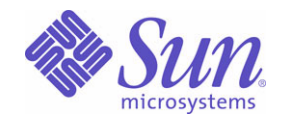

Sun Java™ System

# Sun Java Enterprise System Installationshandbuch für Microsoft Windows

2005Q1

Sun Microsystems, Inc. 4150 Network Circle Santa Clara, CA 95054 USA

Teilenr.: 819-3111

Copyright © 2005 Sun Microsystems, Inc., 4150 Network Circle, Santa Clara, California 95054, USA. Alle Rechte vorbehalten.

Sun Microsystems, Inc., hat Rechte in Bezug auf geistiges Eigentum an der Technologie, die in dem in diesem Dokument beschriebenen Produkt enthalten ist. Diese Urheberrechte können insbesondere und ohne Einschränkungen ein oder mehrere der unter http://www.sun.com/patents aufgelisteten US-Patente und weitere Patente oder angemeldete Patente in den USA und anderen Ländern einschließen.

DIESES PRODUKT ENTHÄLT VERTRAULICHE INFORMATIONEN UND GESCHÄFTSGEHEIMNISSE VON SUN MICROSYSTEMS, INC. VERWENDUNG, OFFENLEGUNG ODER REPRODUKTION IST OHNE VORHERIGE SCHRIFTLICHE GENEHMIGUNG DURCH SUN MICROSYSTEMS, INC., NICHT GESTATTET.

Rechte der US-Regierung – Kommerzielle Software. Regierungsbenutzer unterliegen der standardmäßigen Lizenzvereinbarung von Sun Microsystems, Inc., sowie den anwendbaren Bestimmungen der FAR und ihrer Zusätze.

Diese Ausgabe kann von Drittanbietern entwickelte Bestandteile enthalten.

Teile dieses Produkts können von Berkeley BSD Systems abgeleitet sein, lizenziert durch die University of California. UNIX ist eine eingetragene Marke in den USA und anderen Ländern und exklusiv durch X/Open Company, Ltd. lizenziert.

Sun, Sun Microsystems, das Sun-Logo, Java, Solaris, JDK, Java Naming and Directory Interface, JavaMail, JavaHelp, J2SE, iPlanet, das Duke-Logo, das Java-Kaffeetassenlogo, das Solaris-Logo, das SunTone Certified-Logo und das Sun ONE-Logo sind Marken oder eingetragene Marken von Sun Microsystems, Inc., in den USA und anderen Ländern.

Alle SPARC-Warenzeichen werden unter Lizenz verwendet und sind Warenzeichen oder eingetragene Warenzeichen von SPARC International, Inc., in den USA und anderen Ländern. Produkte, die SPARC-Marken aufweisen, basieren auf der von Sun Microsystems, Inc., entwickelten Architektur.

Legato und das Legato-Logo sind eingetragene Marken und Legato NetWorker ist eine Marke bzw. eine eingetragene Marke von Legato Systems, Inc. Das Netscape Communications Corp-Logo ist eine Marke bzw. eine eingetragene Marke der Netscape Communications Corporation.

Die grafische Benutzeroberfläche von OPEN LOOK und Sun(TM) wurde von Sun Microsystems, Inc., entwickelt, für die entsprechenden Benutzer und Lizenznehmer. Sun erkennt die Pionierleistung von Xerox bei der Ausarbeitung und Entwicklung des Konzepts von visuellen oder grafischen Benutzeroberflächen für die Computerindustrie an. Sun ist Inhaber einer einfachen Lizenz von Xerox für die Xerox Graphical User Interface (grafische Benutzeroberfläche von Xerox). Mit dieser Lizenz werden auch die Sun-Lizenznehmer abgedeckt, die grafische OPEN LOOK-Benutzeroberflächen implementieren und sich ansonsten an die schriftlichen Sun-Lizenzvereinbarungen halten.

Produkte, die in diesem Diensthandbuch beschrieben sind, und die in diesem Handbuch enthaltenen Informationen unterliegen den Gesetzen der US-Exportkontrolle und können den Export- oder Importgesetzen anderer Länder unterliegen. Die Verwendung im Zusammenhang mit Nuklearwaffen, Raketenwaffen, chemischen und biologischen Waffen, im nuklear-maritimen Bereich oder durch in diesem Bereich tätige Endbenutzer, direkt oder indirekt, ist strengstens untersagt. Der Export oder Rückexport in Länder, die einem US-Embargo unterliegen, oder an Personen und Körperschaften, die auf der US-Exportausschlussliste stehen, einschließlich (jedoch nicht beschränkt auf) der Liste nicht zulässiger Personen und speziell ausgewiesener Staatsangehöriger, ist strengstens untersagt.

DIE DOKUMENTATION WIRD IN DER VERFÜGBAREN FORM ZUR VERFÜGUNG GESTELLT UND ALLE AUSDRÜCKLICHEN ODER STILLSCHWEIGENDEN BEDINGUNGEN, ANGABEN UND GARANTIEN, INKLUSIVE ALLER STILLSCHWEIGENDEN GARANTIEN BEZÜGLICH HANDELSÜBLICHKEIT, EIGNUNG FÜR EINEN BESTIMMTEN ZWECK ODER MÄNGELGEWÄHR, SIND VON DER HAFTUNG AUSGESCHLOSSEN, AUSSER EIN SOLCHER AUSSCHLUSS WIRD ALS RECHTSWIDRIG BEFUNDEN.

# Inhalt

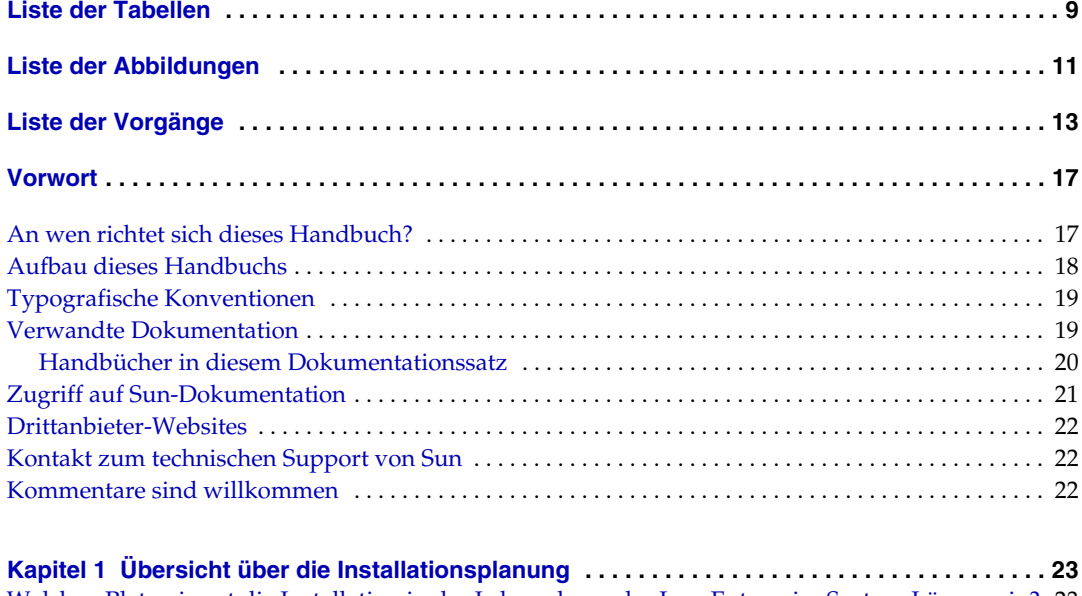

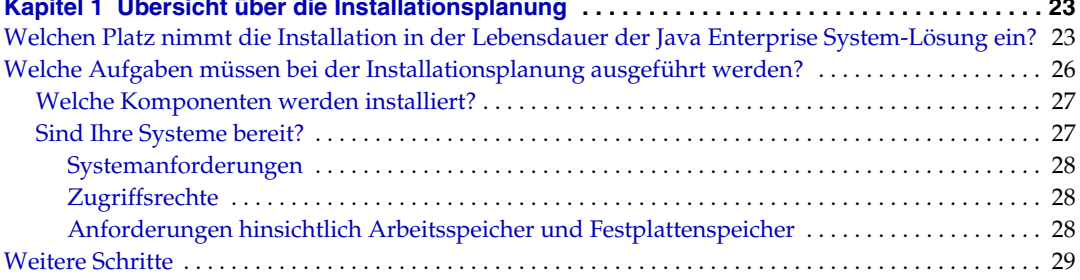

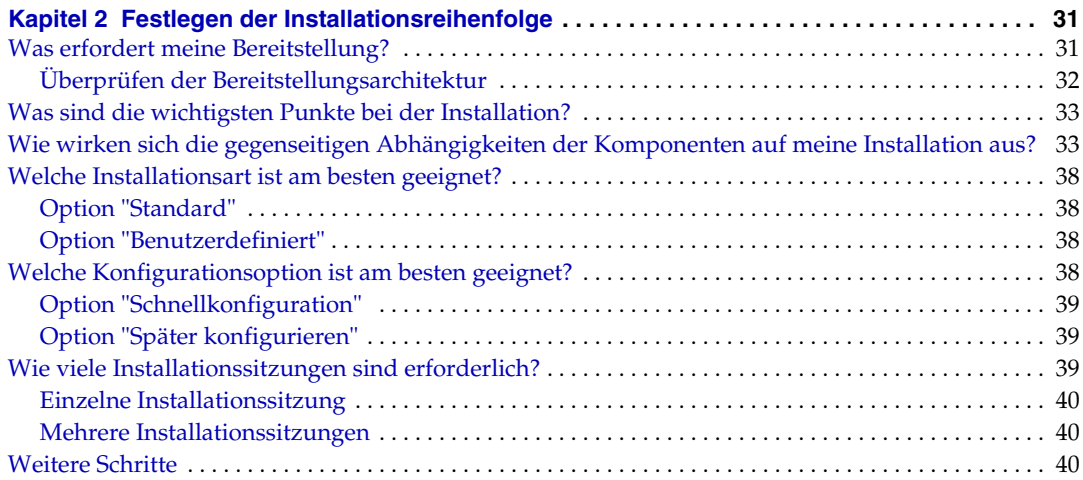

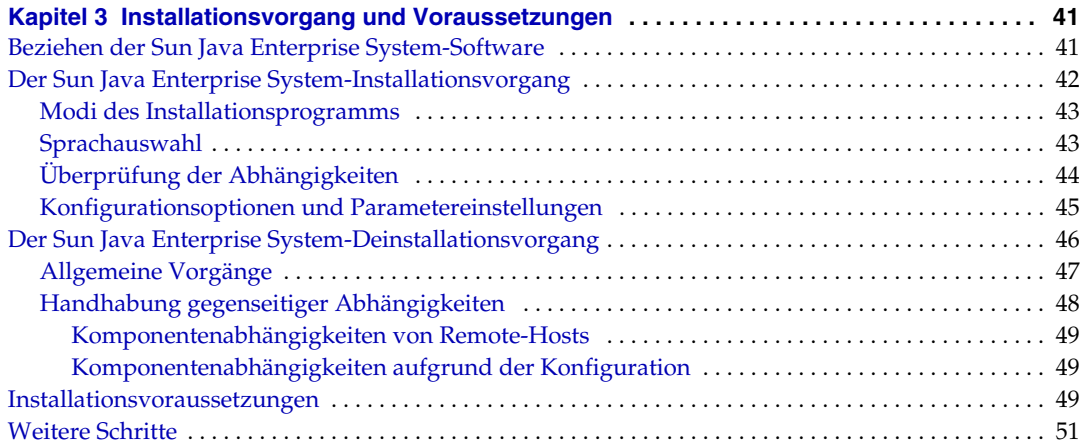

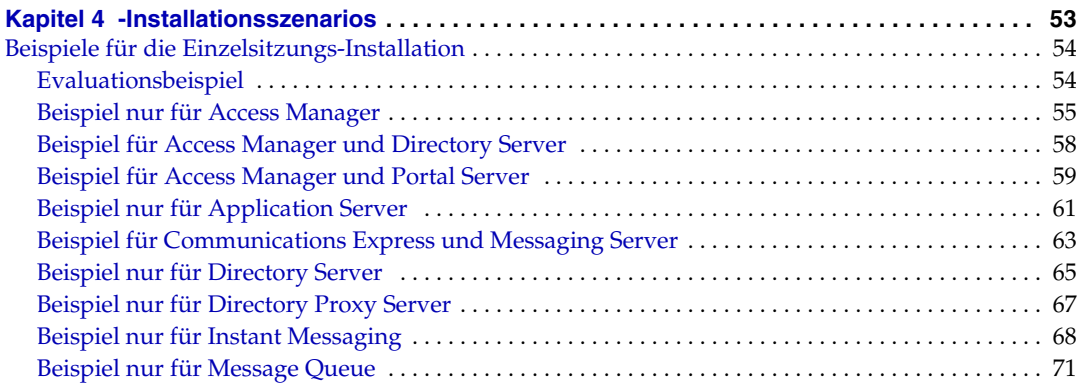

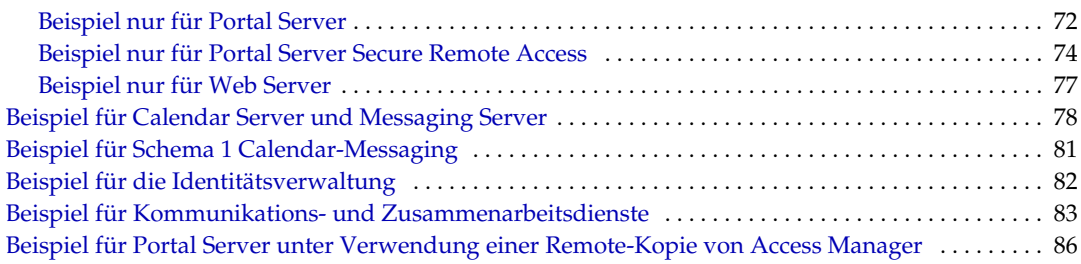

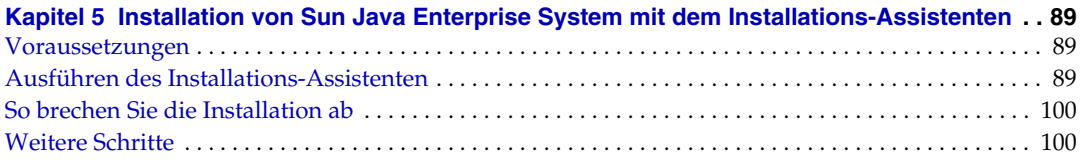

#### **[Kapitel 6](#page-100-0) [Sammeln von Konfigurationsinformationen für die Option "Später konfigurieren"](#page-100-1) . . 101**

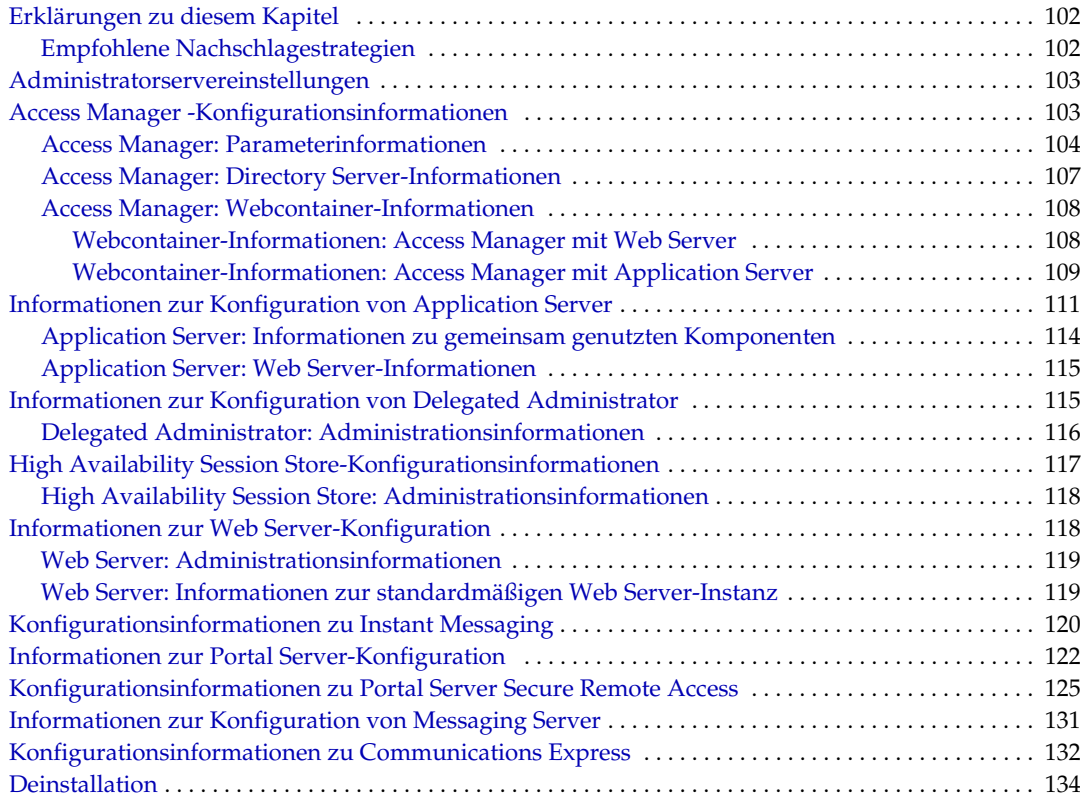

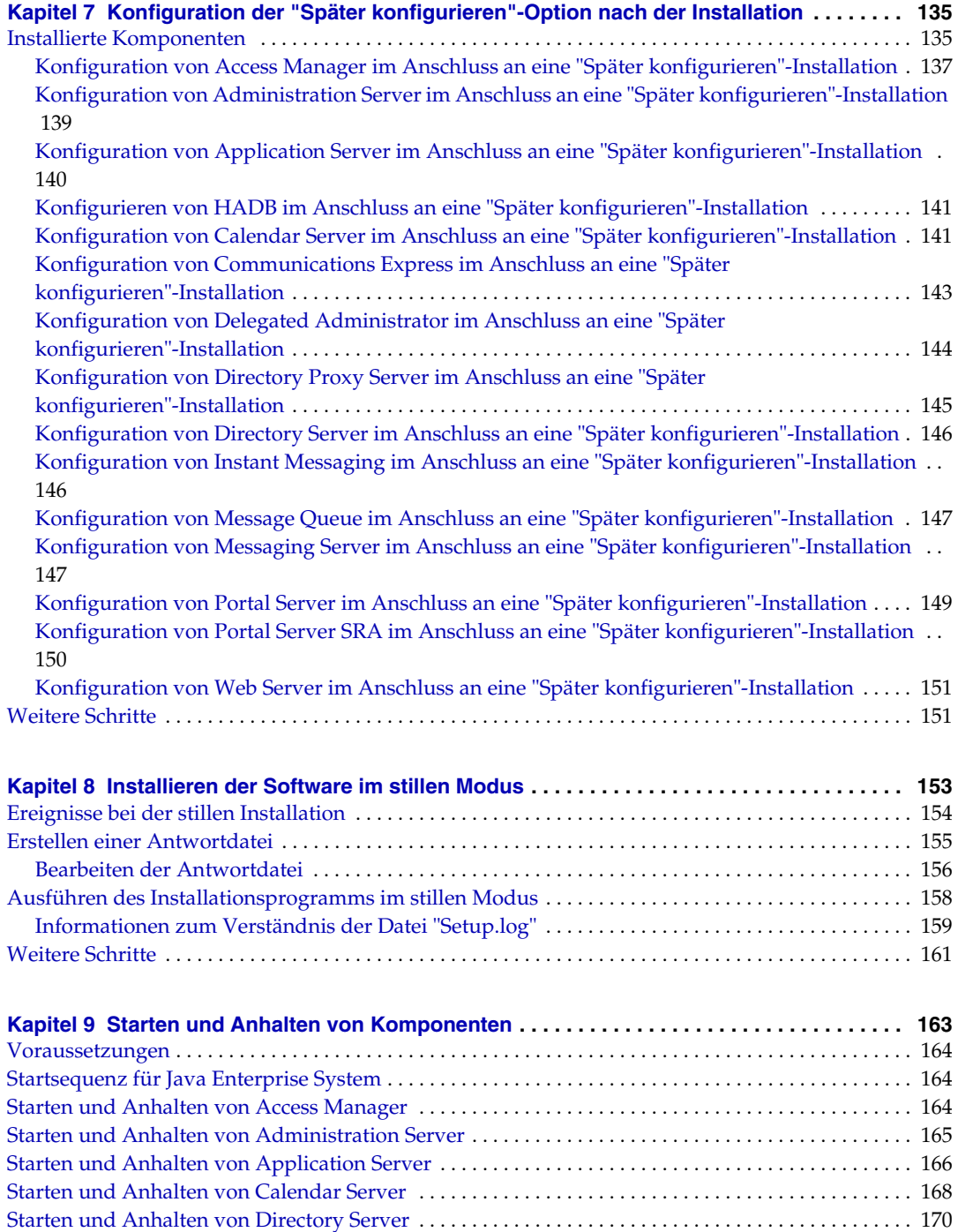

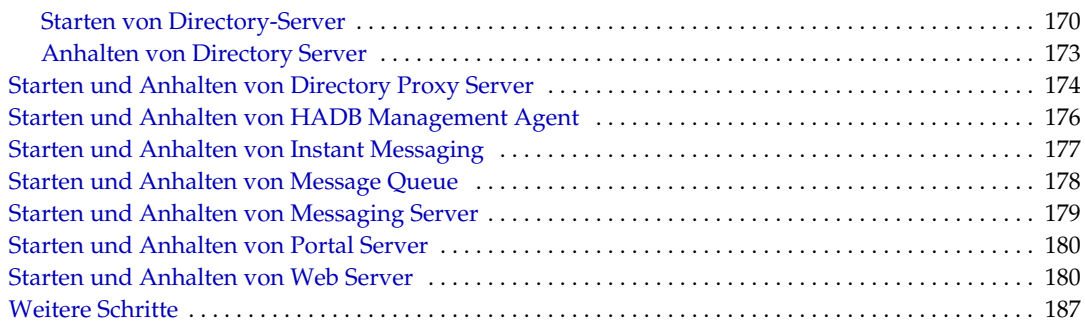

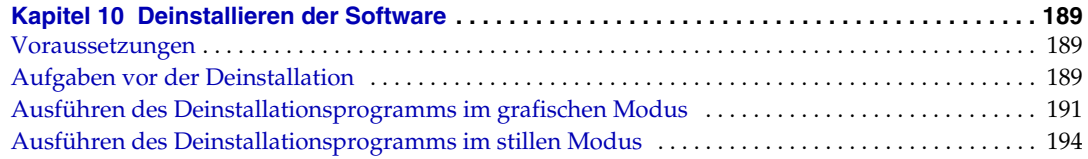

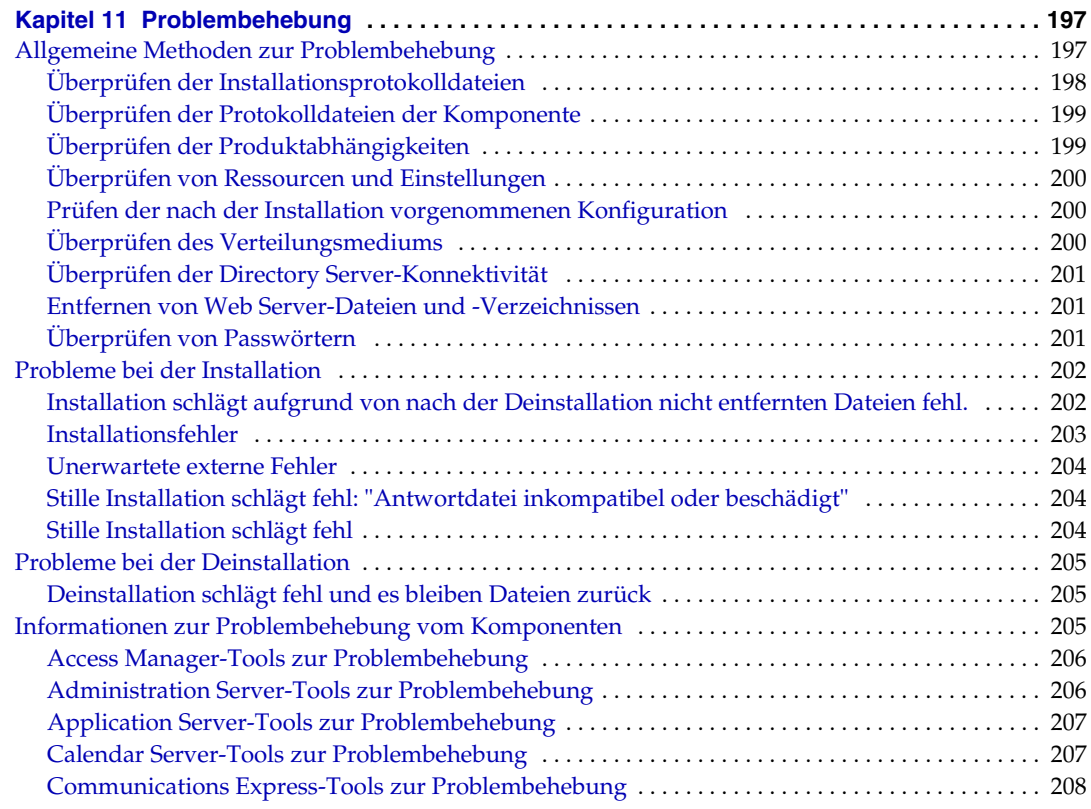

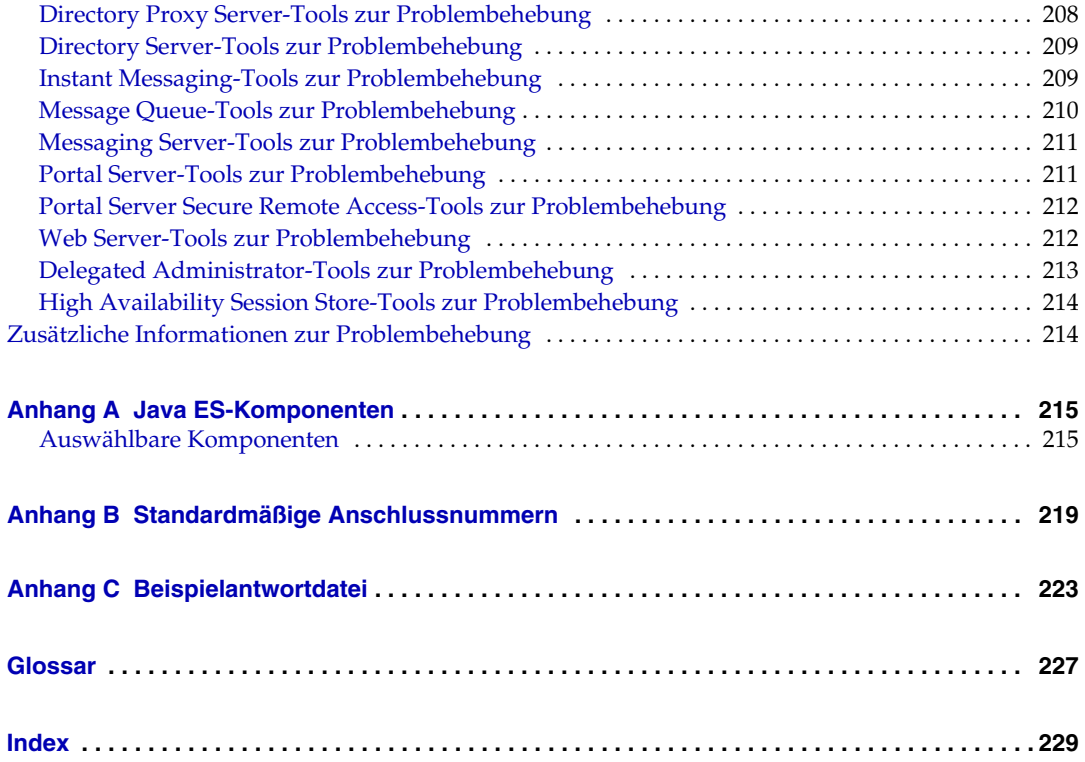

# Liste der Tabellen

<span id="page-8-0"></span>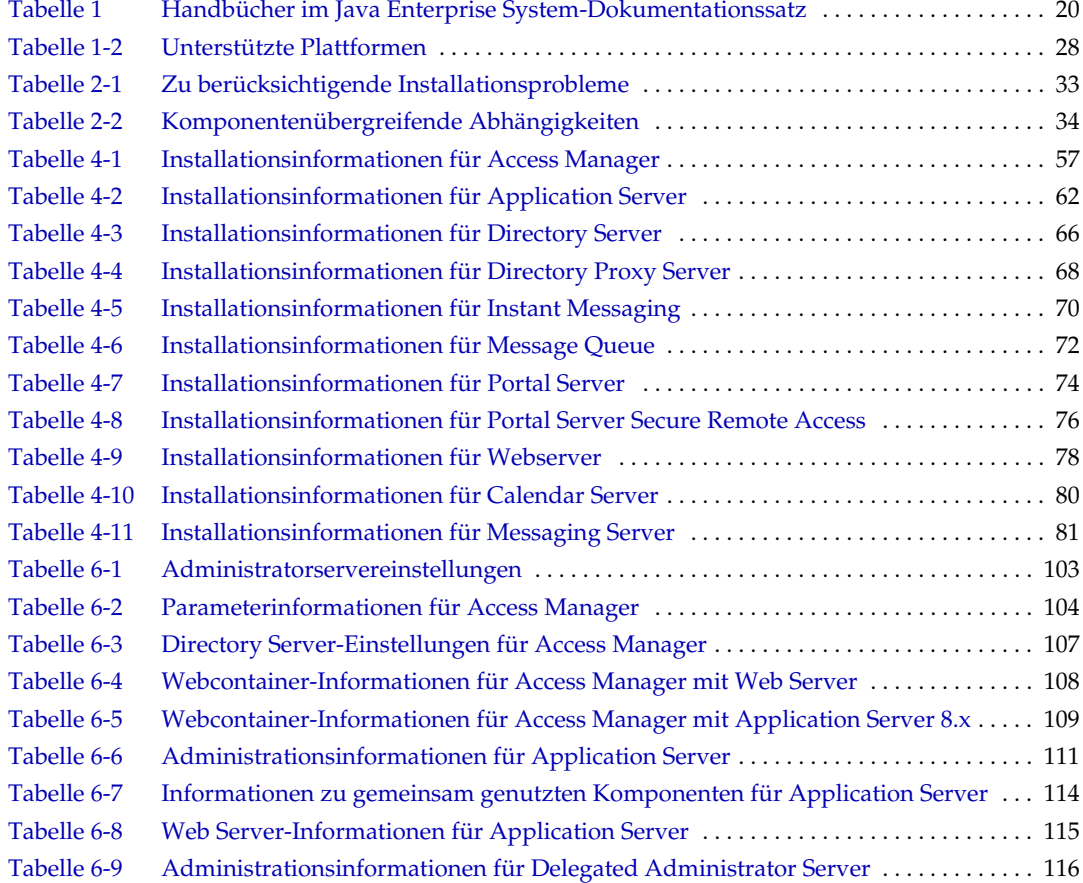

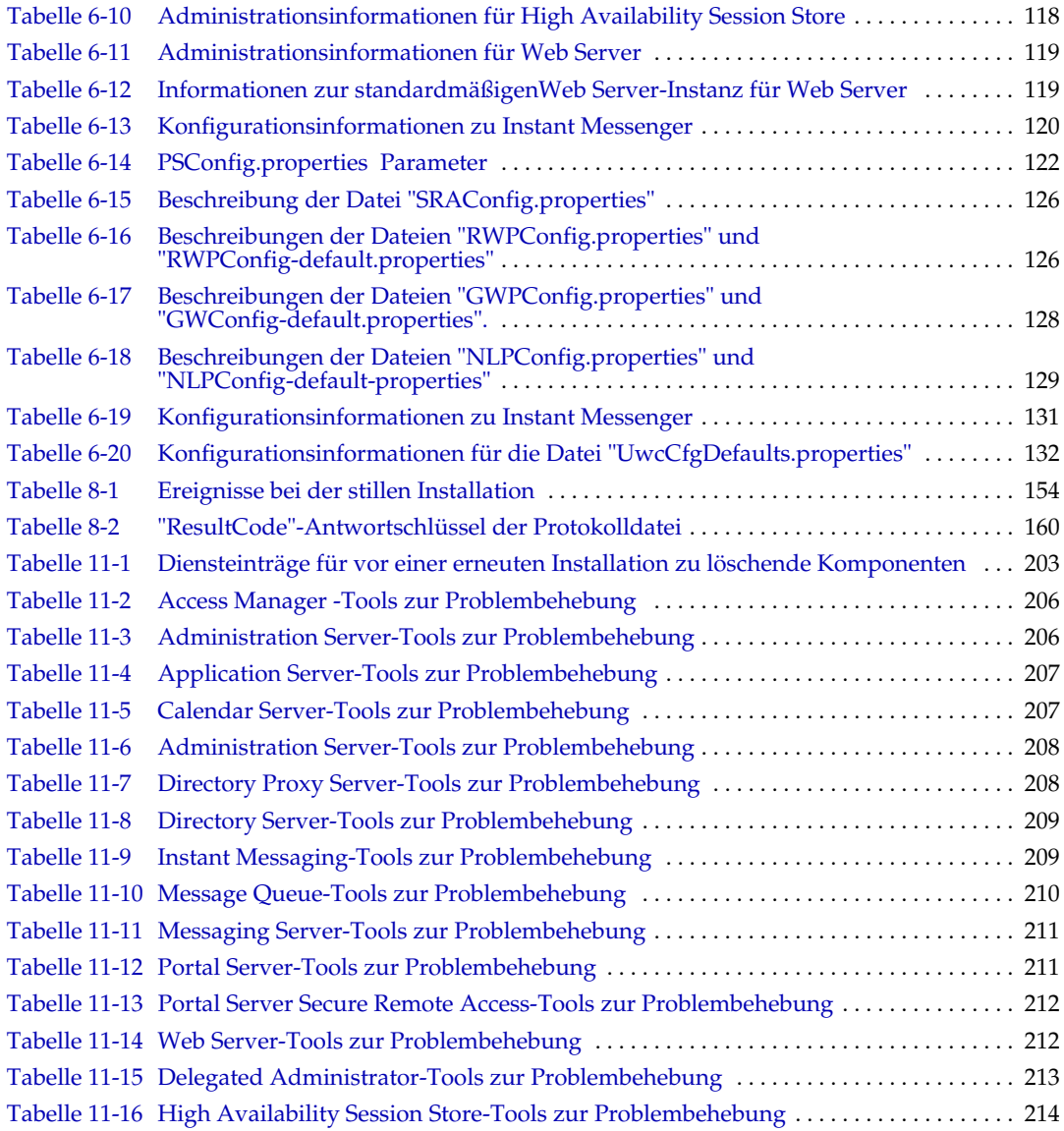

# Liste der Abbildungen

<span id="page-10-0"></span>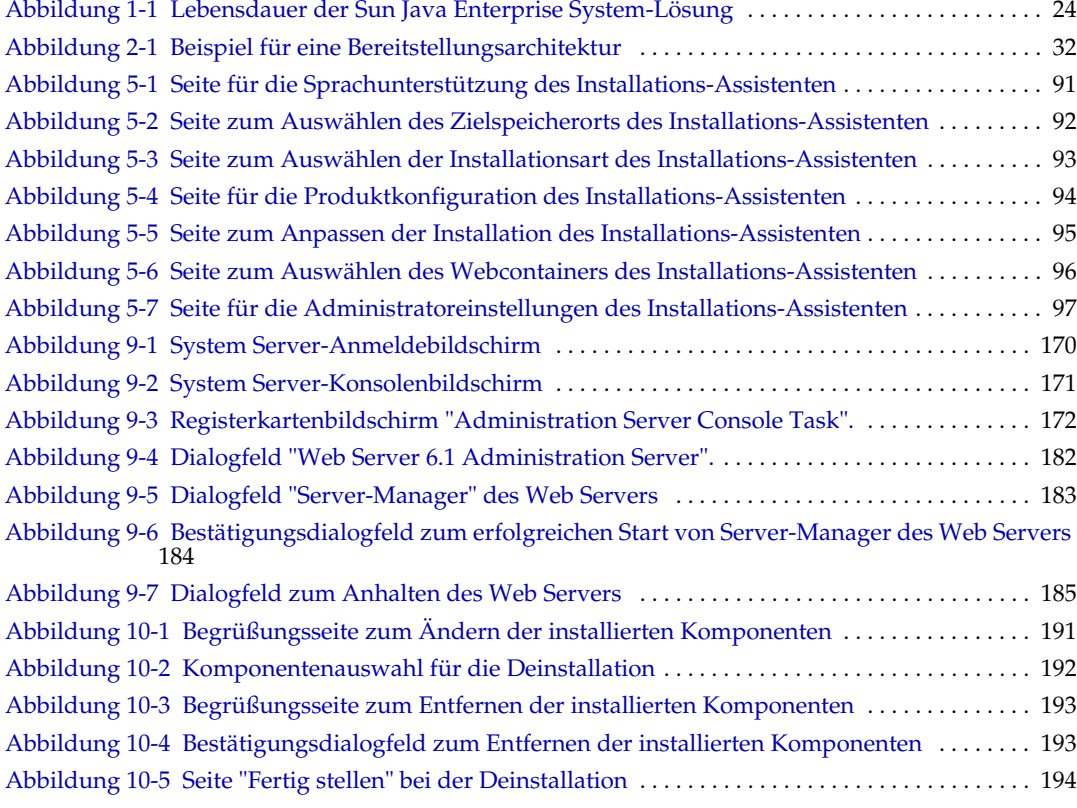

# Liste der Vorgänge

<span id="page-12-0"></span>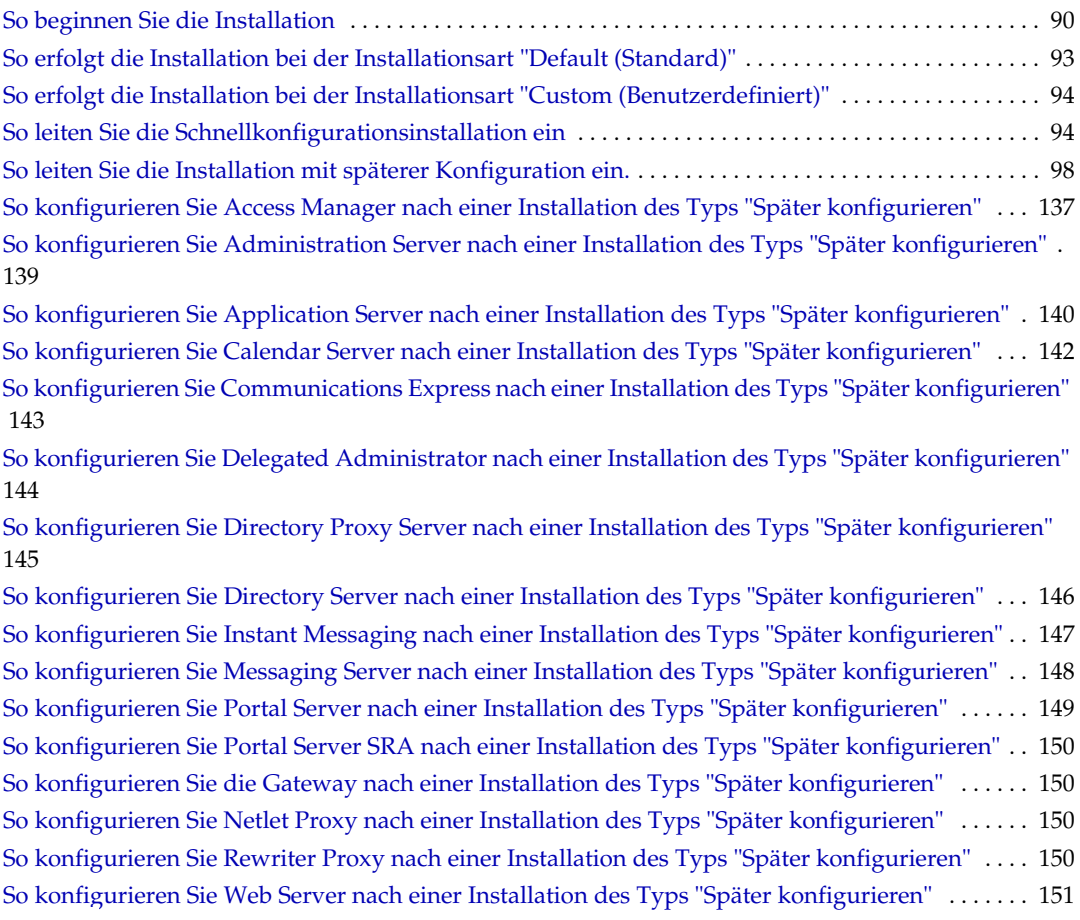

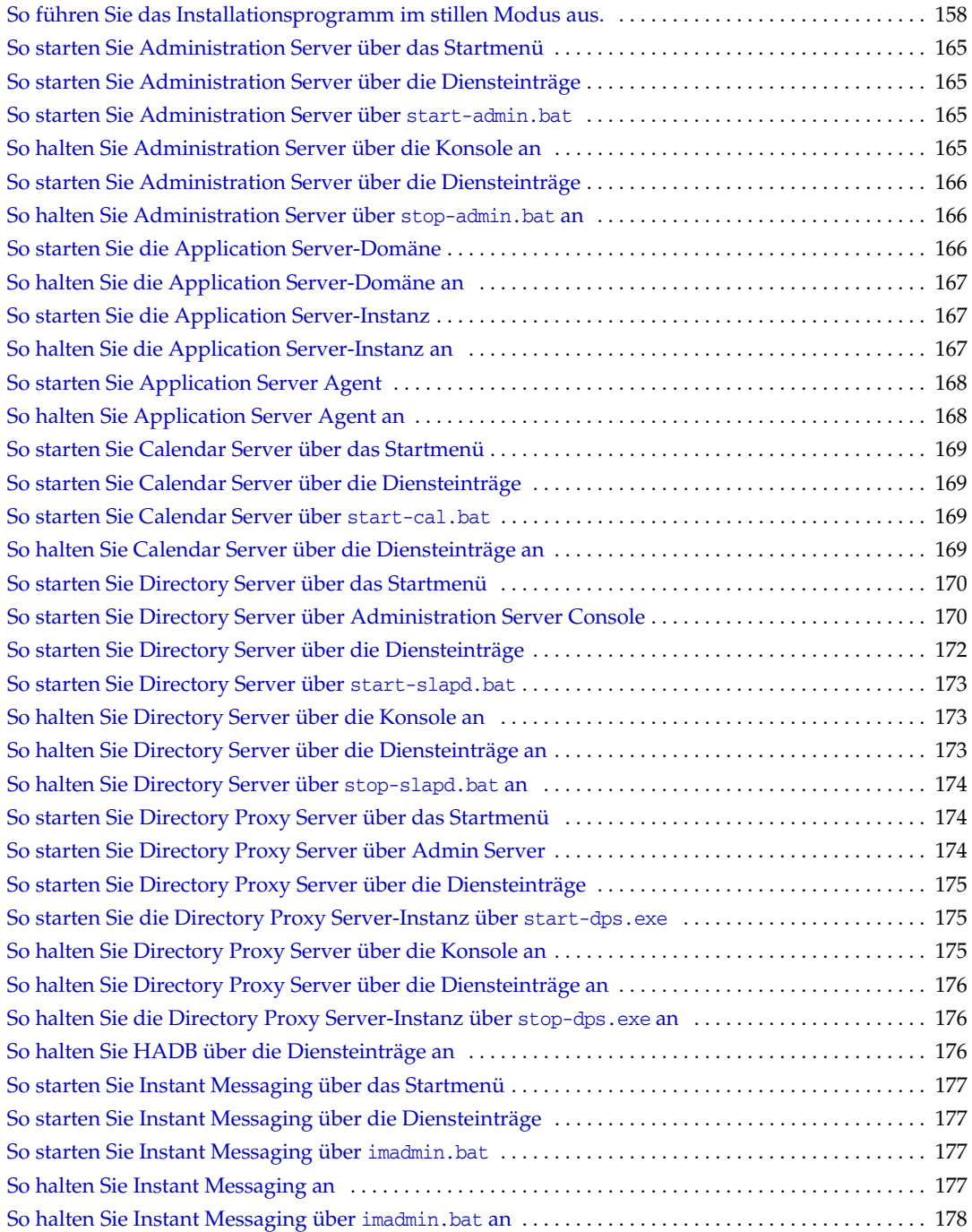

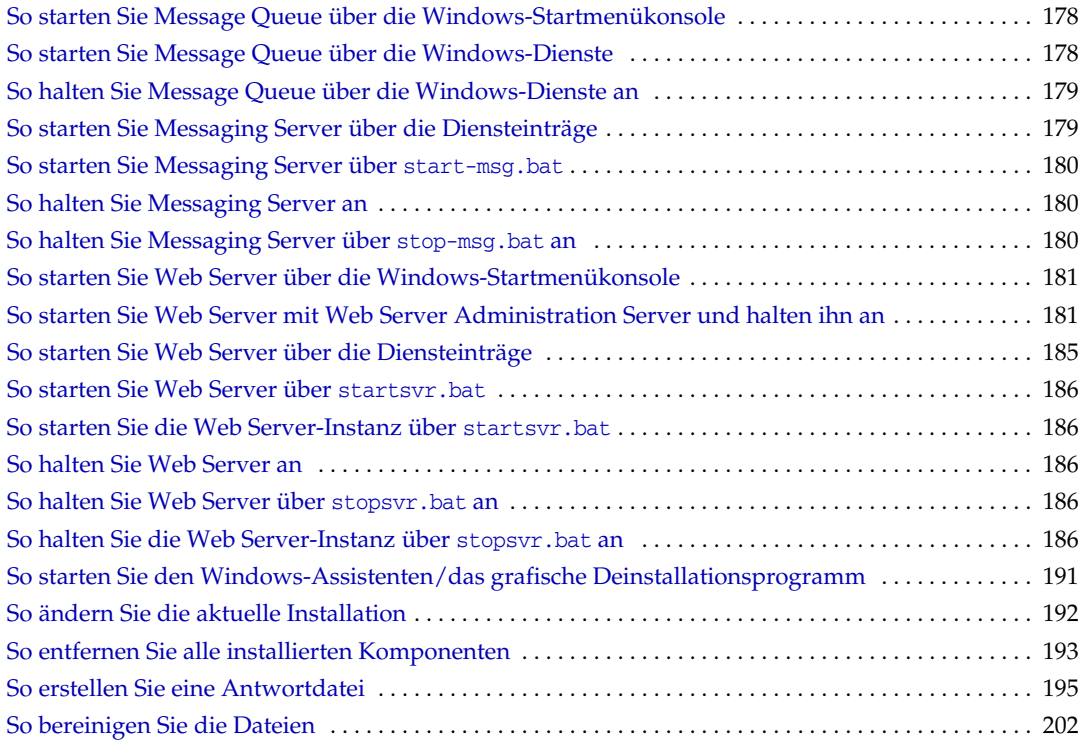

# Vorwort

<span id="page-16-0"></span>Das *Sun Java™ Enterprise System Installationshandbuch für Microsoft Windows*  enthält die Informationen, die Sie zum Installieren der Sun Java™ Enterprise System-Software (Java ES) unter einem Windows-Betriebssystem benötigen.

Dieses Vorwort enthält die folgenden Abschnitte:

- ["An wen richtet sich dieses Handbuch?" auf Seite 17](#page-16-1)
- ["Aufbau dieses Handbuchs" auf Seite 18](#page-17-0)
- ["Typografische Konventionen" auf Seite 19](#page-18-0)
- ["Verwandte Dokumentation" auf Seite 19](#page-18-1)
- ["Zugriff auf Sun-Dokumentation" auf Seite 21](#page-20-0)
- ["Drittanbieter-Websites" auf Seite 22](#page-21-0)
- ["Kontakt zum technischen Support von Sun" auf Seite 22](#page-21-1)
- ["Kommentare sind willkommen" auf Seite 22](#page-21-2)

### <span id="page-16-1"></span>An wen richtet sich dieses Handbuch?

Dieses Handbuch ist für sämtliche Gutachter, Systemadministratoren oder Softwaretechniker bestimmt, die die Sun Java Enterprise System-Software installieren möchten.

Das Handbuch setzt Kenntnisse in Bezug auf folgende Punkte voraus.

- Unternehmensweite Installation von Softwareprodukten
- Systemverwaltung und Netzwerkverwaltung auf der jeweiligen unterstützten Sun Java Enterprise System-Plattform

• Internet und World Wide Web

## <span id="page-17-0"></span>Aufbau dieses Handbuchs

Dieses Handbuch enthält die folgenden Kapitel:

[Kapitel 1, "Übersicht über die Installationsplanung",](#page-22-3) beschreibt die Installationsplanungsaufgaben für die Windows-Installation. Dieses Kapitel stellt außerdem die installierbaren Komponenten dieser Version vor.

[Kapitel 2, "Festlegen der Installationsreihenfolge",](#page-30-3) beschreibt die Hauptaspekte der Installation, gegenseitige Abhängigkeiten der Komponenten sowie die verfügbaren Konfigurationsoptionen.

[Kapitel 3, "Installationsvorgang und Voraussetzungen",](#page-40-3) beschreibt die Bereistellungsmodi der Windows JES-Software sowie den Installations- und Deinstallationsvorgang. In diesem Kapitel werden außerdem die Installationsvoraussetzungen, wie beispielsweise gegenseitige Komponentenabhängigkeiten, beschrieben.

[Kapitel 4, "-Installationsszenarios",](#page-52-2) erläutert die verschiedenen Installationsbeispiele.

Kapitel 5, "Installation von Sun Java Enterprise System mit dem [Installations-Assistenten",](#page-88-4) beschreibt den Installationsvorgang mit dem Installations-Assistenten von Windows.

Kapitel 6, "Sammeln von Konfigurationsinformationen für die Option "Später [konfigurieren"",](#page-100-2) beschreibt Konfigurationsinformationen für verschiedene Komponenten.

[Kapitel 7, "Konfiguration der "Später konfigurieren"-Option nach der Installation",](#page-134-3) beschreibt die Konfiguration einiger Komponenten durch Ausführen der Batchdateien nach der Installation mit der Option "Später konfigurieren".

[Kapitel 8, "Installieren der Software im stillen Modus",](#page-152-2) beschreibt, wie Antwortdateien erstellt werden, damit mehrere Installationen im Hintergrund durchgeführt werden können, ohne die Einrichtung dauernd überwachen zu müssen.

[Kapitel 9, "Starten und Anhalten von Komponenten",](#page-162-2) beschreibt das Ausführen der Anwendungskomponenten, nachdem diese installiert und konfiguriert wurden. In diesem Kapitel wird außerdem erläutert, wie diese Komponenten beendet werden.

[Kapitel 10, "Deinstallieren der Software",](#page-188-4) beschreibt die Deinstallation der Software.

[Kapitel 11, "Problembehebung",](#page-196-3) behandelt die häufigsten Probleme sowie deren Behebung.

["Glossar,"](#page-226-1) bezieht sich auf die Sun Glossar-Webseite. Es enhält Wörter und Ausdrücke sowie ihre Definitionen.

"Index," unterstützt Sie bei der Textsuche zu einem Thema, auf das Sie gestoßen sind.

## <span id="page-18-0"></span>Typografische Konventionen

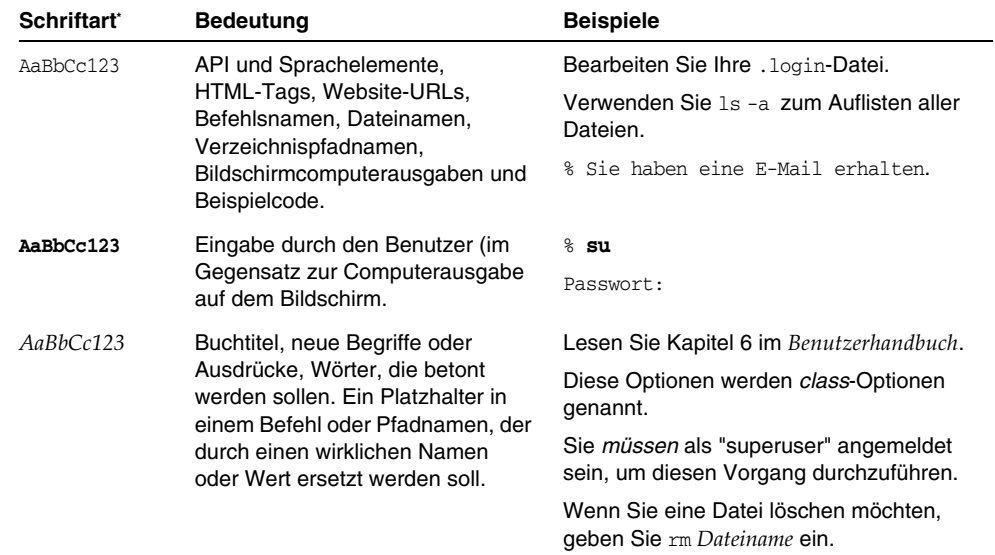

\*. Die Einstellungen für Ihren Browser können von diesen Einstellungen abweichen.

# <span id="page-18-1"></span>Verwandte Dokumentation

Auf der Website <http://docs.sun.com>können Sie online auf die technische Dokumentation von Sun zugreifen. Sie können das Archiv durchsuchen oder nach einem bestimmten Handbuchtitel oder Thema suchen.

#### <span id="page-19-0"></span>Handbücher in diesem Dokumentationssatz

Die Sun Java Enterprise System-Handbücher sind als Online-Dateien im PDF-Format (Portable Document Format) und HTML-Format (Hypertext Markup Language) verfügbar. Beide Formate können von unterstützenden Technologien für Benutzer mit Behinderungen gelesen werden. Unter folgender Adresse können Sie auf die Sun™ -Dokumentations-Website zugreifen:

#### <http://docs.sun.com>

Die Sun Java Enterprise System-Dokumentation enthält Informationen über das System in seiner Gesamtheit sowie über seine Komponenten. Zugriff auf diese Dokumentation:

#### [http://docs.sun.com/prod/entsys.05q1](http://docs.sun.com/prod/entsys.05q)

In der nachfolgenden Tabelle sind die Handbücher auf Systemebene aufgeführt, die Bestandteil des Sun Java Enterprise System-Dokumentationssatzes sind. In der linken Spalte werden der Name sowie der Speicherort der Teilenummer der einzelnen Dokumente angegeben. In der rechten Spalte wird der allgemeine Inhalt des Dokuments beschrieben.

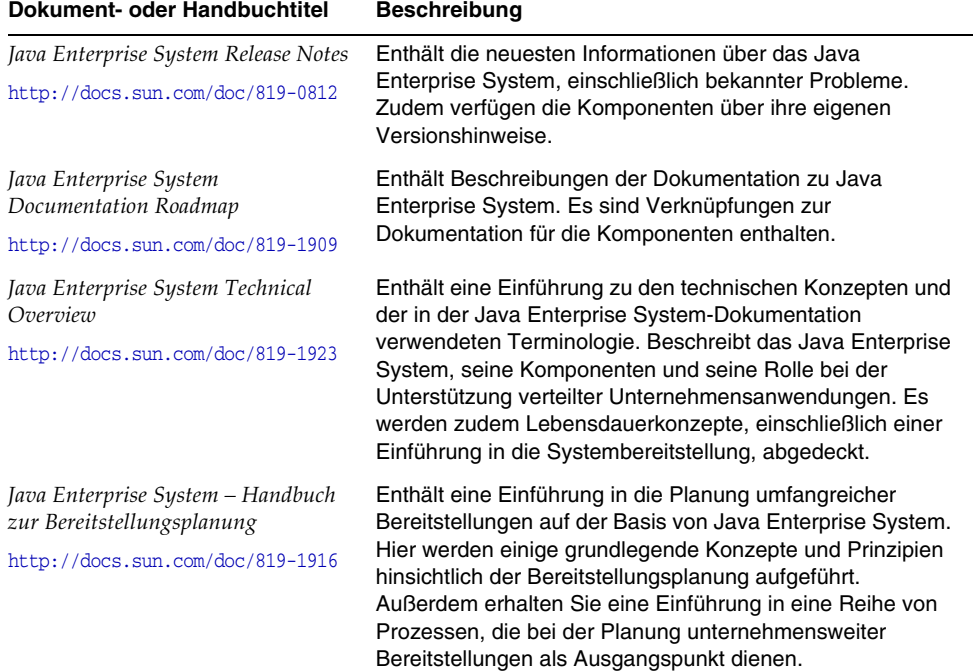

<span id="page-19-1"></span>**Tabelle 1** Handbücher im Java Enterprise System-Dokumentationssatz

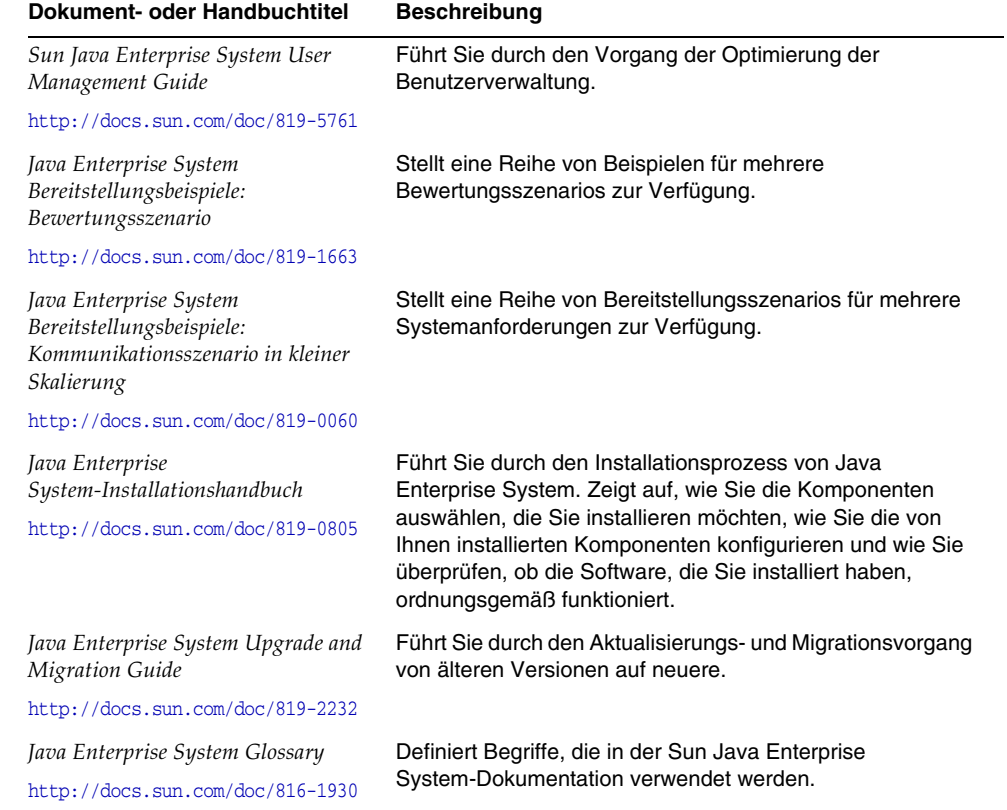

#### **Tabelle 1** Handbücher im Java Enterprise System-Dokumentationssatz

## <span id="page-20-0"></span>Zugriff auf Sun-Dokumentation

Produkt-Downloads, fachbezogene Dienste, Service Packs, Support und zusätzliche Informationen für Entwickler erhalten Sie in folgenden Online-Ressourcen:

- Download Center <http://wwws.sun.com/software/download/>
- Professionelle Dienste <http://www.sun.com/service/sunps/sunone/index.html>
- Sun Enterprise Services, Windows Service Packs und Support <http://sunsolve.sun.com/>

• Informationen für Entwickler <http://developers.sun.com/prodtech/index.html>

Informationen zu Sun Java Enterprise System und den jeweiligen Komponenten finden Sie unter folgender Adresse:

[http://wwws.sun.com/software/learnabout/enterprisesystem/](http://wwws.sun.com/software/learnabout/enterprisesystem)

Sie können eine große Auswahl der Sun-Dokumentation einschließlich lokalisierter Versionen unter folgender Adresse anzeigen, drucken oder käuflich erwerben:

<http://www.sun.com/documentation>

#### <span id="page-21-0"></span>Drittanbieter-Websites

Sun ist nicht haftbar für die Verfügbarkeit der Websites Dritter, die in diesem Dokument erwähnt werden. Sun unterstützt keine Inhalte, Werbung, Produkte oder sonstige Materialien, die auf oder über solche Websites oder Ressourcen verfügbar sind, und übernimmt keine Verantwortung oder Haftung dafür. Sun ist nicht verantwortlich oder haftbar für tatsächliche oder vermeintliche Schäden oder Verluste, die durch oder in Verbindung mit der Verwendung von über solche Websites oder Ressourcen verfügbaren Inhalten, Waren oder Dienstleistungen bzw. dem Vertrauen darauf entstanden sind.

### <span id="page-21-1"></span>Kontakt zum technischen Support von Sun

Wenn Sie technische Fragen zu diesem Produkt haben, die in diesem Dokument nicht beantwortet werden, besuchen Sie folgende Seite:

<http://www.sun.com/service/contacting>

### <span id="page-21-2"></span>Kommentare sind willkommen

Sun möchte seine Dokumentation laufend verbessern. Ihre Kommentare und Vorschläge sind daher immer willkommen. Zum Mitteilen Ihrer Kommentare rufen Sie <http://docs.sun.com>auf und klicken Sie auf "Send Comments". Geben Sie im Online-Formular den Dokumenttitel und die Teilenummer an. Die Teilenummer ist eine 7-stellige oder 9-stellige Zahl, die Sie auf der Titelseite des Handbuchs oder am Anfang des Dokuments finden.

Kapitel 1

# <span id="page-22-3"></span>Übersicht über die Installationsplanung

<span id="page-22-1"></span><span id="page-22-0"></span>In diesem Kapitel finden Sie eine Übersicht über die Vorbereitung auf Sun Java Enterprise System-Installationen.

Dieses Kapitel enthält die folgenden Abschnitte:

- ["Welchen Platz nimmt die Installation in der Lebensdauer der Java Enterprise](#page-22-2)  [System-Lösung ein?" auf Seite 23](#page-22-2)
- ["Welche Aufgaben müssen bei der Installationsplanung ausgeführt werden?"](#page-25-0)  [auf Seite 26](#page-25-0)
- ["Weitere Schritte" auf Seite 29](#page-28-0)

## <span id="page-22-2"></span>Welchen Platz nimmt die Installation in der Lebensdauer der Java Enterprise System-Lösung ein?

Java Enterprise System integriert serverseitige Sun-Produkte in einem einzigen Softwaresystem, das die zur Unterstützung verteilter Unternehmensanwendungen erforderliche Serversoftware zur Verfügung stellt. Die Beziehung der Komponenten dieser Sammlung von Produkten untereinander kann zu einem komplexen Installationsvorgang führen.

Die folgende Abbildung zeigt, welche Position die Installation in den Phasen der Java Enterprise System-Lösung einnimmt. Die Angaben auf der rechten Seite der Abbildung beziehen sich auf die Benutzerprofile, die für die Lösungsphasen zutreffen.

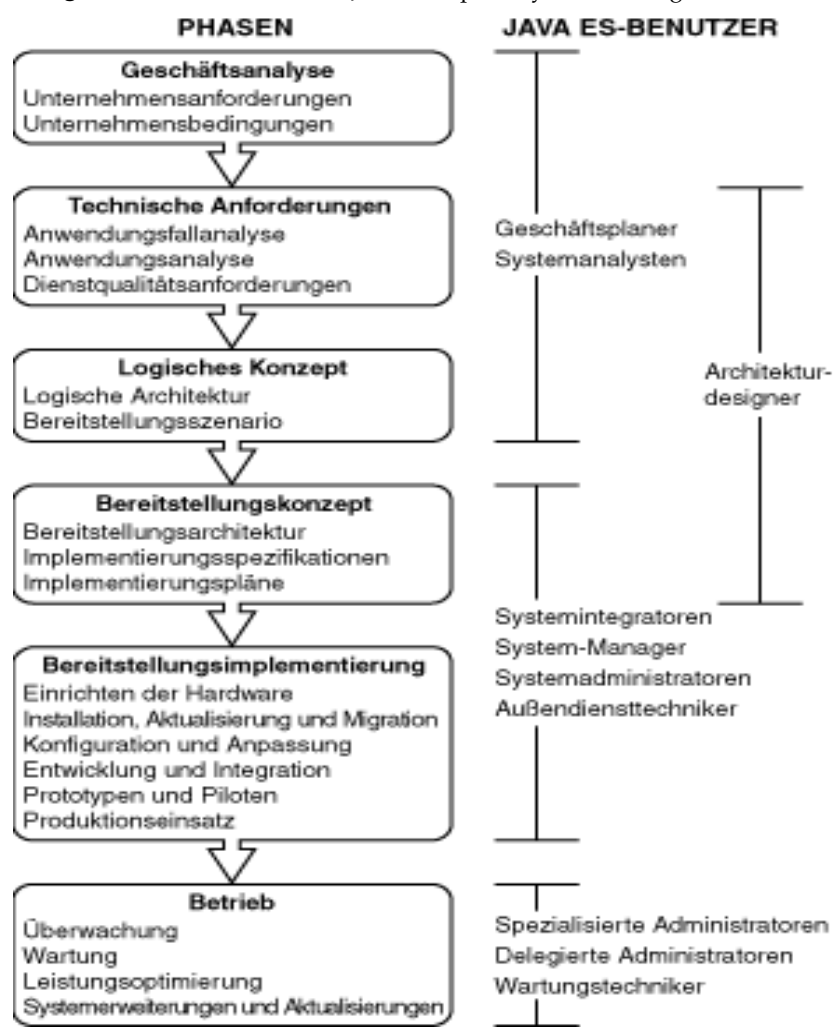

<span id="page-23-0"></span>**Abbildung 1-1**Lebensdauer der Sun Java Enterprise System-Lösung

Aufgrund der komplexen gegenseitigen Abhängigkeiten der Komponenten ist der Sun Java Enterprise System-Installationsvorgang nicht einfach. Es ist wichtig, die Installationsaufgaben strukturiert anzugehen und hierfür die zugehörige Dokumentation zurate zu ziehen. Eine Herangehensweise auf hoher Ebene umfasst Folgendes:

**1.** Aneignung von Wissen, wie der Zugriff auf die Dokumentation erfolgt, die für Sun Java Enterprise System verfügbar ist.

Informationen hierzu erhalten Sie in der *Java Enterprise System Documentation Roadmap* ([http://docs.sun.com/app/docs/doc/819-1909](http://docs.sun.com/app/docs/doc/819-0055)).

**2.** Aneignung von Wissen zur Funktionsweise von Java Enterprise System und den zugehörigen Komponenten und Diensten.

Informationen hierzu erhalten Sie im *Java Enterprise System Technical Overview* ([http://docs.sun.com/app/docs/doc/819-1923](http://docs.sun.com/app/docs/doc/819-0061)).

**3.** Planung Ihrer Bereitstellung.

Informationen hierzu erhalten Sie im *Java Enterprise System – Handbuch zur Bereitstellungsplanung* ([http://docs.sun.com/app/docs/doc/819-1916\)](http://docs.sun.com/app/docs/doc/819-0058).

- **4.** Planung Ihrer Installation.
	- ❍ Legen Sie die Installationsreihenfolge fest und tragen Sie die für die Installation erforderlichen Informationen zusammen.
	- ❍ Suchen Sie in den *Java Enterprise System Release Notes* ([http://docs.sun.com/app/docs/doc/819-0812](http://docs.sun.com/app/docs/doc/819-0057)) nach Informationen zu Installationsproblemen im Zusammenhang mit Windows oder bestimmten Komponenten.
- **5.** Installieren der Sun Java Enterprise System-Software.

Installieren Sie die Software auf Ihren Hosts, führen Sie die nach der Installation ggf. anfallenden Aufgaben aus und starten Sie die einzelnen Komponenten.

**6.** Fertigstellen Ihrer Bereitstellung.

Führen Sie sämtliche zusätzlichen Aufgaben durch, die für die Implementierung Ihrer Bereitstellung erforderlich sind, beispielsweise individuelle Anpassung oder Datenmigration. Hilfestellung finden Sie in den folgenden Java Enterprise System-Dokumenten:

- ❍ *Java Enterprise System Documentation Roadmap* ([http://docs.sun.com/app/docs/doc/819-1909](http://docs.sun.com/app/docs/doc/819-0055)).
- ❍ *Sun Java Enterprise System User Management Guide* (<http://docs.sun.com/app/docs/doc/817-5761>)

# <span id="page-25-0"></span>Welche Aufgaben müssen bei der Installationsplanung ausgeführt werden?

Die folgende Tabelle nennt die Installationsplanungsaufgaben, die für alle Java Enterprise System-Installationen gleich sind. Die linke Spalte enthält die anspruchsvollen Aufgaben und untergeordneten Aufgaben, in der rechten Spalte sehen Sie, wo die Anweisungen zur Ausführung der Aufgaben zu finden sind.

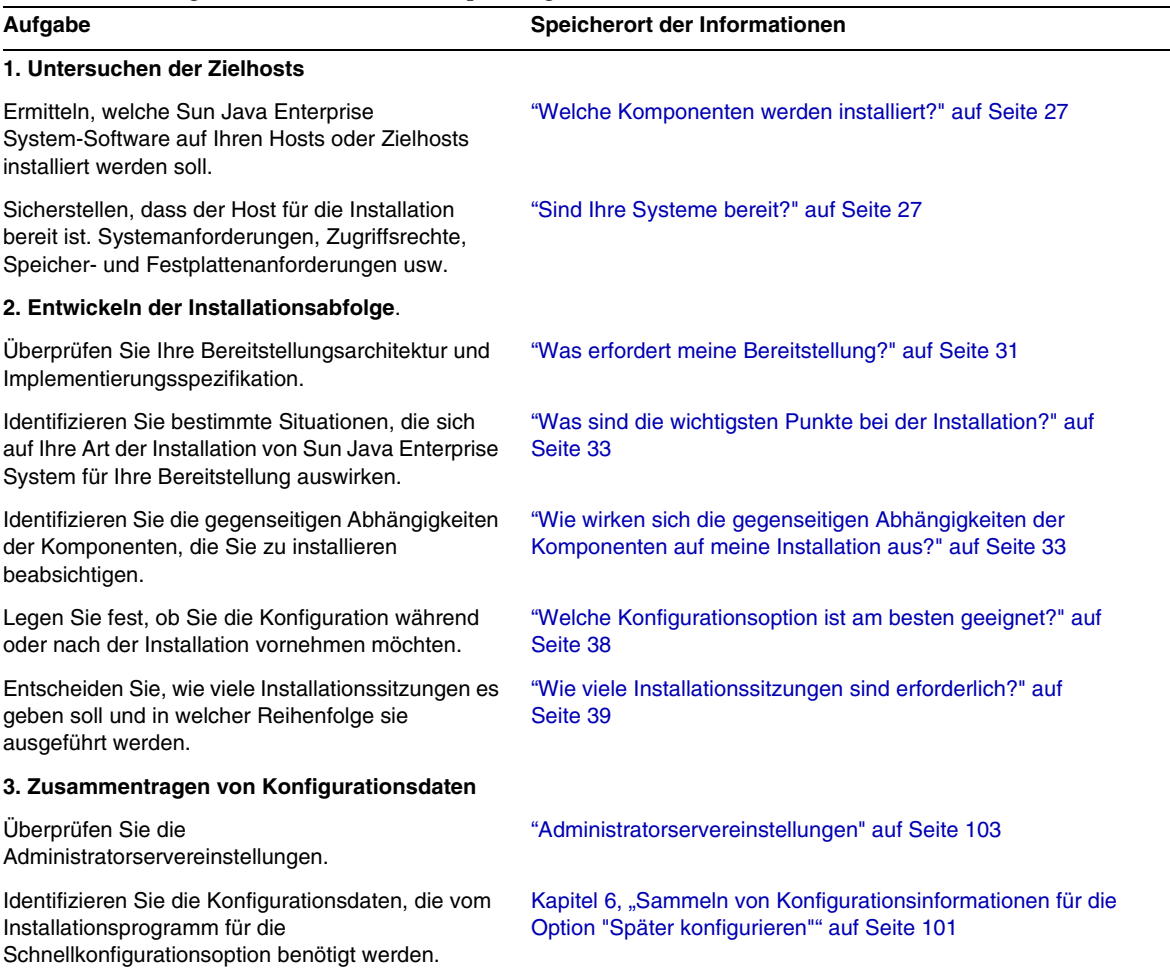

**Tabelle 1-1** Aufgaben bei der Installationsplanung

Eine Beschreibung der Funktionsweise des Sun Java Enterprise System-Installationsprogramms finden Sie in Kapitel 3, "Installationsvorgang und [Voraussetzungen" auf Seite 41.](#page-40-3)

#### <span id="page-26-0"></span>Welche Komponenten werden installiert?

Die Sun Java Enterprise System-Software dieser Version umfasst die folgenden auswählbaren Komponenten:

- Access Manager
- Administration Server
- Application Server
- Calendar Server
- Communications Express
- Delegated Administrator Server
- Directory Server
- Directory Proxy Server
- HADB
- Instant Messaging
- Message Queue
- Messaging Server
- Portal Server
- Portal Server Secure Remote Access
- Webserver

Einige dieser Komponenten besitzen auswählbare Unterkomponenten.

Sie können die folgenden Verfahren verwenden, um Ihre Hosts vor der Installation zu untersuchen.

### <span id="page-26-1"></span>Sind Ihre Systeme bereit?

Bevor Sie den Installationsvorgang starten, sollten Sie die Punkte in diesem Abschnitt überprüfen.

#### <span id="page-27-0"></span>Systemanforderungen

Bevor Sie Sun Java Enterprise System installieren, sollten Sie sicherstellen, dass die Hosts in Ihrem System die Mindestanforderungen bezüglich Hardware und Betriebssystem erfüllen.

<span id="page-27-3"></span>**Tabelle 1-2** Unterstützte Plattformen

| S.Nr. | Unterstützte Plattformen                         |
|-------|--------------------------------------------------|
|       | Windows 2000 Advanced Server SP4 oder höher      |
| 2     | Windows 2000 Server SP4 oder höher               |
| З     | Windows 2000 Professional Edition SP4 oder höher |
|       | Windows XP Professional Edition SP2              |

Aktuelle Informationen zu den unterstützten Plattformen sowie zu den Softwareund Hardwareanforderungen finden Sie im Abschnitt zu den Hardware- und Softwareanforderungen in den *Sun Java Enterprise System Versionshinweise für Windows* (<http://docs.sun.com/doc/819-1573>).

Wenn das auf dem Host vorhandene Betriebssystem den Sun Java Enterprise System-Empfehlungen nicht entspricht, kann das Installationsprogramm nicht fortfahren. Sie müssen das Problem vor der Installation beheben.

#### <span id="page-27-1"></span>**Zugriffsrechte**

Um die Sun Java Enterprise System-Software installieren zu können, müssen Sie als Administrator angemeldet sein oder über Administratorberechtigungen verfügen.

#### <span id="page-27-2"></span>Anforderungen hinsichtlich Arbeitsspeicher und Festplattenspeicher

Der erforderliche freie Speicherplatz auf der Festplatte beläuft sich auf das Doppelte des Installationsprogramms im Windows-Systemlaufwerk und die Größe des Installationsprogramms auf dem Ziellaufwerk, auf dem der Benutzer das Produkt installiert.

**HINWEIS** Die hier genannte Größe ist die Größe des Produkts, das der Benutzer auswählt.

Das Installationsprogramm überprüft, ob auf dem Host ausreichend Arbeits- und Festplattenspeicher für die von Ihnen ausgewählten Komponenten vorhanden ist.

- Wenn die ermittelte Arbeitsspeicherkapazität auf dem Host nicht den Sun Java Enterprise System-Empfehlungen entspricht, gibt das Installationsprogramm eine Warnung aus, die Installation kann jedoch problemlos fortgesetzt werden.
- Wenn der auf dem Host vorhandene Festplattenspeicher nicht ausreicht, kann das Installationsprogramm nicht fortfahren. Sie müssen dieses Problem lösen, bevor Sie mit der Installation fortfahren.

Sie können dieses Problem beheben, indem Sie das Verzeichnis %TEMP% einem anderen Laufwerk zuordnen, auf dem der erforderliche freie Speicherplatz verfügbar ist.

### <span id="page-28-0"></span>Weitere Schritte

Da Sie sich nun einen Überblick über die erforderlichen Installationsplanungsaufgaben verschafft und Ihre Zielhosts untersucht haben, können Sie sich jetzt mit der Festlegung einer Installationsreihenfolge befassen, die auf Ihren Bereitstellungsdokumenten basiert. Fahren Sie mit Kapitel 2, "Festlegen [der Installationsreihenfolge" auf Seite 31](#page-30-3) fort.

Weitere Schritte

# <span id="page-30-3"></span><span id="page-30-1"></span><span id="page-30-0"></span>Festlegen der Installationsreihenfolge

Dieses Kapitel enthält Informationen und Richtlinien zum Festlegen einer Installationsreihenfolge anhand Ihres Sun Java Enterprise System-Bereitstellungsplans. Wenn Sie noch keinen Bereitstellungsplan entwickelt haben, ziehen Sie *Java Enterprise System – Handbuch zur Bereitstellungsplanung* ([http://docs.sun.com/doc/819-1916](http://docs.sun.com/doc/819-0058)).

Dieses Kapitel enthält die folgenden Abschnitte:

- ["Was erfordert meine Bereitstellung?" auf Seite 31](#page-30-2)
- ["Was sind die wichtigsten Punkte bei der Installation?" auf Seite 33](#page-32-0)
- ["Wie wirken sich die gegenseitigen Abhängigkeiten der Komponenten auf](#page-32-1)  [meine Installation aus?" auf Seite 33](#page-32-1)
- ["Welche Konfigurationsoption ist am besten geeignet?" auf Seite 38](#page-37-3)
- ["Wie viele Installationssitzungen sind erforderlich?" auf Seite 39](#page-38-2)
- ["Weitere Schritte" auf Seite 40](#page-39-2)

### <span id="page-30-4"></span><span id="page-30-2"></span>Was erfordert meine Bereitstellung?

In diesem Abschnitt wird beschrieben, wie Sie die Dokumente Ihres Bereitstellungsplans im Hinblick auf die durchzuführenden Sun Java Enterprise System-Installationsaufgaben richtig interpretiert wird. Zwei Dokumente der Bereitstellungsplanung stellen die Grundlage Ihres Installationsplans dar: die Bereitstellungsarchitektur und die Implementierungsspezifikation.

### <span id="page-31-0"></span>Überprüfen der Bereitstellungsarchitektur

Bei einer *Bereitstellungsarchitektur* handelt es sich um eine Zuordnung einer logischen Architektur zu einer physischen Computerumgebung. Die physische Umgebung umfasst die in einer Intranet- oder Internetumgebung vorhandenen Computerknoten, die Netzwerkverbindungen zwischen ihnen sowie andere physische Geräte, die zur Unterstützung der Software erforderlich sind.

Die folgende Abbildung zeigt eine typische Bereitstellungsarchitektur.

<span id="page-31-1"></span>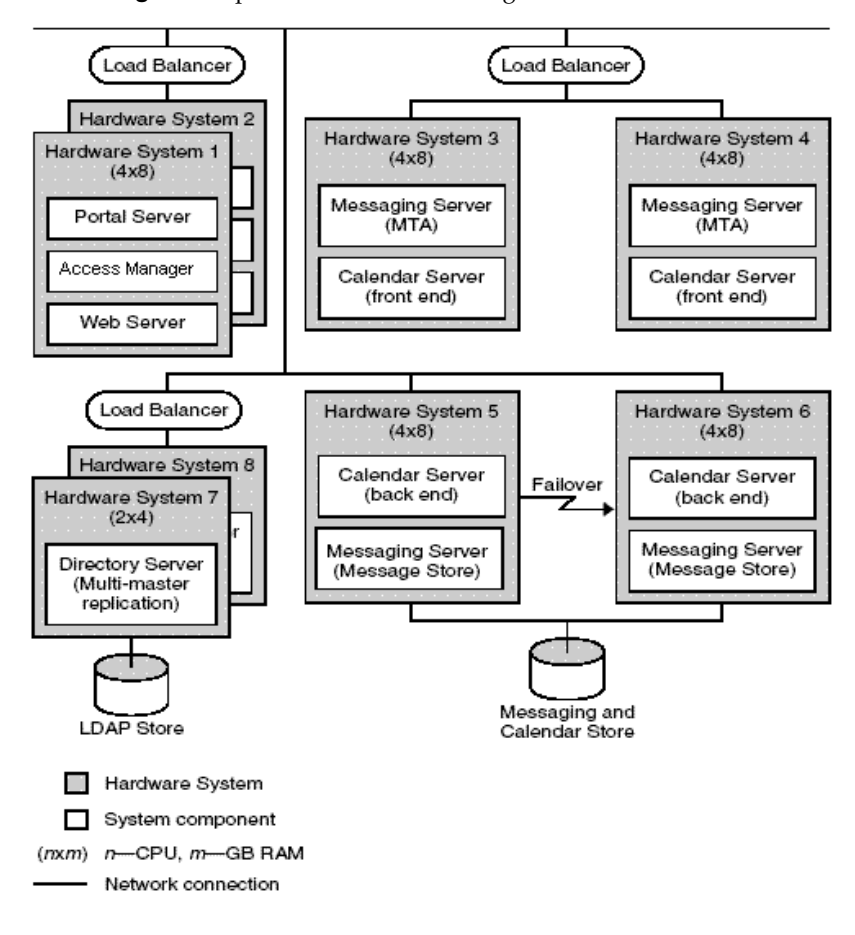

**Abbildung 2-1**Beispiel für eine Bereitstellungsarchitektur

## <span id="page-32-3"></span><span id="page-32-0"></span>Was sind die wichtigsten Punkte bei der Installation?

Bei jeder Bereitstellung sind unterschiedliche Probleme und Komponenten zu berücksichtigen. Durch die Überprüfung Ihrer Implementierungsspezifikation können Sie die Hauptpunkte identifizieren, die die Aufgaben festlegen, die zum Durchführen der Installation erforderlich sind.

In der folgenden Tabelle werden einige typische Bereitstellungssituationen aufgelistet, die Auswirkungen auf Ihre Installationsreihenfolge haben können.

<span id="page-32-2"></span>

| <b>Situation</b>                                        | Richtlinien oder Anweisungen                                                                                                    |  |
|---------------------------------------------------------|----------------------------------------------------------------------------------------------------|--|
| Verzeichnisreplikation                                  | Richtlinien zum Einrichten von Directory Server-Replikation finden<br>Sie im Sun Java Enterprise System User Management Guide<br>$(\text{http://docs.sun.com/app/docs/doc/817-5761}).$                                                                                                    |  |
| <b>Trennung von Portal Server</b><br>und Access Manager | Portal Server und Access Manager können auf separaten<br>Computern installiert werden.                                                                                                    |  |
| Schema 1                                                | Für eine Schema 1-Bereitstellung kann Access Manager nicht<br>verwendet werden.                                                                                                    |  |
| Einzelner Benutzereintrag                               | Richtlinien zum Einrichten eines einzelnen Benutzereintrags,<br>möglicherweise für Single Sign-On, finden Sie im Sun Java Enterprise<br>System User Management Guide<br>(http://docs.sun.com/app/docs/doc/817-5761). Zum Festlegen des<br>Single Sign-On für Schema 2 ist Access Manager erforderlich. |  |

**Tabelle 2-1** Zu berücksichtigende Installationsprobleme

## <span id="page-32-4"></span><span id="page-32-1"></span>Wie wirken sich die gegenseitigen Abhängigkeiten der Komponenten auf meine Installation aus?

Um die ideale Reihenfolge für die Installation von Sun Java Enterprise System festzulegen, müssen Sie wissen, wie die einzelnen Komponenten voneinander abhängen. Im Hinblick auf die Installation sind die Sun Java Enterprise System-Komponenten geschichtet, wobei die untergeordnete Schicht in der Regel die Grundlage für die übergeordneten Schichten darstellt.

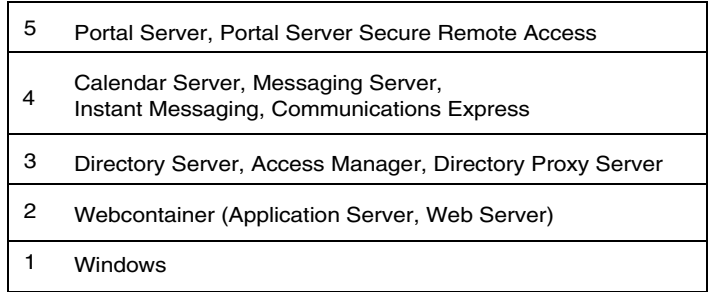

Die Abbildung oben zeigt nicht unbedingt an, für welche Komponenten das Vorhandensein anderer Komponenten im Host erforderlich ist. Wenn für Ihre Bereitstellung z. B. kein Webcontainer erforderlich ist, spielt die zweite Schicht in der Abbildung keine Rolle bei Ihrer Installationsplanung.

Die folgende Tabelle zeigt die Abhängigkeiten zwischen den Sun Java Enterprise System-Komponenten (sie zeigt keine Abhängigkeiten zwischen gemeinsam genutzten Komponenten wie z. B. J2SE). Mithilfe dieser Tabelle können Sie die Abhängigkeitskette für Ihre Installation in Listen- oder Diagrammform darstellen. In der linken Spalte werden die Komponenten aufgelistet, in der mittleren Spalte wird angegeben, was für die einzelnen Komponenten erforderlich ist, und die rechte Spalte zeigt an, ob die erforderlichen Komponenten auf dem lokalen Computer installiert werden müssen.

<span id="page-33-1"></span>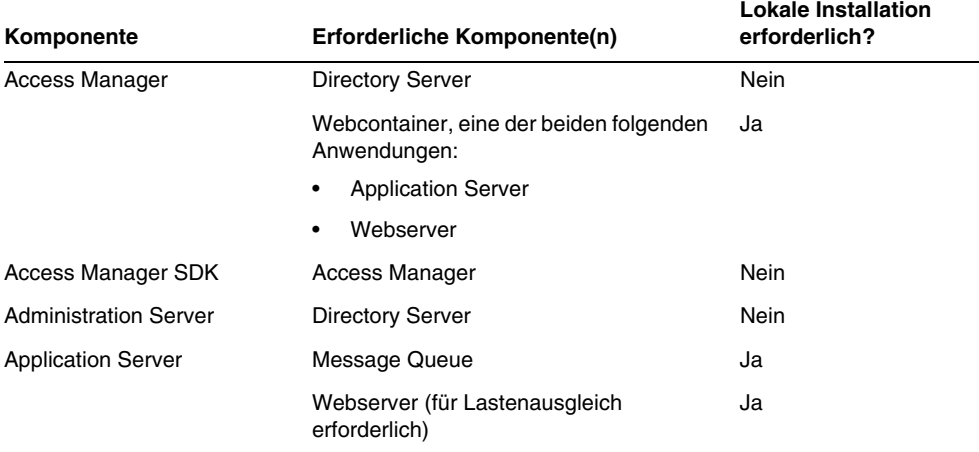

<span id="page-33-0"></span>**Tabelle 2-2** Komponentenübergreifende Abhängigkeiten

| Komponente                          | Erforderliche Komponente(n)                                                           | <b>Lokale Installation</b><br>erforderlich? |
|-------------------------------------|---------------------------------------------------------------------------------------|---------------------------------------------|
| Calendar Server                     | <b>Directory Server</b>                                                               | Nein                                        |
|                                     | Für Schema 2:                                                                         |                                             |
|                                     | Access Manager oder<br><b>Access Manager SDK</b>                                      | Nein<br>Ja                                  |
|                                     | Ein Webcontainer. Siehe auch "Access"<br>Manager".                                    | Nein                                        |
| <b>Communications Express</b>       | <b>Directory Server</b>                                                               | Nein                                        |
|                                     | <b>Administration Server</b>                                                          | Ja                                          |
|                                     | Access Manager oder<br><b>Access Manager SDK</b>                                      | Nein<br>Ja                                  |
|                                     | Webcontainer, eine der beiden folgenden<br>Anwendungen:                               | Ja                                          |
|                                     | <b>Application Server</b><br>٠                                                        |                                             |
|                                     | Webserver                                                                             |                                             |
|                                     | Calendar Server bei Verwendung eines<br>Kalenderdienstes                              | Nein                                        |
|                                     | Messaging Server mit Administration<br>Server bei Verwendung von Messaging<br>Service | Ja                                          |
| Delegated Administrator             | Beliebiger Webcontainer und Access<br>Manager                                         | Ja                                          |
| <b>Directory Proxy Server</b>       | <b>Directory Server</b>                                                               | Nein                                        |
|                                     | <b>Administration Server</b>                                                          | Ja                                          |
| <b>Directory Server</b>             | Keine                                                                                 | Nicht anwendbar                             |
| <b>Directory Preparation Script</b> | <b>Directory Server</b>                                                               | Ja                                          |
| <b>HADB</b>                         | Keine                                                                                 | Nicht anwendbar                             |

**Tabelle 2-2** Komponentenübergreifende Abhängigkeiten *(Fortsetzung)*

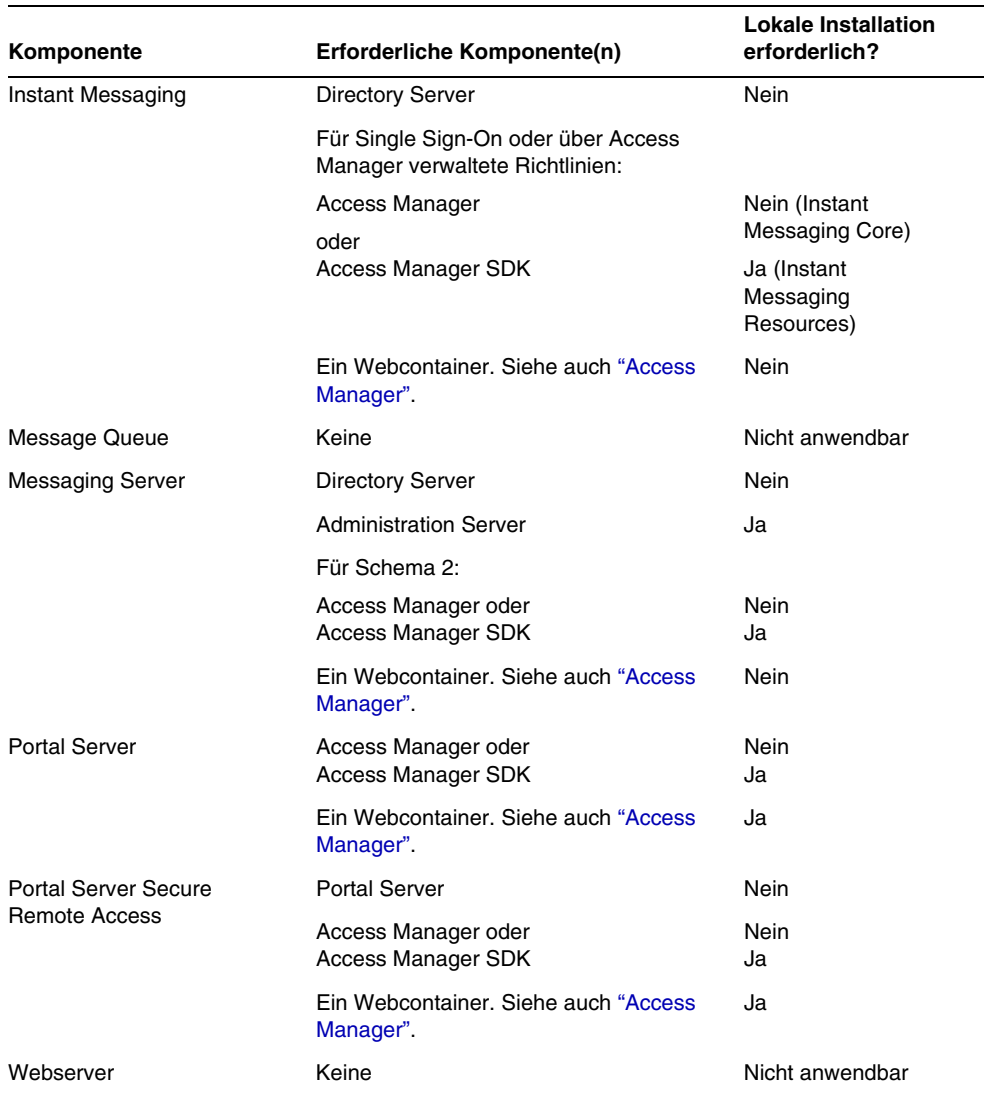

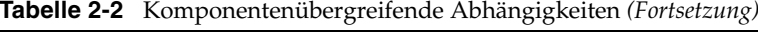

Die Komponentenabhängigkeiten haben unterschiedliche Auswirkungen auf die Installation. Zum Beispiel:
- **Web Container.** Mehrere Produkte wie z. B. Access Manager, Portal Server, Communication Express und Delegated Administrator erfordern einen Webcontainer. Der Webcontainer kann Application Server oder Web Server sein.
- **Remote-Abhängigkeiten.** Viele Komponentenabhängigkeiten können mithilfe einer Remote-Kopie der erforderlichen Komponente erfüllt werden. Die Remote-Komponente muss installiert sein und ausgeführt werden, bevor Sie eine davon abhängige Komponente installieren. Zu diesem Zweck sind mehrere Installationssitzungen erforderlich.
- **Schema 1.** Calendar Server und Messaging Server können entweder Schema 1 oder Schema 2 verwenden. Wenn Sie Calendar Server oder Messaging Server mit Schema 1 verwenden, kann Access Manager nicht eingesetzt werden.
- **Schema 2.** Wenn Sie Calendar Server oder Messaging Server mit Schema 2 verwenden, müssen Sie Access Manager oder Access Manager SDK auswählen.
- **Single Sign-On.** Bei Verwendung von über Single Sign-On oder Access Manager verwalteten Richtlinien ist Access Manager erforderlich. Delegated Administrator wird automatisch mit Access Manager installiert.
- **Access Manager SDK.** Access Manager SDK ist nur erforderlich, wenn Sie Access Manager verwenden. Bei separater Installation erfordert Access Manager SDK eine Remote-Kopie von Access Manager.

Wenn Sie während der Installation vergessen, eine Komponente auszuwählen, die eine Anforderung erfüllt, werden Sie in Form einer Meldung darauf hingewiesen, dass die Anforderung nicht erfüllt wurde. Die Installation kann nicht fortgesetzt werden, bevor die Anforderungen nicht erfüllt sind.

Die Reihenfolge, in der Sie Komponenten auf mehreren Hosts installieren, wird durch die gegenseitigen Abhängigkeiten der ausgewählten Komponenten bestimmt.

Eine Person, die Erfahrung hinsichtlich der Installation von Sun Java Enterprise System besitzt, kann eine Installationsreihenfolge möglicherweise auf verschiedene Weise anpassen, um den benötigten Zeitaufwand zu verkürzen. Die folgenden Installationsszenarios können Ihnen eine Vorstellung dieses Vorgangs vermitteln.

# Welche Installationsart ist am besten geeignet?

Das Sun Java Enterprise System-Installationsprogramm bietet zwei Installationsoptionen:

- **Standard**
- Benutzerdefiniert

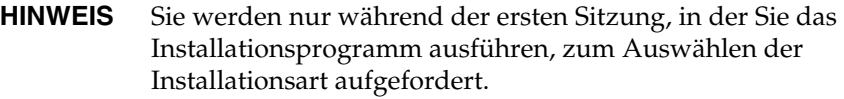

# Option "Standard"

Das Installationsprogramm wählt alle Java Enterprise System-*Komponenten* für die Installation aus und konfiguiert die Produkte automatisch durch das Herstellen von Abhängigkeiten. Sie können Administratoreinstellungen festlegen, die auf alle Produkte angewendet werden. Sie können keine untergeordneten Produkte und keinen Konfigurationstyp auswählen. Dieser Installationstyp ist am besten für Evaluationsinstallationen in einem Einzelsystem geeignet.

# Option "Benutzerdefiniert"

Das Installationsprogramm zeigt das Produktauswahlfeld an und ermöglicht die Auswahl der in dieser Sitzung zu installierenden '*Komponenten*'. Sie können die Konfiguration für die zu installierenden untergeordneten Produkte auswählen.

# Welche Konfigurationsoption ist am besten geeignet?

Das Sun Java Enterprise System-Installationsprogramm bietet zwei Optionen zum Konfigurieren der Systemkomponenten:

• *Automatische Konfiguration während der Installation* (oder **Schnellkonfiguration**). Die Konfiguration wird unmittelbar nach der Installation mit den vom Installationsprogramm festgelegten Standardeinstellungen durchgeführt.

• *Manuelle Konfiguration nach der Installation (oder* **Später konfigurieren**)**.** In der betreffenden Sitzung findet nur die Installation statt, die Konfiguration erfolgt in einer späteren Sitzung mit Batchdateien.

Sie werden nur während der ersten Sitzung, in der Sie das Installationsprogramm ausführen, zum Auswählen der Konfigurationsart aufgefordert. In allen späteren Sitzungen verwendet das Installationsprogramm die Konfigurationsoption, die während der ersten Sitzung ausgewählt wurde, als Eingabe. Weitere Informationen zu mehreren Sitzungen finden Sie unter ["Mehrere](#page-39-0)  [Installationssitzungen" auf Seite 40](#page-39-0).

### Option "Schnellkonfiguration"

Wenn Sie die Option "Schnellkonfiguration" auswählen, verwendet das Installationsprogramm die Standardwerte für jedes Produkt und stellt die Konfiguration fertig. Sie können die Produkte im Produktauswahl-Dialogfeld auswählen bzw. deren Auswahl aufheben. Alle ausgewählten Produkte werden während der Schnellkonfigurationsinstallation konfiguriert.

### Option "Später konfigurieren"

Wenn Sie die Option "Später konfigurieren" auswählen, installiert das Installationsprogramm die Dateien der Komponentenpakete in den entsprechenden Verzeichnissen. Es werden keine Parameter gesetzt und die meisten Komponenten sind nicht funktionsfähig, da keine Runtime-Dienste verfügbar sind. Nach der Installation müssen Sie die Konfigurationstools für jede der installierten Komponenten ausführen.

# Wie viele Installationssitzungen sind erforderlich?

Für die Installation mehrerer Java ES-Komponenten auf mehreren Systemen in einem verteilten Bereitstellungsszenario sind für jedes der Systeme mehrere Installationssitzungen erforderlich. In diesem Fall wird die Verwendung der Installationsoption "Später konfiguieren" empfohlen. Beim Erstellen einer Evaluationsinstallation können Sie festlegen, ob die Installation in einer Einzelsitzung vorgenommen werden soll oder ob das Installationsprogramm mehrfach ausgeführt werden soll, um schrittweise weitere Komponenten hinzuzufügen. Für eine Einzelsystem-Installation können beide Konfigurationsmodi verwendet werden.

### Einzelne Installationssitzung

Eine einzige Installationssitzung ist unter folgenden Bedingungen sinnvoll:

• Sie installieren für Evaluationszwecke.

Zu Auswertungszwecken installieren Sie normalerweise alle Komponenten mit Standardwerten in einer einzigen Installationssitzung.

• Sie installieren eine einzelne Komponente auf nur einem Host.

Eine einzige Installationssitzung ist geeignet, wenn die einzelne Komponente keine Abhängigkeitsanforderungen aufweist, die noch nicht erfüllt wurden, beispielsweise eine Remote-Abhängigkeit.

### <span id="page-39-0"></span>Mehrere Installationssitzungen

In mehreren Installationssitzungen führen Sie das Installationsprogramm ein Mal zum Installieren einiger Komponenten und dann nochmals zum Installieren weiterer Komponenten auf anderen Hosts aus.

Wenn Sie mehrere Installationssitzungen für Komponenten verwenden, die verknüpft sind (z. B. Directory Server, Directory Proxy Server und Administration Server), müssen die Parametereinstellungen bei allen Sitzungen identisch sein.

# Weitere Schritte

Wenn Sie die vorhandenen Hosts noch nicht überprüft und die erforderlichen Aktualisierungen noch nicht vorgenommen haben, lesen Sie folgenden Abschnitt:

*Java Enterprise System Upgrade and Migration Guide* ([http://docs.sun.com/app/docs/doc/819-2232](http://docs.sun.com/doc/819-0062))

Fahren Sie mit [Kapitel 3, "Installationsvorgang und Voraussetzungen" auf Seite 41](#page-40-0) fort, um Informationen zu den Installationsvoraussetzungen und Komponentenabhängigkeiten zu erhalten.

Kapitel 3

# <span id="page-40-0"></span>Installationsvorgang und Voraussetzungen

Dieses Kapitel stellt Informationen zur Verfügung, die Sie benötigen, bevor Sie die Installation der Sun Java™ Enterprise System-Software starten.

Dieses Kapitel enthält die folgenden Abschnitte:

- ["Beziehen der Sun Java Enterprise System-Software" auf Seite 41](#page-40-1)
- ["Der Sun Java Enterprise System-Installationsvorgang" auf Seite 42](#page-41-0)
- ["Der Sun Java Enterprise System-Deinstallationsvorgang" auf Seite 46](#page-45-0)
- ["Installationsvoraussetzungen" auf Seite 49](#page-48-0)
- ["Weitere Schritte" auf Seite 51](#page-50-0)

# <span id="page-40-1"></span>Beziehen der Sun Java Enterprise System-Software

Sie können die Sun Java Enterprise System-Software auf eine der folgenden Arten beziehen:

• **Auf CD oder DVD**

Sie können unter

<http://wwws.sun.com/software/javaenterprisesystem/index.html>oder von Ihrem Sun™-Handelsvertreter einen Medienkit erwerben, der CDs oder eine DVD enthält. Jede CD enthält die Installationsdateien für ein einzelnes Betriebssystem, das Sun Java Enterprise System-Installationsprogramm und sämtliche ausführbare Dateien.

#### • **Als Internet-Download**

Sie können die Sun Java Enterprise System-Software in verschiedenen Formaten vom Sun Download Center unter http://www.sun.com/download herunterladen. Folgende Formate sind verfügbar:

- ❍ ISO CD-Image aller Installationsdateien für ein einzelnes Betriebssystem.
- ❍ Komprimiertes Archiv aller Installationsdateien für ein einzelnes Betriebssystem.
- ❍ Komprimiertes Archiv aller Installationsdateien für eine einzelne Komponente einschließlich aller Unterkomponenten, für die Abhängigkeiten mit der ausgewählten Komponente bestehen.

#### • **Von einem Dateiserver in Ihrem Netzwerk**

Je nach den Betriebsvorgängen in Ihrem Unternehmen sind die Sun Java Enterprise System-Installationsdateien möglicherweise im internen Netzwerk verfügbar. Fragen Sie die für die Systemoperationen und die Administration zuständigen Mitarbeiter, ob dies der Fall ist.

# <span id="page-41-0"></span>Der Sun Java Enterprise System-Installationsvorgang

Das Sun Java Enterprise System-Installationsprogramm verwendet den Windows Installer-Dienst für die Installation. Das Installationsprogramm verwendet einen Assistenten (eine grafische Benutzeroberfläche), der Sie durch die verschiedenen interaktiven Dialogfelder führt, und unterstützt außerdem einen parametergesteuerten stillen Installationsmodus. Für den stillen Installationsmodus generieren Sie eine Antwortdatei pro Installationsanforderungen, bevor Sie die Installation starten.

Alle Komponenten von Sun Java Enterprise System können in einer Sitzung installiert werden; dies bietet die folgenden Vorteile:

- Konsistente Installations- und Deinstallationsrichtlinien und -ergebnisse
- Gemeinsam genutzte Komponenten werden auf derselben Versionsebene zertifiziert

### Modi des Installationsprogramms

Das Installationsprogramm unterstützt zwei Installationsarten:

- **Interaktiver grafischer Modus.** Stellt einen interaktiven grafischen Assistenten zur Verfügung, der Sie Schritt für Schritt durch die Installation der Sun Java Enterprise System-Software auf einem Host führt.
- **Stiller Modus.** Bietet die Option, das Sun Java Enterprise System-Installationsprogramm im stillen Modus auf mehreren Hosts auszuführen, wobei eine generierte Antwortdatei verwendet wird, die die Eingaben für das Installationsprogramm zur Verfügung stellt. Bei der Installation im stillen Modus führen Sie das Installationsprogramm zuerst über einen Assistenten aus und speichern dabei Ihre Eingaben als Sammlung von Namen-/Wertpaaren in einer Antwortdatei. Ausführliche Informationen zur Installation im stillen Modus finden Sie in Kapitel 8, "Installieren der Software [im stillen Modus".](#page-152-0)

## Sprachauswahl

Das Installationsprogramm wird in der Sprache ausgeführt, die in der Gebietsschemaeinstellung des Betriebssystems angegeben ist. Folgende Sprachen sind verfügbar:

- Englisch
- Französisch
- Deutsch
- Japanisch
- Koreanisch
- Spanisch
- Chinesisch (vereinfacht)
- Chinesisch (traditionell)

Wenn die Sprache Ihres Betriebssystems nicht aufgeführt ist, wird das Installationsprogramm in englischer Sprache ausgeführt. Das Installationsprogramm installiert die englische Version sämtlicher Java ES-Komponenten. Außerdem können Sie Komponentenpakete in jeder der oben aufgeführten Sprache installieren. Wenn die Sprache Ihres Betriebssystems aufgeführt ist, wird sie standardmäßig für die Komponenteninstallation ausgewählt, Sie können jedoch eine andere Auswahl treffen.

Während einer Installationssitzung gilt die ausgewählte Sprache für alle Komponenten, die Sie installieren. Wenn Sie einige Komponenten in der einen und andere Komponenten in der anderen Sprache installieren möchten, muss das Installationsprogramm mehrmals ausgeführt werden.

# Überprüfung der Abhängigkeiten

Viele Komponenten können ihre Kernfunktionen nur dann zur Verfügung stellen, wenn andere Komponenten vorhanden sind. Das Installationsprogramm führt eine umfangreiche Gegenprobe der Komponenten durch, damit sichergestellt wird, dass die von Ihnen ausgewählten Komponenten mit ihren gegenseitigen Abhängigkeiten einwandfrei funktionieren. Folglich werden Sie bei der Komponentenauswahl möglicherweise dazu aufgefordert, bestimmte Komponenten in Ihre Auswahl aufzunehmen. Eingabeaufforderungen vom Installationsprogramm basieren auf der ausgewählten Konfigurationsart. Sun Java Enterprise System unterstützt die Optionen Schnellkonfiguration und Später konfigurieren.

Im Allgemeinen befolgt das Enterprise System-Installationsprogramm hinsichtlich der Handhabung von gegenseitig abhängigen Komponenten folgende Regeln:

• Wenn Sie eine Komponente aktivieren, wählt das Installationsprogramm automatisch die Unterkomponenten aus, mit denen die ausgewählte Komponente Abhängigkeiten besitzt.

Wenn Sie beispielsweise Application Server auswählen, wird Message Queue vom Installationsprogramm automatisch ausgewählt.

• Wenn Sie eine Komponente auswählen, die einen Webcontainer erfordert, jedoch weder Application Server noch Web Server auswählen, werden Sie durch eine Meldung aufgefordert, einen dieser Server als Webcontainer auszuwählen.

- Wenn Sie die Auswahl einer Komponente im Schnellkonfigurationsmodus aufheben, die lokal oder remote für eine andere ausgewählte Komponente erforderlich ist, zeigt das Installationsprogramm verschiedene Warnungen an. Durch diese Warnmeldungen erhalten Sie die Anweisung, die erforderliche Komponente auszuwählen. Im Modus "Später konfigurieren" kann der Benutzer fortfahren, indem er die Auswahl eines remote abhängigen Produkts aufhebt; er sollte jedoch in der Lage sein, Informationen zum erforderlichen Produkt während der Konfiguration anzugeben.
- Wenn Sie eine Unterkomponente auswählen, wählt das Installationsprogramm automatisch die übergeordnete Komponente an, der diese angehört. Wenn die ausgewählte Unterkomponente von anderen Komponenten bzw. Unterkomponenten abhängig ist, werden diese automatisch ausgewählt.
- Wenn Sie eine Komponente deaktivieren, deaktiviert das Installationsprogramm automatisch alle Unterkomponenten.
- Die Abhängigkeitsprüfungen werden für den Schnellkonfigurationsmodus anders gehandhabt. Von allen Abhängigkeiten wird angenommen, dass sie lokal sind, da Remote-Abhängigkeiten in einer Systeminstallation nicht zulässig sind.

# Konfigurationsoptionen und Parametereinstellungen

Das Sun Java Enterprise System-Installationsprogramm bietet zwei Optionen zum Konfigurieren der Produkte. Bevor Sie eine der Optionen auswählen, sollten die Installationsaufgaben geplant werden.

• **Schnellkonfiguration.** Diese Option (*Automatische Konfiguration während der Installation*) wird zum Auswerten der Komponenten auf einem einzelnen System verwendet. Während der Installation ermöglicht diese Option das Konfigurieren von Komponenten, die die Konfiguration zum Installationszeitpunkt erlauben.

In diesem Modus fordert ein Dialogfeld zu den Administratoreinstellungen zum Eingeben der Werte für die Administratorbenutzer-ID und das Administratorpasswort auf. Alle übrigen Konfigurationsparameter, wie beispielsweise Anschlussnummern, sind vordefinierte Standardwerte und werden am Ende der Installation für den Benutzer angezeigt. Diese Standardwerte werden zum Konfigurieren der Komponenten verwendet.

Administratorbenutzer-ID und -passwort sollten keine Sonderzeichen enthalten und das Passwort sollte mindestens acht Zeichen lang sein.

• **Später konfigurieren.** Während der Installation ermöglicht diese Option (*Manuelle Konfiguration nach der Installation*) das Eingeben nur der Mindestwerte, die für das Platzieren der Softwarekomponenten in ihren Verzeichnissen erforderlich sind. Die Konfiguration wird nach der Installation durchgeführt.

Wenn Sie diese Option auswählen, wird kein Dialogfeld zu den Administratoreinstellungen angezeigt. Nur die Dateien werden während der Installation kopiert. Sie müssen die Eigenschaftendatei über die grafische Benutzeroberfläche, die durch Batchdateien gestartet wird, mit den richtigen Werten versehen und die Konfigurationsprogrammdatei manuell aufrufen, um die Konfiguration abzuschließen. Anleitungen zum Versehen der Eigenschaftendatei mit Daten finden Sie unter Kapitel 6, "Sammeln von [Konfigurationsinformationen für die Option "Später konfigurieren"".](#page-100-0).

Wenn ein Produkt von anderen Produkten abhängt, stellen Sie sicher, dass die abhängigen Produkte zuerst konfiguriert werden.

Abhängig von der ausgewählten Konfigurationsoption sind ggf. die folgenden Parameterinformationen während der Installation erforderlich:

• **Administratoreinstellungen.** Dabei handelt es sich um Parameter, die von mehreren Komponenten verwendet werden. Für die meisten Komponenten ist beispielsweise die Angabe einer Administratorbenutzer-ID und eines Administratorpassworts erforderlich. Durch das Festlegen dieser allgemeinen Werte legen Sie Standardwerte für die Administratorbenutzer-IDs und Passwörter aller Komponenten fest.

**HINWEIS** Die Benutzer-IDs für Administration Server und Messaging Server sind unterschiedlich.

# <span id="page-45-0"></span>Der Sun Java Enterprise System-Deinstallationsvorgang

Das Sun Java Enterprise System stellt ein Deinstallationsprogramm zum Entfernen der Komponenten zur Verfügung, die mit dem Installationsprogramm auf Ihrem System installiert wurden.

Der Deinstallations-Assistent kann folgendermaßen verwendet werden:

- **1.** Wählen Sie "Start > Einstellungen > Systemsteuerung".
- **2.** Doppelklicken Sie dann auf "Software".
- **3.** Wählen Sie Sun Java Enterprise System aus.
- **4.** Klicken Sie auf "Ändern/Entfernen".

Nachdem alle Sun Java Enterprise System-Komponenten deinstalliert wurden, wird das Deinstallationsprogramm automatisch gelöscht.

### Allgemeine Vorgänge

Ebenso wie der Sun Java Enterprise System-Installationsvorgang kann auch der Deinstallationsvorgang über den Assistenten (Modus "Grafische Benutzeroberfläche") oder im stillen Modus durchgeführt werden.

- Das Deinstallationsprogramm entfernt nur die Komponenten, die vom Sun Java Enterprise System-Installationsprogramm installiert wurden. Wenn Sie Komponenten entfernen möchten, die nicht vom Java ES-Installationsprogramm installiert wurden, befolgen Sie die Deinstallationsanweisungen in der Dokumentation zu der entsprechenden Komponente.
- Das Deinstallationsprogramm muss auf jedem Host, der Sun Java Enterprise System-Komponenten enthält, separat ausgeführt werden. Sie können für jeden Host eine oder mehrere Komponenten auswählen, die entfernt werden sollen.
- Das Deinstallationsprogramm entfernt nicht die gemeinsam genutzten Komponenten von Sun Java Enterprise System, wenn nur einige der Komponenten deinstalliert werden.
- Das Deinstallationsprogramm entfernt möglicherweise die Konfigurationsund Benutzerdatendateien. Die Konfigurations- und Benutzerdatendateien, die entfernt werden, hängen von der jeweiligen Komponente ab.
- Nach der Deinstallation müssen Sie möglicherweise einige weitere Dateien und Verzeichnisse manuell entfernen.
- Das Deinstallationsprogramm überprüft Komponentenabhängigkeiten für das System, auf dem das Deinstallationsprogramm ausgeführt wird, und gibt eine Warnung aus, wenn eine Abhängigkeit erkannt wird.

Weitere Informationen zu Abhängigkeiten, die sich auf die Entfernung einiger Komponenten der Software auswirken, finden Sie unter [Handhabung](#page-47-0)  [gegenseitiger Abhängigkeiten](#page-47-0).

# <span id="page-47-0"></span>Handhabung gegenseitiger Abhängigkeiten

Das Verhalten des Deinstallationsprogramm hängt von den installierten Komponenten und ihrer Beziehung zueinander ab.

• Das Deinstallationsprogramm erkennt Abhängigkeiten zwischen Produkten, die auf demselben Host installiert sind. Wenn Sie versuchen, eine Komponente zu deinstallieren und sich auf dem Host Produkte befinden, die von dieser Komponente abhängig sind, gibt das Deinstallationsprogramm eine Warnmeldung aus.

Wenn die Produkte beispielsweise mit der Option zur Schnellkonfiguration installiert wurden und Sie versuchen, Directory Server zu deinstallieren, während Access Manager noch installiert ist, warnt das Deinstallationsprogramm vor der Abhängigkeit und lässt Sie nicht fortfahren.

• In den meisten Fällen können Sie eine Komponente deinstallieren, wenn keine gegenseitige Abhängigkeit mit anderen Komponenten besteht.

Portal Server ist beispielsweise von Access Manager abhängig. Wenn Sie versuchen, Access Manager zu deinstallieren, gibt das Deinstallationsprogramm eine Warnung aus, da Portal Server ohne Access Manager nicht ausgeführt werden kann. Dies ist jedoch nicht der Fall, wenn Sie Portal Server deinstallieren. Da Access Manager auch ohne Portal Server ausgeführt werden kann, wird keine Warnung ausgegeben.

**VORSICHT** Bei der Deinstallation einer Komponente müssen Sie bestimmen, welche Produkte für diese Komponente konfiguriert sind (möglicherweise ist eine zusätzliche Konfiguration erforderlich). Anderenfalls werden auf Ihrem System möglicherweise Komponenten verwendet, die für die Unterstützung von nicht mehr vorhandenen Produkten konfiguriert sind.

Das Deinstallationsprogramm erkennt die folgenden gegenseitigen Abhängigkeiten nicht:

- ["Komponentenabhängigkeiten von Remote-Hosts"](#page-48-1)
- ["Komponentenabhängigkeiten aufgrund der Konfiguration"](#page-48-2)

#### <span id="page-48-1"></span>Komponentenabhängigkeiten von Remote-Hosts

Einige Komponentenabhängigkeiten können durch Komponenten, die auf Remote-Hosts bereitgestellt werden, nur dann abgedeckt werden, wenn die ausgewählte Konfigurationsoption "Später konfigurieren" lautet. Das Deinstallationsprogramm erkennt Abhängigkeiten dieser Art nicht.

Wenn Sie beispielsweise versuchen, Directory Server zu deinstallieren, weist das Deinstallationsprogramm nicht in einer Warnmeldung darauf hin, dass Access Manager von Directory Server abhängt, selbst wenn beide Komponenten auf demselben Host bereitgestellt werden. Das liegt daran, dass eine andere Directory Server-Instanz auf einem anderen Host Access Manager unterstützen könnte.

#### <span id="page-48-2"></span>Komponentenabhängigkeiten aufgrund der Konfiguration

Das Deinstallationsprogramm erkennt eine Komponentenabhängigkeit nicht, die Ergebnis einer nach der Installation vorgenommenen Konfiguration sind.

Beispiel: Angenommen, Sie installieren Portal Server und Calendar Server auf demselben Host und konfigurieren anschließend Portal Server für die Verwendung von Calendar Server für den Kalenderkanal von Portal Server. Nach Abschluss dieser Konfiguration ist Portal Server von Calendar Server abhängig. Wenn Sie jedoch Calendar Server deinstallieren, erhalten Sie im Deinstallationsprogramm keine Warnung bezüglich der Abhängigkeit zwischen Portal Server und Calendar Server, da dem Deinstallationsprogramm die nach der Installation vorgenommene Konfiguration nicht bekannt ist.

# <span id="page-48-0"></span>Installationsvoraussetzungen

In der folgenden Tabelle sind die Aufgaben aufgeführt, die vor Beginn jeder Installation ausgeführt werden sollten. In der linken Spalte wird die allgemeine Durchführungsreihenfolge der Aufgaben angegeben, in der mittleren Spalte wird die erforderliche Maßnahme erläutert und in der rechten Spalte finden Sie den Speicherort der entsprechenden Anweisungen sowie weitere nützliche Informationen. Nicht alle Aufgaben sind bei allen Installationen erforderlich.

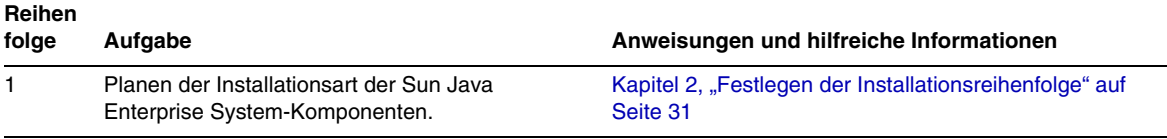

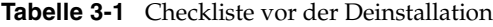

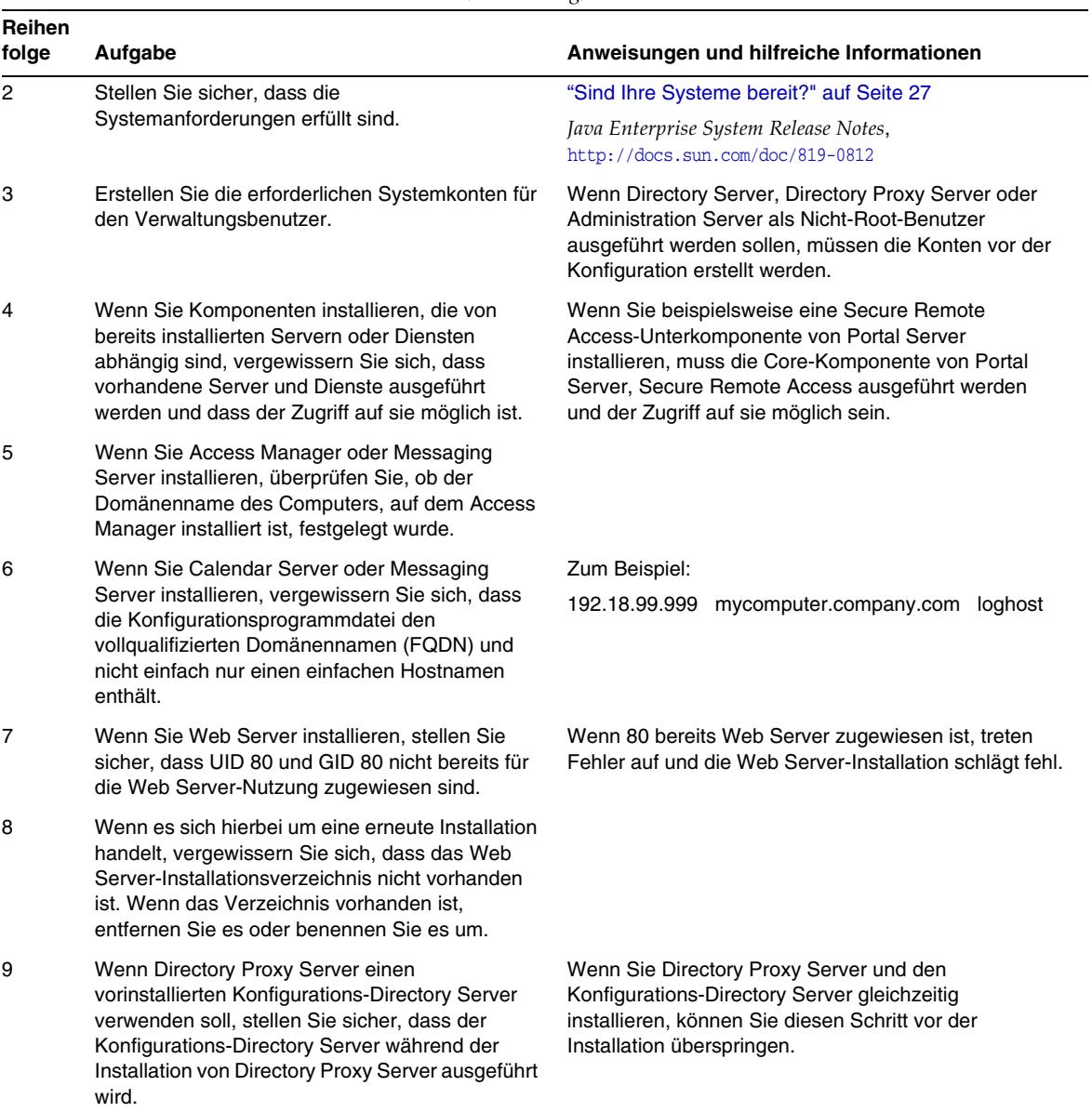

#### **Tabelle 3-1** Checkliste vor der Deinstallation *(Fortsetzung)*

# <span id="page-50-0"></span>Weitere Schritte

Nachdem Sie sich nun einen Überblick über die Installationsvoraussetzungen, verschiedene Installationsmodi und Komponentenabhängigkeiten verschafft haben, sind Sie bereit, Sun Java Enterprise System zu installieren. Lesen Sie jetzt eines der folgenden Installationskapitel:

Kapitel 5, "Installation von Sun Java Enterprise System mit dem [Installations-Assistenten" auf Seite 89](#page-88-0)

[Kapitel 8, "Installieren der Software im stillen Modus" auf Seite 153](#page-152-0)

Wenn Sie eine "Später konfigurieren"-Installation ausführen möchten, ermitteln Sie die Konfigurationsinformationen anhand von Kapitel 6, "Sammeln von [Konfigurationsinformationen für die Option "Später konfigurieren"" auf Seite 101.](#page-100-0)

Weitere Schritte

Kapitel 4

# -Installationsszenarios

In diesem Kapitel finden Sie Richtlinien für einige typische Sun Java™ Enterprise System (Java ES)-Installationsszenarios. Es handelt sich hierbei nicht um detailliert wiedergegebene Verfahren, sondern um die übergeordneten Schritte, die für die Implementierung der hier beschriebenen Beispiele erforderlich sind.

In den Einzelsitzungsszenarios werden die üblichen Schritte für die Installation einer oder mehrerer Java ES-Komponenten auf einem Host in einer einzigen Installationssitzung beschrieben. Sie finden hier auch ein Evaluationsbeispiel.

In den übrigen Szenarios werden Situationen beschrieben, bei denen mehrere Installationssitzungen auf mehreren Hosts für diverse Lösungen durchgeführt werden.

**HINWEIS** Das Schema 1-Beispiel ist das einzige Szenario, das auf LDAP Schema 1 beruht. Alle anderen Beispiele in diesem Kapitel basieren auf Schema 2.

Dieses Kapitel enthält die folgenden Abschnitte:

- ["Beispiele für die Einzelsitzungs-Installation" auf Seite 54](#page-53-0)
- ["Beispiel für Calendar Server und Messaging Server" auf Seite 78](#page-77-0)
- ["Beispiel für Schema 1 Calendar-Messaging" auf Seite 81](#page-80-0)
- ["Beispiel für die Identitätsverwaltung" auf Seite 82](#page-81-0)
- ["Beispiel für Kommunikations- und Zusammenarbeitsdienste" auf Seite 83](#page-82-0)

• ["Beispiel für Portal Server unter Verwendung einer Remote-Kopie von Access](#page-85-0)  [Manager" auf Seite 86](#page-85-0)

# <span id="page-53-0"></span>Beispiele für die Einzelsitzungs-Installation

Folgende Beispiele gelten für die Installation auf einem einzelnen Host in einer einzelnen Sitzung:

- ["Evaluationsbeispiel" auf Seite 54](#page-53-1)
- ["Beispiel nur für Access Manager" auf Seite 55](#page-54-0)
- ["Beispiel für Access Manager und Directory Server" auf Seite 58](#page-57-0)
- ["Beispiel für Access Manager und Portal Server" auf Seite 59](#page-58-0)
- ["Beispiel nur für Application Server" auf Seite 61](#page-60-0)
- ["Beispiel für Communications Express und Messaging Server" auf Seite 63](#page-62-0)
- ["Beispiel nur für Directory Server" auf Seite 65](#page-64-0)
- ["Beispiel nur für Directory Proxy Server" auf Seite 67](#page-66-0)
- ["Beispiel nur für Instant Messaging" auf Seite 68](#page-67-0)
- ["Beispiel nur für Message Queue" auf Seite 71](#page-70-0)
- ["Beispiel nur für Portal Server" auf Seite 72](#page-71-0)
- ["Beispiel nur für Portal Server Secure Remote Access" auf Seite 74](#page-73-0)
- ["Beispiel nur für Web Server" auf Seite 77](#page-76-0)

## <span id="page-53-1"></span>Evaluationsbeispiel

Eine Evaluationsinstallation wird im Allgemeinen als Testbereitstellung betrachtet, als eine schnelle Installation, um die Vorgehensweise abzuklären. Die Java ES-Komponenten werden auf einem Host in einer einzigen Installationssitzung installiert. In diesem Beispiel werden die grafische Oberfläche und die Schnellkonfigurationsoption verwendet.

Für diesen Installationstyp gelten folgende allgemeine Schritte:

**1.** Starten des grafischen Java ES-Installationsprogramms

Kapitel 5, "Installation von Sun Java Enterprise System mit dem [Installations-Assistenten" auf Seite 89](#page-88-0)

**2.** Wählen Sie bei der Komponentenauswahl "Sun Java Enterprise System" aus.

Das Installationsprogramm überprüft die Software auf dem System und bietet eine Anleitung zur Vorgehensweise, wenn Inkompatibilitäten gefunden werden.

- **3.** Überprüfen der Installationsverzeichnisse
- **4.** Auswählen der geeigneten Konfigurationsoption
- **5.** Übernehmen der Konfigurationsstandards, wenn diese angeboten werden

Wenn Sie Informationen verwenden möchten, die nicht den Standardvorgaben entsprechen, beachten Sie die entsprechenden Konfigurationstabellen in Kapitel 6, "Sammeln von Konfigurationsinformationen für die Option "Später [konfigurieren"" auf Seite 101](#page-100-0).

- **6.** Anzeigen der Installationszusammenfassung und des Installationsprotokolls
- **7.** Durchführen der Konfiguration nach der Installation

Kapitel 7, "Konfiguration der "Später konfigurieren"-Option nach der [Installation" auf Seite 135.](#page-134-0)

**8.** Starten der Komponenten

Lesen Sie [Kapitel 9, "Starten und Anhalten von Komponenten" auf Seite 163,](#page-162-0) um sich über die Startverfahren zu informieren.

Ein ausführliches Beispiel zum Durchführen dieser Art der Bereitstellung einschließlich der Einrichtung eines ersten Benutzers und der Implementierung von Single Sign-On finden Sie im *Java Enterprise System Bereitstellungsbeispiele: Bewertungsszenario* [\(http://docs.sun.com/doc/819-819-1663](http://docs.sun.com/doc/819-0059)).

### <span id="page-54-0"></span>Beispiel nur für Access Manager

Für Access Manager ist Directory Server erforderlich, jedoch nicht unbedingt als lokale Kopie. Für Access Manager ist außerdem ein Webcontainer erforderlich. In diesem Beispiel ist dies Application Server oder Webserver. Delegated Administrator wird automatisch mit Access Manager installiert.

In diesem Beispiel verwendet Access Manager Webserver als Webcontainer.

Für diesen Installationstyp gelten folgende allgemeine Schritte:

**1.** Ausführen des Java ES-Installationsprogramms

Kapitel 5, "Installation von Sun Java Enterprise System mit dem [Installations-Assistenten" auf Seite 89](#page-88-0)

**2.** Auswählen von Access Manager und Webserver bei der Komponentenauswahl

Directory Server wird automatisch ausgewählt.

(Optional) Wenn Sie eine Remote-Kopie von Directory Server verwenden, heben Sie die Auswahl von Directory Server auf und geben Sie eine Remote-Kopie an, wenn Sie dazu aufgefordert werden.

**HINWEIS** Die Remote-Version von Directory Server muss ausgeführt werden, bevor weitere Komponenten installiert werden. Anleitungen zur Installation von Directory Server finden Sie unter ["Beispiel nur für](#page-64-0)  [Directory Server" auf Seite 65](#page-64-0).

**3.** Auflösen von Inkompatibilitäten

Das Installationsprogramm überprüft die Software auf dem System und bietet eine Anleitung zur Vorgehensweise, wenn Inkompatibilitäten gefunden werden.

- **4.** Überprüfen der Installationsverzeichnisse
- **5.** Auswählen der geeigneten Konfigurationsoptionen
	- **a.** Für eine Schnellkonfiguration lesen Sie:

Kapitel 5, "Installation von Sun Java Enterprise System mit dem [Installations-Assistenten" auf Seite 89](#page-88-0)

**b.** Für eine spätere Konfiguration lesen Sie:

Kapitel 6, "Sammeln von Konfigurationsinformationen für die Option ["Später konfigurieren"" auf Seite 101](#page-100-0)

- **6.** Ausführen der Installation
- **7.** Anzeigen der Installationszusammenfassung und des Installationsprotokolls
- **8.** Durchführung der nach der Installation vorgesehenen Konfiguration

**a.** Für eine Schnellkonfiguration lesen Sie:

Kapitel 5, "Installation von Sun Java Enterprise System mit dem [Installations-Assistenten" auf Seite 89](#page-88-0)

- **b.** Für eine spätere Konfiguration lesen Sie:
- ❍ ["Konfiguration von Directory Server im Anschluss an eine "Später](#page-145-0)  [konfigurieren"-Installation" auf Seite 146](#page-145-0)
- ❍ ["Konfiguration von Access Manager im Anschluss an eine "Später](#page-136-0)  [konfigurieren"-Installation" auf Seite 137](#page-136-0)
- ❍ ["Konfiguration von Web Server im Anschluss an eine "Später](#page-150-0)  [konfigurieren"-Installation" auf Seite 151](#page-150-0)
- **9.** Starten der Komponenten in der folgenden Reihenfolge:
	- **a.** ["Starten von Directory-Server" auf Seite 170](#page-169-0)
	- **b.** ["Starten und Anhalten von Web Server" auf Seite 180](#page-179-0) (startet Access Manager automatisch).
- **10.** Aufrufen der Standardanmeldeseite von Access Manager.

http://*webserver-host*:*anschluss*/amconsole

In der folgenden Tabelle finden Sie weitere Access Manager-Informationen.

**Tabelle 4-1** Installationsinformationen für Access Manager

| Aufgabe                                | <b>Relevante Informationen</b>                                                                               |
|----------------------------------------|----------------------------------------------------------------------------------------------------|
| Konfiguration nach der<br>Installation | Kapitel 5, "Installation von Sun Java Enterprise System mit dem<br>Installations-Assistenten" auf Seite 89   |
|                                        | "Konfiguration von Access Manager im Anschluss an eine "Später<br>konfigurieren"-Installation" auf Seite 137 |
| Starten/Anhalten                       | "Starten und Anhalten von Access Manager" auf Seite 164                                                      |
| Deinstallation                         | Kapitel 10, "Deinstallieren der Software" auf Seite 189                                                      |
| Problembehebung                        | "Access Manager-Tools zur Problembehebung" auf Seite 206                                                     |
| Aktualisieren                          | Java Enterprise System Upgrade and Migration Guide<br>http://docs.sun.com/doc/819-2232                       |

# <span id="page-57-0"></span>Beispiel für Access Manager und Directory Server

Für Access Manager ist Directory Server erforderlich, jedoch nicht unbedingt als lokale Kopie. Für Access Manager ist ein Webcontainer erforderlich. In diesem Beispiel ist dies Webserver. Delegated Administrator wird automatisch mit Access Manager installiert.

Bei diesem Installationsbeispiel sind folgende allgemeine Schritte erforderlich:

**1.** Ausführen des Java ES-Installationsprogramms

Kapitel 5, "Installation von Sun Java Enterprise System mit dem [Installations-Assistenten" auf Seite 89](#page-88-0)

**2.** Auswählen von Access Manager und Webserver bei der Komponentenauswahl

Directory Server wird automatisch ausgewählt.

(Optional) Wenn Sie eine Remote-Kopie von Directory Server verwenden, heben Sie die Auswahl von Directory Server auf und geben Sie eine Remote-Kopie an, wenn Sie dazu aufgefordert werden.

**HINWEIS** Die Remote-Version von Directory Server muss ausgeführt werden, bevor weitere Komponenten installiert werden. Anleitungen zur Installation von Directory Server finden Sie unter ["Beispiel nur für](#page-64-0)  [Directory Server" auf Seite 65](#page-64-0).

**3.** Auflösen von Inkompatibilitäten

Das Installationsprogramm überprüft die Software auf dem System und bietet eine Anleitung zur Vorgehensweise, wenn Inkompatibilitäten gefunden werden.

- **4.** Auswählen der geeigneten Konfigurationsoptionen
	- **a.** Für eine Schnellkonfiguration lesen Sie:

Kapitel 5, "Installation von Sun Java Enterprise System mit dem [Installations-Assistenten" auf Seite 89](#page-88-0)

**b.** Für eine spätere Konfiguration lesen Sie:

Kapitel 6, "Sammeln von Konfigurationsinformationen für die Option ["Später konfigurieren"" auf Seite 101](#page-100-0)

- **5.** Ausführen der Installation
- **6.** Anzeigen der Installationszusammenfassung und des Installationsprotokolls
- **7.** Durchführung der nach der Installation vorgesehenen Konfiguration
	- **a.** Für eine Schnellkonfiguration lesen Sie:
	- Kapitel 5, "Installation von Sun Java Enterprise System mit dem [Installations-Assistenten" auf Seite 89](#page-88-0)
	- **b.** Für eine spätere Konfiguration lesen Sie:
	- ❍ ["Konfiguration von Directory Server im Anschluss an eine "Später](#page-145-0)  [konfigurieren"-Installation" auf Seite 146](#page-145-0)
	- ❍ ["Konfiguration von Access Manager im Anschluss an eine "Später](#page-136-0)  [konfigurieren"-Installation" auf Seite 137](#page-136-0)
	- ❍ ["Konfiguration von Web Server im Anschluss an eine "Später](#page-150-0)  [konfigurieren"-Installation" auf Seite 151](#page-150-0)
- **8.** Starten der Komponenten
	- **a.** ["Starten von Directory-Server" auf Seite 170](#page-169-0)
	- **b.** ["Starten und Anhalten von Web Server" auf Seite 180](#page-179-0) (startet Access Manager automatisch).
- **9.** Aufrufen der Standardanmeldeseite von Access Manager.

http://*webserver-host*:*anschluss*/amconsole

## <span id="page-58-0"></span>Beispiel für Access Manager und Portal Server

Dieses Beispiel installiert Access Manager und Portal Server auf dem gleichen Host. Für Access Manager ist Directory Server erforderlich, jedoch nicht unbedingt als lokale Kopie. Für Access Manager ist außerdem ein Webcontainer erforderlich. In diesem Beispiel ist dies Application Server. Delegated Administrator wird automatisch mit Access Manager installiert.

Bei diesem Installationsbeispiel sind folgende allgemeine Schritte erforderlich:

**1.** Ausführen des Java ES-Installationsprogramms

Kapitel 5, "Installation von Sun Java Enterprise System mit dem [Installations-Assistenten" auf Seite 89](#page-88-0)

**2.** Auswählen von Portal Server und Application Server bei der Komponentenauswahl

Access Manager, Directory Server und Message Queue werden automatisch ausgewählt.

(Optional) Wenn Sie eine Remote-Kopie von Directory Server verwenden, heben Sie die Auswahl von Directory Server auf und geben Sie eine Remote-Kopie an, wenn Sie dazu aufgefordert werden.

**HINWEIS** Die Remote-Version von Directory Server muss ausgeführt werden, bevor weitere Komponenten installiert werden. Anleitungen zur Installation von Directory Server finden Sie unter ["Beispiel nur für](#page-64-0)  [Directory Server" auf Seite 65](#page-64-0).

**3.** Auflösen von Inkompatibilitäten

Das Installationsprogramm überprüft die Software auf dem System und bietet eine Anleitung zur Vorgehensweise, wenn Inkompatibilitäten gefunden werden.

- **4.** Auswählen der geeigneten Konfigurationsoptionen
	- **a.** Für eine Schnellkonfiguration lesen Sie:

Kapitel 5, "Installation von Sun Java Enterprise System mit dem [Installations-Assistenten" auf Seite 89](#page-88-0)

**b.** Für eine spätere Konfiguration lesen Sie:

Kapitel 6, "Sammeln von Konfigurationsinformationen für die Option ["Später konfigurieren"" auf Seite 101.](#page-100-0)

- **5.** Ausführen der Installation
- **6.** Anzeigen der Installationszusammenfassung und des Installationsprotokolls
- **7.** Durchführung der nach der Installation vorgesehenen Konfiguration

Für eine Schnellkonfiguration lesen Sie:

○ Kapitel 5, "Installation von Sun Java Enterprise System mit dem [Installations-Assistenten" auf Seite 89](#page-88-0)

Für eine spätere Konfiguration lesen Sie:

❍ ["Konfiguration von Directory Server im Anschluss an eine "Später](#page-145-0)  [konfigurieren"-Installation" auf Seite 146](#page-145-0)

- ❍ ["Konfiguration von Access Manager im Anschluss an eine "Später](#page-136-0)  [konfigurieren"-Installation" auf Seite 137](#page-136-0)
- ❍ ["Konfiguration von Application Server im Anschluss an eine "Später](#page-139-0)  [konfigurieren"-Installation" auf Seite 140](#page-139-0)
- ❍ ["Konfiguration von Portal Server im Anschluss an eine "Später](#page-148-0)  [konfigurieren"-Installation" auf Seite 149](#page-148-0)
- **8.** Starten der Komponenten

["Starten und Anhalten von Application Server" auf Seite 166](#page-165-0) (Access Manager, Portal Server und Message Queue werden automatisch gestartet.)

**9.** Aufrufen der Standardanmeldeseite von Access Manager.

http://*hostname*:*anschluss*/amconsole

## <span id="page-60-0"></span>Beispiel nur für Application Server

Für Application Server ist eine lokale Kopie von Message Queue erforderlich. Bei Verwendung von Lastenausgleich ist außerdem eine Kopie von Webserver erforderlich, die jedoch nicht lokal sein muss.

Für diesen Installationstyp gelten folgende allgemeine Schritte:

**1.** Ausführen des Java ES-Installationsprogramms

Kapitel 5, "Installation von Sun Java Enterprise System mit dem [Installations-Assistenten" auf Seite 89](#page-88-0)

**2.** Auswählen von Application Server bei der Komponentenauswahl

Message Queue wird automatisch ausgewählt. Die Unterkomponente Load Balancing Plugin wird nicht ausgewählt.

(Optional) Wenn Sie vorhaben, Lastenausgleich zu implementieren, erweitern Sie Application Server und wählen Sie die Unterkomponente Load Balancing Plugin aus. Webserver wird automatisch ausgewählt und muss auf dem gleichen Host wie Application Server installiert werden.

**3.** Auflösen von Inkompatibilitäten

Das Installationsprogramm überprüft die Software auf dem System und bietet eine Anleitung zur Vorgehensweise, wenn Inkompatibilitäten gefunden werden.

**4.** Überprüfen der Installationsverzeichnisse

- **5.** Auswählen der geeigneten Konfigurationsoptionen
	- **a.** Für eine Schnellkonfiguration lesen Sie:

Kapitel 5, "Installation von Sun Java Enterprise System mit dem [Installations-Assistenten" auf Seite 89](#page-88-0)

**b.** Für eine spätere Konfiguration lesen Sie:

Kapitel 6, "Sammeln von Konfigurationsinformationen für die Option ["Später konfigurieren"" auf Seite 101](#page-100-0)

- **6.** Ausführen der Installation
- **7.** Anzeigen der Installationszusammenfassung und des Installationsprotokolls
- **8.** Durchführung der nach der Installation vorgesehenen Konfiguration
	- ❍ ["Konfiguration von Application Server im Anschluss an eine "Später](#page-139-0)  [konfigurieren"-Installation" auf Seite 140](#page-139-0)
	- ❍ (Optional) ["Konfiguration von Web Server im Anschluss an eine "Später](#page-150-0)  [konfigurieren"-Installation" auf Seite 151](#page-150-0)
	- ❍ (Optional) ["Konfiguration von Message Queue im Anschluss an eine](#page-146-0)  ["Später konfigurieren"-Installation" auf Seite 147](#page-146-0) (für automatischen Start)
- **9.** Starten von Application Server (startet Message Queue automatisch)

["Starten und Anhalten von Application Server" auf Seite 166](#page-165-0) (Optional) ["Starten und Anhalten von Web Server" auf Seite 180](#page-179-0)

In der folgenden Tabelle finden Sie weitere Application Server-Informationen.

**Tabelle 4-2** Installationsinformationen für Application Server

| Aufgabe                                | <b>Relevante Informationen</b>                                                                                   |
|----------------------------------------|----------------------------------------------------------------------------------------------------|
| Konfiguration nach der<br>Installation | "Konfiguration von Application Server im Anschluss an eine "Später<br>konfigurieren"-Installation" auf Seite 140 |
| Starten/Anhalten                       | "Starten und Anhalten von Application Server" auf Seite 166                                                      |
| Deinstallation                         | Kapitel 10, "Deinstallieren der Software" auf Seite 189                                                          |
| Problembehebung                        | "Application Server-Tools zur Problembehebung" auf Seite 207                                                     |

# <span id="page-62-0"></span>Beispiel für Communications Express und Messaging Server

Communications Express erfordert eine lokale Kopie von Access Manager oder Access Manager SDK. Directory Server ist für Access Manager erforderlich, Directory Server muss jedoch nicht auf dem lokalen Host ausgeführt werden. Communications Express verlangt einen lokalen Webcontainer, bei dem es sich um Application Server oder Webserver handeln kann.

Zur Verwendung der Messaging-Dienste benötigt Communications Express eine lokale Kopie von Messaging Server, der wiederum eine lokale Kopie von Administration Server benötigt. Für die Verwendung der Kalenderdienste benötigt Communications Express Calendar Server, Calendar Server muss sich jedoch nicht auf dem lokalen Host befinden.

In diesem Beispiel wird Messaging Server auf dem lokalen Host installiert. Webserver wird als Webcontainer verwendet.

Für diesen Installationstyp gelten folgende allgemeine Schritte:

**1.** Ausführen des Java ES-Installationsprogramms

Kapitel 5, "Installation von Sun Java Enterprise System mit dem [Installations-Assistenten" auf Seite 89](#page-88-0)

**2.** Auswählen von Communications Express, Access Manager, Messaging Server und Webserver bei der Komponentenauswahl

Administration Server und Directory Server werden automatisch ausgewählt.

- ❍ Um eine Remote-Kopie von Directory Server zu verwenden, heben Sie die Auswahl von Directory Server auf und geben eine Remote-Kopie an, wenn Sie dazu aufgefordert werden.
- **HINWEIS** Die Remote-Version von Directory Server muss ausgeführt werden, bevor weitere Komponenten installiert werden. Anleitungen zur Installation von Directory Server finden Sie unter ["Beispiel nur für](#page-64-0)  [Directory Server" auf Seite 65](#page-64-0).
	- ❍ Um eine Remote-Kopie von Access Manager zu verwenden, heben Sie die Auswahl von Access Manager auf und geben während der Konfiguration nach der Installation eine Remote-Kopie an.

**HINWEIS** Die Remote-Version von Access Manager muss ausgeführt werden, bevor weitere Komponenten installiert werden. Anleitungen zur Installation von Access Manager finden Sie unter ["Beispiel nur für](#page-54-0)  [Access Manager" auf Seite 55](#page-54-0).

**3.** Auflösen von Inkompatibilitäten

Das Installationsprogramm überprüft die Software auf dem System und bietet eine Anleitung zur Vorgehensweise, wenn Inkompatibilitäten gefunden werden.

- **4.** Auswählen der geeigneten Konfigurationsoptionen
	- **a.** Für eine Schnellkonfiguration lesen Sie:

Kapitel 5, "Installation von Sun Java Enterprise System mit dem [Installations-Assistenten" auf Seite 89](#page-88-0)

**b.** Für eine spätere Konfiguration lesen Sie:

Kapitel 6, "Sammeln von Konfigurationsinformationen für die Option ["Später konfigurieren"" auf Seite 101](#page-100-0)

- **5.** Überprüfen der Konfigurationsseiten
- **6.** Ausführen der Installation
- **7.** Anzeigen der Installationszusammenfassung und des Installationsprotokolls
- **8.** Durchführung der nach der Installation vorgesehenen Konfiguration
	- **a.** Für eine Schnellkonfiguration lesen Sie:

Kapitel 5, "Installation von Sun Java Enterprise System mit dem [Installations-Assistenten" auf Seite 89](#page-88-0)

**b.** Für eine spätere Konfiguration lesen Sie:

["Konfiguration von Access Manager im Anschluss an eine "Später](#page-136-0)  [konfigurieren"-Installation" auf Seite 137](#page-136-0)

["Konfiguration von Communications Express im Anschluss an eine](#page-142-0)  ["Später konfigurieren"-Installation" auf Seite 143](#page-142-0)

["Konfiguration von Messaging Server im Anschluss an eine "Später](#page-146-1)  [konfigurieren"-Installation" auf Seite 147](#page-146-1)

**9.** Starten der Komponenten

["Starten und Anhalten von Web Server" auf Seite 180](#page-179-0) (Access Manager startet automatisch)

["Starten und Anhalten von Messaging Server" auf Seite 179](#page-178-0)

**10.** Verwenden des folgenden URL für den Zugriff auf die Standard-Anmeldeseite von Access Manager:

http://*webcontainer-host*:*webcontainer-anschluss*/*URI-pfad-CommsExpress*

### <span id="page-64-0"></span>Beispiel nur für Directory Server

Da Directory Server keine Abhängigkeiten mit anderen Java ES-Komponenten aufweist, ist eine Installation nur von Directory Server relativ einfach.

#### *Abfolgeprobleme*

• Directory Server muss ausgeführt werden, bevor andere Komponenten, die von Directory Server abhängig sind, installiert werden können.

Für diesen Installationstyp gelten folgende allgemeine Schritte:

**1.** Ausführen des Java ES-Installationsprogramms

Kapitel 5, "Installation von Sun Java Enterprise System mit dem [Installations-Assistenten" auf Seite 89](#page-88-0)

- **2.** Auswählen von Directory Server und (optional) Administration Server bei der Komponentenauswahl
- **3.** Auflösen von Inkompatibilitäten

Das Installationsprogramm überprüft die Software auf dem System und bietet eine Anleitung zur Vorgehensweise, wenn Inkompatibilitäten gefunden werden.

- **4.** Überprüfen der Installationsverzeichnisse
- **5.** Auswählen der geeigneten Konfigurationsoptionen
	- **a.** Für eine Schnellkonfiguration lesen Sie:

Kapitel 5, "Installation von Sun Java Enterprise System mit dem [Installations-Assistenten" auf Seite 89](#page-88-0)

**b.** Für eine spätere Konfiguration lesen Sie:

Kapitel 6, "Sammeln von Konfigurationsinformationen für die Option ["Später konfigurieren"" auf Seite 101](#page-100-0)

- **6.** Ausführen der Installation
- **7.** Anzeigen der Installationszusammenfassung und des Installationsprotokolls
- **8.** Durchführung der nach der Installation vorgesehenen Konfiguration
	- **a.** Für eine Schnellkonfiguration lesen Sie:

Kapitel 5, "Installation von Sun Java Enterprise System mit dem [Installations-Assistenten" auf Seite 89](#page-88-0)

**b.** Bei "Später konfigurieren":

["Konfiguration von Directory Server im Anschluss an eine "Später](#page-145-0)  [konfigurieren"-Installation" auf Seite 146](#page-145-0)

(Optional) ["Konfiguration von Administration Server im Anschluss an](#page-138-0)  [eine "Später konfigurieren"-Installation" auf Seite 139](#page-138-0)

- **9.** Starten der Komponenten in der folgenden Reihenfolge:
	- **a.** ["Starten von Directory-Server" auf Seite 170](#page-169-0)
	- **b.** (Optional) ["Starten und Anhalten von Administration Server" auf Seite 165](#page-164-0)

In der folgenden Tabelle finden Sie weitere Directory Server-Informationen.

**Tabelle 4-3** Installationsinformationen für Directory Server

| Aufgabe                                | <b>Relevante Informationen</b>                                                                                 |
|----------------------------------------|----------------------------------------------------------------------------------------------------|
| Konfiguration nach der<br>Installation | Kapitel 5, "Installation von Sun Java Enterprise System mit dem<br>Installations-Assistenten" auf Seite 89     |
|                                        | "Konfiguration von Directory Server im Anschluss an eine "Später<br>konfigurieren"-Installation" auf Seite 146 |
| Starten/Anhalten                       | "Starten und Anhalten von Directory Server" auf Seite 170                                                      |
| Deinstallation                         | Kapitel 10, "Deinstallieren der Software" auf Seite 189                                                        |
| Problembehebung                        | "Directory Server-Tools zur Problembehebung" auf Seite 209                                                     |

### <span id="page-66-0"></span>Beispiel nur für Directory Proxy Server

Für Directory Proxy Server ist Directory Server erforderlich, jedoch nicht unbedingt als lokale Kopie. Außerdem ist für Directory Proxy Server eine lokale Kopie von Administration Server erforderlich.

Für diesen Installationstyp gelten folgende allgemeine Schritte:

**1.** Ausführen des Java ES-Installationsprogramms

Kapitel 5, "Installation von Sun Java Enterprise System mit dem [Installations-Assistenten" auf Seite 89](#page-88-0)

**2.** Auswählen von Directory Proxy Server bei der Komponentenauswahl

Directory Server und Administration Server werden automatisch ausgewählt.

(Optional) Wenn Sie eine Remote-Kopie von Directory Server verwenden, heben Sie die Auswahl von Directory Server auf und geben Sie eine Remote-Kopie an, wenn Sie dazu aufgefordert werden.

**HINWEIS** Die Remote-Version von Directory Server muss ausgeführt werden, bevor weitere Komponenten installiert werden. Anleitungen zur Installation von Directory Server finden Sie unter ["Beispiel nur für](#page-64-0)  [Directory Server" auf Seite 65](#page-64-0).

**3.** Auflösen von Inkompatibilitäten

Das Installationsprogramm überprüft die Software auf dem System und bietet eine Anleitung zur Vorgehensweise, wenn Inkompatibilitäten gefunden werden.

- **4.** Überprüfen der Installationsverzeichnisse
- **5.** Auswählen der geeigneten Konfigurationsoptionen
	- **a.** Für eine Schnellkonfiguration lesen Sie:

Kapitel 5, "Installation von Sun Java Enterprise System mit dem [Installations-Assistenten" auf Seite 89](#page-88-0)

**b.** Für eine spätere Konfiguration lesen Sie:

Kapitel 6, "Sammeln von Konfigurationsinformationen für die Option ["Später konfigurieren"" auf Seite 101](#page-100-0)

**6.** Ausführen der Installation

- **7.** Anzeigen der Installationszusammenfassung und des Installationsprotokolls
- **8.** Durchführung der nach der Installation vorgesehenen Konfiguration
	- **a.** Für eine Schnellkonfiguration lesen Sie:

Kapitel 5, "Installation von Sun Java Enterprise System mit dem [Installations-Assistenten" auf Seite 89](#page-88-0)

**b.** Für eine spätere Konfiguration lesen Sie:

["Konfiguration von Directory Server im Anschluss an eine "Später](#page-145-0)  [konfigurieren"-Installation" auf Seite 146](#page-145-0)

["Konfiguration von Administration Server im Anschluss an eine "Später](#page-138-0)  [konfigurieren"-Installation" auf Seite 139](#page-138-0)

["Konfiguration von Directory Proxy Server im Anschluss an eine "Später](#page-144-0)  [konfigurieren"-Installation" auf Seite 145](#page-144-0)

- **9.** Starten der Komponenten in der folgenden Reihenfolge:
	- **a.** ["Starten von Directory-Server" auf Seite 170](#page-169-0)
	- **b.** ["Starten und Anhalten von Administration Server" auf Seite 165](#page-164-0)
	- **c.** ["Starten und Anhalten von Directory Proxy Server" auf Seite 174](#page-173-0)

In der folgenden Tabelle finden Sie weitere Directory Proxy Server-Informationen.

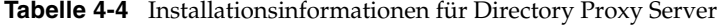

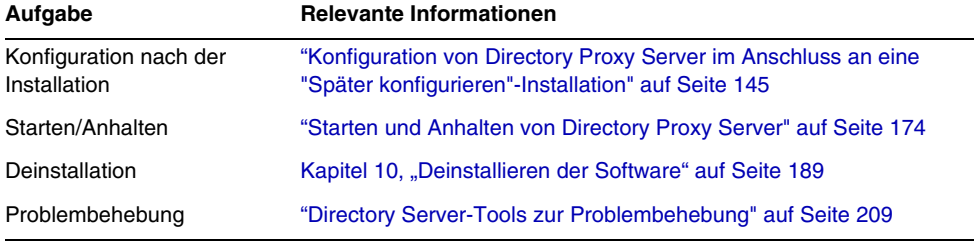

### <span id="page-67-0"></span>Beispiel nur für Instant Messaging

Für Instant Messaging ist Directory Server erforderlich, jedoch nicht unbedingt als lokale Kopie. Für Instant Messaging ist außerdem ein Webcontainer erforderlich, der remote sein kann. In diesem Beispiel wird Webserver als Webcontainer verwendet.

Bei Implementierung von Single Sign-On oder von Access Manager verwalteten Richtlinien ist Access Manager erforderlich. Für die Core-Unterkomponente von Instant Messaging ist Access Manager erforderlich, jedoch nicht unbedingt als lokale Kopie. Für die Resources-Unterkomponente von Instant Messaging muss Access Manager SDK für Instant Messaging lokal sein.

#### *Abfolgeprobleme*

• Wenn Sie andere Komponenten bereitstellen, konfigurieren Sie diese, bevor Sie Instant Messaging konfigurieren.

Zu den häufig mit Instant Messaging verwendeten Java ES-Komponenten gehören Messaging Server, Calendar Server und Portal Server (mit Access Manager).

• Bei Verwendung von Access Manager mit Instant Messaging müssen Sie außerdem das Access Manager SDK verwenden.

Für diesen Installationstyp gelten folgende allgemeine Schritte:

**1.** Ausführen des Java ES-Installationsprogramms

Kapitel 5, "Installation von Sun Java Enterprise System mit dem [Installations-Assistenten" auf Seite 89](#page-88-0)

**2.** Auswählen von Instant Messaging, Directory Server und Webserver bei der Komponentenauswahl

(Optional) Wenn Sie eine Remote-Kopie von Directory Server verwenden, heben Sie die Auswahl von Directory Server auf und geben Sie eine Remote-Kopie an, wenn Sie dazu aufgefordert werden.

- **HINWEIS** Die Remote-Version von Directory Server muss ausgeführt werden, bevor weitere Komponenten installiert werden. Anleitungen zur Installation von Directory Server finden Sie unter ["Beispiel nur für](#page-64-0)  [Directory Server" auf Seite 65](#page-64-0).
- **3.** Auflösen von Inkompatibilitäten

Das Installationsprogramm überprüft die Software auf dem System und bietet eine Anleitung zur Vorgehensweise, wenn Inkompatibilitäten gefunden werden.

- **4.** Überprüfen der Installationsverzeichnisse
- **5.** Auswählen der geeigneten Konfigurationsoptionen

**a.** Für eine Schnellkonfiguration lesen Sie:

Kapitel 5, "Installation von Sun Java Enterprise System mit dem [Installations-Assistenten" auf Seite 89](#page-88-0)

**b.** Für eine spätere Konfiguration lesen Sie:

Kapitel 6, "Sammeln von Konfigurationsinformationen für die Option ["Später konfigurieren"" auf Seite 101.](#page-100-0)

- **6.** Ausführen der Installation
- **7.** Anzeigen der Installationszusammenfassung und des Installationsprotokolls
- **8.** Durchführung der nach der Installation vorgesehenen Konfiguration
	- **a.** Für eine Schnellkonfiguration lesen Sie:

Kapitel 5, "Installation von Sun Java Enterprise System mit dem [Installations-Assistenten" auf Seite 89](#page-88-0)

**b.** Für eine spätere Konfiguration lesen Sie:

["Konfiguration von Directory Server im Anschluss an eine "Später](#page-145-0)  [konfigurieren"-Installation" auf Seite 146](#page-145-0)

["Konfiguration von Web Server im Anschluss an eine "Später](#page-150-0)  [konfigurieren"-Installation" auf Seite 151](#page-150-0)

["Konfiguration von Instant Messaging im Anschluss an eine "Später](#page-145-1)  [konfigurieren"-Installation" auf Seite 146](#page-145-1) (Optional) Für Remote-Komponenten: Geben Sie während der Konfiguration von Instant Messaging etwaige Remote-Standorte für Directory Server, Access Manager und Webserver an.

- **9.** Starten der Komponenten in der folgenden Reihenfolge:
	- **a.** ["Starten von Directory-Server" auf Seite 170](#page-169-0)
	- **b.** ["Starten und Anhalten von Web Server" auf Seite 180](#page-179-0)
	- **c.** ["Starten und Anhalten von Instant Messaging" auf Seite 177](#page-176-0)

In der folgenden Tabelle finden Sie weitere Instant Messaging-Informationen.

**Tabelle 4-5** Installationsinformationen für Instant Messaging

| Aufgabe                                | <b>Relevante Informationen</b>                                                                                   |
|----------------------------------------|----------------------------------------------------------------------------------------------------|
| Konfiguration nach der<br>Installation | "Konfiguration von Instant Messaging im Anschluss an eine "Später"<br>konfigurieren"-Installation" auf Seite 146 |
| Starten/Anhalten                       | "Starten und Anhalten von Instant Messaging" auf Seite 177                                                       |

| Aufgabe                   | <b>Relevante Informationen</b>                              |
|---------------------------|-------------------------------------------------------------|
| Deinstallation            | Kapitel 10, "Deinstallieren der Software" auf Seite 189     |
| Problembehebung           | "Instant Messaging-Tools zur Problembehebung" auf Seite 209 |
| Implementierungsszenarios | Sun Java System Communications Deployment Planning Guide    |

**Tabelle 4-5** Installationsinformationen für Instant Messaging *(Fortsetzung)*

### <span id="page-70-0"></span>Beispiel nur für Message Queue

Da Message Queue keine Abhängigkeiten mit anderen Java ES-Komponenten aufweist, ist eine Installation nur von Message Queue sehr einfach.

Für diesen Installationstyp gelten folgende allgemeine Schritte:

**1.** Ausführen des Java ES-Installationsprogramms

Kapitel 5, "Installation von Sun Java Enterprise System mit dem [Installations-Assistenten" auf Seite 89](#page-88-0)

- **2.** Auswählen von Message Queue bei der Komponentenauswahl
- **3.** Auflösen von Inkompatibilitäten

Das Installationsprogramm überprüft die Software auf dem System und bietet eine Anleitung zur Vorgehensweise, wenn Inkompatibilitäten gefunden werden.

**4.** Auswählen der geeigneten Konfigurationsoptionen.

**HINWEIS** Das Installationsprogramm konfiguriert Message Queue mit der Schnellkonfigurationsoption sowie der Option "Später konfigurieren" automatisch.

- **5.** Ausführen der Installation
- **6.** Anzeigen der Installationszusammenfassung und des Installationsprotokolls
- **7.** Starten von Message Queue

["Starten und Anhalten von Message Queue" auf Seite 178](#page-177-0)

In der folgenden Tabelle finden Sie weitere Message Queue-Informationen.

| Aufgabe                                | <b>Relevante Informationen</b>                                                                               |
|----------------------------------------|----------------------------------------------------------------------------------------------------|
| Konfiguration nach der<br>Installation | "Konfiguration von Message Queue im Anschluss an eine "Später"<br>konfigurieren"-Installation" auf Seite 147 |
| Starten/Anhalten                       | "Starten und Anhalten von Message Queue" auf Seite 178                                                       |
| Deinstallation                         | Kapitel 10, "Deinstallieren der Software" auf Seite 189                                                      |
| Problembehebung                        | "Message Queue-Tools zur Problembehebung" auf Seite 210                                                      |

**Tabelle 4-6** Installationsinformationen für Message Queue

## <span id="page-71-0"></span>Beispiel nur für Portal Server

Für Portal Server ist eine lokale Kopie von Access Manager oder Access Manager SDK erforderlich. Access Manager kann remote sein, SDK muss jedoch lokal sein. Für Access Manager ist Directory Server erforderlich, doch nicht unbedingt als lokale Kopie. Für Portal Server ist ein lokaler Webcontainer erforderlich. Im vorliegenden Beispiel ist dies Webserver. Delegated Administrator wird automatisch mit Access Manager installiert.

Bei diesem Installationsbeispiel sind folgende allgemeine Schritte erforderlich:

**1.** Ausführen des Java ES-Installationsprogramms

Kapitel 5, "Installation von Sun Java Enterprise System mit dem [Installations-Assistenten" auf Seite 89](#page-88-0)

**2.** Auswählen von Portal Server und Webserver bei der Komponentenauswahl

Access Manager und Directory Server werden automatisch ausgewählt.

❍ Um eine Remote-Kopie von Directory Server zu verwenden, heben Sie die Auswahl von Directory Server auf und geben eine Remote-Kopie an, wenn Sie dazu aufgefordert werden.

**HINWEIS** Die Remote-Version von Directory Server muss ausgeführt werden, bevor weitere Komponenten installiert werden. Anleitungen zur Installation von Directory Server finden Sie unter ["Beispiel nur für](#page-64-0)  [Directory Server" auf Seite 65](#page-64-0).
- ❍ Um eine Remote-Kopie von Access Manager zu verwenden, heben Sie die Auswahl von Access Manager auf und geben während der Konfiguration nach der Installation eine Remote-Kopie an.
- **HINWEIS** Die Remote-Version von Access Manager muss ausgeführt werden, bevor weitere Komponenten installiert werden. Anleitungen zur Installation von Access Manager finden Sie unter ["Beispiel nur für](#page-54-0)  [Access Manager" auf Seite 55](#page-54-0).
- **3.** Auflösen von Inkompatibilitäten

Das Installationsprogramm überprüft die Software auf dem System und bietet eine Anleitung zur Vorgehensweise, wenn Inkompatibilitäten gefunden werden.

- **4.** Auswählen der geeigneten Konfigurationsoptionen
	- **a.** Für eine Schnellkonfiguration lesen Sie:

Kapitel 5, "Installation von Sun Java Enterprise System mit dem [Installations-Assistenten" auf Seite 89](#page-88-0)

**b.** Für eine spätere Konfiguration lesen Sie:

Kapitel 6, "Sammeln von Konfigurationsinformationen für die Option ["Später konfigurieren"" auf Seite 101.](#page-100-0)

- **5.** Ausführen der Installation
- **6.** Anzeigen der Installationszusammenfassung und des Installationsprotokolls
- **7.** Durchführung der nach der Installation vorgesehenen Konfiguration
	- **a.** Für eine Schnellkonfiguration lesen Sie:

Kapitel 5, "Installation von Sun Java Enterprise System mit dem [Installations-Assistenten" auf Seite 89](#page-88-0)

**b.** Für eine spätere Konfiguration lesen Sie:

["Konfiguration von Directory Server im Anschluss an eine "Später](#page-145-0)  [konfigurieren"-Installation" auf Seite 146](#page-145-0)

["Konfiguration von Access Manager im Anschluss an eine "Später](#page-136-0)  [konfigurieren"-Installation" auf Seite 137](#page-136-0).

["Konfiguration von Web Server im Anschluss an eine "Später](#page-150-0)  [konfigurieren"-Installation" auf Seite 151](#page-150-0)

["Konfiguration von Portal Server im Anschluss an eine "Später](#page-148-0)  [konfigurieren"-Installation" auf Seite 149](#page-148-0)

**8.** Starten der Komponenten

["Starten von Directory-Server" auf Seite 170](#page-169-0) ["Starten und Anhalten von Web Server" auf Seite 180](#page-179-1) (Access Manager und Portal Server werden automatisch gestartet.)

**9.** Aufrufen der Standardanmeldeseite von Access Manager.

http://*webserver-host*:*anschluss*/amconsole

In der folgenden Tabelle finden Sie weitere Portal Server-Informationen.

| Aufgabe                                          | <b>Relevante Informationen</b>                                                                               |
|--------------------------------------------------|----------------------------------------------------------------------------------------------------|
| Konfiguration nach der<br>Installation           | "Konfiguration von Portal Server im Anschluss an eine "Später"<br>konfigurieren"-Installation" auf Seite 149 |
| Starten und Anhalten von<br><b>Portal Server</b> | "Starten und Anhalten von Portal Server" auf Seite 180                                                       |
| Deinstallation                                   | Kapitel 10, "Deinstallieren der Software" auf Seite 189                                                      |
| Problembehebung                                  | "Portal Server-Tools zur Problembehebung" auf Seite 211                                                      |

**Tabelle 4-7** Installationsinformationen für Portal Server

## <span id="page-73-0"></span>Beispiel nur für Portal Server Secure Remote Access

Portal Server Secure Remote Access erfordert eine lokale Kopie von Access Manager oder Access Manager SDK. Portal Server Secure Remote Access erfordert außerdem Portal Server, nicht jedoch unbedingt als lokale Kopie. Directory Server ist erforderlich, nicht jedoch unbedingt als lokale Kopie. Webserver erfüllt die Access Manager-Anforderung für einen Webcontainer.

Bei diesem Installationsbeispiel sind folgende allgemeine Schritte erforderlich:

**1.** Ausführen des Java ES-Installationsprogramms

Kapitel 5, "Installation von Sun Java Enterprise System mit dem [Installations-Assistenten" auf Seite 89](#page-88-0)

**2.** Auswählen von Portal Server Secure Remote Access und Webserver bei der Komponentenauswahl

Portal Server, Access Manager und Directory Server werden automatisch ausgewählt.

- ❍ Um eine Remote-Kopie von Directory Server zu verwenden, heben Sie die Auswahl von Directory Server auf und geben eine Remote-Kopie an, wenn Sie dazu aufgefordert werden.
- **HINWEIS** Die Remote-Version von Directory Server muss ausgeführt werden, bevor weitere Komponenten installiert werden. Anleitungen zur Installation von Directory Server finden Sie unter ["Beispiel nur für](#page-64-0)  [Directory Server" auf Seite 65](#page-64-0).
	- ❍ Um eine Remote-Kopie von Access Manager zu verwenden, heben Sie die Auswahl von Access Manager auf und geben während der Konfiguration nach der Installation eine Remote-Kopie an.

**HINWEIS** Die Remote-Version von Access Manager muss ausgeführt werden, bevor weitere Komponenten installiert werden. Anleitungen zur Installation von Access Manager finden Sie unter ["Beispiel nur für](#page-54-0)  [Access Manager" auf Seite 55](#page-54-0).

**3.** Auflösen von Inkompatibilitäten

Das Installationsprogramm überprüft die Software auf dem System und bietet eine Anleitung zur Vorgehensweise, wenn Inkompatibilitäten gefunden werden.

- **4.** Auswählen der geeigneten Konfigurationsoptionen:
	- **a.** Für eine Schnellkonfiguration lesen Sie:

Kapitel 5, "Installation von Sun Java Enterprise System mit dem [Installations-Assistenten" auf Seite 89](#page-88-0)

**b.** Für eine spätere Konfiguration lesen Sie:

Kapitel 6, "Sammeln von Konfigurationsinformationen für die Option ["Später konfigurieren"" auf Seite 101](#page-100-0)

- **5.** Ausführen der Installation
- **6.** Anzeigen der Installationszusammenfassung und des Installationsprotokolls
- **7.** Durchführung der nach der Installation vorgesehenen Konfiguration
	- **a.** Für eine Schnellkonfiguration lesen Sie:

Kapitel 5, "Installation von Sun Java Enterprise System mit dem [Installations-Assistenten" auf Seite 89](#page-88-0)

**b.** Für eine spätere Konfiguration lesen Sie:

["Konfiguration von Directory Server im Anschluss an eine "Später](#page-145-0)  [konfigurieren"-Installation" auf Seite 146](#page-145-0)

["Konfiguration von Access Manager im Anschluss an eine "Später](#page-136-0)  [konfigurieren"-Installation" auf Seite 137](#page-136-0).

["Konfiguration von Web Server im Anschluss an eine "Später](#page-150-0)  [konfigurieren"-Installation" auf Seite 151](#page-150-0)

["Konfiguration von Portal Server SRA im Anschluss an eine "Später](#page-149-0)  [konfigurieren"-Installation" auf Seite 150](#page-149-0)

**8.** Starten der Komponenten

["Starten von Directory-Server" auf Seite 170](#page-169-0) ["Starten und Anhalten von Web Server" auf Seite 180](#page-179-1)(Access Manager und Portal Server werden automatisch gestartet.)

["Starten und Anhalten von Portal Server" auf Seite 180](#page-179-0)

**9.** Aufrufen der Standardanmeldeseite von Access Manager.

http://*webserver-host*:*anschluss*/amconsole

In der folgenden Tabelle finden Sie weitere Portal Server Secure Remote Access-Informationen.

**Tabelle 4-8** Installationsinformationen für Portal Server Secure Remote Access

| Aufgabe          | <b>Relevante Informationen</b>                          |  |
|------------------|---------------------------------------------------------|--|
| Starten/Anhalten | "Starten und Anhalten von Portal Server" auf Seite 180  |  |
| Deinstallation   | Kapitel 10, "Deinstallieren der Software" auf Seite 189 |  |

| Aufgabe         | <b>Relevante Informationen</b>                                                  |
|-----------------|---------------------------------------------------------------------------------|
| Problembehebung | "Portal Server Secure Remote Access-Tools zur<br>Problembehebung" auf Seite 212 |

**Tabelle 4-8** Installationsinformationen für Portal Server Secure Remote Access

### Beispiel nur für Web Server

Da Webserver keine Abhängigkeiten mit anderen Komponenten aufweist, ist eine Installation nur von Webserver relativ einfach. Wenn Sie die Unterkomponente Load Balancer Plugin von Application Server verwenden, muss Webserver auf dem gleichen Host wie Application Server installiert sein.

Für diesen Installationstyp gelten folgende allgemeine Schritte:

**1.** Ausführen des Java ES-Installationsprogramms

Kapitel 5, "Installation von Sun Java Enterprise System mit dem [Installations-Assistenten" auf Seite 89](#page-88-0)

- **2.** Auswählen von Webserver bei der Komponentenauswahl
- **3.** Auflösen von Inkompatibilitäten

Das Installationsprogramm überprüft die Software auf dem System und bietet eine Anleitung zur Vorgehensweise, wenn Inkompatibilitäten gefunden werden.

- **4.** Überprüfen der Installationsverzeichnisse
- **5.** Auswählen der geeigneten Konfigurationsoption
	- **a.** Für eine Schnellkonfiguration lesen Sie:

Kapitel 5, "Installation von Sun Java Enterprise System mit dem [Installations-Assistenten" auf Seite 89](#page-88-0)

**b.** Für eine spätere Konfiguration lesen Sie:

Kapitel 6, "Sammeln von Konfigurationsinformationen für die Option ["Später konfigurieren"" auf Seite 101](#page-100-0)

- **6.** Ausführen der Installation
- **7.** Anzeigen der Installationszusammenfassung und des Installationsprotokolls

**8.** Durchführen der nach der Installation vorgesehenen Konfiguration

Kapitel 5, "Installation von Sun Java Enterprise System mit dem [Installations-Assistenten" auf Seite 89](#page-88-0)

["So konfigurieren Sie Web Server nach einer Installation des Typs "Später](#page-150-1)  [konfigurieren"" auf Seite 151](#page-150-1)

**9.** Starten von Webserver

["Starten und Anhalten von Web Server" auf Seite 180](#page-179-1)

In der folgenden Tabelle finden Sie weitere Informationen für die Installation von Webserver.

**Tabelle 4-9** Installationsinformationen für Webserver

| Aufgabe                                | <b>Relevante Informationen</b>                                                                            |
|----------------------------------------|----------------------------------------------------------------------------------------------------|
| Konfiguration nach der<br>Installation | "Konfiguration von Web Server im Anschluss an eine "Später"<br>konfigurieren"-Installation" auf Seite 151 |
| Starten und Anhalten von<br>Web Server | "Starten und Anhalten von Web Server" auf Seite 180                                                       |
| Deinstallation                         | Kapitel 10, "Deinstallieren der Software" auf Seite 189                                                   |
| Problembehebung                        | "Web Server-Tools zur Problembehebung" auf Seite 212                                                      |

## <span id="page-77-0"></span>Beispiel für Calendar Server und Messaging Server

**HINWEIS** Dieses Beispiel basiert auf Schema 2. Informationen zu Schema 1 finden Sie unter ["Beispiel für Schema 1 Calendar-Messaging" auf](#page-80-0)  [Seite 81](#page-80-0).

Bei Implementierung von Single Sign-On oder von Access Manager verwalteten Richtlinien ist Access Manager erforderlich. In diesem Fall ist entweder Access Manager oder eine lokale Kopie des Access Manager SDK erforderlich. Für Access Manager SDK ist Access Manager erforderlich, jedoch nicht unbedingt als lokale Kopie.

Calendar Server und Messaging Server erfordern Directory Server, jedoch nicht unbedingt als lokale Kopie. Messaging Server erfordert eine lokale Kopie von Administration Server.

In diesem Beispiel werden Remote-Kopien von Directory Server und Access Manager verwendet. Webserver erfüllt die Access Manager-Anforderung eines Webcontainers.

### *Abfolgeprobleme*

• Die Remote-Version von Access Manager muss ausgeführt werden, bevor Access Manager SDK installiert wird. Anleitungen zur Installation von Access Manager finden Sie unter ["Beispiel nur für Access Manager" auf Seite 55.](#page-54-0)

Für diesen Installationstyp gelten folgende allgemeine Schritte:

### *Auf Host A*

Installieren und Starten von Directory Server

["Beispiel nur für Directory Server" auf Seite 65](#page-64-0)

### *Auf Host B*

Installieren und Starten des Webcontainers und von Access Manager

["Beispiel nur für Access Manager" auf Seite 55](#page-54-0)

### *Auf Host C*

**1.** Ausführen des Java ES-Installationsprogramms

Kapitel 5, "Installation von Sun Java Enterprise System mit dem [Installations-Assistenten" auf Seite 89](#page-88-0)

**2.** Auswählen von Calendar Server, Messaging Server und Access Manager SDK bei der Komponentenauswahl

Directory Server und Administration Server werden automatisch ausgewählt.

- **3.** Aufheben der Auswahl von Directory Server und Angeben einer Remote-Kopie bei Aufforderung
- **4.** Auflösen von Inkompatibilitäten

Das Installationsprogramm überprüft die Software auf dem System und bietet eine Anleitung zur Vorgehensweise, wenn Inkompatibilitäten gefunden werden.

- **5.** Überprüfen der Installationsverzeichnisse
- **6.** Auswählen der geeigneten Konfigurationsoption

**a.** Für eine Schnellkonfiguration lesen Sie:

Kapitel 5, "Installation von Sun Java Enterprise System mit dem [Installations-Assistenten" auf Seite 89](#page-88-0)

**b.** Für eine spätere Konfiguration lesen Sie:

Kapitel 6, "Sammeln von Konfigurationsinformationen für die Option ["Später konfigurieren"" auf Seite 101.](#page-100-0)

- **7.** Ausführen der Installation
- **8.** Anzeigen der Installationszusammenfassung und des Installationsprotokolls
- **9.** Abschließen der nach der Installation durchzuführenden Konfiguration, einschließlich der Angabe von Remote-Komponenten

["Konfiguration von Calendar Server im Anschluss an eine "Später](#page-140-0)  [konfigurieren"-Installation" auf Seite 141](#page-140-0)

["Konfiguration von Messaging Server im Anschluss an eine "Später](#page-146-0)  [konfigurieren"-Installation" auf Seite 147](#page-146-0)

- **10.** Starten der Komponenten in der folgenden Reihenfolge:
	- **a.** ["Starten und Anhalten von Administration Server" auf Seite 165](#page-164-0)
	- **b.** ["Starten und Anhalten von Messaging Server" auf Seite 179](#page-178-0)
	- **c.** ["Starten und Anhalten von Calendar Server" auf Seite 168](#page-167-0)

In der folgenden Tabelle finden Sie weitere Calendar Server-Informationen.

**Tabelle 4-10** Installationsinformationen für Calendar Server

| Aufgabe<br><b>Relevante Informationen</b>   |                                                                                                    |  |  |
|---------------------------------------------|----------------------------------------------------------------------------------------------------|--|--|
| Konfiguration nach der<br>Installation      | "Konfiguration von Calendar Server im Anschluss an eine "Später<br>konfigurieren"-Installation" auf Seite 141 |  |  |
| Starten und Anhalten von<br>Calendar Server | "Starten und Anhalten von Calendar Server" auf Seite 168                                                      |  |  |
| Deinstallation                              | Kapitel 10, "Deinstallieren der Software" auf Seite 189                                                       |  |  |
| Problembehebung                             | "Calendar Server-Tools zur Problembehebung" auf Seite 207                                                     |  |  |

In der folgenden Tabelle finden Sie weitere Messaging Server-Informationen.

| Aufgabe                                             | <b>Relevante Informationen</b>                                                                                 |
|-----------------------------------------------------|----------------------------------------------------------------------------------------------------|
| Konfiguration nach der<br>Installation              | "Konfiguration von Messaging Server im Anschluss an eine "Später<br>konfigurieren"-Installation" auf Seite 147 |
| Starten und Anhalten von<br><b>Messaging Server</b> | "Starten und Anhalten von Messaging Server" auf Seite 179                                                      |
| Deinstallation                                      | Kapitel 10, "Deinstallieren der Software" auf Seite 189                                                        |
| Problembehebung                                     | "Messaging Server-Tools zur Problembehebung" auf Seite 211                                                     |

**Tabelle 4-11** Installationsinformationen für Messaging Server

## <span id="page-80-0"></span>Beispiel für Schema 1 Calendar-Messaging

In diesem Beispiel werden die Kommunikationskomponenten Calendar Server und Messaging Server in einer Schema 1-Umgebung installiert. Für diese Komponenten ist Directory Server erforderlich, jedoch nicht unbedingt als lokale Kopie. Außerdem ist für Messaging Server eine lokale Kopie von Administration Server erforderlich.

In diesem Beispiel werden zwei Installationssitzungen verwendet. In der ersten Sitzung wird Directory Server auf Host A installiert, in der zweiten die verbleibenden Komponenten auf Host B.

Für diesen Installationstyp gelten folgende allgemeine Schritte:

### *Auf Host A*

Installieren und Starten von Directory Server

["Beispiel nur für Directory Server" auf Seite 65](#page-64-0)

### *Auf Host B*

**1.** Ausführen des Java ES-Installationsprogramms

Kapitel 5, "Installation von Sun Java Enterprise System mit dem [Installations-Assistenten" auf Seite 89](#page-88-0)

**2.** Auswählen von Calendar Server und Messaging Server bei der Komponentenauswahl

Directory Server und Administration Server werden automatisch ausgewählt.

**3.** Aufheben der Auswahl von Directory Server

Wenn Sie zur Auswahl einer lokalen oder Remote-Kopie von Directory Server aufgefordert werden, wählen Sie die Remote-Kopie (den Directory Server, der bereits auf Host A installiert ist und ausgeführt wird).

**4.** Auflösen von Inkompatibilitäten

Das Installationsprogramm überprüft die Software auf dem System und bietet eine Anleitung zur Vorgehensweise, wenn Inkompatibilitäten gefunden werden.

- **5.** Auswählen der Schnellkonfigurationsoption
- **6.** Überprüfen der Konfigurationsseiten für Administration Server
- **7.** Ausführen der Installation
- **8.** Anzeigen der Installationszusammenfassung und des Installationsprotokolls
- **9.** Durchführung der nach der Installation vorgesehenen Konfiguration:

["Konfiguration von Calendar Server im Anschluss an eine "Später](#page-140-0)  [konfigurieren"-Installation" auf Seite 141](#page-140-0)

["Konfiguration von Messaging Server im Anschluss an eine "Später](#page-146-0)  [konfigurieren"-Installation" auf Seite 147](#page-146-0).

- **10.** Starten der Komponenten in der folgenden Reihenfolge:
	- **a.** ["Starten und Anhalten von Administration Server" auf Seite 165](#page-164-0)
	- **b.** ["Starten und Anhalten von Messaging Server" auf Seite 179](#page-178-0)
	- **c.** ["Starten und Anhalten von Calendar Server" auf Seite 168](#page-167-0)
- **11.** Zum Einrichten von Single Sign-On verwenden Sie die komponentenspezifischen Dienstprogramm wie z. B. commcli und bearbeiten die Einstellungen (z. B. SSO-Parameter in config-Dateien) der betreffenden Produkte.

## Beispiel für die Identitätsverwaltung

Java ES implementiert eine vereinheitlichte Identität, indem nur ein Benutzereintrag verwendet wird, den alle Komponenten für die Authentifizierung verwenden. Dieses Beispiel stellt Richtlinien zum Installieren von Directory Server und Access Manager für die Implementierung von Identitätsverwaltung zur Verfügung.

Für Access Manager ist Directory Server erforderlich, jedoch nicht unbedingt als lokale Kopie. Access Manager verlangt außerdem einen lokalen Webcontainer.

### *Auf Host A*

**1.** Installieren und Starten von Directory Server

["Beispiel nur für Directory Server" auf Seite 65](#page-64-0)

### *Auf Host B*

**2.** Installieren und Starten von Access Manager und einem Webcontainer

["Beispiel nur für Access Manager" auf Seite 55](#page-54-0)

**3.** Einrichten eines ersten Benutzers und von Single Sign-On

*Sun Java Enterprise System User Management Guid[e](http://docs.sun.com/doc/817-5761)* [\(](http://docs.sun.com/doc/817-5761)http://docs.sun.com/doc/817-5761)

Ein vollständiges Szenario, in dem die Einrichtung eines ersten Benutzers und die Implementierung von Single Sign-On gezeigt wird, finden Sie im *Java Enterprise System Bereitstellungsbeispiele: Kommunikationsszenario in kleiner Skalierung*[\(http://docs.sun.com/doc/819-0060](http://docs.sun.com/doc/819-0060)).

## Beispiel für Kommunikations- und Zusammenarbeitsdienste

In diesem Beispiel werden die meisten Java ES-Komponenten für die Implementierung von Kommunikations- und Zusammenarbeitsdiensten verwendet. Bei großen Bereitstellungen können Sie die einzelnen Komponenten auf getrennten Servern bereitstellen, ungefähr in der in diesem Beispiel gezeigten Reihenfolge. Bei kleinen Bereitstellungen werden die Komponenten in separaten Installationssitzungen auf weniger Servern installiert.

Directory Server ist für alle Kommunikationskomponenten erforderlich, jedoch nicht unbedingt als lokale Kopie. Für Messaging Server ist eine lokale Kopie von Administration Server erforderlich. Access Manager oder das Access Manager SDK ist erforderlich, Access Manager kann jedoch remote sein. In diesem Beispiel wird Webserver als Webcontainer verwendet, der für Access Manager erforderlich ist. Im Gegensatz zu Calendar Server und Messaging Server benötigt Communications Express einen lokalen Webcontainer. Communications Express kann eine Remote-Kopie von Calendar Server verwenden, Messaging Server muss jedoch lokal sein.

Instant Messaging und Portal Server Secure Remote Access werden dem Front-End-Server (Host D) hinzugefügt, nachdem die anderen Komponenten installiert wurden und funktionieren. Instant Messaging erfordert Access Manager sowie einen lokalen oder Remote-Webcontainer. Portal Server Secure Remote Access erfordert Access Manager sowie einen lokalen Webcontainer. Portal Server Secure Remote Access erfordert ebenfalls Portal Server, jedoch nicht unbedingt eine lokale Kopie.

In diesem Beispiel werden folgende Installationssitzungen verwendet:

- Sitzung 1, Host A: Installieren von Access Manager und Directory Server
- Sitzung 2, Host B: Installieren von Portal Server und Webserver (unter Verwendung einer Remote-Kopie von Directory Server und Access Manager auf Host A)
- Sitzung 3, Host C: Installieren von Messaging Server und Calendar Server (unter Verwendung einer Remote-Kopie von Directory Server und Access Manager auf Host A)
- Sitzung 4, Host D: Installieren von Communications Express, Webserver (unter Verwendung einer Remote-Kopie von Directory Server und Access Manager auf Host A sowie einer Remote-Kopie von Calendar Server auf Host C)
- Sitzung 5, Host D: Installieren von Instant Messaging (unter Verwendung einer Remote-Kopie von Directory Server und Access Manager auf Host A)
- Sitzung 6, Host D: Installieren von Portal Server Secure Remote Access (unter Verwendung einer Remote-Kopie von Directory Server und Access Manager auf Host A)

Durch die Aufteilung der Installation in mehrere Sitzungen können Sie die Komponenten in den einzelnen Sitzungen überprüfen, bevor Sie mit der nächsten Sitzung fortfahren.

Für diesen Installationstyp gelten folgende allgemeine Schritte:

### *Auf Host A*

**1.** Installieren und Starten von Access Manager und Directory Server

["Beispiel für Access Manager und Directory Server" auf Seite 58](#page-57-0)

### *Auf Host B*

**2.** Installieren und Starten von Portal Server und Webserver unter Angabe der Remote-Kopien von Access Manager und Directory Server, die auf Host A installiert wurden

Ein Webcontainer und das Access Manager SDK müssen für Portal Server lokal sein.

["Beispiel nur für Portal Server" auf Seite 72](#page-71-0) ["Beispiel für Portal Server unter Verwendung einer Remote-Kopie von Access](#page-85-0)  [Manager" auf Seite 86](#page-85-0)

### *Auf Host C*

**3.** Installieren und Starten von Messaging Server und Calendar Server unter Angabe der Remote-Kopien von Access Manager und Directory Server, die auf Host A installiert wurden

Access Manager SDK muss für Messaging Server und Calendar Server lokal sein.

["Beispiel für Calendar Server und Messaging Server" auf Seite 78](#page-77-0)

### *Auf Host D*

**4.** Installieren und Starten von Communications Express, Messaging Server und Webserver unter Angabe der auf Host A installierten Remote-Kopien von Access Manager und Directory Server sowie der auf Host C installierten Remote-Kopie von Calendar Server

Access Manager SDK muss für Messaging Server und Communications Express lokal sein. Ein Webcontainer muss für Communications Express lokal sein.

["Beispiel für Communications Express und Messaging Server" auf Seite 63](#page-62-0)

### *Auf Host D*

**5.** Installieren von Instant Messaging unter Angabe der Remote-Kopie von Access Manager und Directory Server, die auf Host A installiert wurden

Access Manager SDK muss für Instant Messaging lokal sein.

["Beispiel nur für Instant Messaging" auf Seite 68](#page-67-0)

### *Auf Host D*

**6.** Installieren von Portal Server Secure Remote Access unter Angabe der Remote-Kopie von Access Manager und Directory Server, die auf Host A installiert wurden

Ein Webcontainer und das Access Manager SDK müssen für Portal Server Secure Remote Access lokal sein.

["Beispiel nur für Portal Server Secure Remote Access" auf Seite 74](#page-73-0)

**7.** Einrichten eines ersten Benutzers und von Single Sign-On

*Sun Java Enterprise System User Management Guid[e](http://docs.sun.com/doc/817-5761)* [\(](http://docs.sun.com/doc/817-5761)http://docs.sun.com/doc/817-5761).

Ein vollständiges Szenario zum Durchführen dieser Art der Bereitstellung einschließlich der Einrichtung eines ersten Benutzers und der Implementierung von Single Sign-On finden Sie im *Java Enterprise System Bereitstellungsbeispiele: Kommunikationsszenario in kleiner Skalierung* [\(http://docs.sun.com/doc/819-0060](http://docs.sun.com/doc/819-0060)).]

## <span id="page-85-0"></span>Beispiel für Portal Server unter Verwendung einer Remote-Kopie von Access Manager

Für Portal Server ist Access Manager erforderlich. Für Access Manager sind eine lokale oder Remote-Kopie von Directory Server und ein lokaler Webcontainer erforderlich. Portal Server kann auf einem anderen Host als Access Manager installiert werden. In diesem Fall sind für Portal Server eine lokale Kopie des Access Manager SDK und ein lokaler Webcontainer erforderlich. Bei der Installation von Portal Server und dem Access Manager SDK müssen Sie die Auswahl der nicht benötigten Unterkomponenten von Access Manager aufheben. (Bei Auswahl von Portal Server wählt das Installationsprogramm automatisch alle Access Manager-Unterkomponenten aus.)

Für diesen Installationstyp gelten folgende allgemeine Schritte:

### *Auf Host A*

Sicherstellen, dass Access Manager und Directory Server installiert sind und ausgeführt werden

["Beispiel für Access Manager und Directory Server" auf Seite 58](#page-57-0)

### *Auf Host B*

**1.** Ausführen des Java ES-Installationsprogramms

Kapitel 5, "Installation von Sun Java Enterprise System mit dem [Installations-Assistenten" auf Seite 89](#page-88-0)

**2.** Auswählen von Portal Server bei der Komponentenauswahl

Alle Access Manager-Komponenten werden ebenso wie Directory Server und das Directory Preparation Tool automatisch ausgewählt.

Der Webcontainer wird nicht ausgewählt. Auf der Seite "Webcontainer auswählen" werden Sie zur Auswahl eines Webcontainers aufgefordert.

**3.** Aufheben der Auswahl von Directory Server und aller Unterkomponenten von Access Manager mit Ausnahme von Access Manager SDK

Abhängigkeitsmeldungen führen Sie durch folgende Schritte:

- **a.** Wählen Sie Application Server, Webserver oder einen zuvor installierten lokalen Webcontainer aus.
- **b.** Wählen Sie eine Remote-Instanz von Access Manager aus.
- **4.** Auflösen von Inkompatibilitäten

Das Installationsprogramm überprüft die Software auf dem System und bietet eine Anleitung zur Vorgehensweise, wenn Inkompatibilitäten gefunden werden.

**5.** Auswahl der Option "Später konfigurieren"

Weitere Informationen erhalten Sie in Kapitel 7, "Konfiguration der "Später [konfigurieren"-Option nach der Installation" auf Seite 135](#page-134-0).

- **6.** Angeben des Hostnamens des Webcontainers für die Ausführung des Access Manager SDK (wie für Portal Server)
- **7.** Angeben des Webcontainers (und der Konfigurationsparameter), in dem Portal Server ausgeführt wird
- **8.** Ausführen der Installation
- **9.** Anzeigen der Installationszusammenfassung und des Installationsprotokolls
- **10.** Durchführen der nach der Installation vorgesehenen Konfiguration:

["Konfiguration von Portal Server im Anschluss an eine "Später](#page-148-0)  [konfigurieren"-Installation" auf Seite 149](#page-148-0).

Beispiel für Portal Server unter Verwendung einer Remote-Kopie von Access Manager

# <span id="page-88-0"></span>Installation von Sun Java Enterprise System mit dem Installations-Assistenten

Dieses Kapitel enthält Anweisungen zur Verwendung der interaktiven grafischen Benutzeroberfläche, die auch als Installations-Assistent bezeichnet wird, für die Installation der Sun Java™ Enterprise System-Software.

Dieses Kapitel enthält die folgenden Abschnitte:

- ["Voraussetzungen" auf Seite 89](#page-88-1)
- ["Ausführen des Installations-Assistenten" auf Seite 89](#page-88-2)
- ["So brechen Sie die Installation ab" auf Seite 100](#page-99-0)
- ["Weitere Schritte" auf Seite 100](#page-99-1)

## <span id="page-88-1"></span>Voraussetzungen

Vor der Installation sollten Sie Ihren Installationsplan bereitgestellt haben. Wenn dieser noch nicht vorliegt, lesen Sie Kapitel 2, "Festlegen der [Installationsreihenfolge" auf Seite 31](#page-30-0).

Außerdem sollten Sie das System auf Inkompatibilitäten überprüfen, bevor Sie das Installationsprogramm ausführen. Weitere Informationen finden Sie unter ["Welche Komponenten werden installiert?" auf Seite 27](#page-26-0).

## <span id="page-88-2"></span>Ausführen des Installations-Assistenten

Dieser Abschnitt enthält Informationen zu folgenden Themen:

- ["So beginnen Sie die Installation" auf Seite 90](#page-89-0)
- ["So leiten Sie die Schnellkonfigurationsinstallation ein" auf Seite 94](#page-93-0)
- ["So leiten Sie die Installation mit späterer Konfiguration ein." auf Seite 98](#page-97-0)

### <span id="page-89-0"></span>➤ **So beginnen Sie die Installation**

Vergewissern Sie sich, dass die Anforderungen vor der Installation erfüllt wurden. Eine Liste der jeweiligen Aufgaben, die möglicherweise für Ihre Installation auszuführen sind, finden Sie unter ["Installationsvoraussetzungen" auf Seite 49.](#page-48-0) Standardmäßig wird die englischsprachige Version des Assistenten installiert.

- **1.** Greifen Sie auf das CD-Laufwerk zu, in dem Sun Java Enterprise System bereitgestellt wird.
- **2.** Klicken Sie auf den Setup-Launcher, um den Assistenten zu starten.

**HINWEIS** Um die Installation zu starten, führen Sie \setup.bat aus und NICHT \products\setup.exe

- **Download:** Entpacken Sie den Inhalt, navigieren Sie zu dem Verzeichnis, in das Sie die Software heruntergeladen haben, und klicken Sie auf den Setup Launcher(setup.bat).
- **CDs:** Navigieren Sie zu einem Verzeichnis auf dem CD-Laufwerk, in dem die CD-ROM bereitgestellt wird, und klicken Sie auf den Setup Launcher.
- **3.** Die Begrüßungsseite wird angezeigt.
- **4.** Klicken Sie auf "Weiter", um fortzufahren.

Die Seite mit der Software-Lizenzvereinbarung wird angezeigt.

**5.** Wählen Sie *I accept the terms of the license agreement (Ich stimme den Bedingungen der Lizenzvereinbarung zu)* und klicken Sie dann auf "Weiter", um fortzufahren.

Die Seite für die Sprachunterstützung wird angezeigt.

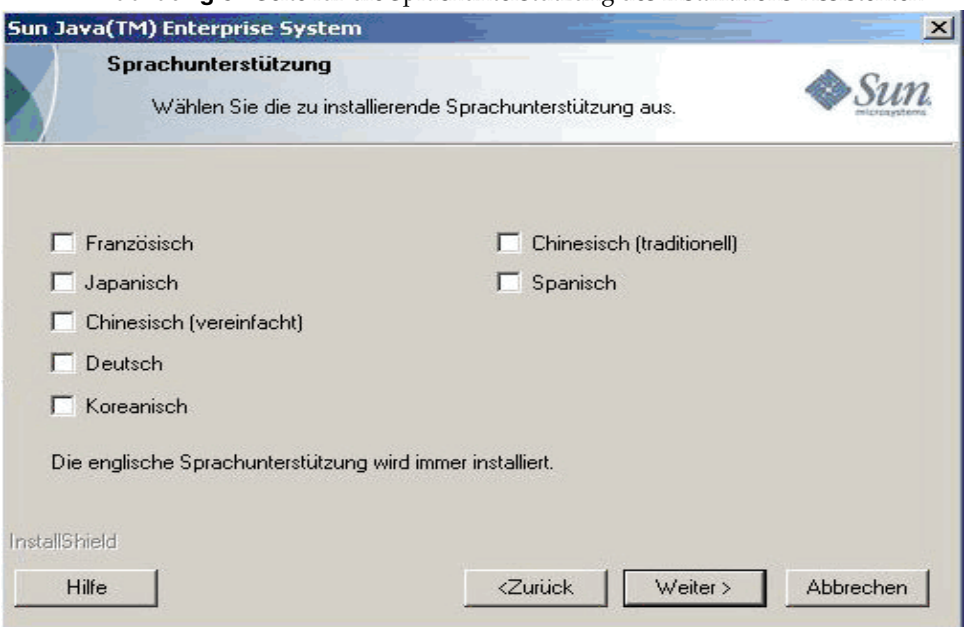

**Abbildung 5-1**Seite für die Sprachunterstützung des Installations-Assistenten

**6.** Wählen Sie die weitere Sprachunterstützung aus, die für die Produkte erforderlich ist.

Die Seite zum Auswählen des Zielspeicherorts wird angezeigt.

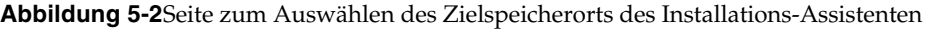

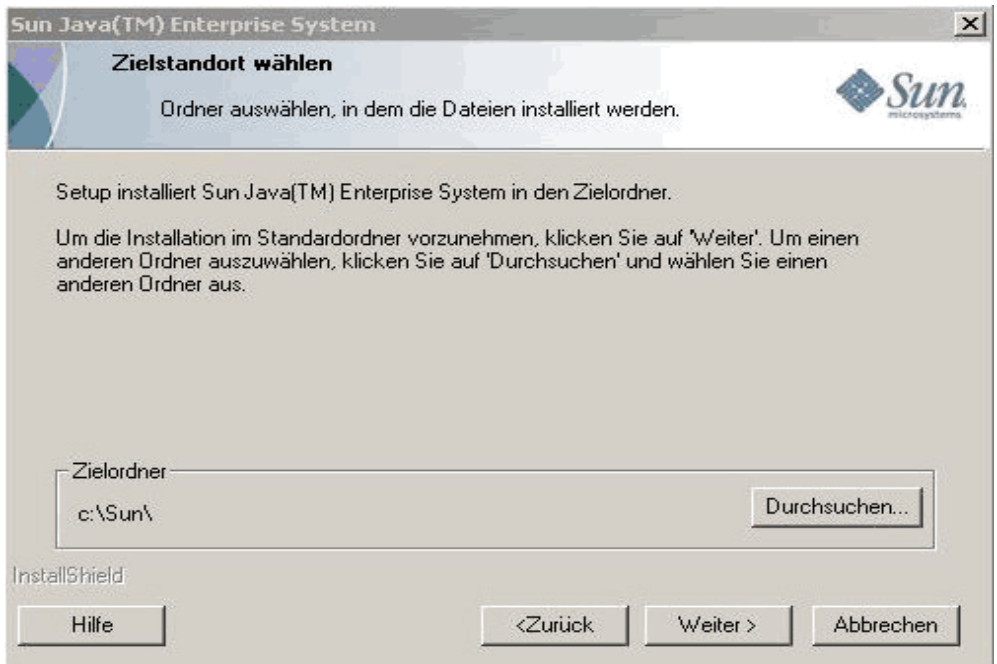

**7.** Navigieren Sie zu einem Ordner, in dem das Produkt installiert werden soll. Nehmen Sie keine Änderung vor, wenn der Standardspeicherort beibehalten werden soll. Klicken Sie auf "Weiter".

Die Seite zum Auswählen der Installationsart wird angezeigt.

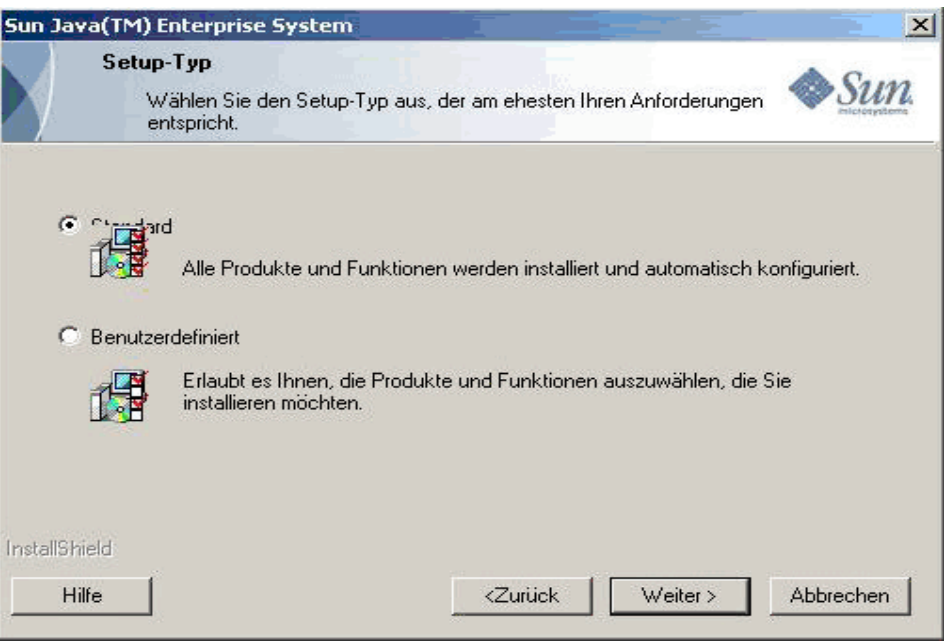

**Abbildung 5-3**Seite zum Auswählen der Installationsart des Installations-Assistenten

- **8.** Wählen Sie unter den im Folgenden genannten zwei Installationstypen:
	- ❍ Standard

Wählen Sie die Installationsart "Default (Standard)" wenn alle Produkte und Funktionen automatisch in einem Vorgang installiert und konfiguriert werden sollen.

❍ Benutzerdefiniert

Wählen Sie die Installationsart "Custom (Benutzerdefiniert)", wenn Sie die Produkte und Funktionen auswählen möchten, die installiert werden sollen, sowie den Konfigurationstyp.

#### ➤ **So erfolgt die Installation bei der Installationsart "Default (Standard)"**

**1.** Wählen Sie auf der Seite für die Installationsart die Option "Default (Standard)" und klicken Sie dann auf "Weiter".

Alle Komponenten werden standardmäßig installiert und konfiguriert, anschließend wird die Seite "Administrator Settings (Administratoreinstellungen)" angezeigt.

**2.** Befolgen Sie die Anweisungen ab Schritt 4 unter [So leiten Sie die](#page-93-0)  [Schnellkonfigurationsinstallation ein](#page-93-0)

### ➤ **So erfolgt die Installation bei der Installationsart "Custom (Benutzerdefiniert)"**

**1.** Wählen Sie auf der Seite für die Installationsart die Option "Custom (Benutzerdefiniert)". Klicken Sie auf "Weiter".

Die Seite mit dem Konfigurationstyp-Dialogfeld wird angezeigt.

- **2.** Wählen Sie unter dem im Folgenden genannten zwei Konfigurationstypen:
	- ❍ ["So leiten Sie die Schnellkonfigurationsinstallation ein" auf Seite 94](#page-93-0)
	- ❍ ["So leiten Sie die Installation mit späterer Konfiguration ein." auf Seite 98](#page-97-0)

### **Abbildung 5-4**Seite für die Produktkonfiguration des Installations-Assistenten

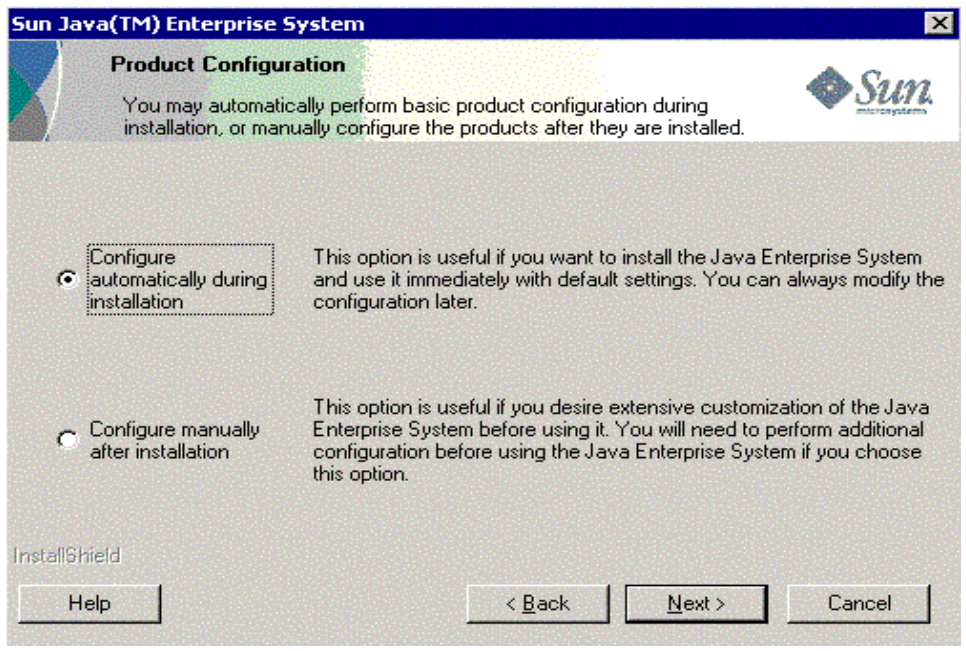

### <span id="page-93-0"></span>➤ **So leiten Sie die Schnellkonfigurationsinstallation ein**

Die Option "Schnellkonfiguration" (*Automatische Konfiguration während der Installation*) installiert die ausgewählten Komponenten und konfiguriert diese gemäß den Standardkonfigurationseinstellungen. Wenn Sie noch nicht mit Sun Java Enterprise System vertraut und unsicher sind, welche Konfiguration Ihren Anforderungen am besten genügt, sollten Sie mit dieser Option beginnen.

**1.** Aktivieren Sie das Optionsfeld für die Schnellkonfiguration. Klicken Sie auf "Weiter".

Die Seite zum Anpassen der Installation wird angezeigt.

**Abbildung 5-5**Seite zum Anpassen der Installation des Installations-Assistenten

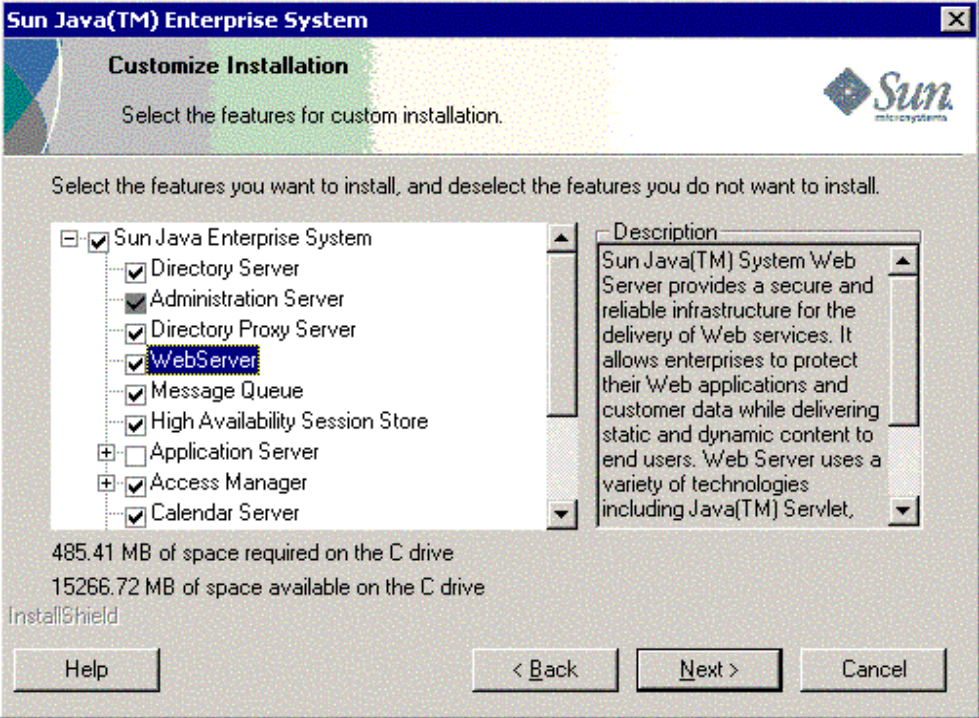

- **2.** Wählen Sie die Komponenten aus, die automatisch installiert und konfiguriert werden sollen, indem Sie die entsprechenden Kontrollkästchen aktivieren bzw. deaktivieren. Sie können einige oder alle Komponenten auswählen:
	- **a. Wählen Sie alle Komponenten aus.** Standardmäßig sind alle Produkte im Produktauswahlfeld ausgewählt.

**b. Wählen Sie einige Komponenten aus.** Deaktivieren Sie zuerst das Kontrollkästchen neben "Sun Java Enterprise System" und aktivieren Sie dann das Kontrollkästchen neben den Komponenten, die installiert werden sollen. Bei jeder einzelnen Auswahl wählt das Installationsprogramm automatisch alle anderen Komponenten aus, von denen die von Ihnen angegebene Komponente abhängt.

Für jede Auswahl werden zusätzliche Dateien installiert, wodurch sich der benötigte Festplattenspeicher für die Installation erhöht. Im Dialogfeld werden der auf Ihrem Computer verfügbare freie Speicherplatz auf der Festplatte und der von den von Ihnen ausgewählten Komponenten benötigte Speicherplatz angezeigt.

**3.** Wenn eine Webanwendung (IM, UWC, AM,PS,DA) jedoch kein Webcontainer ausgewählt wurde, wird die Seite zur Auswahl des Webcontainers angezeigt.

Wählen Sie einen der Webcontainer aus.

**Abbildung 5-6**Seite zum Auswählen des Webcontainers des Installations-Assistenten

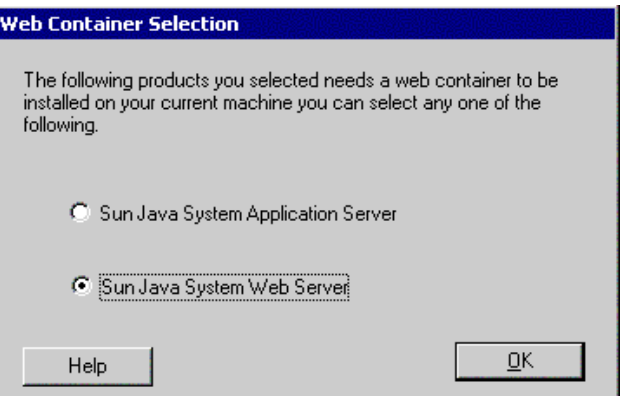

Klicken Sie auf "OK", um zum Produktauswahl-Dialogfeld zurückzukehren.

**4.** Klicken Sie auf "Weiter", um fortzufahren.

Die Seite für die Administratoreinstellungen wird angezeigt.

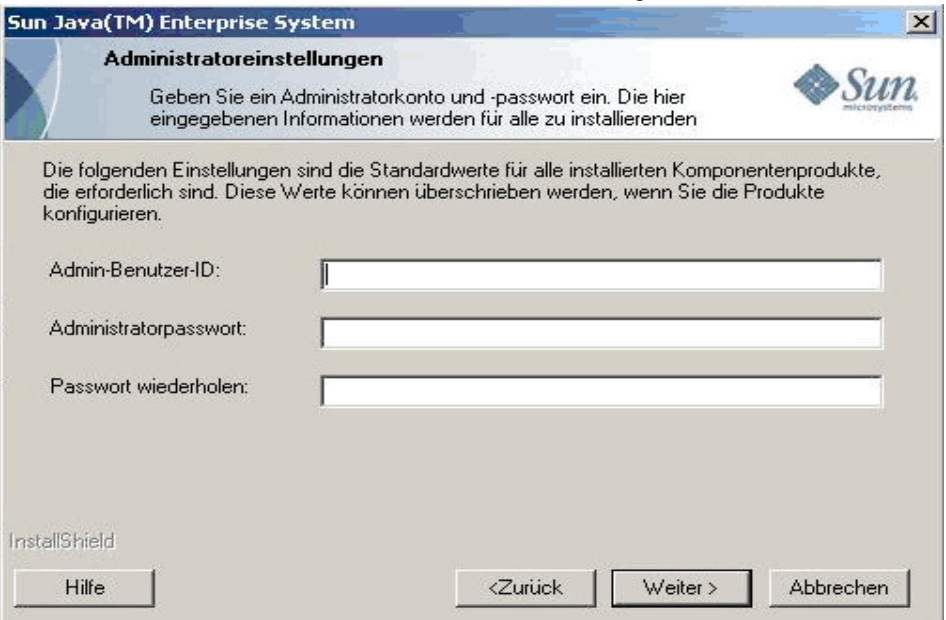

**Abbildung 5-7**Seite für die Administratoreinstellungen des Installations-Assistenten

**5.** Geben Sie die Administrator-Benutzer-ID und das Administrator-Benutzerpasswort ein und geben Sie das Administrator-Benutzerpasswort dann nochmals in das entsprechende Feld ein. Klicken Sie auf "Weiter".

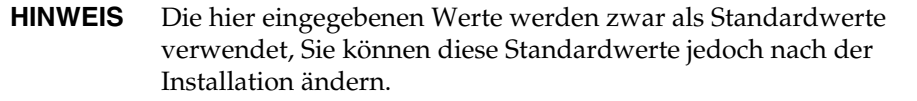

Die Seite zum Starten des Kopiervorgangs von Dateien wird angezeigt. Auf dieser Seite wird außerdem die Komponentenauswahl für diese Installationssitzung bestätigt.

**6.** Wenn alle zu installierenden und konfigurierenden Komponenten der ausgewählten Produkte angezeigt werden, klicken Sie auf "Weiter". Wenn Sie Änderungen an der Komponentenauswahl vornehmen möchten, klicken Sie auf "Zurück" und nehmen diese dann vor.

- **7.** Das Dialogfeld zum Installationsstatus wird angezeigt, anschließend der Bildschirm zum Fortschritt der Installation. Dann wird der Bildschirm zum Fortschritt der Konfiguration angezeigt. Dieser Vorgang kann abhängig von Ihrer Servereinrichtung einige Zeit in Anspruch nehmen.
- **8.** Es wird ein Informationsbildschirm angezeigt, nachdem die Installation und Konfiguration der Komponenten abgeschlossen wurde. Klicken Sie auf "Weiter", um fortzufahren.
- **9.** Sie werden informiert, dass die Installation abgeschlossen ist. Klicken Sie auf "Fertig stellen", um das Setup zu beenden.

### <span id="page-97-0"></span>➤ **So leiten Sie die Installation mit späterer Konfiguration ein.**

Die Option "Später konfigurieren" (*Manuelle Konfiguration nach der Installation*) installiert nur die von Ihnen ausgewählten Komponenten, konfiguriert sie hingegen nicht. Sie müssen die Komponenten später konfigurieren. Lesen Sie das Kapitel zur ["Konfiguration der "Später konfigurieren"-Option nach der](#page-134-0)  [Installation" auf Seite 135](#page-134-0), um mit der Konfiguration der Komponenten nach der erfolgreichen Installation fortzufahren.

**1.** Aktivieren Sie das Optionsfeld für spätere Konfiguration. Klicken Sie auf "Weiter".

Die Seite zum Anpassen der Installation wird angezeigt.

- **2.** Sie müssen die Komponenten auswählen, die installiert werden sollen, indem Sie die entsprechenden Kontrollkästchen aktivieren bzw. deaktivieren. Sie können einige oder alle Komponenten auswählen:
	- **a. Wählen Sie alle Komponenten aus.** Aktivieren Sie das Kontrollkästchen neben "Sun Java Enterprise System".
- **b. Wählen Sie einige Komponenten aus.** Aktivieren Sie das Kontrollkästchen neben den Komponenten, die Sie installieren möchten. Bei jeder einzelnen Auswahl wählt das Installationsprogramm automatisch alle anderen Komponenten aus, von denen die von Ihnen angegebene Komponente abhängt.
- **HINWEIS** Sie können die vom Installationsprogramm getroffene Komponentenauswahl ändern, wenn Sie auf Remote-Systemen installierte Komponenten verwenden möchten.

Für jede Auswahl werden zusätzliche Dateien installiert und der für die Installation erforderliche Festplattenspeicher erhöht. Im Dialogfeld werden der auf Ihrem Computer verfügbare freie Speicherplatz auf der Festplatte und der von den von Ihnen ausgewählten Komponenten benötigte Speicherplatz angezeigt.

**3.** Klicken Sie auf "Weiter", um fortzufahren.

Die Seite zum Starten des Kopiervorgangs von Dateien wird angezeigt. Diese Seite bestätigt die Auswahl, die Sie für die Installation getroffen haben.

- **4.** Die Liste der ausgewählten Produkte weist alle zu installierenden Komponenten auf. Klicken Sie auf "Weiter". Wenn Sie Änderungen an der Komponentenauswahl vornehmen möchten, klicken Sie auf "Zurück" und nehmen diese dann vor.
- **5.** Das Dialogfeld zum Installationsstatus wird angezeigt, anschließend der Bildschirm zum Fortschritt der Installation. Dieser Vorgang kann abhängig von Ihrer Servereinrichtung einige Zeit in Anspruch nehmen.
- **6.** Ein Informationsbildschirm wird angezeigt, sobald die Installation abgeschlossen ist. Klicken Sie auf "Weiter", um fortzufahren.

**HINWEIS** Message Queue wird automatisch konfiguriert, wenn diese Komponente ausgewählt wurde. Sie müssen diese Komponente nicht separat konfigurieren.

**7.** Sie werden informiert, dass die Installation abgeschlossen ist. Klicken Sie auf "Fertig stellen", um das Setup zu beenden.

Nach der Installationssitzung kann eine Zusammenfassungsdatei über den Installations-Assistenten angezeigt werden, die die Liste der installierten Produkte enthält, indem Sie auf die Schaltfläche View Summary (Zusammenfassung anzeigen) klicken. Diese Datei steht auch im Installationsverzeichnis [INSTALLDIR] zur Verfügung, in dem diese Datei gespeichert wurde.

## <span id="page-99-0"></span>So brechen Sie die Installation ab

Sie können die Installation abbrechen, indem Sie in den Dialogfeldern auf "Abbrechen" klicken, in denen diese Option aktiviert ist. Auf diese Weise wird der Deinstallationsvorgang gestartet und die gesamte Java Enterprise System-Software entfernt, die bereits installiert wurde.

Wenn Sie die Option für Schnellkonfiguration ausgewählt haben, sollten Sie die Installation nach dem Abschluss des Kopiervorgangs der Dateien für die Installation und der Einleitung der Konfiguration nicht mehr abbrechen.

## <span id="page-99-1"></span>Weitere Schritte

Nachdem Sie die Installation und Konfiguration der Komponenten über die Option zur Schnellkonfiguration abgeschlossen haben, fahren Sie mit [Kapitel 9,](#page-162-0)  ["Starten und Anhalten von Komponenten" auf Seite 163](#page-162-0) fort, um zu erfahren, wie diese Komponenten gestartet und beendet werden.

Wenn Sie die Installation mit der Option "Später konfigurieren" abgeschlossen haben, lesen Sie ["Konfiguration der "Später konfigurieren"-Option nach der](#page-134-0)  [Installation" auf Seite 135](#page-134-0), um Informationen zum Konfigurieren Ihrer Komponenten zu erhalten.

# <span id="page-100-0"></span>Sammeln von Konfigurationsinformationen für die Option "Später konfigurieren"

Dieses Kapitel enthält dieInformationen, die Sie zum Konfigurieren der Komponenten nach einer "Später konfigurieren"-Installation benötigen. Während einer "Später konfigurieren"-Installation sind nur Kenntnisse der Verwaltungseinstellungen und der Funktionsweise von Anschlusseinstellungen erforderlich. Dieses Kapitel erläutert die Einzelheiten der Konfiguration der Komponenten.

Dieses Kapitel enthält die folgenden Abschnitte:

- ["Erklärungen zu diesem Kapitel" auf Seite 102](#page-101-0)
- ["Administratorservereinstellungen" auf Seite 103](#page-102-0)
- ["Access Manager -Konfigurationsinformationen" auf Seite 103](#page-102-1)
- ["Informationen zur Konfiguration von Application Server" auf Seite 111](#page-110-0)
- ["Informationen zur Konfiguration von Delegated Administrator" auf Seite 115](#page-114-0)
- ["High Availability Session Store-Konfigurationsinformationen" auf Seite 117](#page-116-0)
- ["Informationen zur Web Server-Konfiguration" auf Seite 118](#page-117-0)
- ["Konfigurationsinformationen zu Instant Messaging" auf Seite 120](#page-119-0)
- ["Informationen zur Portal Server-Konfiguration" auf Seite 122](#page-121-0)
- ["Konfigurationsinformationen zu Portal Server Secure Remote Access" auf](#page-124-0)  [Seite 125](#page-124-0)
- ["Informationen zur Konfiguration von Messaging Server" auf Seite 131](#page-130-0)
- ["Konfigurationsinformationen zu Communications Express" auf Seite 132](#page-131-0)

• ["Deinstallation" auf Seite 134](#page-133-0)

## <span id="page-101-0"></span>Erklärungen zu diesem Kapitel

Die Konfiguration nach einer Installation mit der Option "Später konfigurieren" erfordert Eingaben aus der Eigenschaftendatei für die ausgewählten Komponenten.

**HINWEIS** Delegated Administrator und Portal SRA können vom Sun Java Enterprise System-Installationsprogramm nicht konfiguriert wurden.

Die Tabellen mit den Konfigurationsinformationen enthalten zwei Spalten: "Eigenschaftendateiparameter" und "Beschreibung". Die Spalte "Eigenschaftendateiparameter" enthält die Schlüssel in den Eigenschaftendateien, die Spalte "Beschreibung" die Bedeutung des Schlüssels sowie ggf. den Standardwert.

## Empfohlene Nachschlagestrategien

Wenn Sie Informationen zum Konfigurieren der Produkte für die Option "Später konfigurieren" suchen, gehen Sie folgendermaßen vor:

- 1. Suchen Sie den Abschnitt, in dem die entsprechende Komponente beschrieben wird.
- 2. Suchen Sie die Tabelle, die die Beschreibung der Eigenschaftendatei enthält, und ergänzen Sie Ihre Eigenschaftendatei gemäß Ihren Anforderungen.

## <span id="page-102-0"></span>Administratorservereinstellungen

Wenn Sie Komponenten mit der Option "Quick Configure (Schnellkonfiguration)" installieren, verwendet das Installationsprogramm die Standardwerte für den Admin-Benutzer und das Administratorpasswort. In der folgenden Tabelle werden die Standardwerte aufgeführt, die das Installationsprogramm für die Eigenschaftendatei der installierten Komponenten verwendet.

| <b>Bezeichnung</b>    | <b>Beschreibung</b>                               | <b>Standardwert</b> |
|-----------------------|---------------------------------------------------|---------------------|
| Admin-Benutzer        | Standardmäßige Benutzer-ID<br>des Administrators. | admin               |
| Administratorpasswort | Standardmäßiges Passwort<br>des Administrators.   | adminuser           |

**Tabelle 6-1** Administratorservereinstellungen

## <span id="page-102-1"></span>Access Manager -Konfigurationsinformationen

Das Sun Java Enterprise System-Installationsprogramm installiert die erforderlichen abhängigen Komponenten zum Konfigurieren von Access Manager. Folgende Komponenten müssen konfiguriert werden, bevor Access Manager konfiguriert werden kann:

- Webcontainer (alle)
	- ❍ Webserver
	- ❍ Application Server
- Directory Server

**HINWEIS** Access Manager SDK wird automatisch als Teil von Identity Management und Policy Services Core installiert.

## Access Manager: Parameterinformationen

Das Access Manager-Konfigurationsprogramm benötigt die folgenden Informationen aus der Datei AMConfigurator.properties zum Konfigurieren von Access Manager:

| Eigenschaftendateiparameter                     | <b>Beschreibung</b>                                                                                                    |
|-------------------------------------------------|----------------------------------------------------------------------------------------------------|
| Administratorpasswort<br><b>ADMIN PASSWD</b>    | Passwort des amadmin-Benutzers. Der Wert muss<br>mindestens acht Zeichen aufweisen.                                                                                                    |
|                                                 | Der Standardwert ist das Administratorpasswort<br>adminuser.                                                                                                    |
| LDAP-Passwort<br>AMLDAPUSERPASSWD               | Passwort des am1dapuser-Benutzers. Dieses Passwort<br>muss sich von dem des amadmin-Benutzers<br>unterscheiden. Es kann ein gültiges Directory<br>Service-Passwort sein.                                                     |
|                                                 | Der Standardwert ist 1dapuser.                                                                                                    |
| Passwort-Verschlüsselungsschlüsse<br>1          | Eine Zeichenfolge, die Access Manager für die<br>Verschlüsselung von Benutzerpasswörtern verwendet.                                                                                                    |
| AM_ENC_PWD                                      | Alle Access Manager-Unterkomponenten müssen den<br>gleichen Verschlüsselungsschlüssel verwenden. Wenn<br>Sie Access Manager-Unterkomponenten auf Systeme<br>verteilen, verwenden Sie den gleichen Wert in allen<br>Systemen. |
|                                                 | Der Standardschlüssel lautet<br>abcdefghijklmnopgrstuvwxyz.                                                                                                    |
| Ländereinstellung<br>PLATFORM LOCALE            | Standardmäßig ist die Spracheinstellung für diese<br>Version US-Englisch.                                                                                                    |
|                                                 | Der Standardwert lautet en US.                                                                                                    |
| Basisverzeichnis<br><b>BASE DIR</b>             | Das Basisverzeichnis, in dem das Access<br>Manager-Installationsverzeichnis vorhanden ist.                                                                                                    |
|                                                 | Der Standardwert ist [INSTALLDIR].                                                                                                    |
| Sun Java Enterprise System Access               | Das Verzeichnis, in dem Access Manager installiert wird.                                                                                                    |
| Manager-Installationsverzeichnis<br>INSTALL DIR | Der Standardwert ist AccessManager.                                                                                                    |
| Webcontainer-Host                               | Der Host, auf dem der Webcontainer ausgeführt wird.                                                                                                    |
| SERVER_HOST                                     | Der Standardwert ist [HOSTNAME].                                                                                                    |
| Cookie-Domäne                                   | Die Cookie-Domäne für Access Manager.                                                                                                    |
| COOKIE_DOMAIN                                   | Der Standardwert ist.iplanet.com.                                                                                                    |

**Tabelle 6-2** Parameterinformationen für Access Manager

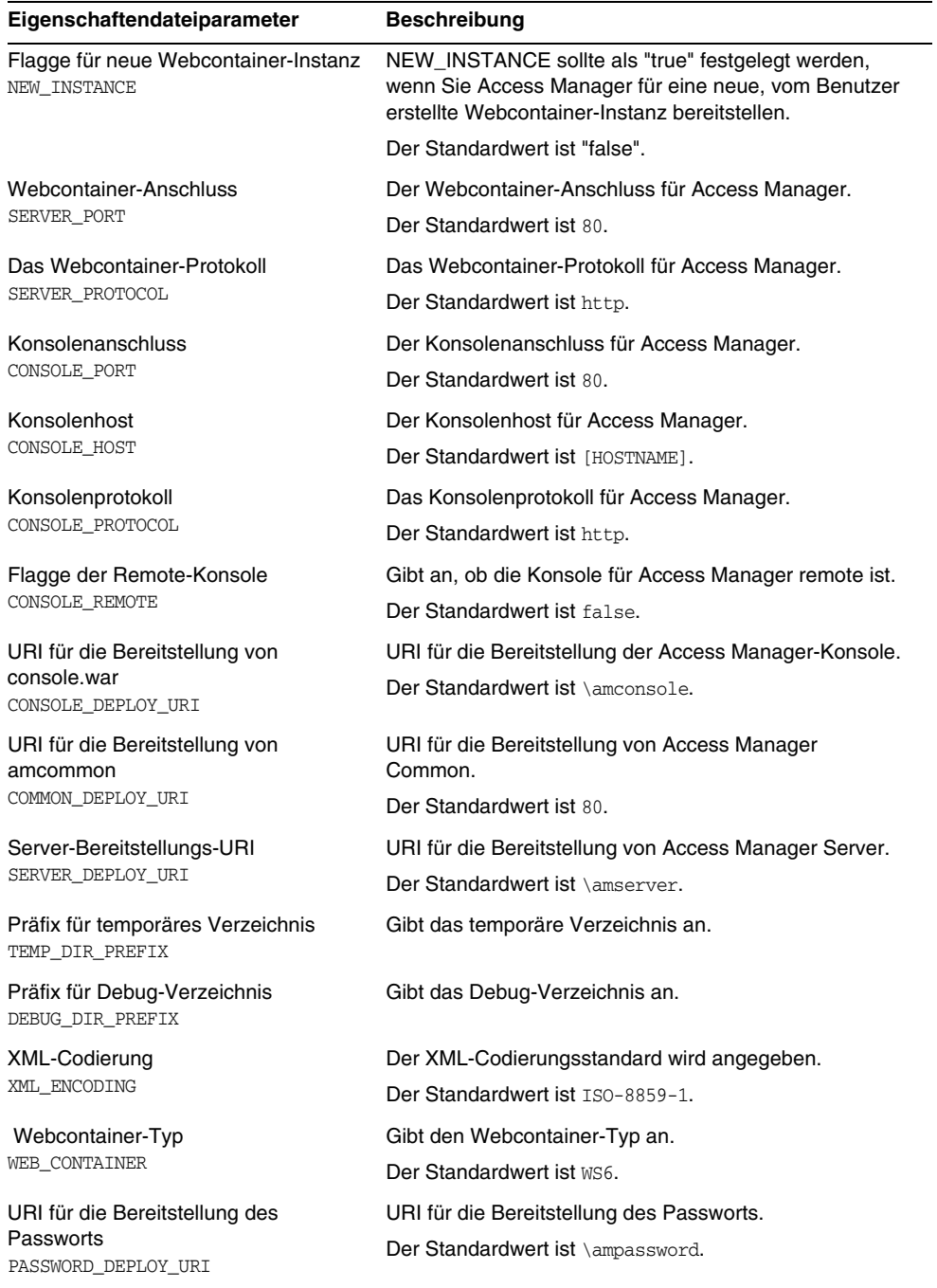

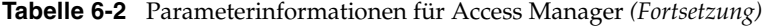

| Eigenschaftendateiparameter       | <b>Beschreibung</b>                                                                                           |
|-----------------------------------|----------------------------------------------------------------------------------------------------|
| Access Manager-Bereitstellungstyp | Der Access Manager-Bereitstellungstyp.                                                                        |
| DEPLOY_LEVEL                      | Der Standardwert ist 1.                                                                                       |
|                                   | Die Bereitstellungswerte für Access Manager.                                                                  |
|                                   | 1 = Vollständige Installation (konfiguriert<br>Webcontainer und Verzeichnisserver und<br>installiert Dienste) |
|                                   | 2 = Installation nur der Konsole (installiert<br>ASMSDK und konfiguriert den Webserver)                       |
|                                   | 3 = Nur SDK (installiert nur das SDK)                                                                         |
|                                   | 2 = SDK mit Containerkonfiguration (installiert<br>das SDK und konfiguriert den Webcontainer)                 |
|                                   | Alle oben genannten Auswahlmöglichkeiten<br>konfigurieren Beispiele.                                          |
|                                   | 5 = Nur Federation - (konfiguriert nur den<br>Webserver)                                                      |
|                                   | 6 = Nur Server (konfiguriert den Webserver, den<br>Verzeichnisserver und installiert Dienste)                 |
|                                   | 11 = Vollständige Deinstallation                                                                              |
|                                   | 12 = Deinstallation nur der Konsole                                                                           |
|                                   | 11 = Deinstallation des SDK                                                                                   |
|                                   | 14 = Deinstallation nur des SDK ohne<br>Dekonfiguration des Containers                                        |
|                                   | 12 = Deinstallation nur von Federation                                                                        |
|                                   | 12 = Deinstallation nur des Servers                                                                           |
|                                   | 21 = Vollständige erneute Installation                                                                        |
|                                   | 26 = Erneute Installation des Servers                                                                         |
|                                   | 11 = Erneute Installation des SDK                                                                             |
|                                   | 11 = Erneute Installation der Konsole                                                                         |
|                                   | 33 = Erneute Installation des SDK und der Konsole                                                             |
|                                   | 35 = Erneute Installation von Liberty.                                                                        |

**Tabelle 6-2** Parameterinformationen für Access Manager *(Fortsetzung)*

 $\overline{\phantom{0}}$ 

## Access Manager: Directory Server-Informationen

Access Manager benötigt die folgenden Informationen zum Konfigurieren von Access Manager mit Directory Server. Die Tabelle unten beschreibt die Informationen, die das Installationsprogramm beim Verknüpfen von Access Manager mit Directory Server benötigt.

| Eigenschaftendateiparameter                                  | <b>Beschreibung</b>                                                                                                    |
|--------------------------------------------------------------|----------------------------------------------------------------------------------------------------|
| Directory Server-Name                                        | Hostname von Directory Server                                                                                                  |
| DS_HOST                                                      | Der Standardwert ist [HOSTNAME].                                                                                               |
| <b>Directory Server-Anschluss</b>                            | Anschlussnummer von Directory Server.                                                                                          |
| DS PORT                                                      | Der Standardwert ist 389.                                                                                                    |
| Root-DN Directory Server                                     | Root-DN von Directory Server                                                                                                   |
| DS DIRMGRDN                                                  | Der Standardwert ist cn=Directory Manager                                                                                      |
| Root-DN Passwort                                             | Passwort für den Zugriff auf Root-DN.                                                                                          |
| DS_DIRMGRPWD                                                 | Der Standardwert ist admin123.                                                                                                 |
| Root-Suffix                                                  | Root-Suffix.                                                                                                    |
| ROOT_SUFFIX                                                  | Beispielsweise einer der folgenden Werte:                                                                                      |
|                                                              | dc=red                                                                                                    |
|                                                              | dc=iplanet                                                                                                    |
|                                                              | $dc = com.$                                                                                                    |
| Standardorganisation für Root-Suffix<br>DEFAULT_ORGANIZATION | Standardorganisation, die ROOT_SUFFIX hinzugefügt<br>werden soll.                                                              |
|                                                              | Lassen Sie diesen Eintrag leer. Eine Bearbeitung dieses<br>Eintrags führt zu einem Fehler der Access<br>Manager-Konfiguration. |
| Änderungen des<br><b>LDAP-Verzeichnisses</b>                 | Gibt an, wie die Änderungen des LDAP-Verzeichnisses<br>vorgenommen werden sollen.                                              |
| DIRECTORY_MODE                                               | Der Standardwert ist 1.                                                                                                    |
| LDAP-Benutzerdefinition                                      | Das LDAP-Attribut zum Definieren eines Benutzers.                                                                              |
| USER NAMING ATTR                                             | Der Standardwert ist uid.                                                                                                    |
| LDAP-Organisationsdefinition                                 | Das LDAP-Attribut zum Definieren einer Organisation.                                                                           |
| ORG NAMING ATTR                                              | Der Standardwert ist o.                                                                                                    |
| LDAP-Organisationsobjektklasse                               | Die LDAP-Organisationsobjektklasse.                                                                                            |
| ORG_OBJECT_CLASS                                             | Der Standardwert ist sunmanagedorganization.                                                                                   |

**Tabelle 6-3** Directory Server-Einstellungen für Access Manager

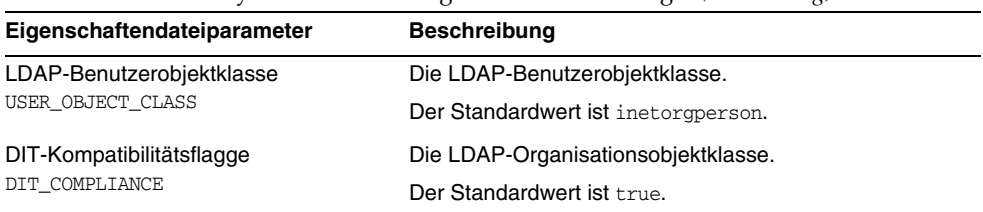

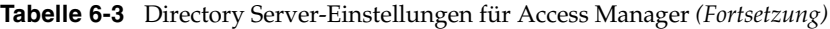

### Access Manager: Webcontainer-Informationen

Die Unterkomponenten Identity Management und Policy Services Core von Access Manager werden in Web Server oder Application Server ausgeführt. Die vom Installationsprogramm benötigten Informationen sind für jeden der oben genannten Webcontainer unterschiedlich:

- Für Web Server, siehe ["Webcontainer-Informationen: Access Manager mit](#page-107-0)  [Web Server" auf Seite 108](#page-107-0)
- Für Application Server, siehe ["Webcontainer-Informationen: Access Manager](#page-108-0)  [mit Application Server" auf Seite 109](#page-108-0)

### <span id="page-107-0"></span>Webcontainer-Informationen: Access Manager mit Web Server

Die Tabelle unten beschreibt die Informationen zum Konfigurieren von Web Server als Webcontainer für die Unterkomponenten Identity Management und Policy Services Core von Access Manager.

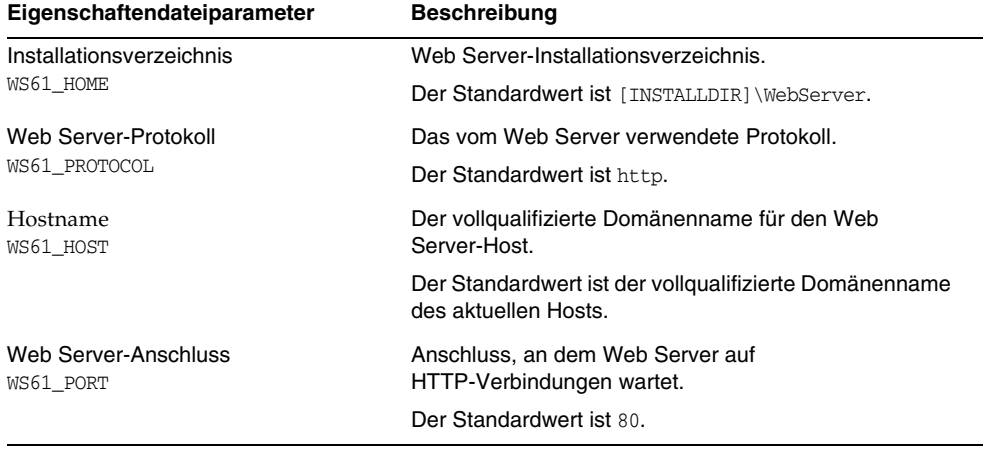

**Tabelle 6-4** Webcontainer-Informationen für Access Manager mit Web Server
| Eigenschaftendateiparameter                       | <b>Beschreibung</b>                                                                                                    |
|---------------------------------------------------|----------------------------------------------------------------------------------------------------|
| Web Server-Admin-Anschluss<br>WS61 ADMINPORT      | Anschluss, an dem Web Server auf Auslöser für Admin<br>Server wartet.                                                                                                    |
|                                                   | Der Standardwert ist 8888.                                                                                                    |
| Web Server-Admin-Benutzer                         | Der Web Server-Admin-Benutzername.                                                                                                    |
| WS61_ADMIN                                        | Der Standardwert ist admin.                                                                                                    |
| Web Server-Objektverzeichnis<br>WS61_INSTANCE     | Name der Web Server-Instanz, in der AM-WARs<br>bereitgestellt werden.                                                                                                    |
|                                                   | Der Standardwert ist https-[HOSTNAME].                                                                                                    |
| Sicherer Serverinstanzanschluss<br>WS61_IS_SECURE | Geben Sie an, ob es sich bei der Web Server-Instanz<br>um einen sicheren Anschluss handelt. Ein sicherer<br>Anschluss verwendet das Protokoll HTTPS. Ein nicht<br>sicherer Anschluss verwendet HTTP. |
|                                                   | Der Wert ist "true", wenn der Container SSL-aktiviert ist.<br>Das Installationsprogramm verwendet<br>SSL_PASSWORD zum Starten des Servers ohne<br>Benutzereingriff.                                  |
|                                                   | Der Standardwert ist false.                                                                                                    |

**Tabelle 6-4** Webcontainer-Informationen für Access Manager mit Web Server *(Fortsetzung)*

### Webcontainer-Informationen: Access Manager mit Application Server

Der Webcontainer verfügt nur über Application Server 8.*x*, wobei *x* die Versionsnummer darstellt.

Die Tabelle unten beschreibt die vom Konfigurationsprogramm benötigten Informationen, wenn Application Server 8.*x* (wobei *x* die Versionsnummer darstellt) der Webcontainer für die Access Manager-Unterkomponenten Identity Management und Policy Services Core ist.

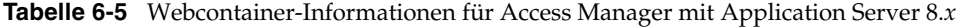

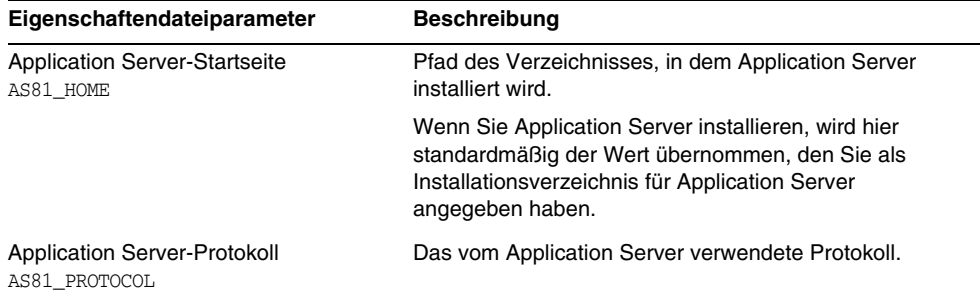

| Eigenschaftendateiparameter                                | <b>TT</b><br><b>Beschreibung</b>                                                                                                    |
|------------------------------------------------------------|----------------------------------------------------------------------------------------------------|
| <b>Application Server-Host</b><br>AS81_HOST                | Der vollqualifizierte Domänenname für den Application<br>Server-Host.                                                                                                    |
| <b>Application Server-Anschluss</b><br>AS81_PORT           | Anschluss, an dem Application Server auf<br>Verbindungen zur Instanz wartet.                                                                                                    |
| Application Server-Admin-Anschluss<br>AS81 ADMINPORT       | Anschluss, an dem Application Server auf Auslöser für<br>Admin Server wartet.                                                                                                    |
| Application Server-Admin-Benutzer<br>AS81 ADMIN            | Benutzer-ID für den Administrator von Application<br>Server.                                                                                                    |
|                                                            | Der Standardwert ist die Admin-Benutzer-ID unter<br>"Administratorservereinstellungen". Weitere<br>Informationen hierzu erhalten Sie in Tabelle 6-1 auf<br><b>Seite 103.</b>                              |
| Application                                                | Passwort des Administrators von Application Server.                                                                                                    |
| Server-Administratorpasswort<br>AS81 ADMINPASSWD           | Der Standardwert ist das Admin-Benutzer-Passwort<br>unter "Administratorservereinstellungen". Weitere<br>Informationen hierzu erhalten Sie in Tabelle 6-1 auf<br>Seite 103.                               |
| Sicherer Serverinstanzanschluss<br>AS81 INSTANCE           | Geben Sie an, ob sich der Wert für den<br>Instanzanschluss auf einen sicheren Anschluss bezieht.<br>Ein sicherer Anschluss verwendet das Protokoll HTTPS.<br>Ein nicht sicherer Anschluss verwendet HTTP. |
|                                                            | Geben Sie https für einen sicheren Anschluss bzw.<br>http für einen nicht sicheren Anschluss an. Der<br>Standardwert ist http.                                                                            |
| Application Server-Domäne<br>AS81 DOMAIN                   | Gibt die Application Server-Domäne an.                                                                                                    |
| Application Server-Instanzverzeichnis<br>AS81_INSTANCE_DIR | Gibt das Application Server-Instanzverzeichnis an.                                                                                                    |
| Application Server-Dokument-Root                           | Dokument-Root der Application Server-Instanz, für die                                                                                                    |
| AS81_DOCS_DIR                                              | Access Manager konfiguriert und/oder bereitgestellt<br>wird.                                                                                                    |
| AS81_IS_SECURE                                             | Gibt an, ob die Application Server-Instanz SSL<br>verwendet.                                                                                                    |
| Application Server-Verwaltungsinstanz                      | Gibt an, ob die Application Server-Verwaltungsinstanz                                                                                                    |
| AS81_ADMIN_IS_SECURE                                       | SSL verwendet. Dieser Wert sollte standardmäßig als<br>"true" festgelegt werden.                                                                                                    |

**Tabelle 6-5** Webcontainer-Informationen für Access Manager mit Application Server

# Informationen zur Konfiguration von Application Server

Das Application Server-Konfigurationsprogramm benötigt die folgenden Informationen aus der Datei ASConfigurator.properties.

| Eigenschaftendateiparameter                | <b>Beschreibung</b>                                                                                                    |
|--------------------------------------------|----------------------------------------------------------------------------------------------------|
| Admin-Benutzerame<br>AS_ADMIN              | Benutzer-ID für den Administrator von Application<br>Server.                                                                                                    |
|                                            | Der Standardwert ist admin. Es handelt sich um die<br>Admin-Benutzer-ID unter<br>"Administratorservereinstellungen". Weitere<br>Informationen hierzu erhalten Sie in Tabelle 6-1 auf<br>Seite 103.         |
| Admin-Passwort                             | Passwort für den Administrator von Application Server.                                                                                                    |
| AS ADMINPASSWD                             | Der Standardwert ist adminuser. Es handelt sich um das<br>Administratorpasswort unter<br>"Administratorservereinstellungen". Weitere<br>Informationen hierzu erhalten Sie in Tabelle 6-1 auf<br>Seite 103. |
| Admin-Anschluss<br>AS ADMINPORT            | Anschluss, an dem der Administration Server von<br>Application Server auf Verbindungen wartet. Bietet<br>Zugriff auf die Administrations-Tools.                                                            |
|                                            | Der Standardwert ist 4850.                                                                                                    |
| <b>JMS-Anschluss</b><br>ASJMSPort          | Anschluss, an dem Application Server auf<br>JMS-Verbindungen wartet.                                                                                                    |
|                                            | Der Standardwert ist 7679.                                                                                                    |
| <b>HTTP-Serveranschluss</b><br>AS_HTTPPORT | Anschluss, an dem Application Server auf<br>HTTP-Verbindungen wartet.                                                                                                    |
|                                            | Der Standardwert ist 8082.                                                                                                    |
|                                            | Wenn das Installationsprogramm feststellt, dass der<br>Standardanschluss bereits in Verwendung ist, wird ein<br>alternativer Wert vorgeschlagen                                                            |
| <b>HTTPS-Anschluss</b><br>AS HTTPSPORT     | Anschluss, an dem Application Server auf<br>HTTPS-Verbindungen wartet.                                                                                                    |
|                                            | Der Standardwert ist 8184.                                                                                                    |
| Admin-Protokoll                            | Gibt das Admin-Protokoll an.                                                                                                    |
| AS_ADMINPROTOCOL                           | Der Standardwert ist https.                                                                                                    |

**Tabelle 6-6** Administrationsinformationen für Application Server

|                                                              | I L.<br>$\circ$                                                                                      |
|--------------------------------------------------------------|----------------------------------------------------------------------------------------------------|
| Eigenschaftendateiparameter                                  | <b>Beschreibung</b>                                                                                  |
| Admin-Host                                                   | Gibt den Admin-Host an.                                                                              |
| AS ADMINHOST                                                 | Der Standardwert ist localhost.                                                                      |
| <b>JMX-Anschluss</b><br>ASJMX_ADMINPort                      | Anschluss, an dem Application Server auf<br>JMX-Verbindungen wartet.                                 |
|                                                              | Der Standardwert ist 3353.                                                                           |
| ORB-Anschluss<br>AS ORB PORT                                 | Anschluss, an dem Application Server auf<br>ORB-Verbindungen wartet.                                 |
|                                                              | Der Standardwert ist 3360.                                                                           |
| SSL-Anschluss<br>ASIIOP_SSLPort                              | Anschluss, an dem Application Server auf<br>SSL-Verbindungen wartet.                                 |
|                                                              | Der Standardwert ist 3350.                                                                           |
| Anschluss für gegenseitige<br>Authentifizierung              | Anschluss, an dem Application Server auf Verbindungen<br>mit gegenseitiger Authentifizierung wartet. |
| ASIIOP_MUTUALAUTHPort                                        | Der Standardwert ist 3347.                                                                           |
| Name der Domäne                                              | Gibt den Domänennamen an.                                                                            |
| AS DOMAIN NAME                                               | Der Standardwert ist domain1.                                                                        |
| Knotenagenten                                                | Gibt die Knotenagenten an.                                                                           |
| AS_NODE_AGENT                                                | Der Standardwert ist Vollständiger Computername.                                                     |
| Instanzverzeichnis                                           | Gibt den Instanzpfad an.                                                                             |
| AS_NODEAGENT_DIR                                             | Der Standardwert ist<br>[INSTALLDIR]\\AppServer\\nodeagents.                                         |
| Pointbase-Verzeichnis                                        | Gibt das Pointbase-Verzeichnis an.                                                                   |
| AS POINTBASE                                                 | Der Standardwert ist<br>[INSTALLDIR]\\AppServer\\pointbase.                                          |
| Pointbase-Beispielverzeichnis                                | Gibt das Pointbase-Beispielverzeichnis an.                                                           |
| AS_POINTBASE_SAMPLESDB                                       | Der Standardwert ist<br>[INSTALLDIR]\\AppServer\\pointbase\\databases.                               |
| Webdienste-Bibliotheksverzeichnis<br>AS_WEBSERVICES_LIB      | Gibt das Webdienste-Bibliotheksverzeichnis an.                                                       |
|                                                              | Der Standardwert ist [INSTALLDIR] \\AppServer\\lib.                                                  |
| Application<br>Server-Konfigurationsverzeichnis<br>AS CONFIG | Gibt das Application Server-Konfigurationsverzeichnis<br>an.                                         |
|                                                              | Der Standardwert ist<br>[INSTALLDIR]\\AppServer\\config.                                             |

**Tabelle 6-6** Administrationsinformationen für Application Server *(Fortsetzung)*

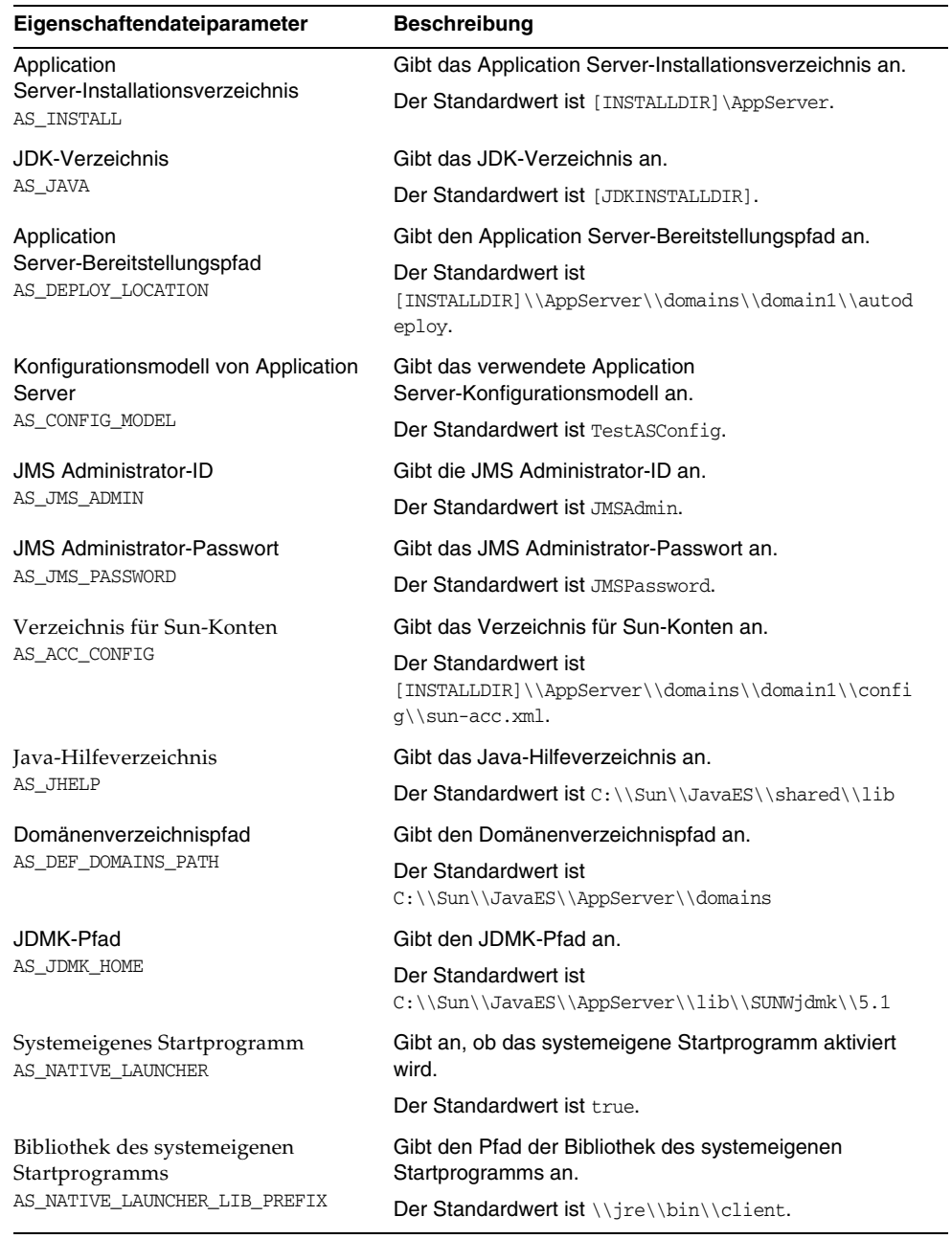

## **Tabelle 6-6** Administrationsinformationen für Application Server *(Fortsetzung)*

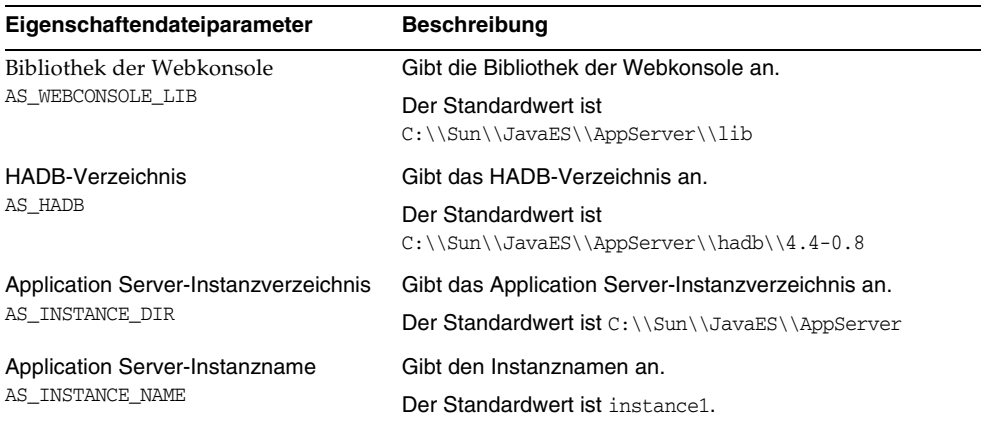

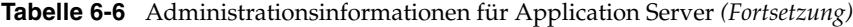

# Application Server: Informationen zu gemeinsam genutzten Komponenten

Das Installationsprogramm benötigt für Application Server die folgenden Informationen zu gemeinsam genutzten Komponenten.

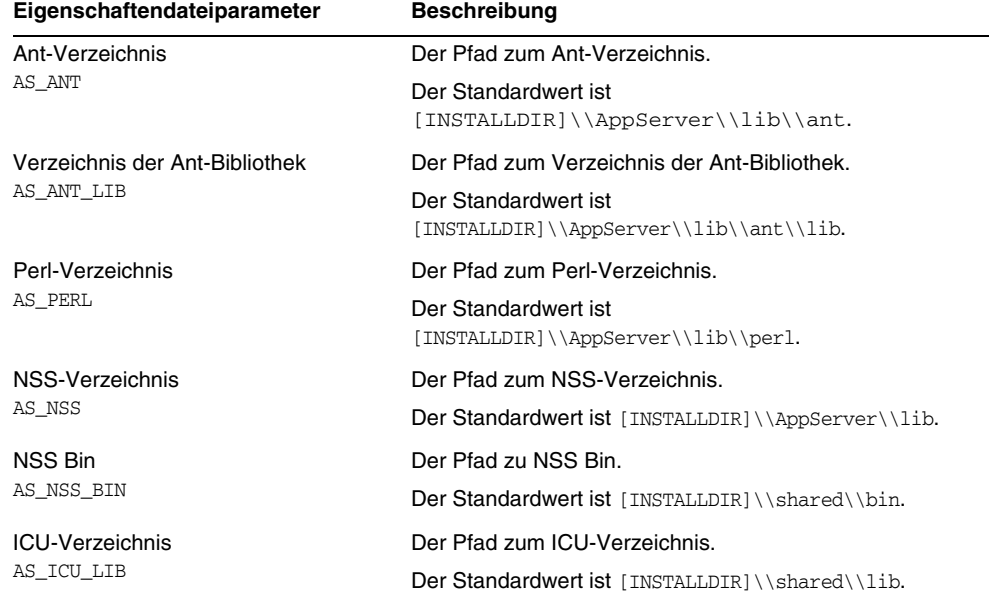

**Tabelle 6-7** Informationen zu gemeinsam genutzten Komponenten für Application Server

| Eigenschaftendateiparameter | <b>Beschreibung</b>                             |
|-----------------------------|-------------------------------------------------|
| JATO-Verzeichnis            | Der Pfad zum JATO-Verzeichnis.                  |
| AS JATO LIB                 | Der Standardwert ist [INSTALLDIR]\\shared\\lib. |

**Tabelle 6-7** Informationen zu gemeinsam genutzten Komponenten für Application Server

## Application Server: Web Server-Informationen

Das Application Server-Konfigurationsprogramm benötigt die folgenden Informationen zum Konfigurieren von Web Server.

**Tabelle 6-8** Web Server-Informationen für Application Server

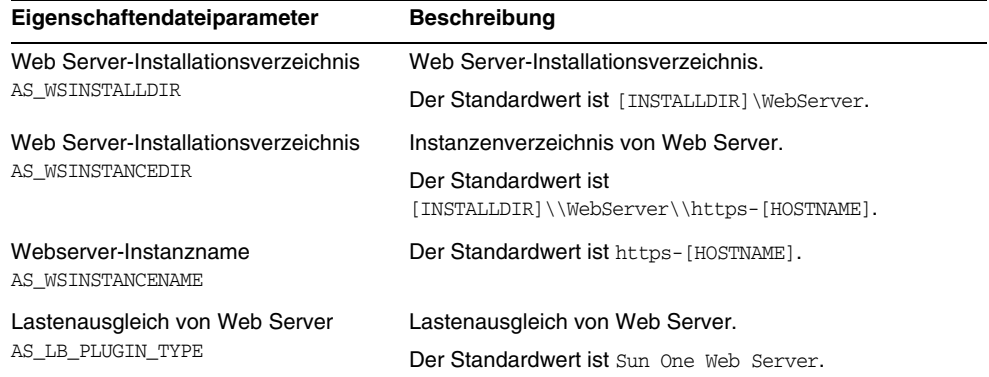

## Informationen zur Konfiguration von Delegated Administrator

Delegated Administrator ist im Lieferumfang von Access Manager enthalten und wird im Produktauswahl-Dialogfeld nicht angezeigt. Delegated Administrator benötigt die folgenden Informationen aus den Dateien IscliCfgDefaults.properties und installer.properties.

## Delegated Administrator: Administrationsinformationen

#### **Tabelle 6-9** Administrationsinformationen für Delegated Administrator Server

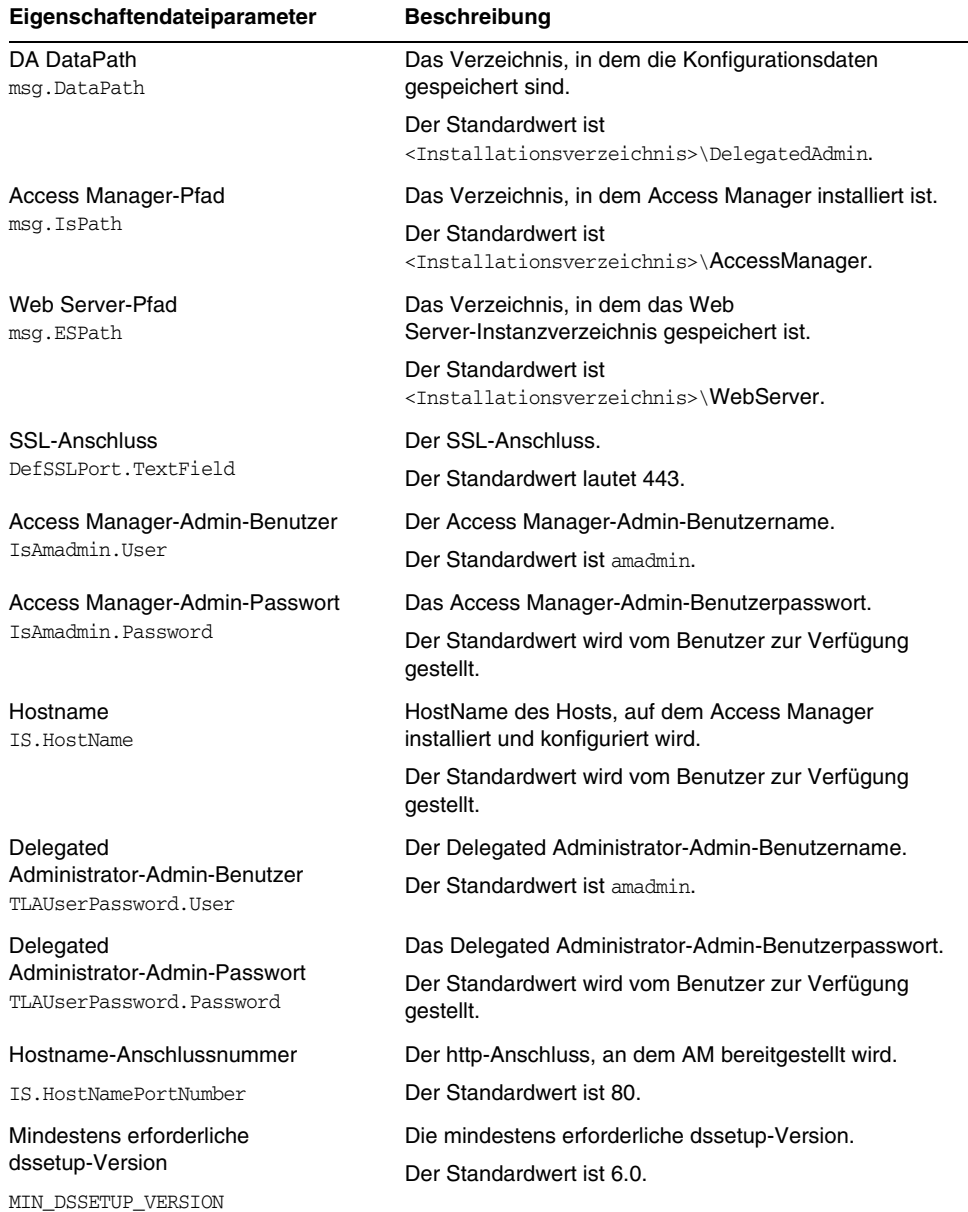

| Eigenschaftendateiparameter | <b>Beschreibung</b>                                                               |
|-----------------------------|-----------------------------------------------------------------------------------|
| Mindestens erforderliche    | Die mindestens erforderliche dssetup-Revision.                                    |
| dssetup-Revision            | Der Standardwert ist 0.004.                                                       |
| MIN DSSETUP REVISION        |                                                                                   |
| E-Mail-Domäne               | Die Domäne, für die DA konfiguriert wird.                                         |
| EmailDomain.TextField       | Der Standardwert wird vom Benutzer zur Verfügung<br>gestellt.                     |
| Webcontainer                | Der Webcontainer, für den AM bereitgestellt wird.                                 |
| IS.webcontainer             | Der Standardwert hängt vom Benutzerabschnitt<br>(APP SERVER, WEB SERVER) ab.      |
| Webbereitstellungspfad      | Der Pfad der Datei webdeploy bat unter dem                                        |
| WS.webDeployPath            | Instanzverzeichnis.                                                               |
|                             | Der Standardwert ist der Pfad, in dem die Web<br>Server-Instanz konfiguriert ist. |

**Tabelle 6-9** Administrationsinformationen für Delegated Administrator Server

# High Availability Session Store-Konfigurationsinformationen

Das Application Server-Konfigurationsprogramm benötigt die folgenden HADB-Informationen (High Availability Session Store) aus den Dateien mgt.cfg und HADB.properties.

## High Availability Session Store: Administrationsinformationen

#### **Tabelle 6-10** Administrationsinformationen für High Availability Session Store

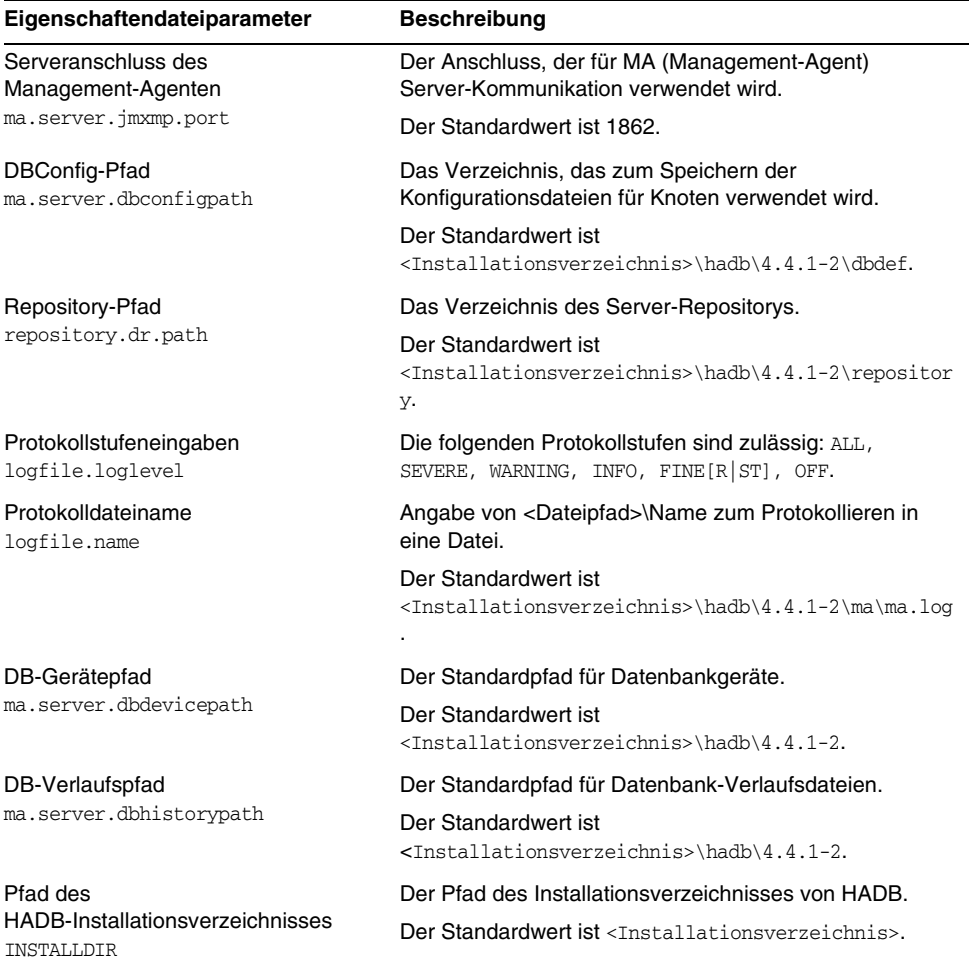

# Informationen zur Web Server-Konfiguration

Das Web Server-Konfigurationsprogramm benötigt die folgenden Informationen aus der Datei WsProp.properties zum Konfigurieren des Web Servers:

- Administrationsinformationen
- Informationen zur standardmäßigen Web Server-Instanz

## Web Server: Administrationsinformationen

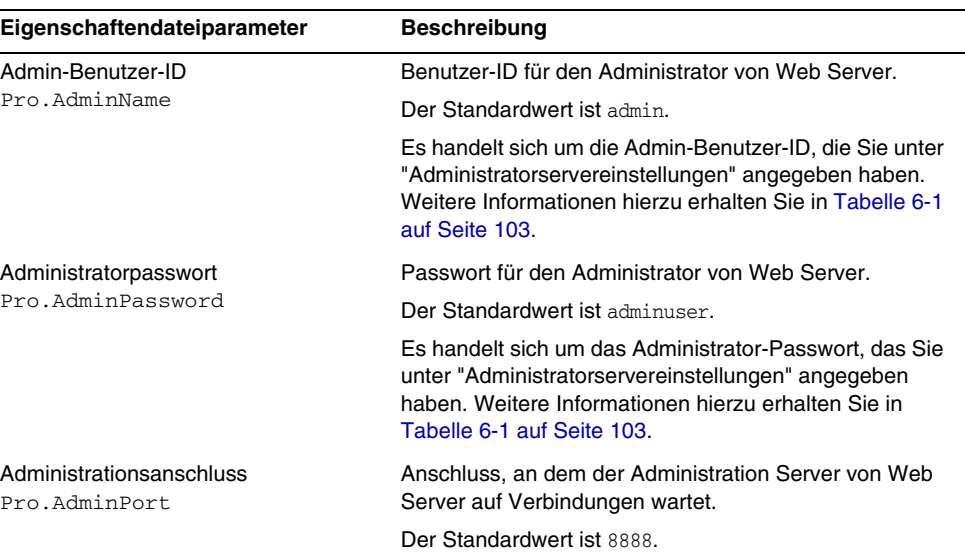

#### **Tabelle 6-11** Administrationsinformationen für Web Server

## Web Server: Informationen zur standardmäßigen Web Server-Instanz

**Tabelle 6-12** Informationen zur standardmäßigenWeb Server-Instanz für Web Server

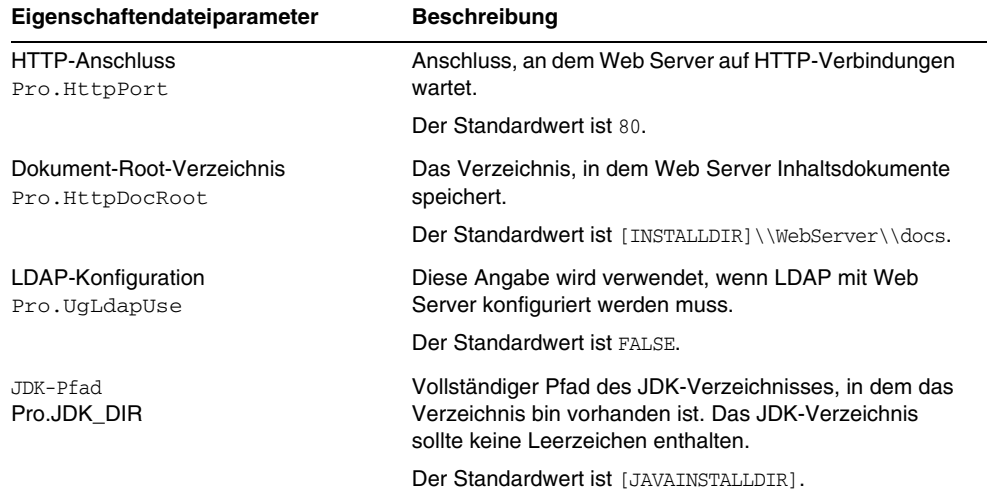

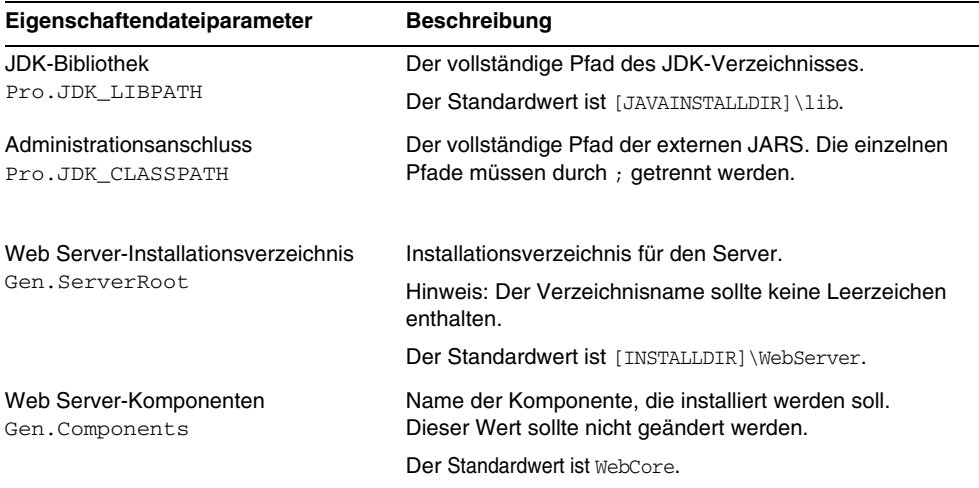

**Tabelle 6-12** Informationen zur standardmäßigenWeb Server-Instanz für Web Server

# Konfigurationsinformationen zu Instant Messaging

Das Instant Messaging-Konfigurationsprogramm benötigt die folgenden Informationen aus der Datei im.properties zum Konfigurieren von Sun Java System Instant Messaging Server, Sun Java System Instant Messenger Resources und des Sun Java System Access Manager Instant Messaging-Dienstes.

| Eigenschaftendateiparameter                            | <b>Beschreibung</b>                                                                 |
|--------------------------------------------------------|-------------------------------------------------------------------------------------|
| Konfiguration der<br>Clientkomponenten<br>selectServer | Legen Sie diesen Wert als "true" fest, um die<br>Serverkomponente zu konfigurieren. |
|                                                        | Der Standardwert ist false.                                                         |
| Konfiguration der                                      | Legen Sie diesen Wert als "true" fest, um die                                       |
| Serverkomponenten                                      | Clientkomponente zu konfigurieren.                                                  |
| selectClient                                           | Der Standardwert ist false.                                                         |
| Konfiguration der                                      | Legen Sie diesen Wert als "true" fest, um die                                       |
| Identity-Integration                                   | Identity-Integrationskomponente zu konfigurieren.                                   |
| selectIdentity                                         | Der Standardwert ist false.                                                         |
| Serverdomäne                                           | Domänenname des Servers.                                                            |
| domainName                                             | Der Standardwert ist [HOSTNAME].                                                    |

**Tabelle 6-13** Konfigurationsinformationen zu Instant Messenger

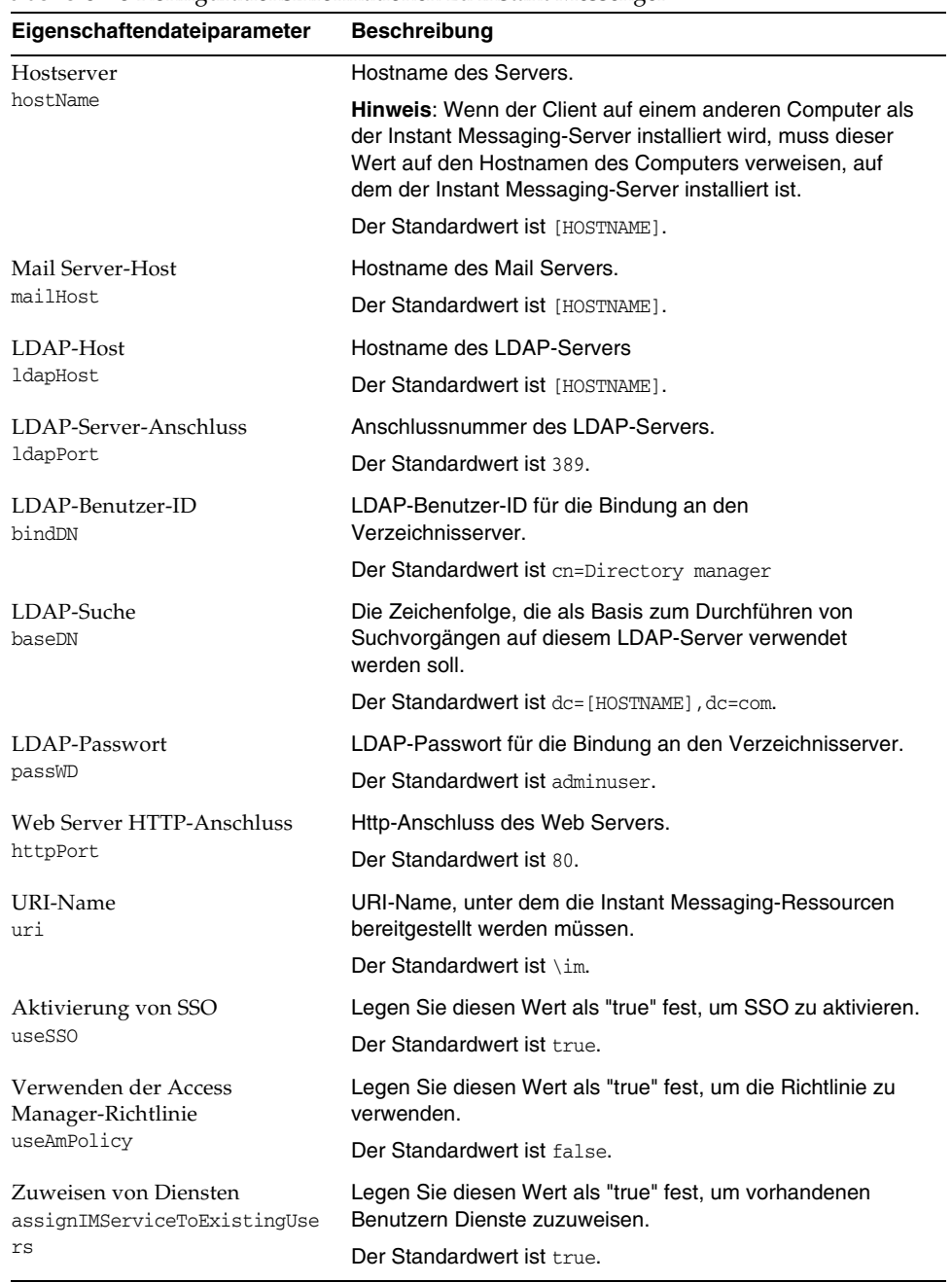

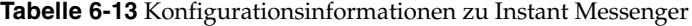

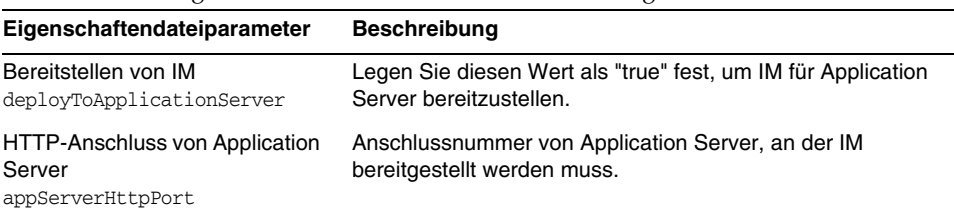

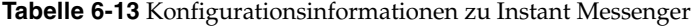

# Informationen zur Portal Server-Konfiguration

Das Portal Server-Konfigurationsprogramm benötigt die folgenden Informationen aus der Datei PSConfig.properties zum Konfigurieren des Portal Servers:

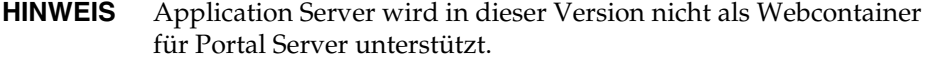

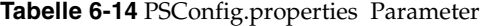

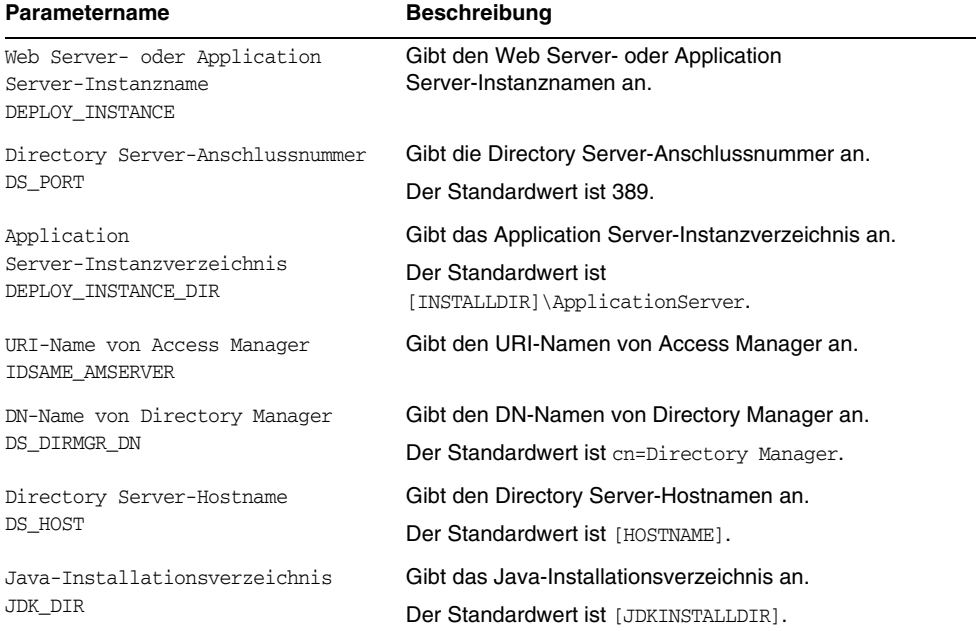

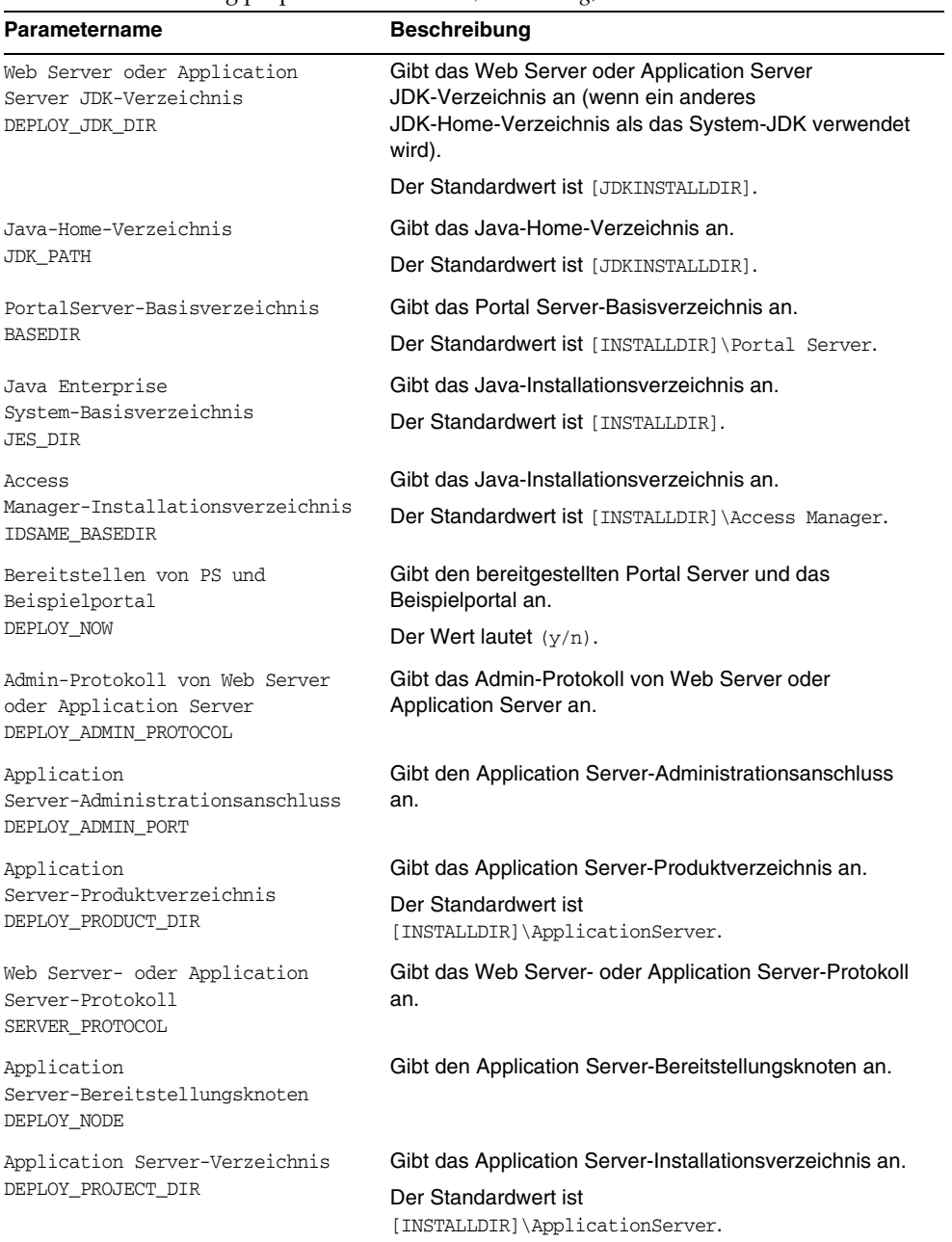

**Tabelle 6-14** PSConfig.properties Parameter *(Fortsetzung)*

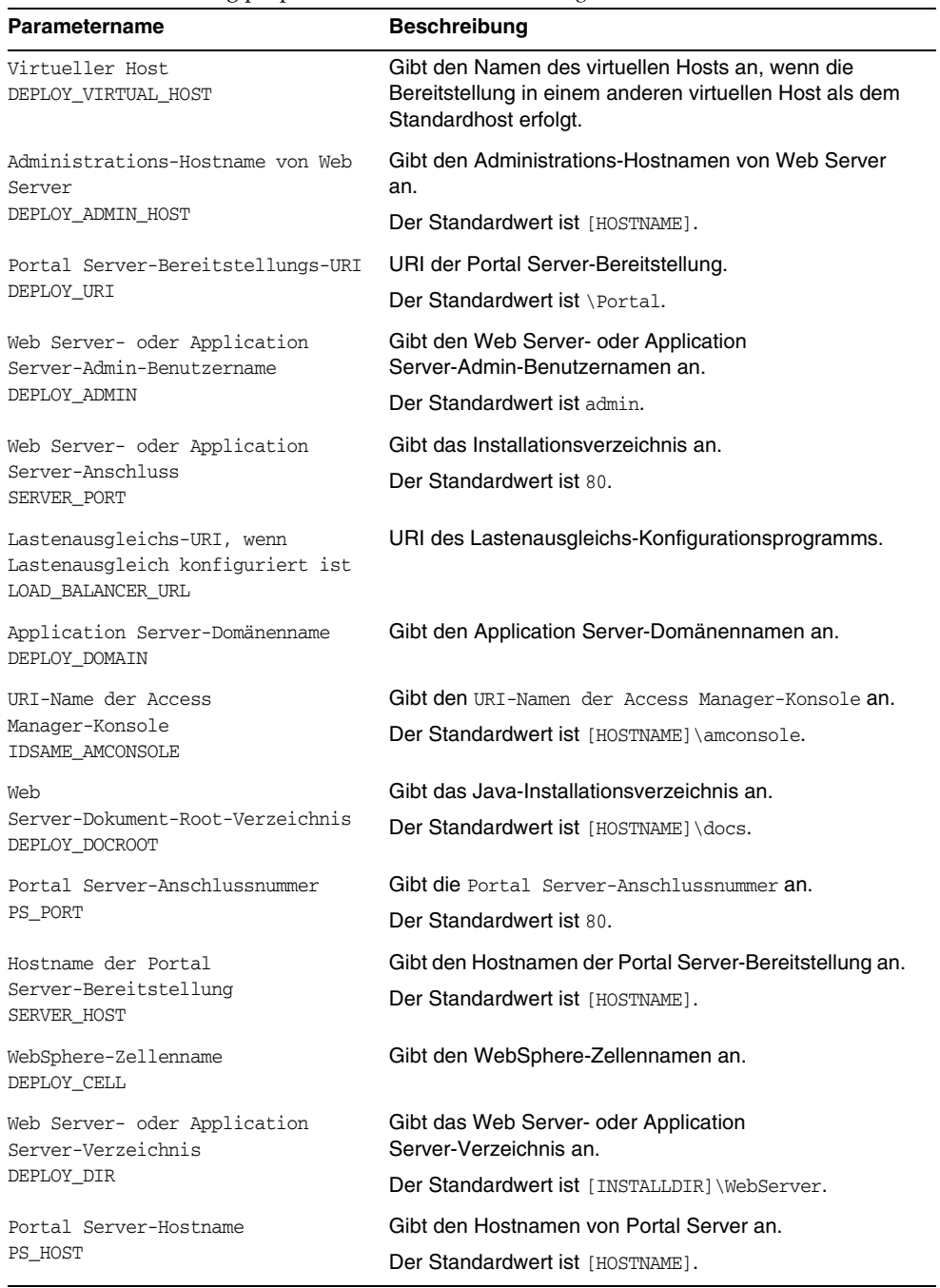

## **Tabelle 6-14** PSConfig.properties Parameter *(Fortsetzung)*

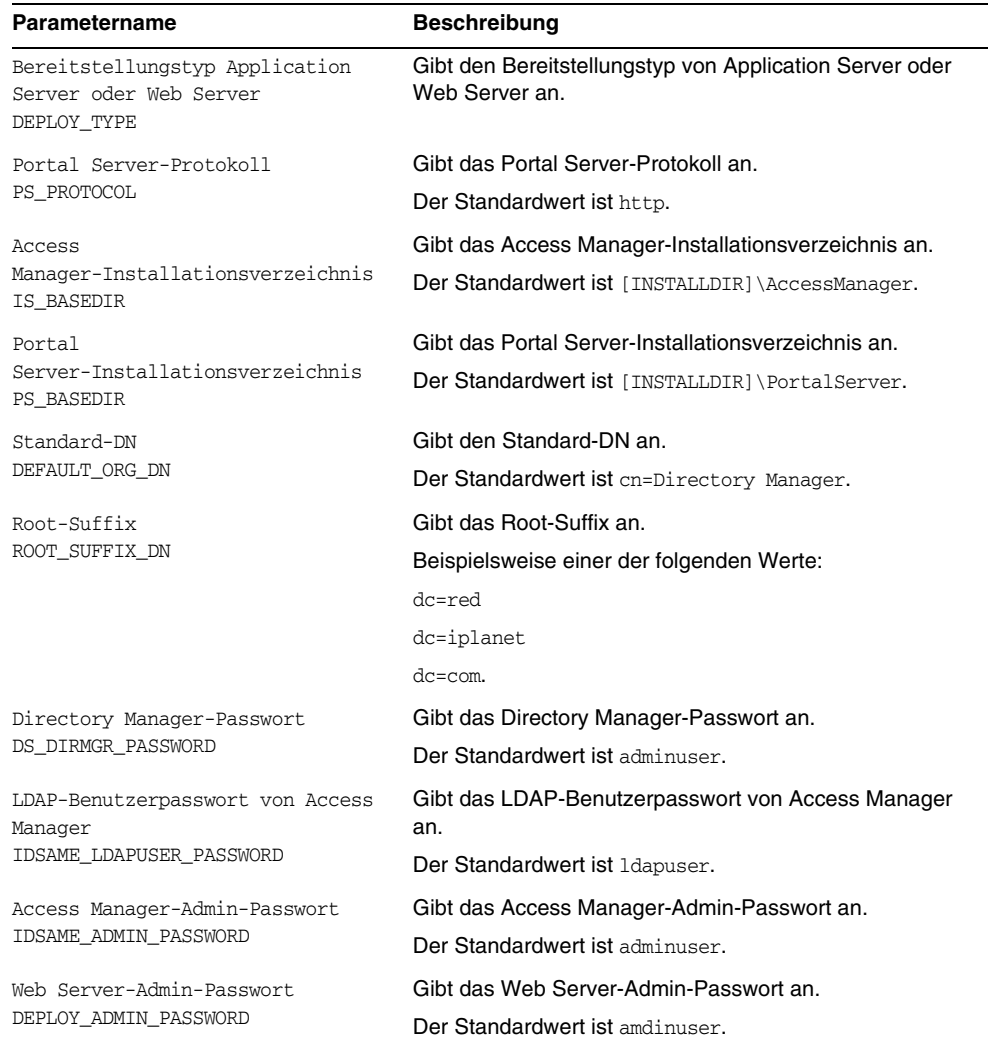

#### **Tabelle 6-14** PSConfig.properties Parameter *(Fortsetzung)*

# Konfigurationsinformationen zu Portal Server Secure Remote Access

Das Portal Server Secure Remote Access-Konfigurationsprogramm benötigt die folgenden Informationen zum Konfigurieren von Portal SRA:

- ❍ SRAConfig.properties
- ❍ Dateien RWPConfig.properties und RWPConfig-default.properties
- ❍ Dateien GWConfig.properties und GWConfig-default.properties
- ❍ Dateien NLPConfig.properties und NLPConfig-default-properties

#### **Tabelle 6-15** Beschreibung der Datei "SRAConfig.properties"

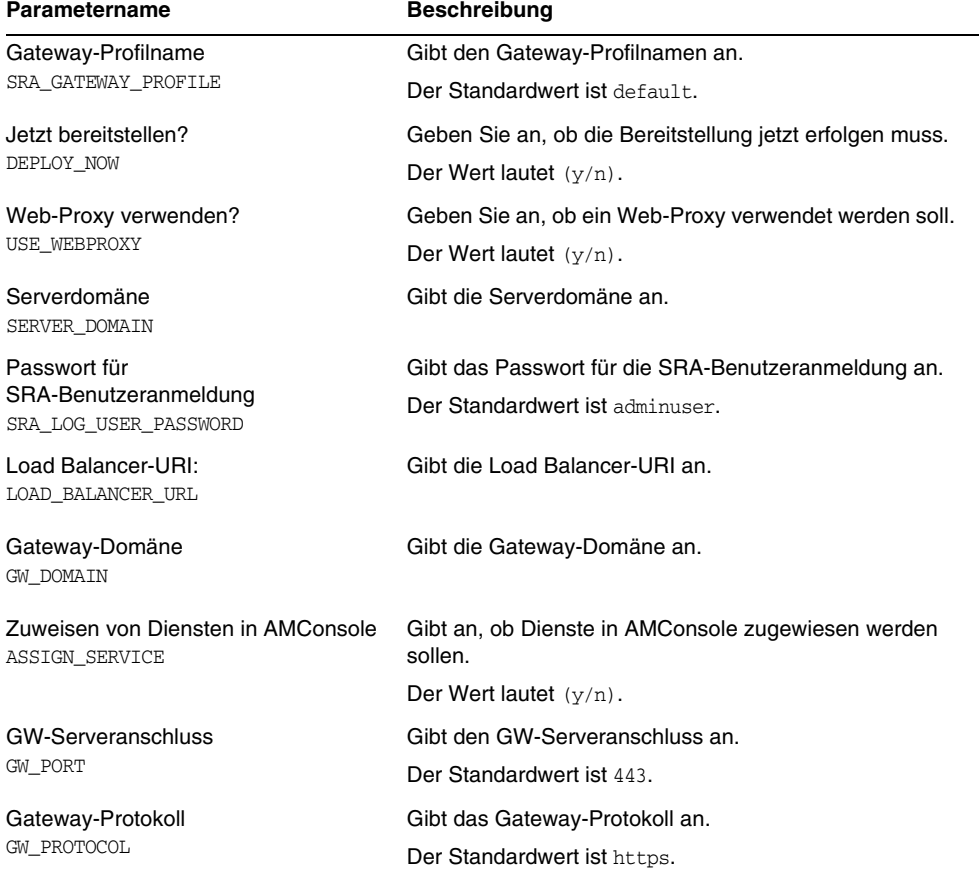

#### **Tabelle 6-16** Beschreibungen der Dateien "RWPConfig.properties" und "RWPConfig-default.properties"

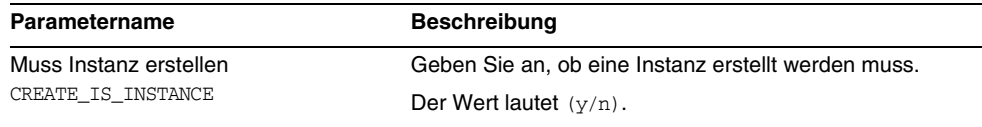

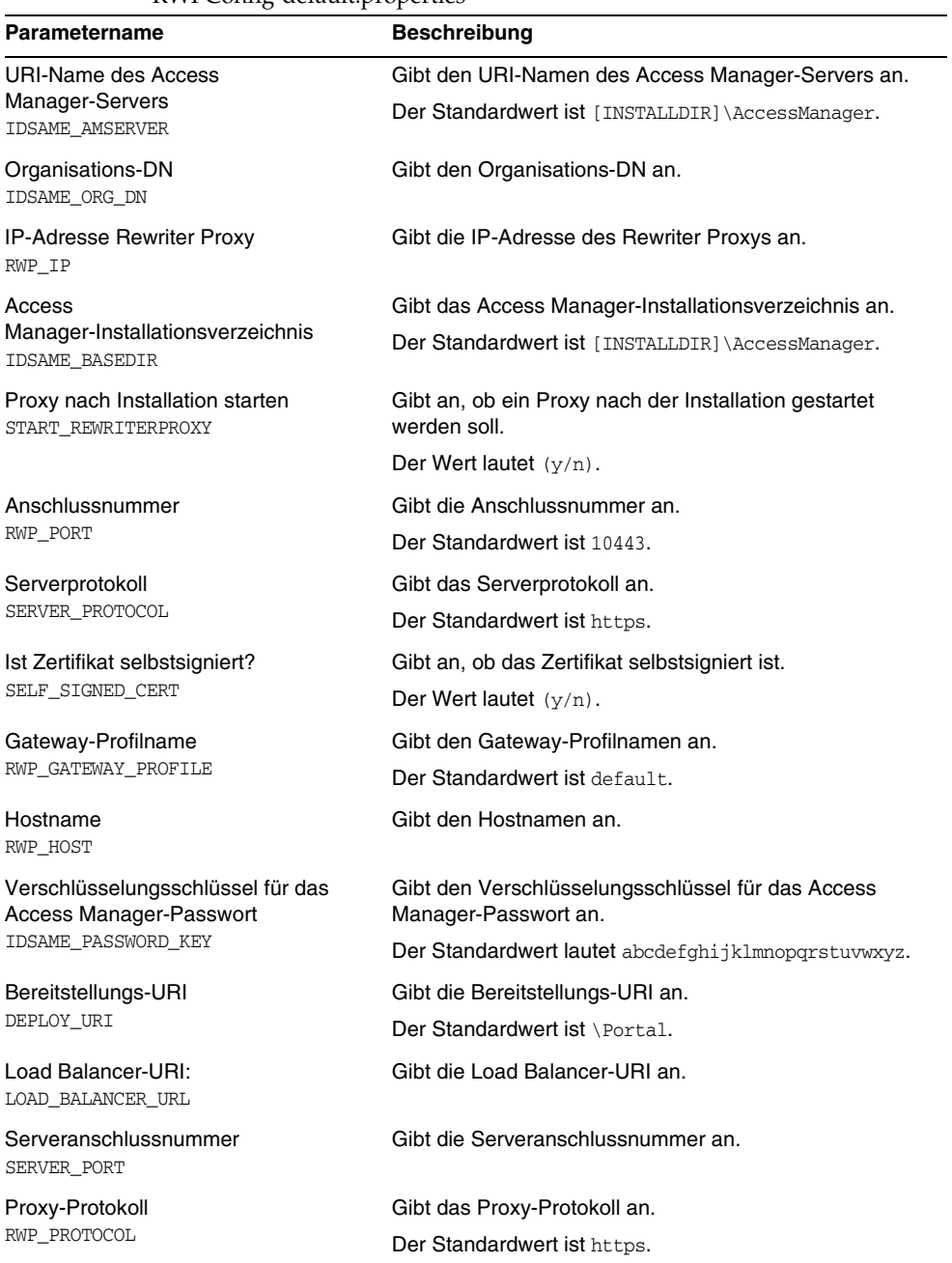

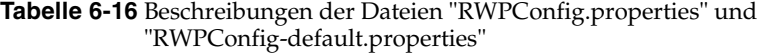

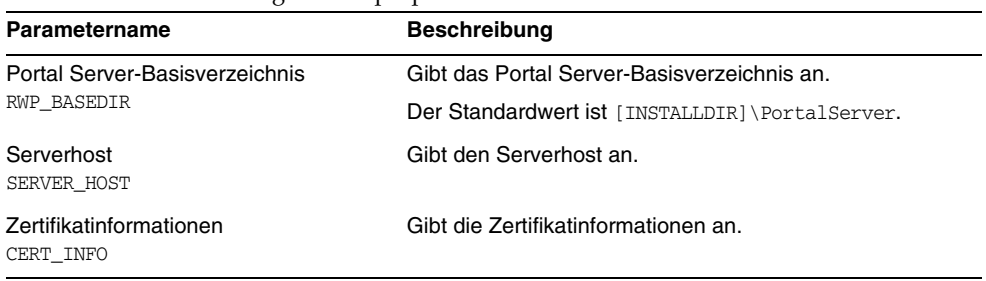

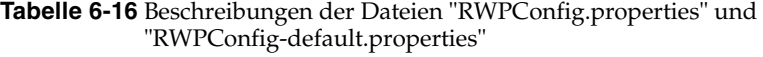

#### **Tabelle 6-17** Beschreibungen der Dateien "GWPConfig.properties" und "GWConfig-default.properties".

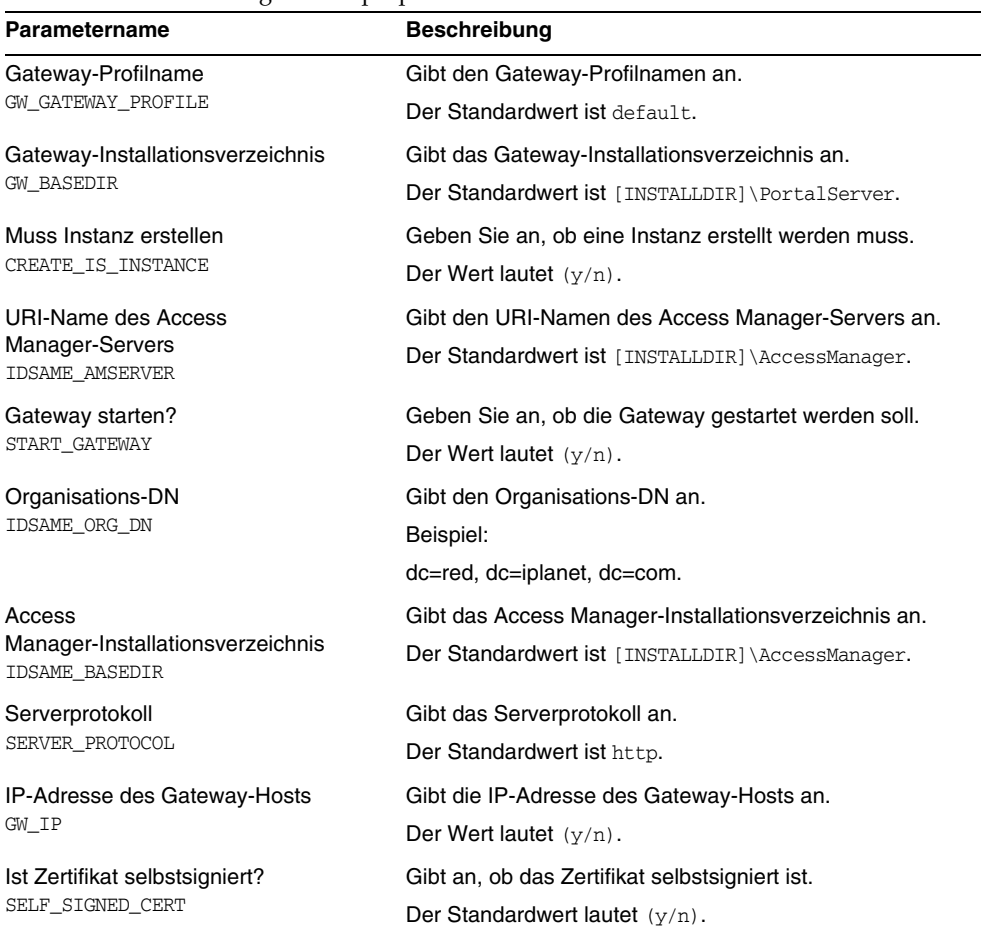

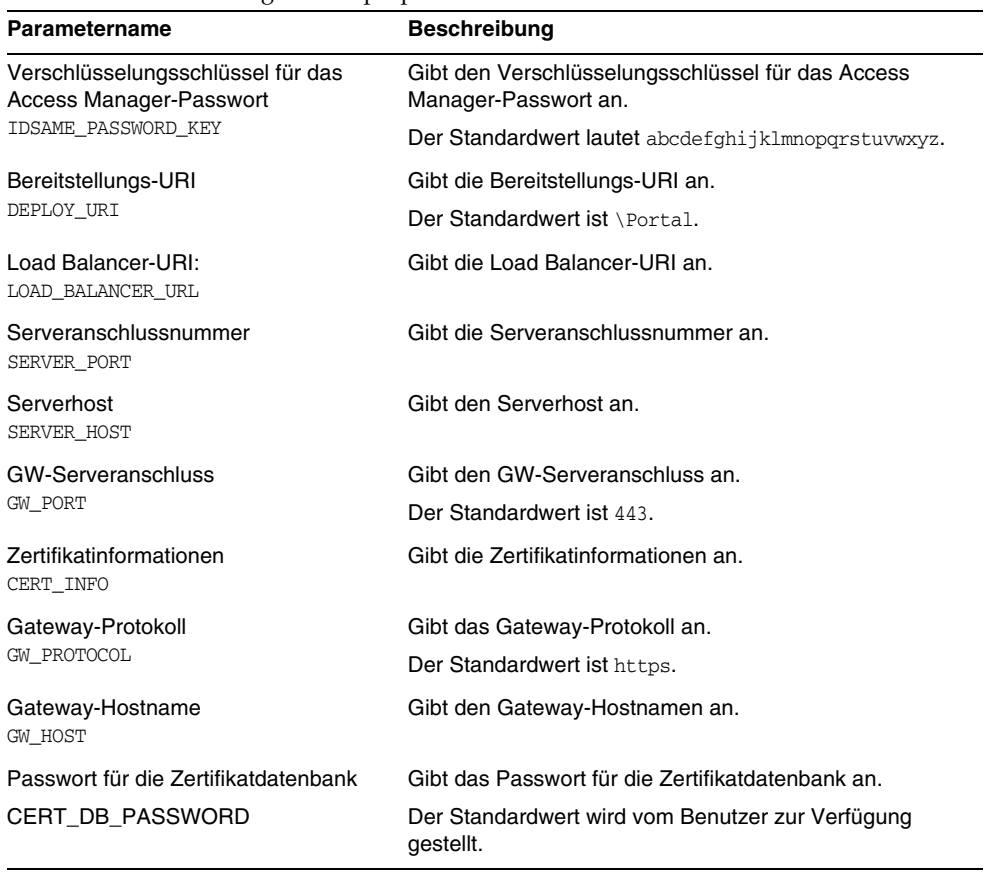

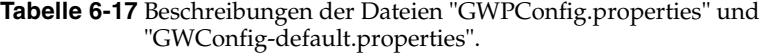

**Tabelle 6-18** Beschreibungen der Dateien "NLPConfig.properties" und "NLPConfig-default-properties"

| Parametername                                             | <b>Beschreibung</b>                                                                                   |
|-----------------------------------------------------------|----------------------------------------------------------------------------------------------------|
| Netlet-Anschlussnummer<br>NLP PORT                        | Gibt die Netlet-Anschlussnummer an.                                                                   |
| Muss Instanz erstellen<br>CREATE IS INSTANCE              | Geben Sie an, ob eine Instanz erstellt werden muss.<br>Der Wert lautet $(y/n)$ .                      |
| URI-Name des Access<br>Manager-Servers<br>IDSAME AMSERVER | Gibt den URI-Namen des Access Manager-Servers an.<br>Der Standardwert ist [INSTALLDIR]\AccessManager. |

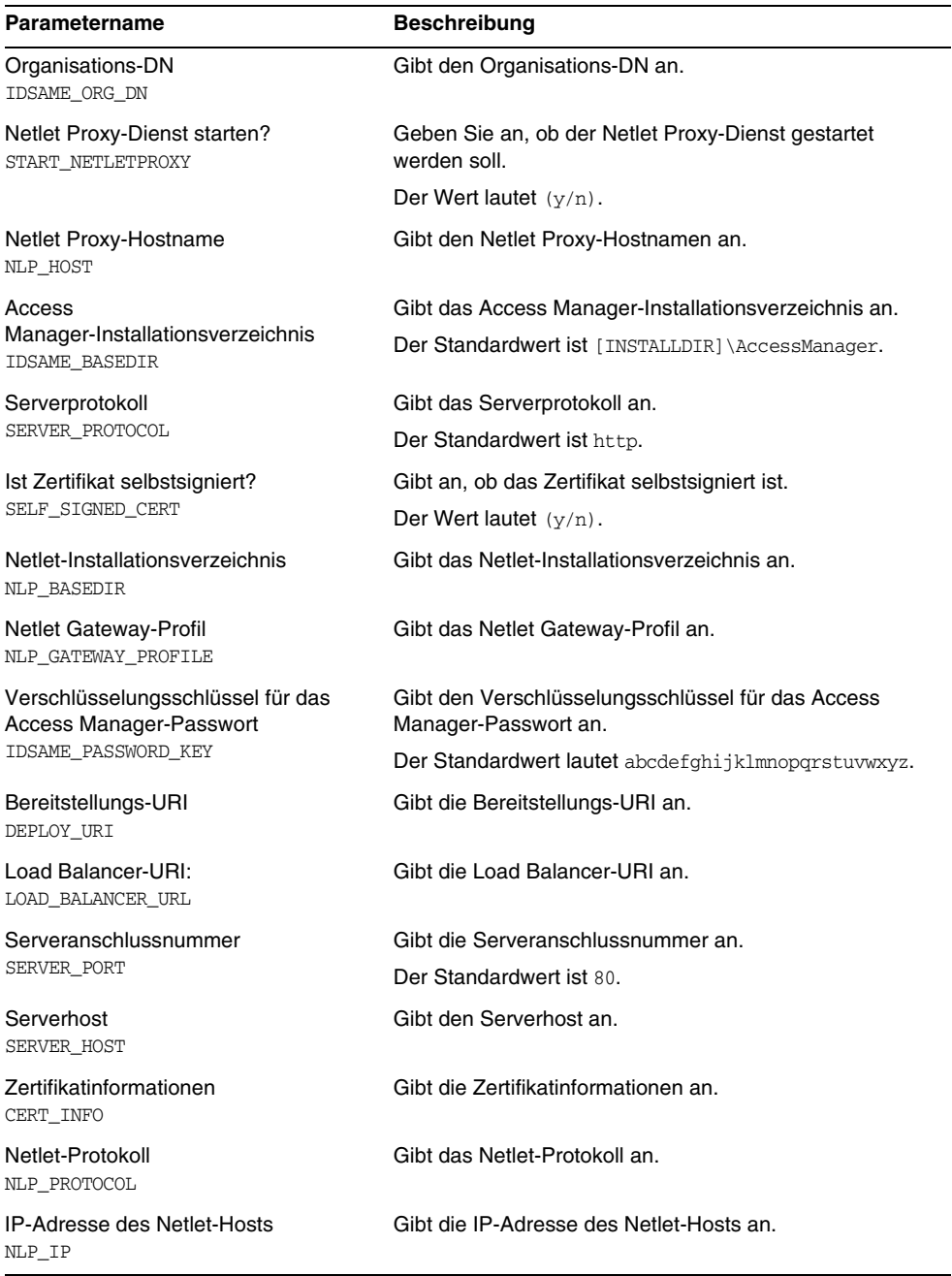

**Tabelle 6-18** Beschreibungen der Dateien "NLPConfig.properties" und "NLPConfig-default-properties"

# Informationen zur Konfiguration von Messaging Server

Das Messaging Server-Konfigurationsprogramm benötigt die folgenden Informationen aus der Datei DevsetupDefaults.properties zum Konfigurieren des Messaging Servers:

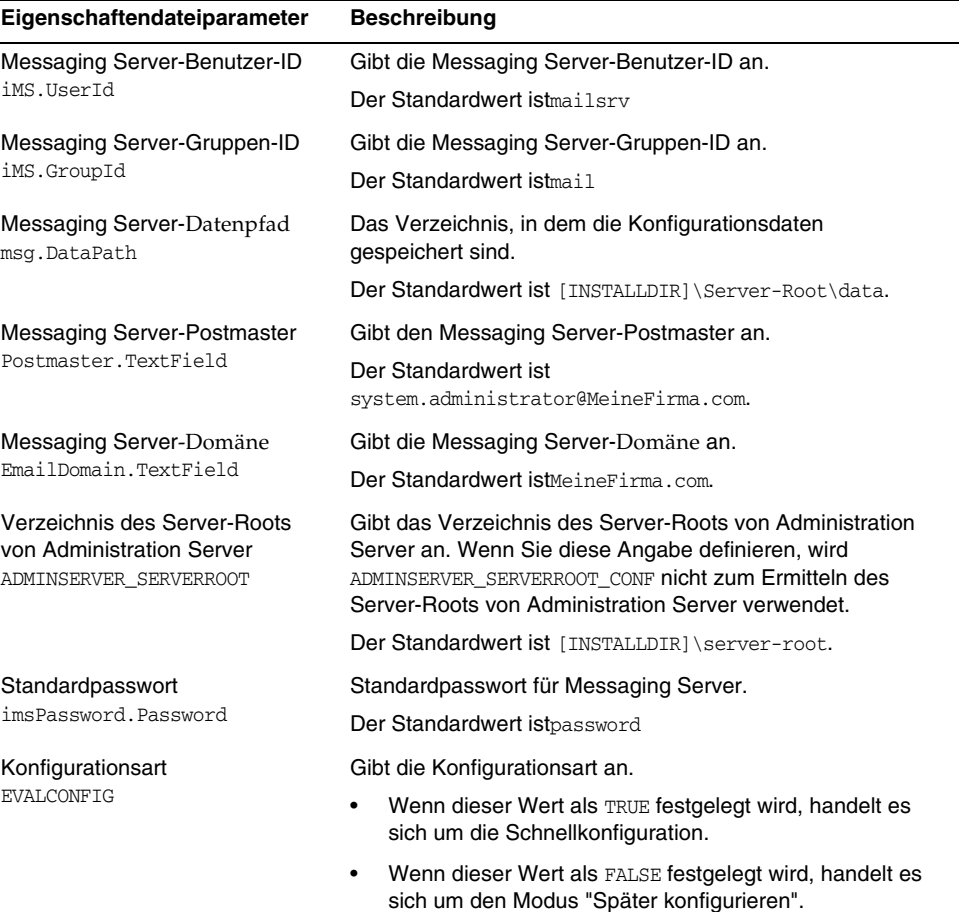

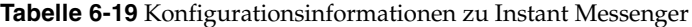

# Konfigurationsinformationen zu Communications Express

Das Communications Express-Konfigurationsprogramm benötigt die folgenden Informationen aus der Datei UwcCfgDefaults.properties.

**HINWEIS** Wenn das Communications Express-Konfigurationsprogramm im grafischen Benutzeroberflächenmodus ausgeführt wird, werden die Werte aus diesen Eigenschaftendateien nicht verwendet.

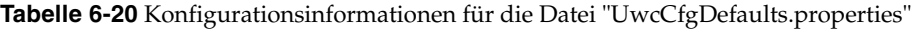

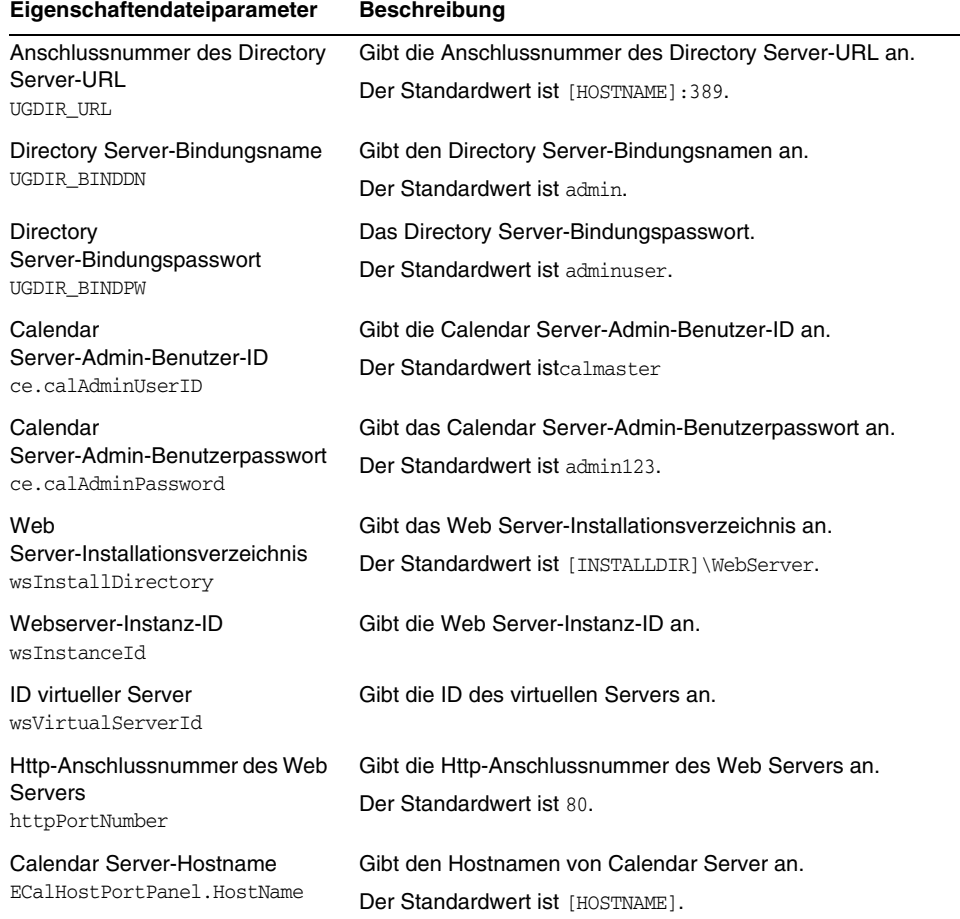

| Eigenschaftendateiparameter                                             | <b>Beschreibung</b>                                                                             |
|-------------------------------------------------------------------------|-------------------------------------------------------------------------------------------------|
| Calendar<br>Server-Anschlussnummer<br>CECalHostPortPanel.PortNumbe<br>r | Gibt die Calendar Server-Anschlussnummer an.                                                    |
| Mail Server-Anschlussnummer<br>CECalHostPortPanel.PortNumbe<br>r        | Gibt die Mail Server-Anschlussnummer an.                                                        |
| AMLoginUrl                                                              | Gibt den Anmelde-URL von Access Manager an.                                                     |
| AMAdminDN                                                               | Gibt den Directory Server-Bindungsnamen für AM an.                                              |
|                                                                         | Der Standardwert ist cn=Directory Manager.                                                      |
| AMAdminPassword                                                         | Gibt das Directory Server-Bindungspasswort für AM an.                                           |
| AppServer.HostName                                                      | Gibt den Hostnamen für Application Server an.                                                   |
| AppServer.DefaultAdministrator<br>Password                              | Gibt das Admin-Passwort von Application Server an.                                              |
| AppServer.InstanceDirectory                                             | Gibt das Application<br>Server-Bereitstellungsinstanzverzeichnis an.                            |
| AppServer.DomainDirectory                                               | Gibt das Application<br>Server-Bereitstellungsdomänenverzeichnis an.                            |
| AppServer.DocumentRoot                                                  | Gibt das Application Server-Dokument-Root-Verzeichnis an.                                       |
| AppServer.InstanceName                                                  | Gibt die Bereitstellungsinstanz von Application Server an.                                      |
| AppServer.virtualServerID                                               | Gibt die ID des virtuellen Servers von Application Server an.                                   |
| AppServer.SecureInstance                                                | Gibt an, ob die Application Server-Instanz sicher ist.<br>Der Standardwert ist "False".         |
| AppServer.moduleName                                                    | Gibt den Modulnamen der Bereitstellung an.<br>Der Standardwert lautet "Communications_Express". |
| AppServer.httpPortNumber                                                | Gibt die Http-Anschlussnummer des Application Servers an.                                       |
| AppServer.httpsPortNumber                                               | Gibt die Https-Anschlussnummer des Application Servers<br>an.                                   |

**Tabelle 6-20** Konfigurationsinformationen für die Datei "UwcCfgDefaults.properties"

# Deinstallation

Bevor die Deinstallation durchgeführt wird, wird die Konfiguration für alle Produkte entfernt. Die für das Entfernen der Konfiguration verwendeten Skripts sind Bestandsteil des Deinstallationsprogramms. Sie können das Deinstallationsprogramm über Start>Einstellungen>Systemsteuerung>Software aufrufen. Dies gilt für den assistententengesteuerten (grafische Benutzeroberfläche) und den stillen Modus der Konfiguration.

# Konfiguration der "Später konfigurieren"-Option nach der Installation

Nach der Installation im Modus "Später konfigurieren" müssen Sie für alle Komponenten (mit Ausnahme von Message Queue) die zusätzliche Aufgabe der Konfiguration durchführen, damit die Sun Java Enterprise System-Umgebung betriebsbereit ist. Möglicherweise müssen Sie selbst dann einige Konfigurationsaufgaben durchführen, wenn Sie mit der Option für Schnellkonfiguration installiert haben, z. B., wenn Sie einen Instant Messenger-Kanal für Portal Server konfigurieren möchten.

Dieses Kapitel enthält die folgenden Abschnitte:

- ["Installierte Komponenten" auf Seite 135](#page-134-0)
- ["Weitere Schritte" auf Seite 151](#page-150-0)

**HINWEIS** Falls Sie nach Durchsicht der in diesem Kapitel beschriebenen Verfahren feststellen, dass für Ihre Komponenten keine zusätzlichen Konfigurationsschritte erforderlich sind, fahren Sie mit [Chapter 9,](#page-162-0)  ["Starten und Anhalten von Komponenten"](#page-162-0) fort, um sicherzustellen, dass die Komponenten einsatzfähig sind.

# <span id="page-134-0"></span>Installierte Komponenten

Wenn Sie bei der Installation die Option "Später konfigurieren" auswählen, speichert das Installationsprogramm von Sun Java Enterprise System die ausführbare Komponentendatei sowie die Dateien der Komponente in den entsprechenden Verzeichnissen. Es werden keine Parameter gesetzt und die meisten Komponenten sind nicht funktionsfähig, da noch keine Runtime-Dienste verfügbar sind.

Während der Konfiguration erstellt das Konfigurationsprogramm einen Ordner im Server-Root mit dem Namen slapd-(Instanzname) bzw. adm-serv für Directory Server bzw. Administration Server.

Folgende Registrierungseinträge werden erstellt:

HKLM\SOFTWARE\Sun Microsystems\Java ES\<Produktname>\<Version>

und

HKLM\SOFTWARE\Sun Microsystems\Java ES\Installer

Der Pfad wird in den Umgebungsvariablen festgelegt, nachdem die Dateien kopiert wurden.

In den folgenden Abschnitten finden Sie Informationen zur Konfiguration nach der Installation bei Auswahl der Option "Später konfigurieren".

- • ["Konfiguration von Access Manager im Anschluss an eine "Später](#page-136-0)  [konfigurieren"-Installation" auf Seite 137](#page-136-0)
- ["Konfiguration von Administration Server im Anschluss an eine "Später](#page-138-0)  [konfigurieren"-Installation" auf Seite 139](#page-138-0)
- • ["Konfiguration von Application Server im Anschluss an eine "Später](#page-139-0)  [konfigurieren"-Installation" auf Seite 140](#page-139-0)
- • ["Konfigurieren von HADB im Anschluss an eine "Später](#page-140-0)  [konfigurieren"-Installation" auf Seite 141](#page-140-0)
- • ["Konfiguration von Calendar Server im Anschluss an eine "Später](#page-140-1)  [konfigurieren"-Installation" auf Seite 141](#page-140-1)
- • ["Konfiguration von Communications Express im Anschluss an eine "Später](#page-142-0)  [konfigurieren"-Installation" auf Seite 143](#page-142-0)
- • ["Konfiguration von Delegated Administrator im Anschluss an eine "Später](#page-143-0)  [konfigurieren"-Installation" auf Seite 144](#page-143-0)
- • ["Konfiguration von Directory Proxy Server im Anschluss an eine "Später](#page-144-0)  [konfigurieren"-Installation" auf Seite 145](#page-144-0)
- • ["Konfiguration von Directory Server im Anschluss an eine "Später](#page-145-0)  [konfigurieren"-Installation" auf Seite 146](#page-145-0)
- • ["Konfiguration von Instant Messaging im Anschluss an eine "Später](#page-145-1)  [konfigurieren"-Installation" auf Seite 146](#page-145-1)
- • ["Konfiguration von Message Queue im Anschluss an eine "Später](#page-146-0)  [konfigurieren"-Installation" auf Seite 147](#page-146-0)
- • ["Konfiguration von Messaging Server im Anschluss an eine "Später](#page-146-1)  [konfigurieren"-Installation" auf Seite 147](#page-146-1)
- • ["Konfiguration von Portal Server im Anschluss an eine "Später](#page-148-0)  [konfigurieren"-Installation" auf Seite 149](#page-148-0)
- • ["Konfiguration von Web Server im Anschluss an eine "Später](#page-150-1)  [konfigurieren"-Installation" auf Seite 151](#page-150-1)

## <span id="page-136-0"></span>Konfiguration von Access Manager im Anschluss an eine "Später konfigurieren"-Installation

Das Installationsverzeichnis für Access Manager lautet <INSTALLDIR>\AccessManager. Die folgenden Dateien werden zur Konfiguration von Access Manager verwendet:

```
amconfig.jar
initialconfig.jar
Configurator.properties
```
Nach einer "Später konfigurieren"-Installation werden diese Dateien installiert und Sie können Access Manager konfigurieren.

**HINWEIS** Web Server ist der Standardcontainer für Access Manager.

➤ **So konfigurieren Sie Access Manager nach einer Installation des Typs "Später konfigurieren"**

Die Standardwerte werden in die Datei AMConfigurator.properties geschrieben.

Access Manager verfügt über folgende installierbare Komponenten:

- 1. Identity Management und Policy Services Core
- 2. Access Manager Administration Console
- 3. Common Domain Services for Federation Management
- 4. Access Manager-SDK

**HINWEIS** Der Web Container Service muss gestartet werden, bevor Sie das Access Manager-Konfigurationsprogramm ausführen.

Führen Sie die folgenden Schritte aus, um Access Manager zu konfigurieren:

- **1.** Versehen Sie die Eigenschaftendatei von Access Manager manuell mit Daten, die Sie unter AccessManager\Setup\AMConfigurator.properties finden.
- **2.** Die teilweise Bereitstellung von Access Manager kann durchgeführt werden, indem Sie den Eigenschaftenwert DEPLOY\_LEVEL als einen der folgenden Werte festlegen:

1 – Vollständige Installation (konfiguriert Webcontainer und Verzeichnisserver und installiert Dienste)

2 – Installation nur der Konsole (installiert AMSDK und konfiguriert den Webcontainer)

- 3 Nur SDK (installiert nur das SDK)
- 4 SDK mit Container-Konfiguration (installiert SDK und konfiguriert Webcontainer)

Alle oben genannten Auswahlmöglichkeiten konfigurieren auch Beispiele.

- 5 Nur Federation (konfiguriert nur den Webcontainer)
- 6 Nur Server (wie Option 1)
- 11 Vollständige Deinstallation
- 12 Deinstallation nur der Konsole
- 13 Deinstallation des SDK
- 14 Deinstallation nur des SDK ohne Dekonfiguration des Containers
- 15 Deinstallation nur von Federation
- 16 Deinstallation nur des Servers
- 21 Vollständige erneute Installation
- 26 Erneute Installation des Servers
- 31 Erneute Installation des SDK
- 32 Erneute Installation der Konsole
- 33 Erneute Installation des SDK und der Konsole

35 – Erneute Installation von Liberty.

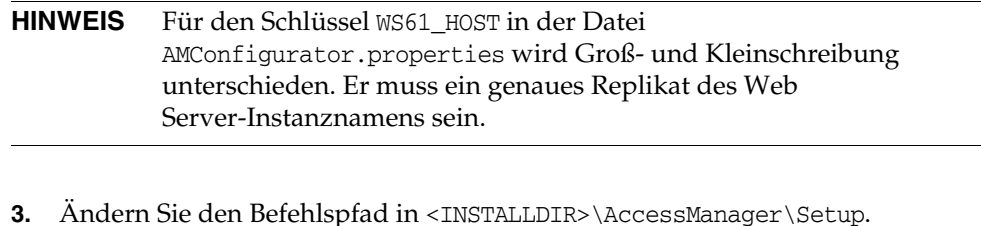

- **4.** Führen Sie die Datei AMConfig.bat aus, um Access Manager zu konfigurieren.
- **5.** Starten Sie den Web Container Service neu, bevor Sie die AM-Konsole verwenden.
- **6.** Zur Überprüfung der Konfiguration fahren Sie mit ["Starten und Anhalten von](#page-163-0)  [Access Manager" auf Seite 164](#page-163-0) fort.
- **HINWEIS** Web Container: Wenn Application Server und Web Server für die Installation ausgewählt wurden, wird Web Server als Standard-Webcontainer verwendet.

## <span id="page-138-0"></span>Konfiguration von Administration Server im Anschluss an eine "Später konfigurieren"-Installation

Nach der Installation des Typs "Später konfigurieren" sind die Komponenten installiert und Sie können mit der Administration Server-Konfiguration beginnen. Das Installationsverzeichnis für Administration Server lautet <INSTALLDIR>\Server-Root. Die folgenden Dateien werden zur Konfiguration von Administration Server verwendet:

```
configure-ad.class
```
ADConfig.bat

**HINWEIS** Während der Konfiguration müssen Sie zuerst den Directory Server und dann den Administration Server konfigurieren.

### ➤ **So konfigurieren Sie Administration Server nach einer Installation des Typs "Später konfigurieren"**

**1.** Ändern Sie den Befehlspfad in <INSTALLDIR>\Server-Root\setup.

- **2.** Führen Sie die Datei ADConfig.bat aus, um die Konfiguration abzuschließen.
- **3.** Geben Sie die erforderlichen Informationen in die Dialogfelder ein.
- **4.** Zur Überprüfung der Konfiguration fahren Sie mit ["Starten und Anhalten von](#page-164-0)  [Administration Server" auf Seite 165](#page-164-0) fort.

**TIP** Während der Dekonfiguration müssen Sie zuerst den Administration Server und dann den Directory Server dekonfigurieren.

## <span id="page-139-0"></span>Konfiguration von Application Server im Anschluss an eine "Später konfigurieren"-Installation

Das Installationsverzeichnis für Application Server lautet <INSTALLDIR>\AppServer. Nach der Installation des Typs "Später konfigurieren" sind die Komponenten installiert und Sie können mit der Application Server-Konfiguration beginnen. Folgende Dateien werden für die Konfiguration von Application Server verwendet:

AppServConfig.jar initialconfig.jar ASConfigurator.properties

Die Standardwerte werden in die Datei ASConfigurator.properties geschrieben.

**HINWEIS** Application Server kann nicht mit Ordnernamen installiert und konfiguriert werden, die Leerzeichen enthalten.

### ➤ **So konfigurieren Sie Application Server nach einer Installation des Typs "Später konfigurieren"**

Application Server besitzt die folgenden installierbaren Komponenten, die separat konfiguriert werden können:

1. Domain Administration Server

2. Load Balancing Plugin

Führen Sie die folgenden Schritte aus, um Application Server zu konfigurieren:

- **1.** Versehen Sie die Eigenschaftendatei von Application Manager manuell mit Daten, die Sie unter AppServer\Setup\ASConfigurator.properties finden.
- **2.** Ändern Sie den Befehlspfad in <INSTALLDIR>\AppServer\Setup.
- **3.** Führen Sie die Datei DASConfigure.bat aus, um Domain Administration Server zu konfigurieren.
- **4.** Führen Sie die Datei LBConfigure.bat aus, um das Load Balancer Plugin zu konfigurieren.
- **5.** Zur Überprüfung der Konfiguration fahren Sie mit ["Starten und Anhalten von](#page-165-0)  [Application Server" auf Seite 166](#page-165-0) fort.

## <span id="page-140-0"></span>Konfigurieren von HADB im Anschluss an eine "Später konfigurieren"-Installation

- **1.** Uberprüfen Sie, ob alle Eigenschaften in mgt.cfg und hadb.properties unter <installdir>\Hadb\4.4.1-2\lib mit Daten versehen wurden.
- **2.** Andern Sie den Befehlspfad in <INSTALLDIR>\Hadb\4.4.1-2\lib.
- **3.** Führen Sie die Datei HADBConfig.bat aus, um den HADB-Management-Agenten zu konfigurieren.
- **4.** Zur Überprüfung der Konfiguration fahren Sie mit ["Starten und Anhalten von](#page-175-0)  [HADB Management Agent" auf Seite 176](#page-175-0) fort.

## <span id="page-140-1"></span>Konfiguration von Calendar Server im Anschluss an eine "Später konfigurieren"-Installation

Bevor Sie Calendar Server installieren, vergewissern Sie sich, dass das Skript zur Verzeichnisvorbereitung erfolgreich konfiguriert wurde. Das Installationsverzeichnis für Calendar Server lautet <INSTALLDIR>\Calendar Server.

Zum Konfigurieren von Calendar Server müssen Sie die Details von Directory Server angeben. Die unten aufgeführten Details sind erforderlich, wenn Sie das Perl-Skript comm\_dssetup.pl während der Konfiguration ausführen möchten. Das Skript für die Verzeichnisvorbereitung muss für den Verzeichnisserver ausgeführt werden, wenn dies nicht bereits geschehen ist, bevor der Calendar Server konfiguriert wird.

Server-Root: Installationspfad von Directory Server

Admin-ID: admin (Standard) oder cn=Directory Manager

Admin-Passwort: adminuser (Standard)

DomainName und HostName des Remote-Directory Servers

### ➤ **So konfigurieren Sie Calendar Server nach einer Installation des Typs "Später konfigurieren"**

### *Schritt 1: Ausführen des Skripts für die Verzeichnisvorbereitung*

- **1.** Konfigurieren Sie Directory Server für die Kommunikationsdienste (Calendar Server, Messaging Server und Dienstprogramm Delegated Administrator), indem Sie das Skript für die Verzeichnisvorbereitung ausführen (comm\_dssetup.pl).
- **HINWEIS** Überspringen Sie diesen Schritt, wenn Sie das Skript für die Verzeichnisvorbereitung bereits während der Konfiguration einer anderen Kommunikationskomponente auf demselben Directory Server ausgeführt haben.
	- **a.** Vergewissern Sie sich, dass Directory Server ausgeführt wird. Ziehen Sie bei Bedarf ["Starten und Anhalten von Directory Server" auf Seite 170](#page-169-0) zurate.
	- **b.** Auf dem Computer, auf dem Directory Server installiert ist, muss das Skript zur Verzeichnisvorbereitung ausgeführt werden:

perl comm\_dssetup.pl

**c.** Ändern Sie den Pfad an der Eingabeaufforderung in <INSTALLDIR>\DSSetup.

**HINWEIS** Wenn Sie die Meldung Erkannte DS-Version erhalten: Führen Sie dieses Tool als Root aus; Sie müssen dann die Perl-Version überprüfen, die das System verwendet. Active Perl oder nsperl, die im Lieferumfang von Directory Server enthalten sind, sollten in der Variablen PATH festgelegt werden, bevor das Skript nochmals ausgeführt wird.

**d.** Führen Sie die Datei dssetup.bat aus, um die Konfiguration abzuschließen.

### *Schritt 2: Konfigurieren von Calendar Server*

Für Calendar Server basiert das Konfigurationsprogramm auf einer grafischen Benutzeroberfläche. Es kann durch die folgenden Schritt aufgerufen werden.

- **2.** Ändern Sie den Befehlspfad in <INSTALLDIR>\Calendar Server\bin\config.
- **3.** Führen Sie die Datei CSConfig.bat aus, um die Konfiguration abzuschließen.
- **4.** Fahren Sie mit den Dialogfeldern fort.
- **5.** Zur Überprüfung der Konfiguration fahren Sie mit ["Starten und Anhalten von](#page-167-0)  [Calendar Server" auf Seite 168](#page-167-0) fort.

## <span id="page-142-0"></span>Konfiguration von Communications Express im Anschluss an eine "Später konfigurieren"-Installation

Das Installationsverzeichnis für Communications Express lautet <INSTALLDIR>\CommsExpress. Folgende Dateien werden für die Konfiguration von Communications Express verwendet:

config-uwc.class UwcCfgDefaults.properties installer.properties

### ➤ **So konfigurieren Sie Communications Express nach einer Installation des Typs "Später konfigurieren"**

- **1.** Versehen Sie die Communications Express-Eigenschaftendatei manuell mit Directory Server- und Web Server-Einträgen. Diese Datei ist unter <INSTALLDIR>\CommsExpress\lib gespeichert.
- **2.** Ändern Sie den Befehlspfad in <INSTALLDIR>\CommsExpress\lib.
- **3.** Führen Sie die Datei CEConfig.bat aus, um die Konfiguration abzuschließen.

**HINWEIS** Vergewissern Sie sich, dass das Skript für die Verzeichnisvorbereitung erfolgreich konfiguriert wurde, bevor Sie das Communications Express-Konfigurationsprogramm ausführen.

### *Schritte nach der Konfiguration:*

Es müssen einige Schritte nach der Konfiguration durchgeführt werden, bevor die Anmeldung bei Communications Express erfolgen kann.

- **a.** Starten Sie Calendar Server neu.
- **b.** Starten Sie Web Server bzw. Application Server neu, je nachdem, welchen Server Sie als Webcontainer ausgewählt haben.

## <span id="page-143-0"></span>Konfiguration von Delegated Administrator im Anschluss an eine "Später konfigurieren"-Installation

Das Installationsverzeichnis für Delegated Administrator lautet <INSTALLDIR>\DelegatedAdmin.

**HINWEIS** Vor der Konfiguration von Delegated Administrator muss commdssetup für Schema-2 ausgeführt werden.

### ➤ **So konfigurieren Sie Delegated Administrator nach einer Installation des Typs "Später konfigurieren"**

- **1.** Ändern Sie den Befehlspfad in <INSTALLDIR>\DeligatedAdmin\lib.
- **2.** Führen Sie die Datei DAConfig.bat aus, um die Konfiguration abzuschließen.
- **3.** Es wird eine Reihe von Dialogfeldern angezeigt, in die Informationen zu Access Manager, Web Server und Directory Server eingegeben werden müssen. Geben Sie die Informationen ein und schließen Sie die Konfiguration ab.
- **4.** Zur Überprüfung der Konfiguration fahren Sie mit ["Starten und Anhalten von](#page-179-0)  [Web Server" auf Seite 180](#page-179-0) fort.

**HINWEIS** Stellen Sie sicher, dass Access Manager und Directory Server erfolgreich konfiguriert wurden, bevor Sie das Delegated Administrator-Konfigurationsprogramm ausführen.
# Konfiguration von Directory Proxy Server im Anschluss an eine "Später konfigurieren"-Installation

Nach der Installation des Typs "Später konfigurieren" sind die Komponenten installiert und Sie können mit den Konfigurationsaufgaben für Directory Proxy Server beginnen. Das Installationsverzeichnis für Directory Proxy Server lautet <INSTALLDIR>\Server-Root. Die folgende Datei wird zur Konfiguration von Directory Proxy Server verwendet:

Sun Java TM System Directory Proxy Server v5 2.class

- ➤ **So konfigurieren Sie Directory Proxy Server nach einer Installation des Typs "Später konfigurieren"**
	- **1.** Andern Sie den Befehlspfad in <INSTALLDIR>\Server-Root\setup.
	- **2.** Geben Sie den folgenden Befehl unter dem oben angegebenen Pfad ein:

DPSConfig.bat

- ❍ <INSTALLDIR> ist das Verzeichnis, in dem das Produkt installiert ist.
- ❍ Geben Sie den gleichen Admin-Namen und das -Passwort wie bei Administration Server ein.
- ❍ Geben Sie eine gültige Anschlussnummer ein. Der Standardanschluss lautet 489.
- ❍ Vergewissern Sie sich, das umgekehrte Schrägstriche und Schrägstriche wie weiter oben gezeigt verwendet werden, wenn Sie den Wert für <INSTALLDIR> ersetzen.
- ❍ Geben Sie einen gültigen Instanznamen in das Dialogfeld für die Instanzauswahl ein.
- **3.** Zur Überprüfung der Konfiguration fahren Sie mit ["Starten und Anhalten von](#page-173-0)  [Directory Proxy Server" auf Seite 174](#page-173-0) fort.

# Konfiguration von Directory Server im Anschluss an eine "Später konfigurieren"-Installation

Nach der Installation des Typs "Später konfigurieren" sind die Komponenten installiert und Sie können mit den Konfigurationsaufgaben für Directory Server beginnen. Das Installationsverzeichnis für diese Produkte lautet <INSTALLDIR>\Server-Root. Die folgenden Dateien werden zur Konfiguration von Directory Server verwendet:

configure-ds.class

DSConfig.bat

- ➤ **So konfigurieren Sie Directory Server nach einer Installation des Typs "Später konfigurieren"**
	- **1.** Andern Sie den Befehlspfad in <INSTALLDIR>\Server-Root\setup.
	- **2.** Führen Sie die Datei DSConfig.bat aus, um die Konfiguration abzuschließen.
	- **3.** Geben Sie die erforderlichen Informationen in die Dialogfelder ein.
	- **4.** Zur Überprüfung der Konfiguration fahren Sie mit ["Starten und Anhalten von](#page-169-0)  [Directory Server" auf Seite 170](#page-169-0) fort.

# Konfiguration von Instant Messaging im Anschluss an eine "Später konfigurieren"-Installation

Das Installationsverzeichnis für Instant Messaging lautet <INSTALLDIR>\Instant Messaging. Folgende Dateien werden für die Konfiguration von Instant Messaging verwendet:

IMConfig.bat

Config.class

Wenn Sie die Option "Später konfigurieren" auswählen, werden diese Dateien kopiert, und die Eigenschaftendateien werden mit den Standardwerten versehen.

**HINWEIS** Die Web Server-Instanz sollte gestartet werden, bevor Sie Instant Messaging konfigurieren.

- ➤ **So konfigurieren Sie Instant Messaging nach einer Installation des Typs "Später konfigurieren"**
	- **1.** Ändern Sie den Befehlspfad in <INSTALLDIR>\Instant Messaging.
	- **2.** Führen Sie die Datei IMConfig.bat aus, um das Instant Messaging-Konfigurationsprogramm im grafischen Benutzeroberflächenmodus aufzurufen.
	- **3.** Geben Sie die erforderlichen Informationen in die Dialogfelder ein.
	- **4.** Zur Überprüfung der Konfiguration fahren Sie mit ["Starten und Anhalten von](#page-176-0)  [Instant Messaging" auf Seite 177](#page-176-0) fort.

## Konfiguration von Message Queue im Anschluss an eine "Später konfigurieren"-Installation

Für die Komponente Message Queue ist keine weitere Konfiguration erforderlich. Sie wird als Teil der Installation konfiguriert. Die Option "Später konfigurieren" wird für diese Komponente nicht unterstützt. Der folgende Diensteintrag wird erstellt: Message Queue Broker (MQ\_broker). Das Installationsverzeichnis für Message Queue lautet <INSTALLDIR>\MessageQueue.

**HINWEIS** Obwohl MQ den Installationsmodus "Später konfigurieren" nicht unterstützt, können Sie MQ dennoch im Modus "Später konfigurieren" installieren. Sie müssen jedoch den Message Queue Broker-Dienst manuell im Dienstfeld im Modus "Später konfigurieren" starten.

Zur Überprüfung der Konfiguration fahren Sie mit ["Starten und Anhalten von](#page-177-0)  [Message Queue" auf Seite 178](#page-177-0) fort.

# Konfiguration von Messaging Server im Anschluss an eine "Später konfigurieren"-Installation

Das Installationsverzeichnis für Messaging Server lautet <INSTALLDIR>\Server-Root. Die folgenden Dateien werden zur Konfiguration von Messaging Server verwendet:

Msconfig.bat

Configure.class

Zum Konfigurieren von Messaging Server müssen Sie die Details von Directory Server angeben. Die unten aufgeführten Details sind erforderlich, wenn Sie das Perl-Skript comm\_dssetup.pl während der Konfiguration ausführen möchten. Das Skript für die Verzeichnisvorbereitung muss für den Verzeichnisserver ausgeführt werden, wenn dies nicht bereits geschehen ist, bevor der Messaging Server konfiguriert wird.

Server-Root: Installationspfad von Directory Server

Admin-ID: "admin" (Standard) oder "cn=Directory Manager"

Admin-Passwort: "adminuser" (Standard)

DomainName und HostName des Remote-Directory Servers

### ➤ **So konfigurieren Sie Messaging Server nach einer Installation des Typs "Später konfigurieren"**

#### *Schritt 1: Ausführen des Skripts für die Verzeichnisvorbereitung*

**1.** Konfigurieren Sie Directory Server für die Kommunikationsdienste (Calendar Server, Messaging Server und Dienstprogramm Delegated Administrator), indem Sie das Skript für die Verzeichnisvorbereitung ausführen (comm\_dssetup.pl).

**HINWEIS** Überspringen Sie diesen Schritt, wenn Sie das Skript für die Verzeichnisvorbereitung bereits während der Konfiguration einer anderen Kommunikationskomponente auf demselben Directory Server ausgeführt haben.

- **a.** Vergewissern Sie sich, dass Directory Server ausgeführt wird. Ziehen Sie bei Bedarf ["Starten und Anhalten von Directory Server" auf Seite 170](#page-169-0) zurate.
- **b.** Auf dem Computer, auf dem Directory Server installiert ist, muss das Skript zur Verzeichnisvorbereitung ausgeführt werden:

perl comm\_dssetup.pl

**c.** Ändern Sie den Pfad an der Eingabeaufforderung in <INSTALLDIR>\DSSetup.

**d.** Führen Sie die Datei dssetup.bat aus, um die Konfiguration abzuschließen.

### *Schritt 2: Konfigurieren von Calendar Server*

- **2.** Ändern Sie den Befehlspfad in <INSTALLDIR>\Server-Root\sbin.
- **3.** Führen Sie die Datei "MSConfig.bat" aus, um die Konfiguration abzuschließen.

Falls während der Konfiguration ein Konflikt mit den Anschlüssen gemeldet wird, ändern Sie den Anschluss mit dem Befehl configutil wie unten ausgeführt:

- ❍ Ändern Sie den Befehlspfad in <INSTALLDIR>\Server-Root\lib.
- ❍ Führen Sie folgenden Befehl über cmd aus: configutil –o <service.servicename.nsmsgport> -v <Nummer\_des\_neuen\_Anschlusses> <Nummer\_des\_neuen\_Anschlusses> ist der Wert der neuen Anschlussnummer.
- **4.** Zur Überprüfung der Konfiguration fahren Sie mit ["Starten und Anhalten von](#page-178-0)  [Messaging Server" auf Seite 179](#page-178-0) fort.

# Konfiguration von Portal Server im Anschluss an eine "Später konfigurieren"-Installation

Die abschließenden Konfigurationsschritte für Portal Server können variieren, je nachdem, ob die Bereitstellung in einem Sun-Webcontainer oder in einem Drittanbieter-Webcontainer erfolgt ist. Die folgende Datei wird zur Konfiguration von Portal Server Core verwendet:

```
psconfig.jar
```
## ➤ **So konfigurieren Sie Portal Server nach einer Installation des Typs "Später konfigurieren"**

- **1.** Andern Sie den Befehlspfad in <INSTALLDIR>\PortalServer\config.
- **2.** Führen Sie die Datei PSConfig.bat aus, die das Portal Server-Konfigurationsprogramm aufruft.
- **3.** Geben Sie die erforderlichen Informationen ein.
- **4.** Zur Überprüfung der Konfiguration fahren Sie mit ["Starten und Anhalten von](#page-179-0)  [Portal Server" auf Seite 180](#page-179-0) fort.

# Konfiguration von Portal Server SRA im Anschluss an eine "Später konfigurieren"-Installation

- ➤ **So konfigurieren Sie Portal Server SRA nach einer Installation des Typs "Später konfigurieren"**
	- **1.** Andern Sie den Befehlspfad in <INSTALLDIR>\PortalServer\config.
	- **2.** Führen Sie die Datei SRAConfig.bat aus, die das Portal Server SRA-Konfigurationsprogramm aufruft.
	- **3.** Geben Sie die erforderlichen Informationen ein.
	- **4.** Zur Überprüfung der Konfiguration fahren Sie mit ["Starten und Anhalten von](#page-179-0)  [Portal Server" auf Seite 180](#page-179-0) fort.
- ➤ **So konfigurieren Sie die Gateway nach einer Installation des Typs "Später konfigurieren"**
	- **1.** Ändern Sie den Befehlspfad in <INSTALLDIR>\PortalServer\config.
	- **2.** Führen Sie die Datei GWConfig.bat aus, die das Gateway-Konfigurationsprogramm aufruft.
	- **3.** Geben Sie die erforderlichen Informationen ein.
	- **4.** Zur Überprüfung der Konfiguration fahren Sie mit ["Starten und Anhalten von](#page-179-0)  [Portal Server" auf Seite 180](#page-179-0) fort.
- ➤ **So konfigurieren Sie Netlet Proxy nach einer Installation des Typs "Später konfigurieren"**
	- **1.** Ändern Sie den Befehlspfad in <INSTALLDIR>\PortalServer\config.
	- **2.** Führen Sie die Datei NLPConfig.bat aus, die das Netlet Proxy-Konfigurationsprogramm aufruft.
	- **3.** Geben Sie die erforderlichen Informationen ein.
	- **4.** Zur Überprüfung der Konfiguration fahren Sie mit ["Starten und Anhalten von](#page-179-0)  [Portal Server" auf Seite 180](#page-179-0) fort.
- ➤ **So konfigurieren Sie Rewriter Proxy nach einer Installation des Typs "Später konfigurieren"**
	- **1.** Ändern Sie den Befehlspfad in <INSTALLDIR>\PortalServer\config.
- **2.** Führen Sie die Datei RWPConfig.bat aus, die das Rewriter Proxy-Konfigurationsprogramm aufruft.
- **3.** Geben Sie die erforderlichen Informationen ein.
- **4.** Zur Überprüfung der Konfiguration fahren Sie mit ["Starten und Anhalten von](#page-179-0)  [Portal Server" auf Seite 180](#page-179-0) fort.

## Konfiguration von Web Server im Anschluss an eine "Später konfigurieren"-Installation

Nach der Installation des Typs "Später konfigurieren" sind die Komponenten installiert und Sie können mit der Web Server-Konfiguration beginnen. Das Installationsverzeichnis für Web Server lautet <INSTALLDIR>\WebServer. Die folgenden Dateien werden zur Konfiguration von Web Server verwendet:

```
config.jar
WSConfigurator.exe
WSprop.properties
```
### ➤ **So konfigurieren Sie Web Server nach einer Installation des Typs "Später konfigurieren"**

- **1.** Versehen Sie die Eigenschaftendatei von Web Server manuell mit Daten, die Sie unter WebServer\Setup\WSprop.properties finden.
- **2.** Ändern Sie den Befehlspfad in <INSTALLDIR>\WebServer\Setup.
- **3.** Führen Sie die Datei WSConfig.bat aus, um die Konfiguration abzuschließen.
- **4.** Zur Überprüfung der Konfiguration fahren Sie mit ["Starten und Anhalten von](#page-179-1)  [Web Server" auf Seite 180](#page-179-1) fort.

**HINWEIS** Web Server kann nicht mit Ordnernamen installiert und konfiguriert werden, die Leerzeichen enthalten.

# Weitere Schritte

Nachdem Sie die Konfigurationsaufgaben in diesem Kapitel ausgeführt haben, überprüfen Sie die nach der Installation bestehende Konfiguration, indem Sie die speziell auf die jeweilige Produktkomponente bezogenen Anweisungen in [Kapitel 9, "Starten und Anhalten von Komponenten" auf Seite 163](#page-162-0) befolgen.

Weitere Schritte

# Installieren der Software im stillen Modus

Die stille Installation ist ein nicht interaktiver Installationsmodus, der für die Installation von Sun Java™ Enterprise System auf mehreren Hosts verwendet wird, deren Konfigurationen ähnlich sind. Dieses Kapitel enthält Anweisungen zur Verwendung des stillen Modus für die Installation der Sun Java Enterprise System-Software.

Eine Installation, die mit dem Installations-Assistenten von Windows ausgeführt wird, erhält die Eingaben für die Installation vom Benutzer in Form von Reaktionen auf Dialogfelder. Eine stille Installation hingegen fordert Benutzer nicht zum Vornehmen von Eingaben auf. Eine stille Installation ruft die Eingaben aus einer IIS-Antwortdatei (Install Shield Silent-Datei) ab. Diese Datei wird als die Antwortdatei bezeichnet.

Eine Antwortdatei enthält Informationen, die ein Benutzer als Reaktion auf Dialogfelder eingeben würde, wenn eine Aufzeichnungsinstallation mit dem Installations-Assistenten von Windows durchgeführt wird. Während einer stillen Installation liest die Datei Setup.bat die erforderlichen Eingaben zur Laufzeit aus der Antwortdatei.

Dieses Kapitel enthält die folgenden Abschnitte:

- ["Ereignisse bei der stillen Installation" auf Seite 154](#page-153-0)
- ["Erstellen einer Antwortdatei" auf Seite 155](#page-154-0)
- ["Ausführen des Installationsprogramms im stillen Modus" auf Seite 158](#page-157-0)
- ["Weitere Schritte" auf Seite 161](#page-160-0)

# <span id="page-153-0"></span>Ereignisse bei der stillen Installation

Um eine stille Installation ausführen zu können, führen Sie zuerst eine Aufzeichnungsinstallationssitzung aus, um eine Antwortdatei zu erstellen, auf die der tatsächliche Prozess der stillen Installation zugreift. Während dieser interaktiven Installationssitzung werden Ihre Reaktionen auf das Installationsprogramm in der Antwortdatei aufgezeichnet. In der Antwortdatei werden Ihre Antworten als Liste von Parametern gespeichert. Jeder Parameter steht hierbei für eine Eingabeaufforderung oder ein Feld. Wenn Sie die Antwortdatei als Eingabe verwenden, können Sie das Installationsprogramm anschließend auf mehreren Hosts ausführen. Durch diesen Prozess können Sie eine Konfiguration über mehrere Hosts in Ihrem Unternehmen hinweg propagieren.

In der folgenden Tabelle werden die Ereignisse der stillen Sun Java Enterprise System-Installation aufgeführt. Die linke Spalte enthält die anspruchsvollen Aufgaben und untergeordneten Aufgaben, in der rechten Spalte sehen Sie, wo die Anweisungen zur Ausführung der Aufgaben zu finden sind.

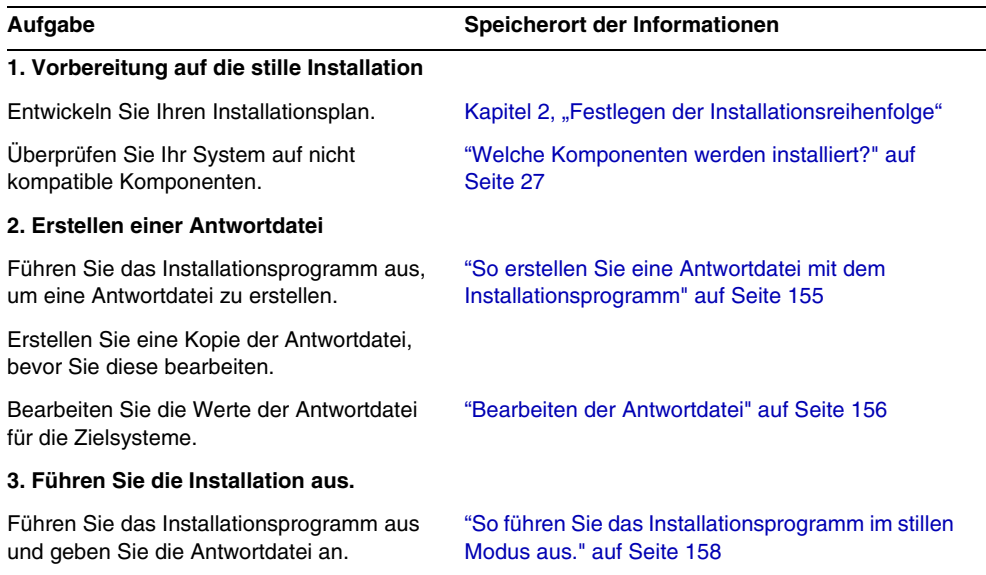

**Tabelle 8-1** Ereignisse bei der stillen Installation

## <span id="page-154-0"></span>Erstellen einer Antwortdatei

Wenn Sie eine Antwortdatei erstellen möchten, führen Sie zuerst das Installationsprogramm aus, um eine Aufzeichnungsinstallation durchzuführen. Eine Antwortdatei, die vom Installationsprogramm erstellt wird, nutzt die Abhängigkeitsprüfung und die Meldung von Fehlern (in Echtzeit) des Installationsprogramms.

Das Format von Antwortdateien ähnelt dem Format von INI-Dateien, Antwortdateien besitzen jedoch die Erweiterung ISS. Eine Antwortdatei ist eine Textdatei mit Abschnitten, die Dateneinträge enthalten. Standardmäßig heißt die Antwortdatei Setup.iss und wird im Windows-Systemverzeichnis erstellt.

**VORSICHT** Wenn Sie bereits viel Erfahrung im Umgang mit Installationen gesammelt haben, sind Sie möglicherweise daran gewöhnt, Antwortdateien manuell zu erstellen. Erstellen Sie eine ursprüngliche Antwortdatei jedoch nicht manuell. Diese Methode kann bei der Installation, der Konfiguration oder dem Serverstart zu Problemen führen.

## <span id="page-154-1"></span>So erstellen Sie eine Antwortdatei mit dem Installationsprogramm

Dieses Verfahren generiert eine Antwortdatei, indem das Installationsprogramm unter Windows ausgeführt wird, um eine stille Installation durchzuführen.

**1.** Melden Sie sich über eine Eingabeaufforderung an und navigieren Sie in das Verzeichnis, in dem sich das Installationsprogramm befindet:

cd <INSTALLDIR>

**HINWEIS** Um die Installation zu starten, führen Sie \setup.bat aus und NICHT \products\setup.exe.

**2.** Geben Sie den Befehl Setup.bat mit der Option /r ein, um im Windows-Ordner des Systems eine Antwortdatei zu generieren.

Wenn Sie die Installation mit dem Befehl Setup.bat /r ausführen, werden die Daten in einer Datei namens Setup.iss gespeichert. Die ISS-Datei wird zwar standardmäßig im Windows-Systemordner gespeichert, Sie können jedoch einen anderen Namen und Speicherort für die Antwortdatei angeben, indem Sie die Option /f1 verwenden.

**3.** Geben Sie /f1 ein, um den Speicherort der Antwortdatei anzugeben, und stellen Sie einen Namen zur Verfügung. Geben Sie einen absoluten Pfad für die Datei an, die die Dateinamenerweiterung ISS besitzt.

Beispiel: Setup.bat /r /f1"C:\Temp\Setup.iss".

Ein absoluter Pfad ist erforderlich, da die Verwendung eines relativen Pfades keine vorhersagbaren Ergebnisse liefert.

**4.** Fahren Sie so mit der Installation fort, wie sie es später vom stillen Installationsprogramm wünschen.

Sämtliche Informationen zu den von Ihnen zur Laufzeit eingegebenen Daten und ausgewählten Optionen (für ein Aufzeichnungs-Setup für Sun Java Enterprise System Windows Installer) werden in der Datei <Dateiname>.iss oder unter dem Standarddateinamen Setup.iss aufgezeichnet.

**5.** Die Antwortdatei ist nun mit den während der Aufzeichnungsinstallation ausgewählten Optionen einsatzbereit. Die Antwortdatei kann manuell bearbeitet werden, um die aufgezeichneten Optionen zu ändern.

## <span id="page-155-0"></span>Bearbeiten der Antwortdatei

Nachdem Sie eine Antwortdatei generiert haben, können Sie diese bearbeiten, um lokale Parameter zu ändern. Diese Parameter sind z. B. die Administrator-Benutzer-ID, das Administratorpasswort sowie der Parameter zum erneuten Eingeben des Passworts.

Befolgen Sie beim Bearbeiten der Antwortdatei die unten aufgeführten Richtlinien.

- Die einzige Änderung, die Sie an Parametern durchführen sollten, ist die Bearbeitung ihrer Werte.
	- Entfernen Sie keine Parameter, auch dann nicht, wenn sie keine Werte aufweisen.
	- Fügen Sie keine Parameter hinzu.
	- Ändern Sie die Reihenfolge der Parameter nicht.
- Beachten Sie Ursprungstypen und -formate und behalten Sie sie bei, wenn Sie die neuen Werte eingeben.
- Ersetzen Sie jeden Wert, den Sie löschen. Wenn der Parameter erforderlich ist, kann die Installation oder die Konfiguration fehlschlagen, wenn der Parameter gelöscht wurde.
- Wenn Sie eine Komponente hinzufügen möchten, ändern Sie die folgenden Angaben: SunJavaES-count= (*Gesamtanzahl*) und SunJavaES-(*Anzahl*)=SunJavaES\.... Beispiel:

Ursprünglich:

SunJavaES-count=2

SunJavaES-0=SunJavaES\MessageQueue

SunJavaES-1=SunJavaES\DirectoryServer

#### Geändert:

SunJavaES-count=3

SunJavaES-0=SunJavaES\MessageQueue

SunJavaES-1=SunJavaES\DirectoryServer

SunJavaES-2=SunJavaES\WebServer

• Wenn Sie eine Unterkomponente hinzufügen möchten, ändern Sie die Angaben für Gesamtanzahl und Anzahl. Die Unterkomponente wird hinter der Hauptkomponente hinzugefügt. Beispiel:

SunJavaES-3=SunJavaES\AccessManager\AMAdministrationConsole

• Die Antwortdatei enthält Abschnitte, die dem SdWelcome-Dialogfeld entsprechen. Beispiel:

[{311E6252-893E-4445-B865-94DAFF5C500C}-SdWelcome-0]

 $Result=1$ 

Der Abschnitts-Header

[{311E6252-893E-4445-B865-94DAFF5C500C}-SdWelcome-0] gibt an, dass die Daten für das SdWelcome-Dialogfeld für ein Produkt mit einem ProductCode-Wert (und PRODUCT\_GUID-Wert) von {311E6252-893E-4445-B865-94DAFF5C500C } gelten.

Die Angabe -0 am Ende des Headers gibt an, dass dies der erste Aufruf von "SdWelcome" ist. Würde die Installation ein zweites SdWelcome-Dialogfeld anzeigen, endete deren Header mit -1.

Die Angabe Result=1 zeigt den Rückgabewert der SdWelcome-Funktion an. Der Rückgabewert 1 gibt an, dass Sie auf die Schaltfläche "Weiter" geklickt haben.

• Im SdSetupType-Dialogfeld erfolgt für Quick Configure die Angabe "Quick\_ Configure" und Configure Later gibt "Später konfigurieren" für den Parameter CONFIG\_TYPE an.

# <span id="page-157-0"></span>Ausführen des Installationsprogramms im stillen Modus

Führen Sie das Installationsprogramm auf dem Computer aus, der über dasselbe Betriebssystem verfügt wie der Computer, auf dem Sie die Antwortdatei erstellt haben.

Um eine stille Installation basierend auf dem Inhalt der Antwortdatei durchzuführen, führen Sie Setup.bat mit dem Argument /s aus. Standardmäßig sucht Setup.bat nach der Antwortdatei Setup.iss in dem Verzeichnis, in dem sich auch Setup.bat. befindet. Sie können einen anderen Namen und Speicherort für die Antwortdatei angeben, indem Sie das Argument /f1 verwenden.

Ein stilles Installationsprogramm zeigt kein Dialogfeld an, wenn ein Fehler auftritt. Es zeichnet die Statusinformationen in einer Datei namens Setup.log auf. Standardmäßig wird diese Datei im gleichen Verzeichnis erstellt, in dem die Antwortdatei verwendet wird. Sie können einen anderen Namen und Speicherort für die Protokolldatei angeben, indem Sie das Argument /f2 für "Setup.bat" verwenden.

<span id="page-157-1"></span>➤ **So führen Sie das Installationsprogramm im stillen Modus aus.**

**1.** Melden Sie sich über eine Eingabeaufforderung an und navigieren Sie in das Verzeichnis, in dem sich das Installationsprogramm befindet:

cd <INSTALLDIR>

- **2.** Geben Sie den Befehl Setup.bat mit der Option /s ein, um den Installationsvorgang im stillen Modus einzuleiten.
- **HINWEIS** Standardmäßig wird die Datei setup.iss im Windows-Systemverzeichnis erstellt. Sie müssen diese Datei aus dem Windows-Systemverzeichnis in den Ordner kopieren, in dem setup.bat gespeichert ist, bevor Sie die stille Installation über setup.bat /s starten. Andernfalls wird der Fehler -3 während des Setups zurückgegeben.

Wenn Sie die Installation im stillen Modus ausführen, wird standardmäßig eine Protokolldatei im gleichen Verzeichnis erstellt, in dem auch setup.bat gespeichert ist; diese Protokolldatei trägt den Namen Setup.log. Wenn die Option /f2 verwendet wurde, wird eine Protokolldatei mit dem gleichen Namen wie die Antwortdatei, nur mit der Erweiterung LOG, erstellt.

**3.** Geben Sie /f2 ein, um einen anderen Speicherort und Dateinamen für die Protokolldatei anzugeben. Geben Sie einen absoluten Pfad für die Datei an.

Beispiel: Setup.bat /s /f2"C:\Setup.log".

Geben Sie einen absoluten Pfad an. Die Verwendung eines relativen Pfades liefert unvorhersagbare Ergebnisse.

Die Ausführung der stillen Installation kann geraume Zeit in Anspruch nehmen, abhängig von Anzahl und Typ der Komponenten, die Sie installieren. Während der Ausführung des Installationsprogramms können Sie den Fortschritt überwachen, indem Sie auf Änderungen im Installationsprotokoll achten.

## Informationen zum Verständnis der Datei "Setup.log"

Setup.log ist der Standardname für die Protokolldatei der stillen Installation, die generiert wird, wenn Sie Setup.bat mit dem Argument /s ausführen. Standardmäßig wird diese Datei in dem Verzeichnis erstellt, das die Antwortdatei Setup.iss enthält. Sie können einen anderen Namen und Speicherort für Setup.log angeben, indem Sie die Option /f2 verwenden.

Die Datei Setup.log besteht aus drei Abschnitten. Der erste Abschnitt heißt "Install Shield Silent". In diesem Abschnitt wird die Datei als Protokolldatei gekennzeichnet; außerdem wird die Version von Install Shield Silent angegeben, die in der stillen Installation verwendet wird.

Der zweite Abschnitt trägt den Titel "Application". Er gibt den Namen und die Version der installierten Anwendung sowie den Firmennamen an.

Der zweite Abschnitt trägt den Titel "Application". Er enthält den Ergebniscode, der angibt ob die stille Installation erfolgreich war. Im Abschnitt "Response Result" wird dem Schlüsselnamen "ResultCode" ein ganzzahliger Wert zugewiesen. InstallShield fügt einen der folgenden Rückgabewerte in den Schlüssel "ResultCode" ein:

| <b>ResultCode</b> | ResultCode-Beschreibung                                             |
|-------------------|---------------------------------------------------------------------|
| 0                 | Erfolg.                                                             |
| -1                | Allgemeiner Fehler.                                                 |
| -2                | Unzulässiger Modus.                                                 |
| -3                | Erforderliche Daten wurden in der Datei "Setup.iss" nicht gefunden. |
| -4                | Nicht genügend Speicher verfügbar.                                  |
| -5                | Datei ist nicht vorhanden.                                          |
| -6                | Schreiben in die Antwortdatei nicht möglich.                        |
| -7                | Schreiben in die Protokolldatei nicht möglich.                      |
| -8                | Ungültiger Pfad zur Install Shield Silent-Antwortdatei (ISS-Datei). |
| -9                | Listentyp ist ungültig (Zeichenfolge oder Zahl).                    |
| $-10$             | Datentyp ist ungültig.                                              |
| $-11$             | Unbekannter Fehler beim Setup.                                      |
| $-12$             | Dialogfelder nicht in der richtigen Reihenfolge.                    |
| -51               | Angegebener Ordner kann nicht erstellt werden.                      |
| $-52$             | Auf angegebene Datei bzw. Ordner kann nicht zugegriffen werden.     |
| -53               | Ungültige Option wurde ausgewählt.                                  |

**Tabelle 8-2** "ResultCode"-Antwortschlüssel der Protokolldatei

Die Datei Setup.log für eine erfolgreiche stille Installation sieht folgendermaßen aus:

[ResponseResult]

ResultCode=0

# <span id="page-160-0"></span>Weitere Schritte

Nachdem Sie die stille Installation abgeschlossen haben, fahren Sie mit ["Konfiguration der "Später konfigurieren"-Option nach der Installation" auf](#page-134-0)  [Seite 135](#page-134-0) fort, um abschließende Anweisungen zum Konfigurieren der Komponenten zu erhalten. Obwohl Sie während der Installation möglicherweise umfassende Konfigurationsaufgaben durchgeführt haben, sind für den Großteil der Komponenten einige zusätzliche Konfigurationsschritte erforderlich.

**HINWEIS** Lesen Sie die Konfigurationsanforderungen nach der Installation sorgfältig durch, bevor Sie mit anderen Aufgaben fortfahren.

Weitere Schritte

# <span id="page-162-0"></span>Starten und Anhalten von Komponenten

Dieses Kapitel enthält Anweisungen für das Starten und Anhalten von Sun Java™ Enterprise System (Java ES)-Komponenten, die installiert und konfiguriert wurden. Mit den Schritten in diesem Abschnitt können Sie überprüfen, ob die Komponenten funktionsfähig sind.

Dieses Kapitel enthält die folgenden Abschnitte:

- ["Voraussetzungen" auf Seite 164](#page-163-0)
- ["Starten und Anhalten von Access Manager" auf Seite 164](#page-163-1)
- ["Starten und Anhalten von Administration Server" auf Seite 165](#page-164-0)
- ["Starten und Anhalten von Application Server" auf Seite 166](#page-165-0)
- ["Starten und Anhalten von Calendar Server" auf Seite 168](#page-167-0)
- ["Starten und Anhalten von Directory Server" auf Seite 170](#page-169-1)
- ["Starten und Anhalten von Directory Proxy Server" auf Seite 174](#page-173-1)
- ["Starten und Anhalten von HADB Management Agent" auf Seite 176](#page-175-0)
- ["Starten und Anhalten von Instant Messaging" auf Seite 177](#page-176-1)
- ["Starten und Anhalten von Message Queue" auf Seite 178](#page-177-1)
- ["Starten und Anhalten von Messaging Server" auf Seite 179](#page-178-1)
- ["Starten und Anhalten von Portal Server" auf Seite 180](#page-179-2)
- ["Starten und Anhalten von Web Server" auf Seite 180](#page-179-3)
- ["Weitere Schritte" auf Seite 187](#page-186-0)

# <span id="page-163-0"></span>Voraussetzungen

Bevor Sie die Verfahren in diesem Kapitel durchführen, sollten Sie sämtliche nach der Installation anfallenden Konfigurationsaufgaben durchführen, die in [Kapitel 7,](#page-134-0)  ["Konfiguration der "Später konfigurieren"-Option nach der Installation" auf](#page-134-0)  [Seite 135](#page-134-0) beschrieben sind.

**HINWEIS** Wenn Sie die Schnellkonfigurationsoption verwendet haben, lesen Sie die Datei summary.txt im Installations-Root-Verzeichnis, um Informationen zu den einzelnen Produkten zu erhalten.

# Startsequenz für Java Enterprise System

Directory Server und Ihr Webcontainer (Web Server oder ein Anwendungsserver) sollten vor dem Starten weiterer Dienste gestartet werden. Sun Java Enterprise System erstellt während der Installation Instanzen dieser Dienste. Da Portal Server und Access Manager innerhalb des Webcontainers ausgeführt werden, kann auf diese Anwendungen nur zugegriffen werden, wenn Sie den Webcontainer starten.

# <span id="page-163-1"></span>Starten und Anhalten von Access Manager

Access Manager ist von Directory Server und einem Webcontainer abhängig, um wie erwartet ausgeführt zu werden. Access Manager kann in den folgenden Webcontainern bereitgestellt werden:

- Webserver
- Application Server

Standardmäßig wird der Webcontainer gestartet, wenn Sie die Installation abschließen. Damit Access Manager funktioniert, muss Directory Server ebenfalls ausgeführt werden.

Access Manager verfügt über keine Start- oder Anhalteeinträge im Dienstedialogfeld. Die Anwendung besitzt weiterhin keine Skript-, EXE- oder BAT-Dateien.

# <span id="page-164-0"></span>Starten und Anhalten von Administration Server

Administration Server ist von Directory Server für eine korrekte Funktionsweise abhängig. Standardmäßig wird Administration Server gestartet, wenn Sie die Installation abschließen.

Sie können Administration Server auch starten oder anhalten, indem Sie auf die BAT-Datei im Ordner "bin" des Installationsverzeichnisses zugreifen. Die andere Option ist der Start über die Diensteinträge.

### ➤ **So starten Sie Administration Server über das Startmenü**

**1.** Klicken Sie auf "Start>Sun Microsystems>Administration Server>Server starten".

### ➤ **So starten Sie Administration Server über die Diensteinträge**

- **1.** Wählen Sie "Start > Einstellungen > Systemsteuerung".
- **2.** Wählen Sie "Verwaltung".
- **3.** Wählen Sie "Sun Java System Administration Server" aus der Liste der Dienste aus und führen Sie dann eine der folgenden Aktionen aus:
	- ❍ Klicken Sie mit der rechten Maustaste und klicken Sie dann auf "Start".
	- ❍ Klicken Sie auf das Symbol "Dienst starten".
	- ❍ Wählen Sie "Start" aus dem Menü "Aktion".

➤ **So starten Sie Administration Server über** start-admin.bat

- **1.** Navigieren Sie zu INSTALLDIR]\Server-Root.
- **2.** Klicken Sie auf start-admin.bat, um die Administration Server-Prozesse zu starten.

**HINWEIS** Klicken Sie zum Neustart von Administration Server auf [INSTALLDIR]\Server-Root\restart-admin.bat.

### ➤ **So halten Sie Administration Server über die Konsole an**

- **1.** Klicken Sie im Strukturansicht-Fensterausschnitt von System Server Console auf der linken Seite auf "[DOMAINNAME] > [HOSTNAME] > Server Groups", um jeden dieser Knoten zu erweitern.
- **2.** Klicken Sie auf "Administration Server".

Die Administration Server Console wird links angezeigt.

- **3.** Klicken Sie auf "Öffnen", um die Aufgabenregisterkarte anzuzeigen.
- **4.** Klicken Sie auf der Aufgabenregisterkarte auf "Server stoppen"; der Administration Server wird heruntergefahren.

#### ➤ **So starten Sie Administration Server über die Diensteinträge**

- **1.** Wählen Sie "Start > Einstellungen > Systemsteuerung".
- **2.** Wählen Sie "Verwaltung".
- **3.** Wählen Sie "Dienste".
- **4.** Wählen Sie "Sun Java System Administration Server" aus der Liste der Dienste aus und führen Sie dann eine der folgenden Aktionen aus:
	- ❍ Klicken Sie mit der rechten Maustaste und klicken Sie dann auf "Stop".
	- ❍ Klicken Sie auf das Symbol "Dienst anhalten".
	- ❍ Wählen Sie "Stop" aus dem Menü "Aktion".

➤ **So halten Sie Administration Server über** stop-admin.bat **an**

- **1.** Navigieren Sie zu INSTALLDIR]\Server-Root.
- **2.** Klicken Sie auf stop-admin.bat, um die Administration Server-Prozesse anzuhalten.

# <span id="page-165-0"></span>Starten und Anhalten von Application Server

Application Server hängt von Message Queue für eine korrekte Funktionsweise ab. Standardmäßig wird Application Server gestartet, wenn Sie die Installation abschließen.

Sie können Application Server auch starten oder anhalten, indem Sie auf die BAT-Datei im Ordner "bin" des Installationsverzeichnisses zugreifen. Sie können die Anwendung nicht über die Diensteliste starten oder anhalten.

## ➤ **So starten Sie die Application Server-Domäne**

**1.** Navigieren Sie zu INSTALLDIR]\ApplicationServer\bin.

**2.** Führen Sie den folgenden Befehl aus, um die Application Server-Domäne zu starten.

asadmin start-domain --user <AdminUserID> --password <AdminPassword> <domainName>

Um beispielsweise domain1 mit AdminUserID admin und AdminPassword admin123 zu starten, führen Sie folgenden Befehl aus:

asadmin start-domain --user admin --password admin123 Domäne1

#### ➤ **So halten Sie die Application Server-Domäne an**

- **1.** Navigieren Sie zu INSTALLDIR]\ApplicationServer\bin.
- **2.** Führen Sie den folgenden Befehl aus, um die Application Server-Domäne anzuhalten.

asadmin stop-domain <domainName>

Um beispielsweise domain1 anzuhalten, führen Sie folgenden Befehl aus:

asadmin stop-domain Domäne1

#### ➤ **So starten Sie die Application Server-Instanz**

- **1.** Navigieren Sie zu INSTALLDIR]\ApplicationServer\bin.
- **2.** Führen Sie den folgenden Befehl aus, um die Application Server-Instanz zu starten.

asadmin start-instance --port <AdminPort> --user <AdminUserID> --password <AdminPassword> <instanceName>

Um beispielsweise instance1 an AdminPort 4850 mit AdminUserID admin und AdminPassword admin123 zu starten, führen Sie folgenden Befehl aus:

asadmin start-instance --port 4850 --user admin --password admin123 Instanz1

#### ➤ **So halten Sie die Application Server-Instanz an**

**1.** Navigieren Sie zu INSTALLDIR]\ApplicationServer\bin.

**2.** Führen Sie den folgenden Befehl aus, um die Application Server-Instanz zu starten.

```
asadmin stop-instance --port <AdminPort> --user <AdminUserID> 
--password <AdminPassword> <instanceName>
```
Um beispielsweise instance1 an AdminPort 4850 mit AdminUserID admin und AdminPassword admin123 anzuhalten, führen Sie folgenden Befehl aus:

asadmin stop-instance --port 4850 --user admin --password admin123 Instanz1

#### ➤ **So starten Sie Application Server Agent**

- **1.** Navigieren Sie zu INSTALLDIR]\ApplicationServer\bin.
- **2.** Führen Sie den folgenden Befehl aus, um den Application Server-Agenten zu starten.

asadmin start-node-agent --port <AdminPort> --user <AdminUserID> --password <AdminPassword> <nodeAgentName>

Um beispielsweise [HOSTNAME] an AdminPort 4850 mit AdminUserID admin und AdminPassword admin123 zu starten, führen Sie folgenden Befehl aus:

```
asadmin start-node-agent --port 4850 --user admin --password 
admin123 [HOSTNAME]
```
➤ **So halten Sie Application Server Agent an**

- **1.** Navigieren Sie zu INSTALLDIR]\ApplicationServer\bin.
- **2.** Führen Sie den folgenden Befehl aus, um den Application Server-Agenten zu starten.

asadmin stop-node-agent <nodeAgentName>

Um beispielsweise [HOSTNAME] anzuhalten, führen Sie folgenden Befehl aus:

asadmin stop-node-agent [HOSTNAME]

# <span id="page-167-0"></span>Starten und Anhalten von Calendar Server

Calendar Server ist von Directory Server für eine korrekte Funktionsweise abhängig. Standardmäßig wird Calendar Server gestartet, wenn Sie die Installation abschließen.

Calendar Server verfügt über die folgenden Dienste. Diese können über die Diensteinträge der Systemsteuerung gestartet oder angehalten werden.

- Sun Java™ System Calendar Server ENS Service 6.0
- Sun Java<sup>TM</sup> System Calendar Server Notification Service 6.0
- Sun Java<sup>TM</sup> System Calendar Server Admin Service 6.0
- Sun JavaTM System Calendar Server HTTP Service 6.0
- Sun Java™ System Calendar Server DWP Service 6.0

### ➤ **So starten Sie Calendar Server über das Startmenü**

**1.** Klicken Sie auf "Start>Sun Microsystems>Calendar Server>Server starten".

## ➤ **So starten Sie Calendar Server über die Diensteinträge**

- **1.** Wählen Sie "Start > Einstellungen > Systemsteuerung".
- **2.** Wählen Sie "Verwaltung".
- **3.** Wählen Sie "Dienste".
- **4.** Wählen Sie den zu startenden Calendar Server-Dienst aus der Diensteliste aus und führen Sie einen der folgenden Schritte aus:
	- ❍ Klicken Sie mit der rechten Maustaste und klicken Sie dann auf "Start".
	- ❍ Klicken Sie auf das Symbol "Dienst starten".
	- ❍ Wählen Sie "Start" aus dem Menü "Aktion".

### ➤ **So starten Sie Calendar Server über** start-cal.bat

- **1.** Navigieren Sie zu INSTALLDIR]\Calendar Server\bin.
- **2.** Klicken Sie auf start-cal.bat, um die Calendar Server-Prozesse zu starten.

## ➤ **So halten Sie Calendar Server über die Diensteinträge an**

- **1.** Wählen Sie "Start > Einstellungen > Systemsteuerung".
- **2.** Wählen Sie "Verwaltung".
- **3.** Wählen Sie "Dienste".
- **4.** Wählen Sie den anzuhaltenden Calendar Server-Dienst aus der Diensteliste aus und führen Sie einen der folgenden Schritte aus:
	- ❍ Klicken Sie mit der rechten Maustaste und klicken Sie dann auf "Stop".
- ❍ Klicken Sie auf das Symbol "Dienst anhalten".
- ❍ Wählen Sie "Stop" aus dem Menü "Aktion".

# <span id="page-169-1"></span><span id="page-169-0"></span>Starten und Anhalten von Directory Server

Standardmäßig wird Directory Server gestartet, wenn Sie die Installation abschließen.

Sie können Directory Server auch starten oder anhalten, indem Sie auf die BAT-Datei im Ordner "bin" des Installationsverzeichnisses zugreifen. Die andere Option ist der Start über die Diensteliste.

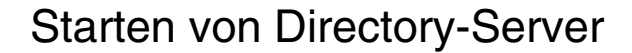

➤ **So starten Sie Directory Server über das Startmenü**

**1.** Klicken Sie auf "Start>Sun Microsystems>Administration Server>Server starten".

➤ **So starten Sie Directory Server über Administration Server Console**

**1.** Klicken Sie auf "Start>Sun Microsystems>Administration Server>Administration Server Console 5.2".

Der System Server-Anmeldebildschirm wird angezeigt.

**Abbildung 9-1**System Server-Anmeldebildschirm

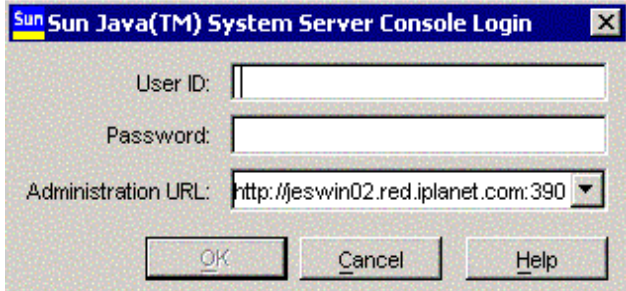

**2.** Geben Sie die Benutzer-ID und das Passwort ein. Wählen Sie die Verwaltungs-URL aus und klicken Sie dann auf "OK".

Die System Server-Konsole wird angezeigt.

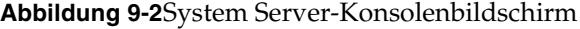

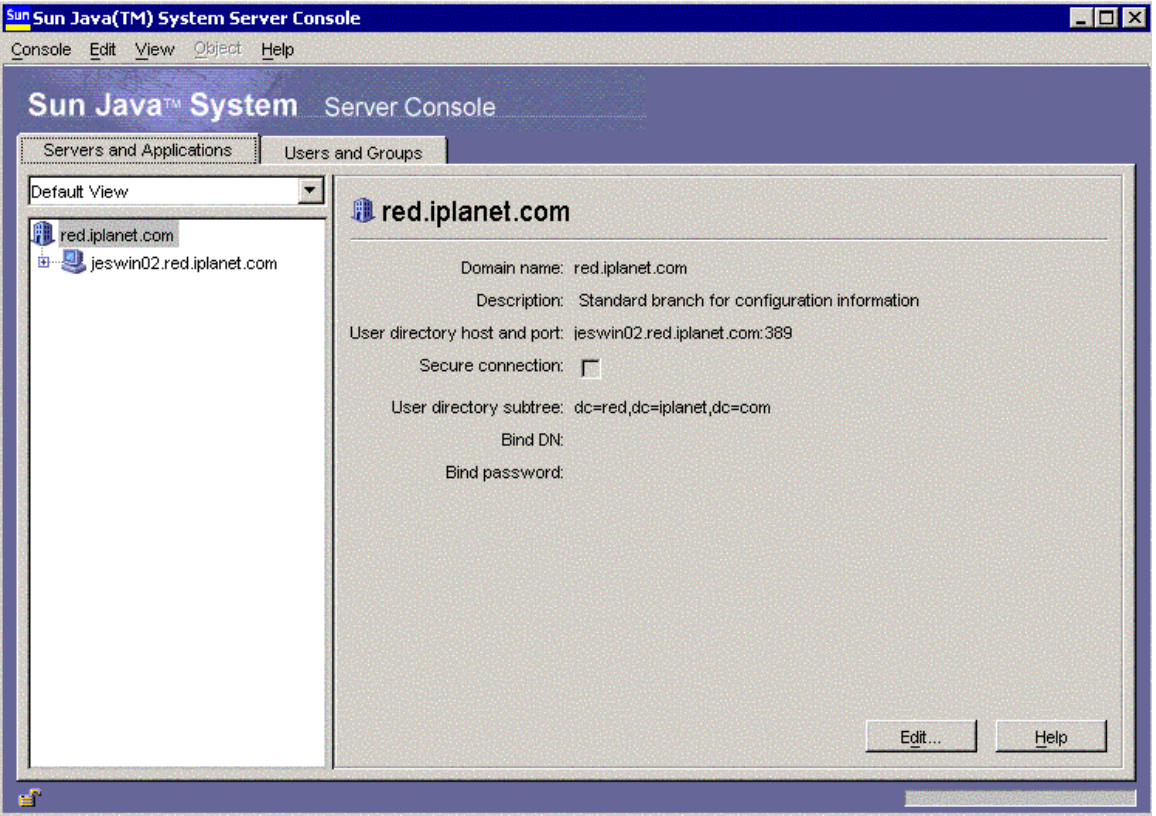

- **3.** Klicken Sie im Strukturansicht-Fensterausschnitt von System Server Console auf der linken Seite auf "[DOMAINNAME] > [HOSTNAME] > Server Groups", um jeden dieser Knoten zu erweitern.
- **4.** Wählen Sie den Directory Server aus.

Die Directory Server Console wird im linken Fensterausschnitt angezeigt.

**Abbildung 9-3**Registerkartenbildschirm "Administration Server Console Task".

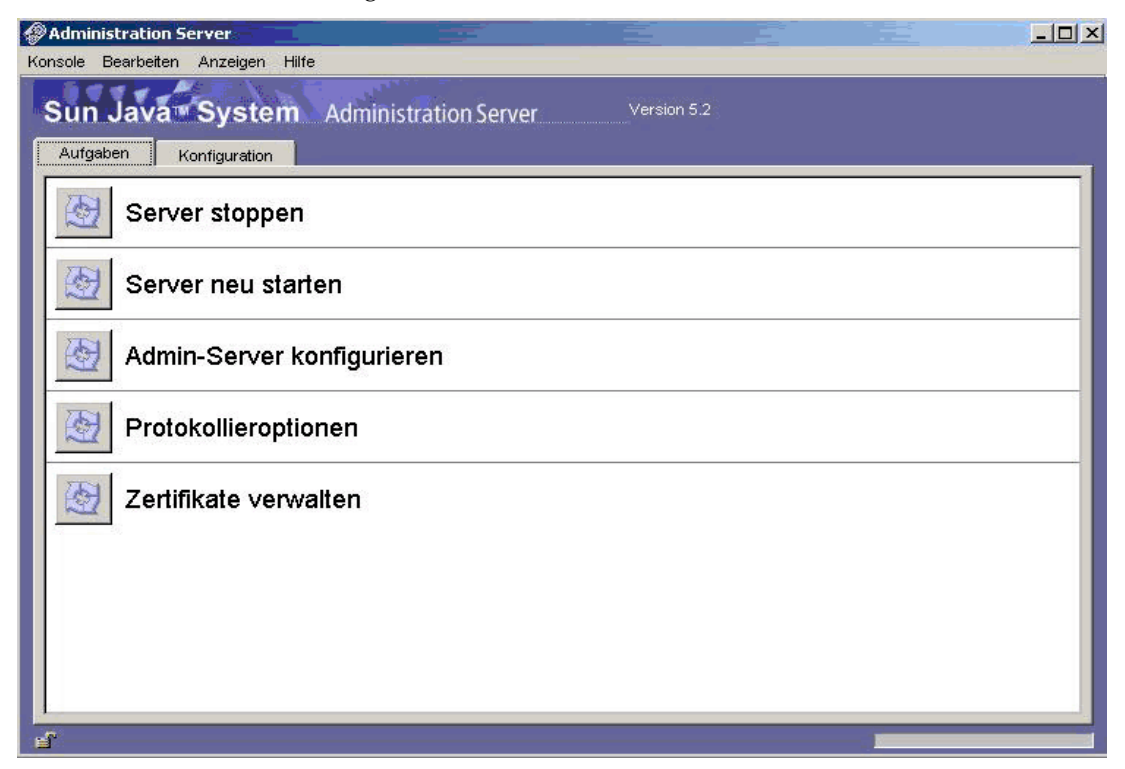

- **5.** Klicken Sie auf "Öffnen", um die Aufgabenregisterkarte anzuzeigen. Der Server sollte normalerweise ausgeführt werden.
- **6.** Sollte der Server angehalten worden sein, kann er durch Klicken auf die Schaltfläche "Directory Server starten" gestartet werden. Das Statusprotokoll wird angezeigt.
- ➤ **So starten Sie Directory Server über die Diensteinträge**
	- **1.** Wählen Sie "Start > Einstellungen > Systemsteuerung".
	- **2.** Wählen Sie "Verwaltung".
	- **3.** Wählen Sie "Dienste".
	- **4.** Wählen Sie "Directory Server" aus der Diensteliste aus und führen Sie dann eine der folgenden Aktionen aus:
		- ❍ Klicken Sie mit der rechten Maustaste und klicken Sie dann auf "Start".
- ❍ Klicken Sie auf das Symbol "Dienst starten".
- ❍ Wählen Sie "Start" aus dem Menü "Aktion".

#### ➤ **So starten Sie Directory Server über** start-slapd.bat

- **1.** Navigieren Sie zu INSTALLDIR]\Server-Root\<Instanzordner>.
- **2.** Klicken Sie auf start-slapd.bat, um die Directory Server-Prozesse zu starten.

### **HINWEIS** Um Directory Server neu zu starten, klicken Sie auf [INSTALLDIR]\Server-Root\<Instanzordner>\restart-slapd.bat

## Anhalten von Directory Server

#### ➤ **So halten Sie Directory Server über die Konsole an**

- **1.** Klicken Sie im Strukturansicht-Fensterausschnitt von System Server Console auf der linken Seite auf "[DOMAINNAME] > [HOSTNAME] > Server Groups", um jeden dieser Knoten zu erweitern.
- **2.** Wählen Sie den Directory Server aus.

Die Directory Server Console wird mit der Aufgabenregisterkarte angezeigt.

- **3.** Klicken Sie auf "Öffnen", um die Aufgabenregisterkarte anzuzeigen.
- **4.** Klicken Sie auf der Aufgabenregisterkarte auf "Directory Server stoppen"; der Server wird heruntergefahren. Das Statusprotokoll wird angezeigt.

#### ➤ **So halten Sie Directory Server über die Diensteinträge an**

- **1.** Wählen Sie "Start > Einstellungen > Systemsteuerung".
- **2.** Wählen Sie "Verwaltung".
- **3.** Wählen Sie "Dienste".

.

- **4.** Wählen Sie "Directory Server" aus der Diensteliste aus und führen Sie dann eine der folgenden Aktionen aus:
	- ❍ Klicken Sie mit der rechten Maustaste und klicken Sie dann auf "Stop".
	- ❍ Klicken Sie auf das Symbol "Dienst anhalten".
	- ❍ Wählen Sie "Stop" aus dem Menü "Aktion".

➤ **So halten Sie Directory Server über** stop-slapd.bat **an**

- **1.** Navigieren Sie zu INSTALLDIR]\Server-Root\<Instanzordner>.
- **2.** Klicken Sie auf stop-slapd.bat, um die Directory Server-Prozesse anzuhalten.

# <span id="page-173-1"></span><span id="page-173-0"></span>Starten und Anhalten von Directory Proxy Server

Directory Proxy Server ist von Administration Server für eine korrekte Funktionsweise abhängig. Standardmäßig wird Directory Proxy Server gestartet, wenn Sie die Installation abschließen.

Sie können Directory Proxy Server über Administration Server Console starten und anhalten. Die andere Option ist der Start über die Diensteliste.

➤ **So starten Sie Directory Proxy Server über das Startmenü**

**1.** Klicken Sie auf "Start>Sun Microsystems>Directory Proxy Server>Server starten".

➤ **So starten Sie Directory Proxy Server über Admin Server**

**1.** Klicken Sie auf "Start>Sun Microsystems>Administration Server>Administration Server Console 5.2".

Der System Server-Anmeldebildschirm wird angezeigt.

**2.** Geben Sie die Benutzer-ID und das Passwort ein. Wählen Sie die Verwaltungs-URL aus und klicken Sie dann auf "OK".

Die System Server-Konsole wird angezeigt.

- **3.** Klicken Sie im Strukturansicht-Fensterausschnitt von System Server Console auf der linken Seite auf "[DOMAINNAME] > [HOSTNAME] > Server Groups", um jeden dieser Knoten zu erweitern.
- **4.** Wählen Sie den Directory Proxy Server aus.

Die Directory Proxy Server Console wird im linken Fensterausschnitt angezeigt.

- **5.** Klicken Sie auf "Öffnen", um die Aufgabenregisterkarte anzuzeigen. Der Server sollte normalerweise ausgeführt werden.
- **6.** Sollte der Server angehalten worden sein, kann er durch Klicken auf die Schaltfläche "Directory Server starten" gestartet werden.

### ➤ **So starten Sie Directory Proxy Server über die Diensteinträge**

- **1.** Wählen Sie "Start > Einstellungen > Systemsteuerung".
- **2.** Wählen Sie "Verwaltung".
- **3.** Wählen Sie "Dienste".
- **4.** Wählen Sie "Directory Proxy Server" aus der Diensteliste aus und führen Sie dann eine der folgenden Aktionen aus:
	- ❍ Klicken Sie mit der rechten Maustaste und klicken Sie dann auf "Start".
	- ❍ Klicken Sie auf das Symbol "Dienst starten".
	- ❍ Wählen Sie "Start" aus dem Menü "Aktion".

## **HINWEIS** Wenn Sie den Status von Directory Proxy Server überprüfen möchten, klicken Sie auf [INSTALLDIR]\Server-Root\dps-[INSTANCE\_NAME]\status-dps.exe.

- ➤ **So starten Sie die Directory Proxy Server-Instanz über** start-dps.exe
	- **1.** Navigieren Sie zu INSTALLDIR]\Server-Root\dps-[INSTANCE\_NAME].
	- **2.** Klicken Sie auf start-dps.bat, um die Directory Proxy Server-Prozesse zu starten.

**HINWEIS** Um Directory Proxy Server neu zu starten, klicken Sie auf [INSTALLDIR]\Server-Root\dps-[INSTANCE\_NAME]\restart-dps.exe.

## ➤ **So halten Sie Directory Proxy Server über die Konsole an**

- **1.** Klicken Sie im Strukturansicht-Fensterausschnitt von System Server Console auf der linken Seite auf "[DOMAINNAME] > [HOSTNAME] > Server Groups", um jeden dieser Knoten zu erweitern.
- **2.** Wählen Sie den Directory Proxy Server aus.

Die Directory Proxy Server Console wird im linken Fensterausschnitt angezeigt.

- **3.** Klicken Sie auf "Öffnen", um die Aufgabenregisterkarte anzuzeigen.
- **4.** Klicken Sie auf der Aufgabenregisterkarte auf "Directory Proxy Server anhalten"; der Server wird heruntergefahren.

➤ **So halten Sie Directory Proxy Server über die Diensteinträge an**

- **1.** Wählen Sie "Start > Einstellungen > Systemsteuerung".
- **2.** Wählen Sie "Verwaltung".
- **3.** Wählen Sie "Dienste".
- **4.** Wählen Sie "Directory Proxy Server" aus der Diensteliste aus und führen Sie dann eine der folgenden Aktionen aus:
	- ❍ Klicken Sie mit der rechten Maustaste und klicken Sie dann auf "Stop".
	- ❍ Klicken Sie auf das Symbol "Dienst anhalten".
	- ❍ Wählen Sie "Stop" aus dem Menü "Aktion".

➤ **So halten Sie die Directory Proxy Server-Instanz über** stop-dps.exe **an**

- **1.** Navigieren Sie zu INSTALLDIR]\Server-Root\dps-[INSTANCE\_NAME].
- **2.** Klicken Sie auf stop-dps.exe, um die Directory Server Proxy-Prozesse anzuhalten.

# <span id="page-175-0"></span>Starten und Anhalten von HADB Management Agent

HADB wird standardmäßig gestartet, wenn Sun Java Enterprise System erfolgreich konfiguriert wurde und ausgeführt wird.

Der HADBMgmtAgent-Dienst sollte bei einer erfolgreichen Konfiguration von HADB registriert sein und im Dienstedialogfeld ausgeführt werden. Befolgen Sie das unten beschriebene Verfahren, um HADB anzuhalten.

## ➤ **So halten Sie HADB über die Diensteinträge an**

- **1.** Wählen Sie "Start > Einstellungen > Systemsteuerung".
- **2.** Wählen Sie "Verwaltung".
- **3.** Wählen Sie "Dienste".
- **4.** Wählen Sie den anzuhaltenden HADBMgmtAgent -Dienst aus der Diensteliste aus und führen Sie einen der folgenden Schritte aus:
	- ❍ Klicken Sie mit der rechten Maustaste und klicken Sie dann auf "Stop".
	- ❍ Klicken Sie auf das Symbol "Dienst anhalten".

❍ Wählen Sie "Stop" aus dem Menü "Aktion".

# <span id="page-176-1"></span><span id="page-176-0"></span>Starten und Anhalten von Instant Messaging

Instant Messaging hängt von Directory Server und Webserver für eine korrekte Funktionsweise ab. Standardmäßig wird Instant Messaging gestartet, wenn Sie die Installation abschließen.

Sie können Instant Messaging auch starten oder anhalten, indem Sie auf die BAT-Datei im Ordner "bin" des Installationsverzeichnisses zugreifen. Die andere Option ist der Start über die Diensteliste.

### ➤ **So starten Sie Instant Messaging über das Startmenü**

**1.** Klicken Sie auf "Start>Sun Microsystems>Instant Messaging>Server starten".

### ➤ **So starten Sie Instant Messaging über die Diensteinträge**

- **1.** Wählen Sie "Start > Einstellungen > Systemsteuerung".
- **2.** Wählen Sie "Verwaltung".
- **3.** Wählen Sie "Dienste".
- **4.** Wählen Sie "Instant Messaging" aus der Diensteliste aus und führen Sie dann eine der folgenden Aktionen aus:
	- **a.** Klicken Sie mit der rechten Maustaste und klicken Sie dann auf "Start".
	- **b.** Klicken Sie auf das Symbol "Dienst starten".
	- **c.** Wählen Sie "Start" aus dem Menü "Aktion".

#### ➤ **So starten Sie Instant Messaging über** imadmin.bat

- **1.** Navigieren Sie zu INSTALLDIR]\Instant Messaging\bin.
- **2.** Führen Sie imadmin.bat start aus, um den Instant Messaging-Server zu starten.

Diese Batchdatei startet die Sun Java System Instant Messaging-Instanz.

#### ➤ **So halten Sie Instant Messaging an**

- **1.** Wählen Sie "Start > Einstellungen > Systemsteuerung".
- **2.** Wählen Sie "Verwaltung".
- **3.** Wählen Sie "Dienste".
- **4.** Wählen Sie "Instant Messaging" aus der Diensteliste aus und führen Sie dann eine der folgenden Aktionen aus:
	- **a.** Klicken Sie mit der rechten Maustaste und klicken Sie dann auf "Stop".
	- **b.** Klicken Sie auf das Symbol "Dienst anhalten".
	- **c.** Wählen Sie "Stop" aus dem Menü "Aktion".

➤ **So halten Sie Instant Messaging über** imadmin.bat **an**

- **1.** Navigieren Sie zu INSTALLDIR]\Instant Messaging\bin.
- **2.** Führen Sie imadmin.bat stop aus, um den Instant Messaging-Server anzuhalten.

Diese Batchdatei hält die Sun Java System Instant Messaging-Instanz an.

# <span id="page-177-1"></span><span id="page-177-0"></span>Starten und Anhalten von Message Queue

Message Queue weist keine Abhängigkeiten auf. Standardmäßig installiert das Java Enterprise System-Installationsprogramm Message Queue für einen automatischen Start unter Windows. Sie können den Message Queue-Dienst unter Windows jederzeit starten oder anhalten.

➤ **So starten Sie Message Queue über die Windows-Startmenükonsole**

**1.** Wählen Sie "Start > Sun Microsystems > Java ES > Message Queue > Message Broker".

### ➤ **So starten Sie Message Queue über die Windows-Dienste**

- **1.** Wählen Sie "Start > Einstellungen > Systemsteuerung".
- **2.** Wählen Sie "Verwaltung".
- **3.** Wählen Sie "Dienste".
- **4.** Wählen Sie "Message Queue Broker" aus der Diensteliste aus und führen Sie dann eine der folgenden Aktionen aus:
	- ❍ Klicken Sie mit der rechten Maustaste und klicken Sie dann auf "Start".
	- ❍ Klicken Sie auf das Symbol "Dienst starten".
	- ❍ Wählen Sie "Start" aus dem Menü "Aktion".

### ➤ **So halten Sie Message Queue über die Windows-Dienste an**

- **1.** Wählen Sie "Start > Einstellungen > Systemsteuerung".
- **2.** Wählen Sie "Verwaltung".
- **3.** Wählen Sie "Dienste".
- **4.** Wählen Sie "Message Queue Broker" aus der Diensteliste aus und führen Sie dann eine der folgenden Aktionen aus:
	- ❍ Klicken Sie mit der rechten Maustaste und klicken Sie dann auf "Stop".
	- ❍ Klicken Sie auf das Symbol "Dienst anhalten".
	- ❍ Wählen Sie Message Queue aus der Diensteliste aus.

# <span id="page-178-1"></span><span id="page-178-0"></span>Starten und Anhalten von Messaging Server

Messaging Server ist von Directory Server und Administration Server abhängig. Standardmäßig werden alle Dienste von Messaging Server gestartet, wenn Sie die Installation im Schnellkonfigurationsmodus abschließen.

Sie können alle Dienste auch starten oder anhalten bzw. benötigte Dienste auswählen, indem Sie die entsprechenden Optionen aus Messaging Server auswählen. Verwenden Sie zu diesem Zweck die Datei start-msg.bat oder stop-msg.bat im Ordner [INSTALLDIR]\[Server-Root]\sbin. Wenn keine Optionen ausgewählt werden, werden standardmäßig alle Dienste gestartet. Die andere Option ist der Start über die Diensteinträge.

## ➤ **So starten Sie Messaging Server über die Diensteinträge**

- **1.** Wählen Sie "Start > Einstellungen > Systemsteuerung".
- **2.** Wählen Sie "Verwaltung".
- **3.** Wählen Sie "Dienste".
- **4.** Wählen Sie Messaging Server aus der Diensteliste aus.
- **5.** Wählen Sie die Eigenschaften des Dienstes aus, ändern Sie die Anmeldung in den angemeldeten Benutzer um und führen Sie dann eine der folgenden Aktionen aus:
	- ❍ Klicken Sie mit der rechten Maustaste und klicken Sie dann auf "Start".
	- ❍ Klicken Sie auf das Symbol "Dienst starten".
	- ❍ Wählen Sie "Start" aus dem Menü "Aktion".

➤ **So starten Sie Messaging Server über** start-msg.bat

- **1.** Navigieren Sie zu INSTALLDIR]\[server-root]\sbin.
- **2.** Klicken Sie auf start-msg.bat, um die Messaging Server-Prozesse zu starten.

#### ➤ **So halten Sie Messaging Server an**

- **1.** Wählen Sie "Start > Einstellungen > Systemsteuerung".
- **2.** Wählen Sie "Verwaltung".
- **3.** Wählen Sie "Dienste".
- **4.** Wählen Sie "Messaging Server" aus der Diensteliste aus und führen Sie dann eine der folgenden Aktionen aus:
	- ❍ Klicken Sie mit der rechten Maustaste und klicken Sie dann auf "Stop".
	- ❍ Klicken Sie auf das Symbol "Dienst anhalten".
	- ❍ Wählen Sie "Stop" aus dem Menü "Aktion".

➤ **So halten Sie Messaging Server über** stop-msg.bat **an**

- **1.** Navigieren Sie zu INSTALLDIR]\[server-root]\sbin.
- **2.** Klicken Sie auf stop-msg.bat, um die Messaging Server-Prozesse anzuhalten.

# <span id="page-179-2"></span><span id="page-179-0"></span>Starten und Anhalten von Portal Server

Die Mechanismen von Portal Server zum Starten und Herunterfahren sind Teil der Mechanismen zum Starten und Herunterfahren für den Webcontainer (entweder Web Server oder ein Anwendungsserver). Portal Server ist von Directory Server, Access Manager oder Access Manager SDK und einem Webcontainer abhängig.

Standardmäßig wird Portal Server gestartet, wenn Sie die Installation abschließen.

**HINWEIS** Da es sich bei Mobile Access um einen Teil von Portal Server handelt, kann diese Komponente nicht unabhängig angehalten und gestartet werden. Beim Starten von Portal Server oder Access Manager wird Mobile Access automatisch gestartet.

# <span id="page-179-3"></span><span id="page-179-1"></span>Starten und Anhalten von Web Server

Web Server weist keine Abhängigkeiten auf.
#### ➤ **So starten Sie Web Server über die Windows-Startmenükonsole**

**1.** Klicken Sie auf "Start>Sun Microsystems>Web Server>Web Server Administrator Server starten".

Die cmd-Seite wird angezeigt.

#### ➤ **So starten Sie Web Server mit Web Server Administration Server und halten ihn an**

**1.** Klicken Sie auf "Start>Sun Microsystems> Web Server>Administration Web Server".

Das Dialogfeld "Web Server 6.1 Administration Server-Anmeldung" wird angezeigt.

**2.** Geben Sie den Benutzernamen und das Passwort ein und klicken Sie dann auf "OK".

Das Dialogfeld "Web Server 6.1 Administration Server" wird angezeigt.

**Abbildung 9-4**Dialogfeld "Web Server 6.1 Administration Server".

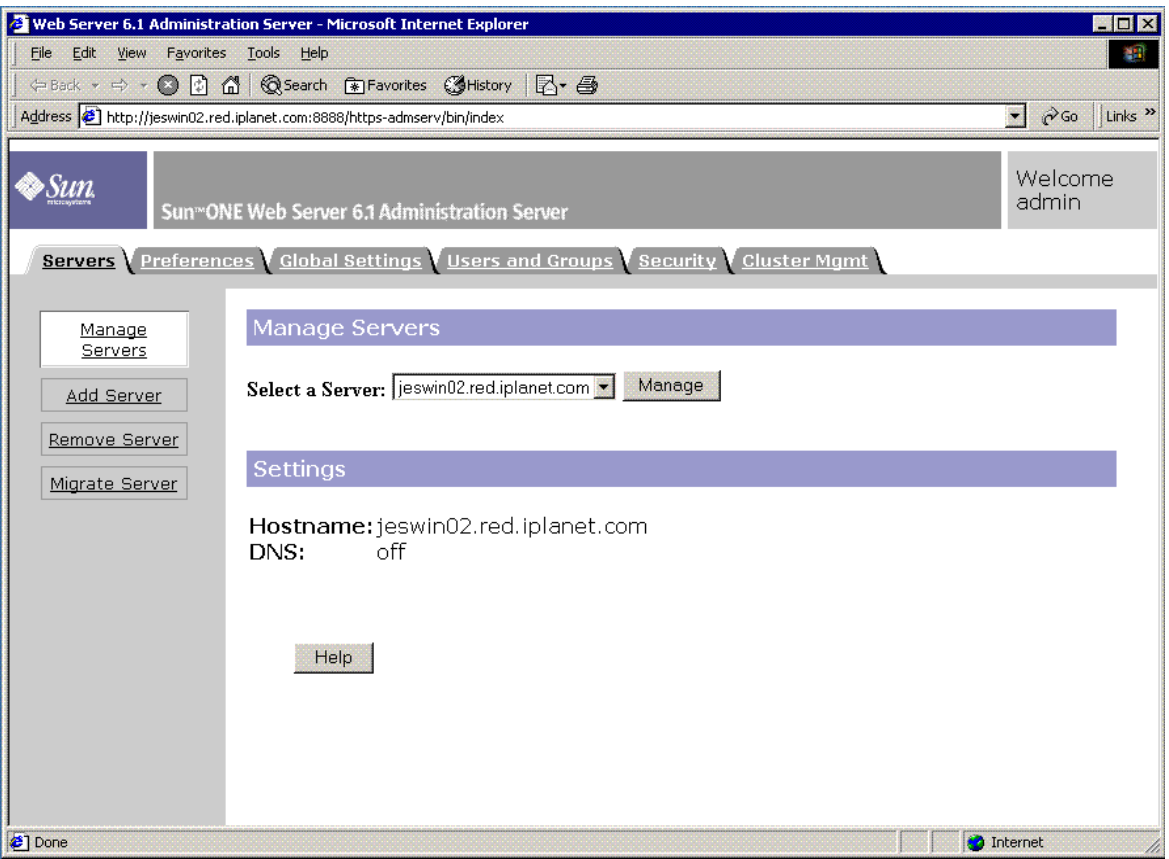

**3.** Wählen Sie einen Server aus der Dropdown-Liste und klicken Sie dann auf "Verwalten".

Daraufhin wird die Seite "Server Manager (Server-Manager)" angezeigt.

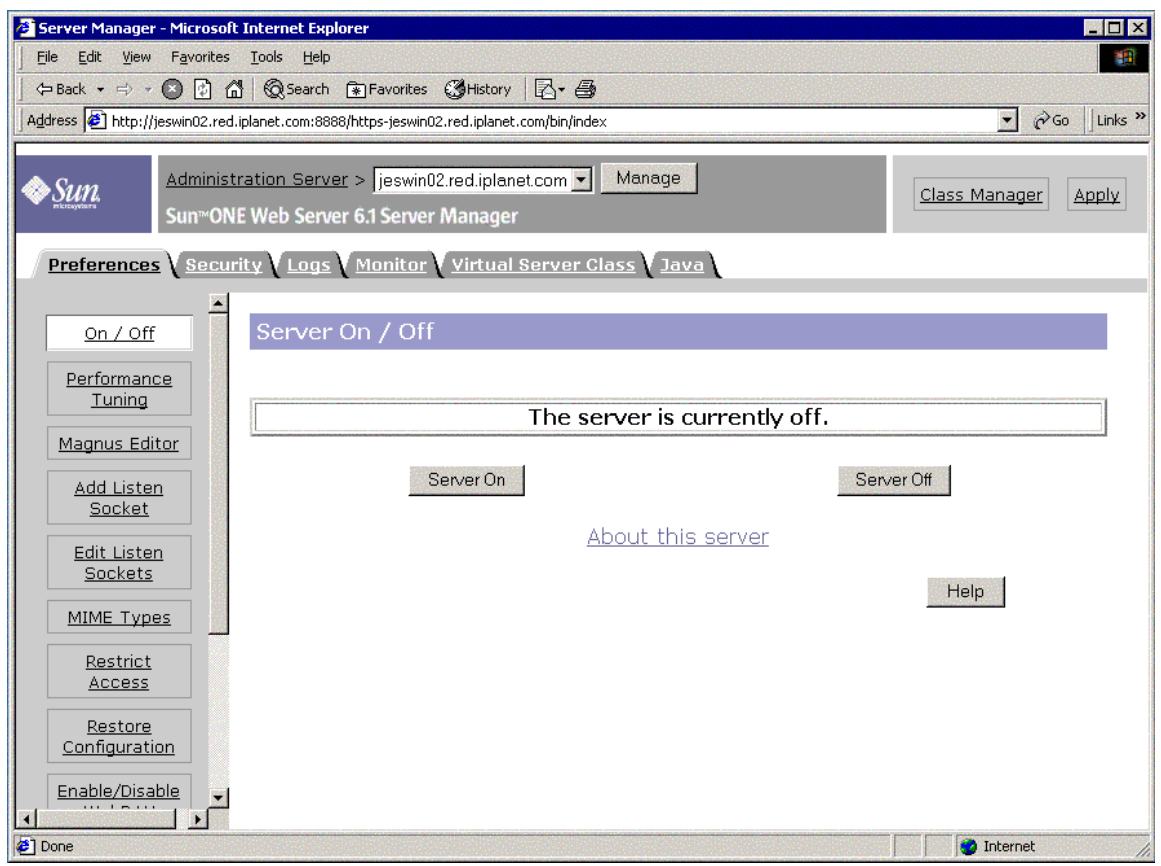

#### **Abbildung 9-5**Dialogfeld "Server-Manager" des Web Servers

**4.** Klicken Sie auf "Server aktiviert".

Der Web Server wird gestartet und es wird ein Bestätigungsdialogfeld mit der Information angezeigt, dass der Server erfolgreich gestartet wurde.

#### **Abbildung 9-6**Bestätigungsdialogfeld zum erfolgreichen Start von Server-Manager des Web Servers

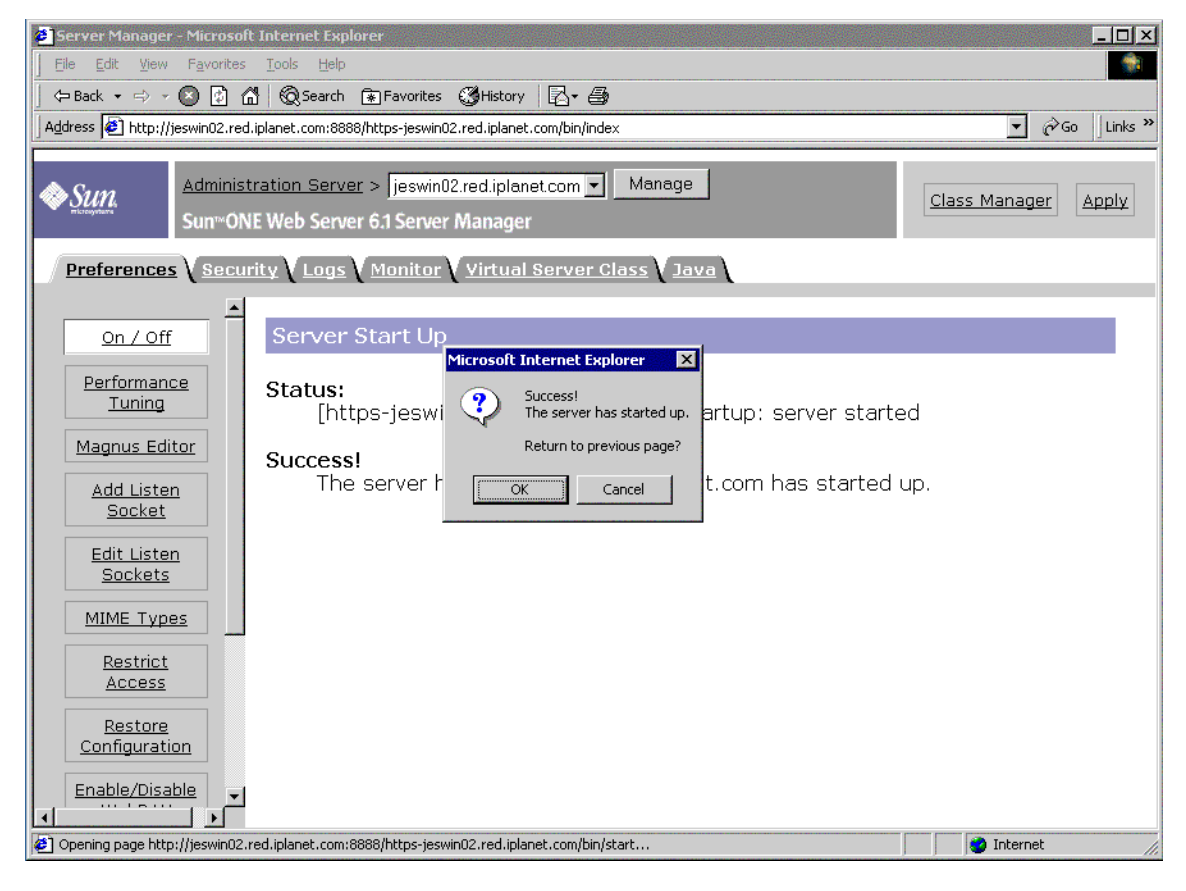

**5.** Um den Web Server anzuhalten, klicken Sie auf "Server deaktiviert".

Der Web Server wird angehalten und es wird ein Bestätigungsdialogfeld mit der Information angezeigt, dass der Server erfolgreich heruntergefahren wurde.

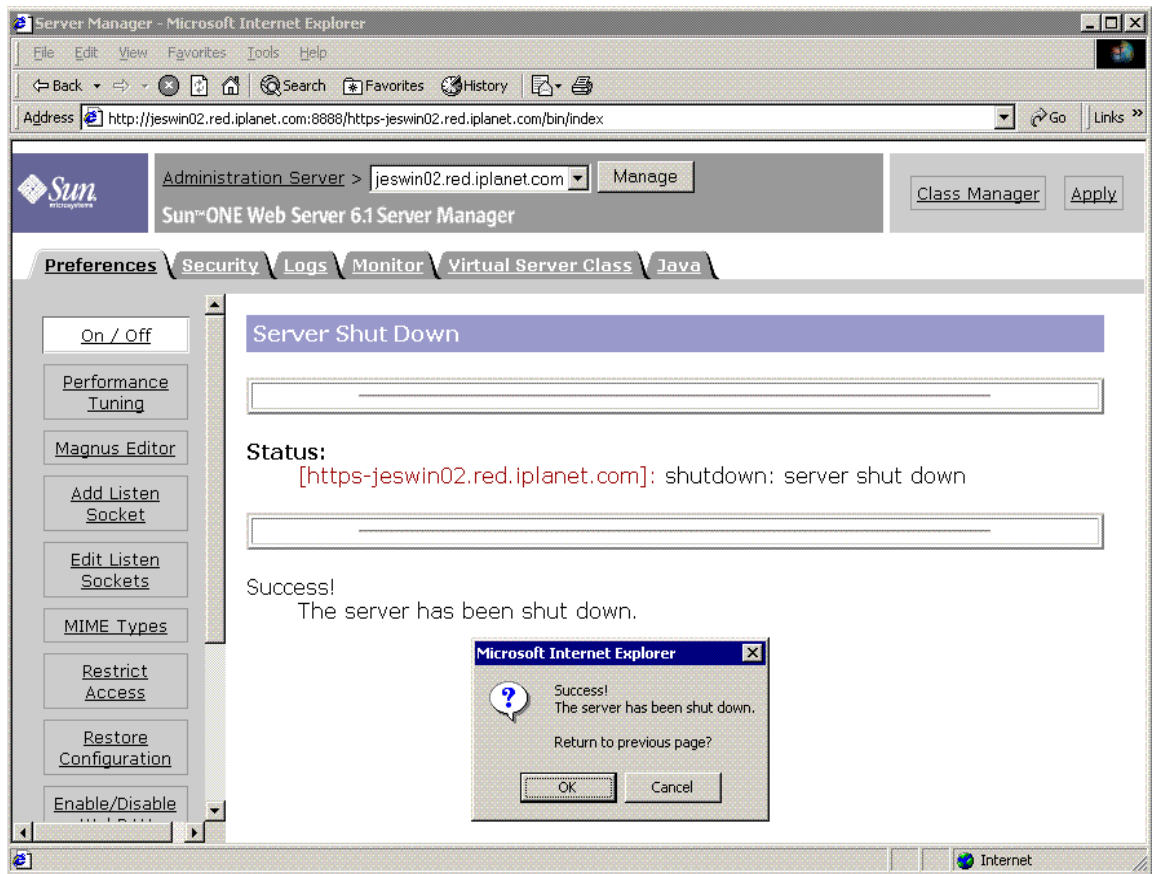

#### **Abbildung 9-7**Dialogfeld zum Anhalten des Web Servers

#### ➤ **So starten Sie Web Server über die Diensteinträge**

- **1.** Wählen Sie "Start > Einstellungen > Systemsteuerung".
- **2.** Wählen Sie "Verwaltung".
- **3.** Wählen Sie "Dienste".
- **4.** Wählen Sie "Web Server 6.1" aus der Diensteliste aus und führen Sie dann eine der folgenden Aktionen aus:
	- ❍ Klicken Sie mit der rechten Maustaste und klicken Sie dann auf "Start".
	- ❍ Klicken Sie auf das Symbol "Dienst starten".
	- ❍ Klicken Sie im Menü "Aktion" auf die Option "Start".

**5.** Wählen Sie nun "Sun Java System Web Server 6.1 Administration Server" aus und wiederholen Sie Schritt 4, um den Web Server zu starten.

#### ➤ **So starten Sie Web Server über** startsvr.bat

- **1.** Navigieren Sie zu [INSTALLDIR]\WebServer\https-admserv.
- **2.** Klicken Sie auf startsvr.bat, um die Web Server-Prozesse zu starten.

➤ **So starten Sie die Web Server-Instanz über** startsvr.bat

- **1.** Navigieren Sie zu [INSTALLDIR]\WebServer\https-[INSTANCE\_NAME].
- **2.** Klicken Sie auf startserv.bat, um die Web Server-Prozesse zu starten.

#### ➤ **So halten Sie Web Server an**

- **1.** Wählen Sie "Start > Einstellungen > Systemsteuerung".
- **2.** Wählen Sie "Verwaltung".
- **3.** Wählen Sie "Dienste".
- **4.** Wählen Sie "Web Server 6.1" aus der Diensteliste aus und führen Sie dann eine der folgenden Aktionen aus:
	- ❍ Klicken Sie mit der rechten Maustaste und klicken Sie dann auf "Stop".
	- ❍ Klicken Sie auf das Symbol "Dienst anhalten".
	- ❍ Wählen Sie "Stop" aus dem Menü "Aktion".
- **5.** Wählen Sie nun "Sun Java System Web Server 6.1 Administration Server" aus und wiederholen Sie Schritt 4, um den Web Server zu starten.
- ➤ **So halten Sie Web Server über** stopsvr.bat **an**
	- **1.** Navigieren Sie zu [INSTALLDIR]\WebServer\https-admserv\stopsvr.bat.
	- **2.** Klicken Sie auf stopsvr.bat, um die Web Server-Prozesse anzuhalten.

#### ➤ **So halten Sie die Web Server-Instanz über** stopsvr.bat **an**

- **1.** Navigieren Sie zu [INSTALLDIR]\WebServer\ https-[INSTANCE\_NAME]\stopsvr.bat.
- **2.** Klicken Sie auf stopsvr.bat, um die Web Server-Prozesse anzuhalten.

## Weitere Schritte

Wenn Sie die in diesem Kapitel beschriebenen Aufgaben abgeschlossen haben, haben Sie sichergestellt, dass die Sun Java Enterprise System-Komponenten, die Sie installiert und konfiguriert haben, funktionieren.

Sie können jetzt damit beginnen, die Komponenten zu verwalten. Folgende Dokumentation hilft Ihnen bei den ersten Schritten:

- *Java Enterprise System Übersicht über die Dokumentation*  (<http://docs.sun.com/doc/817-5763>)
- Dokumentation zur Java ES-Komponente:

[http://docs.sun.com/prod/entsys.05q1](http://docs.sun.com/doc/817-5763)

Weitere Schritte

# Deinstallieren der Software

Dieses Kapitel enthält Anweisungen für die Deinstallation von Sun Java™ Enterprise System (Java ES)-Komponenten, die mit dem Sun Java Enterprise System-Installationsprogramm installiert wurden.

Dieses Kapitel enthält die folgenden Abschnitte:

- ["Voraussetzungen" auf Seite 189](#page-188-0)
- ["Aufgaben vor der Deinstallation" auf Seite 189](#page-188-1)
- ["Ausführen des Deinstallationsprogramms im grafischen Modus" auf Seite 191](#page-190-0)
- ["Ausführen des Deinstallationsprogramms im stillen Modus" auf Seite 194](#page-193-0)

## <span id="page-188-0"></span>Voraussetzungen

Bevor Sie die in diesem Kapitel beschriebenen Aufgaben durchführen, sollten Sie sich mit dem gesamten Deinstallationsvorgang vertraut machen und die Problemstellungen für Ihre spezielle Deinstallationssituation kennen.

Wenn Sie eine Deinstallation im stillen Modus planen, sollten Sie mit den Vorgängen einer Deinstallation im stillen Modus vertraut sein. Weitere Informationen hierzu erhalten Sie in Kapitel 8, "Installieren der Software im stillen [Modus" auf Seite 153](#page-152-0).

## <span id="page-188-1"></span>Aufgaben vor der Deinstallation

In der folgenden Tabelle sind die Aufgaben aufgeführt, die vor Beginn der Deinstallation ausgeführt werden sollten. Einige Aufgaben gelten möglicherweise nicht für Ihren speziellen Deinstallationsfall.

In der linken Spalte wird die allgemeine Durchführungsreihenfolge der Aufgaben angegeben, in der mittleren Spalte wird die erforderliche Maßnahme erläutert und in der rechten Spalte finden Sie weitere nützliche Informationen sowie den Speicherort der entsprechenden Anweisungen.

**Tabelle 10-1** Checkliste vor der Deinstallation

| Reihenf<br>olge | Aufgabe                                                                                                    | Anweisungen und hilfreiche Informationen                                                                                                    |
|-----------------|----------------------------------------------------------------------------------------------------|----------------------------------------------------------------------------------------------------|
| 1               | Überprüfen Sie die Anforderungen und<br>Vorgänge der einzelnen Komponenten, die Sie<br>deinstallieren möchten.                                                                                                    |                                                                                                    |
| $\overline{2}$  | Überprüfen Sie die Software, die auf den<br>einzelnen Hostsystemen durch das Sun Java<br>Enterprise System-Installationsprogramm<br>installiert wurde.                                                                                                    | "Ausführen des Deinstallationsprogramms im<br>grafischen Modus" auf Seite 191                                                                                           |
| 3               | Sichern bzw. archivieren Sie die Konfigurations-<br>oder Benutzerdaten für Komponenten, die Sie<br>deinstallieren, wenn Sie diese Daten bei<br>nachfolgenden Installationen verwenden<br>möchten.                                                                                            |                                                                                                    |
| 4               | Stellen Sie sicher, dass die Directory<br>Server-Instanz, die das Hosting des<br>Konfigurationsverzeichnisses übernimmt,<br>ausgeführt wird.                                                                                                    | Diese Directory Server-Instanz muss ausgeführt<br>werden, damit das Deinstallationsprogramm die<br>Produktkomponenten, die Sie deinstallieren,<br>dekonfigurieren kann. |
| 5               | Falls erforderlich, tragen Sie die<br>Administratorzugangsinformationen für<br>Administration Server, Directory Server und<br>Access Manager zusammen.                                                                                                    | "Administratorzugriff auf das<br>Deinstallationsprogramm" auf Seite 6.                                                                                                  |
| 6               | Identifizieren Sie Komponentenabhängigkeiten<br>aufgrund von Konfigurationen und ergreifen Sie<br>die entsprechenden Maßnahmen, wie<br>beispielsweise Datensicherung, Dekonfiguration<br>der Komponentenabhängigkeit oder<br>Deinstallation der Komponenten in der richtigen<br>Reihenfolge. | "Komponentenabhängigkeiten aufgrund der<br>Konfiguration" auf Seite 49                                                                                                  |
| 7               | Dekonfigurieren Sie Administration Server vor<br>der Deinstallation von Messaging Server, wenn<br>diese Anwendung auf einem eigenen System<br>installiert wurde.                                                                                                    |                                                                                                    |

# <span id="page-190-0"></span>Ausführen des Deinstallationsprogramms im grafischen Modus

Wenn Sie die zutreffenden Aufgaben unter ["Aufgaben vor der Deinstallation" auf](#page-188-1)  [Seite 189](#page-188-1) ausgeführt haben, sind Sie zum Ausführen des Deinstallationsprogramms bereit.

#### ➤ **So starten Sie den Windows-Assistenten/das grafische Deinstallationsprogramm**

- **1.** Wählen Sie "Start > Einstellungen > Systemsteuerung".
- **2.** Doppelklicken Sie dann auf "Software".
- **3.** Wählen Sie Sun Java Enterprise System aus.
- **4.** Klicken Sie auf "Ändern/Entfernen".

Nun wird die Willkommenseite zum Ändern oder Entfernen von Programmen angezeigt.

**Abbildung 10-1**Begrüßungsseite zum Ändern der installierten Komponenten

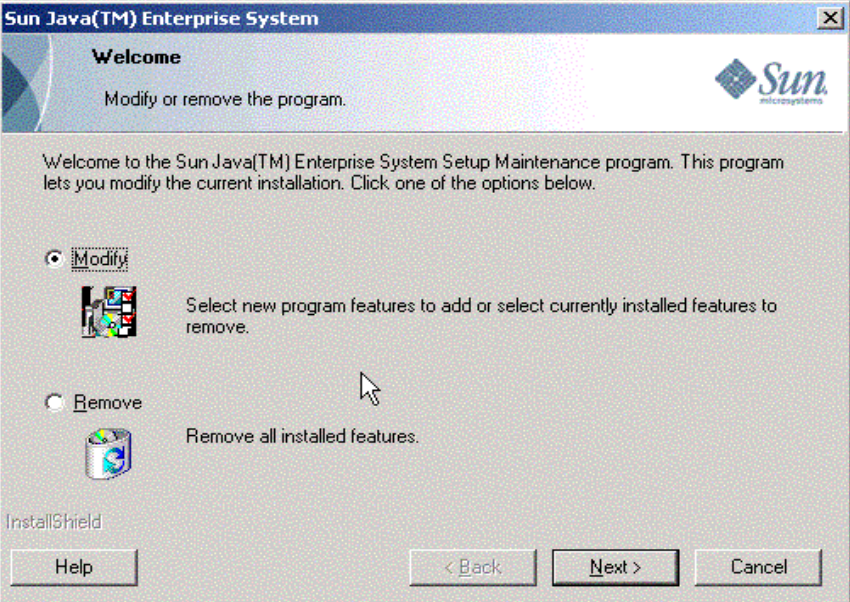

#### ➤ **So ändern Sie die aktuelle Installation**

- **1.** Wählen Sie "Ändern" im Install Shield-Assistenten, um neue Programmfunktionen hinzuzufügen oder derzeit installierte Funktionen zu entfernen.
- **2.** Klicken Sie auf "Weiter".

Das Komponentenauswahl-Dialogfeld wird angezeigt.

**Abbildung 10-2**Komponentenauswahl für die Deinstallation

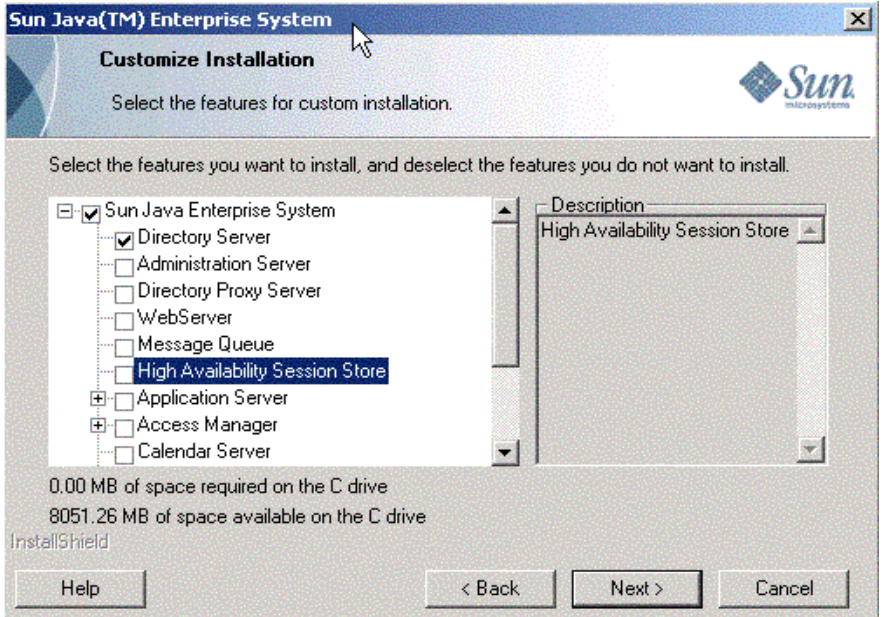

- **3.** Überprüfen Sie die Komponenten.
	- ❍ Komponenten, die auf Ihrem System installiert sind, sind aktiviert und können ausgewählt werden. Komponenten, die nicht auf dem System installiert sind, werden abgeblendet dargestellt und können nicht ausgewählt werden.
	- ❍ Einige Komponenten enthalten Unterkomponenten. Erweitern Sie die Anzeige der Komponenten, um die Unterkomponenten anzuzeigen.
	- ❍ Wenn Sie eine Komponente deaktivieren, die über Unterkomponenten verfügt, erweitern Sie die Komponente, um die Liste der Unterkomponenten zu überprüfen.

**4.** Wählen Sie die zu installierenden Komponenten aus und heben Sie die Markierung der zu entfernenden Komponenten auf. Klicken Sie auf "Weiter".

Das Deinstallationsprogramm nimmt die Änderungen an der Software vor.

#### ➤ **So entfernen Sie alle installierten Komponenten**

**1.** Wählen Sie "Entfernen" im Install Shield-Assistenten.

**Abbildung 10-3**Begrüßungsseite zum Entfernen der installierten Komponenten

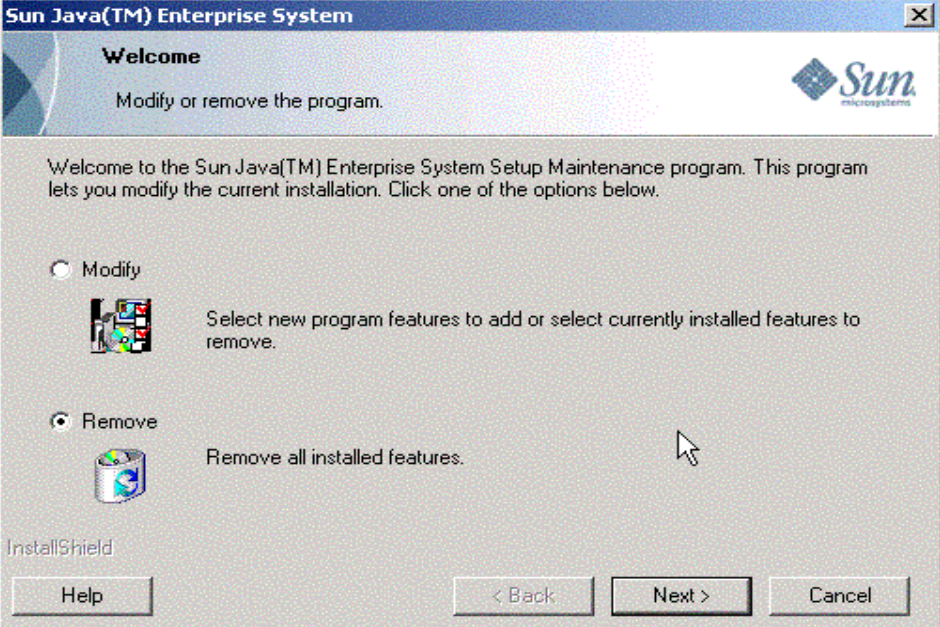

**2.** Klicken Sie auf "Weiter".

Das Bestätigungsdialogfeld für das Entfernen der Komponenten wird angezeigt.

**Abbildung 10-4**Bestätigungsdialogfeld zum Entfernen der installierten Komponenten

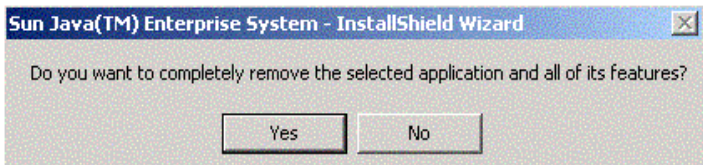

**3.** Klicken Sie auf "Ja", um den Vorgang zu bestätigen.

Die Setup-Statusseite wird angezeigt, gefolgt vom Dialogfeld "Dekonfigurieren". Alle Produkte werden dekonfiguriert und die Server werden beendet und entfernt.

**4.** Nun wird der Bildschirm "Fertig stellen" des Assistenten angezeigt. Sie können eine Zusammenfassung der Installations- bzw. Deinstallationsdetails anzeigen, indem Sie auf die Schaltfläche Zusammenfassung anzeigen klicken. Klicken Sie auf "Fertig stellen", um das Setup für die Deinstallation zu beenden.

**Abbildung 10-5**Seite "Fertig stellen" bei der Deinstallation

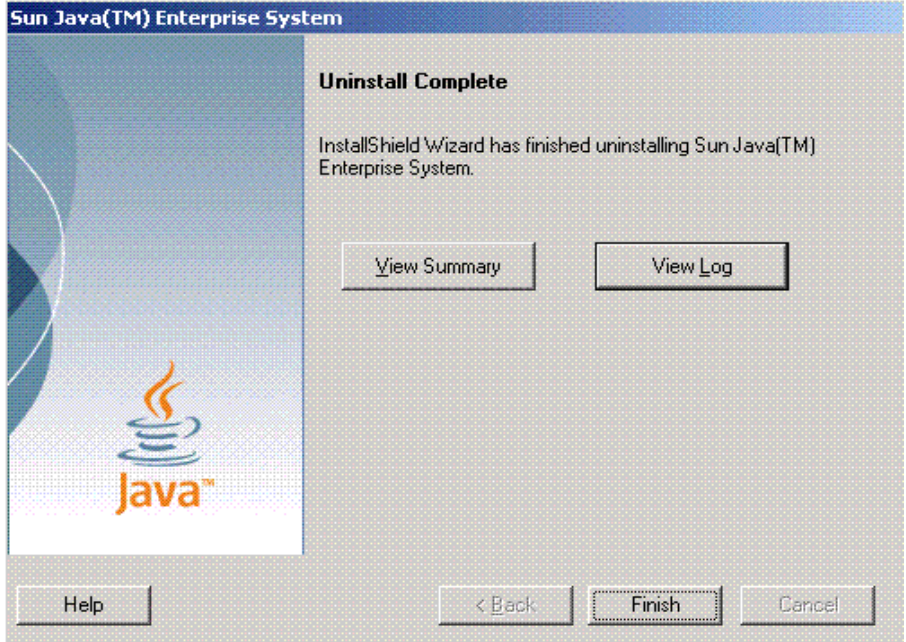

# <span id="page-193-0"></span>Ausführen des Deinstallationsprogramms im stillen Modus

Die stille Deinstallation ist gut geeignet für die Deinstallation von Sun Java Enterprise System-Komponenten auf mehreren Hosts mit vergleichbaren Konfigurationen. Die Vorgehensweise beim automatischen Deinstallieren ähnelt der Vorgehensweise beim Installieren im automatischen Modus, die in [Kapitel 8,](#page-152-0)  ["Installieren der Software im stillen Modus" auf Seite 153](#page-152-0) beschrieben wird.

#### ➤ **So erstellen Sie eine Antwortdatei**

Wenn Sie eine Antwortdatei für die stille Deinstallation erstellen möchten, müssen Sie diese Datei generieren, indem Sie zuerst eine Aufzeichnungsdeinstallation im grafischen Modus durchführen. Genaue Informationen finden Sie unter ["Erstellen](#page-154-0)  [einer Antwortdatei" auf Seite 155](#page-154-0).

**1.** Melden Sie sich über eine Eingabeaufforderung an und navigieren Sie zu dem Verzeichnis, in dem sich das Installationsprogramm befindet:

cd <INSTALLDIR>

**2.** Geben Sie den Befehl Setup.bat mit der Option /r ein, um im Windows-Ordner des Systems eine Antwortdatei zu generieren.

Wenn Sie die Deinstallation mit dem Befehl Setup.bat /r ausführen, werden die Daten in einer Datei namens Setup.iss gespeichert. Standardmäßig wird die ISS-Datei im Windows-Systemverzeichnis erstellt. Sie können einen anderen Speicherort bzw. Namen und Speicherort der Antwortdatei angeben, indem Sie die Option /f1 verwenden.

**3.** Geben Sie /f1 ein, um den Speicherort der Antwortdatei anzugeben, und stellen Sie einen Namen zur Verfügung. Geben Sie einen absoluten Pfad für die Datei an, die die Dateinamenerweiterung ISS besitzt.

Beispiel: Setup.bat /r /f1"C:\Temp\Setup.iss".

**HINWEIS** Ein absoluter Pfad ist erforderlich, da die Verwendung eines relativen Pfades keine vorhersagbaren Ergebnisse liefert.

Sämtliche Informationen zu den von Ihnen zur Laufzeit eingegebenen Daten und ausgewählten Optionen (für ein Aufzeichnungsdeinstallations-Setup für Sun Java Enterprise System Windows Installer) werden in der Datei <Dateiname>.iss oder unter dem Standarddateinamen Setup.iss aufgezeichnet.

**4.** Die Antwortdatei ist nun mit den während der Aufzeichnungsdeinstallation ausgewählten Optionen einsatzbereit. Die Antwortdatei kann manuell bearbeitet werden, um die aufgezeichneten Optionen zu ändern.

Sie können die Antwortdatei nun verwenden, um eine stille Deinstallation zu starten.

**5.** Melden Sie sich über eine Eingabeaufforderung an und navigieren Sie zu dem Verzeichnis, in dem sich das Installationsprogramm befindet:

cd <INSTALLDIR>

- **6.** Geben Sie den Befehl Setup.bat mit der Option /s ein, um den Deinstallationsvorgang im stillen Modus einzuleiten.
- **HINWEIS** Standardmäßig wird die Datei setup.iss im Windows-Systemverzeichnis erstellt. Sie müssen diese Datei aus dem Windows-Systemverzeichnis in den Ordner kopieren, in dem setup.bat gespeichert ist, bevor Sie die stille Deinstallation über setup.bat /s starten. Andernfalls wird der Fehler -3 während des Setups zurückgegeben.

Wenn Sie die Deinstallation im stillen Modus ausführen, wird standardmäßig eine Protokolldatei im gleichen Verzeichnis erstellt, in dem auch setup.bat gespeichert ist. Wenn die Option /f1 verwendet wurde, wird eine Protokolldatei mit dem gleichen Namen wie die Antwortdatei, nur mit der Erweiterung LOG, erstellt.

**7.** Geben Sie /f2 ein, um einen anderen Speicherort und Dateinamen für die Protokolldatei anzugeben. Geben Sie einen absoluten Pfad für die Datei an.

Beispiel: Setup.bat /s /f2"C:\Setup.log".

**HINWEIS** Geben Sie einen absoluten Pfad an. Die Verwendung eines relativen Pfades liefert keine vorhersagbaren Ergebnisse.

Während der Ausführung des Installationsprogramms können Sie den Fortschritt überwachen, indem Sie auf Änderungen im Installationsprotokoll achten.

#### Kapitel 11

# Problembehebung

Dieses Kapitel enthält Vorschläge hinsichtlich von Problemen, die bei der Installation und bei der Deinstallation von Sun Java™ Enterprise System (Java ES) auftreten.

Dieses Kapitel enthält die folgenden Abschnitte:

- ["Allgemeine Methoden zur Problembehebung" auf Seite 197](#page-196-0)
- ["Probleme bei der Installation" auf Seite 202](#page-201-0)
- ["Probleme bei der Deinstallation" auf Seite 205](#page-204-0)
- ["Informationen zur Problembehebung vom Komponenten" auf Seite 205](#page-204-1)
- ["Zusätzliche Informationen zur Problembehebung" auf Seite 214](#page-213-0)

# <span id="page-196-0"></span>Allgemeine Methoden zur Problembehebung

Dieser Abschnitt enthält Ansätze, die Sie beim Ermitteln der Ursache eines Problems unterstützen. Folgende Themen werden behandelt:

- • ["Überprüfen der Installationsprotokolldateien" auf Seite 198](#page-197-0)
- • ["Überprüfen der Protokolldateien der Komponente" auf Seite 199](#page-198-0)
- • ["Überprüfen der Produktabhängigkeiten" auf Seite 199](#page-198-1)
- • ["Überprüfen von Ressourcen und Einstellungen" auf Seite 200](#page-199-0)
- • ["Prüfen der nach der Installation vorgenommenen Konfiguration" auf](#page-199-1)  [Seite 200](#page-199-1)
- • ["Überprüfen des Verteilungsmediums" auf Seite 200](#page-199-2)
- • ["Überprüfen der Directory Server-Konnektivität" auf Seite 201](#page-200-0)
- • ["Entfernen von Web Server-Dateien und -Verzeichnissen" auf Seite 201](#page-200-1)
- • ["Überprüfen von Passwörtern" auf Seite 201](#page-200-2)

# <span id="page-197-0"></span>Überprüfen der Installationsprotokolldateien

Wenn bei der Installation oder Deinstallation ein Problem auftritt, überprüfen Sie die entsprechende Protokolldatei.

Dateien im Protokollverzeichnis:

%TEMP%/SunJavaES.log

wobei %TEMP% der benutzerdefnierte TEMP-Ordner dieses Systems ist.

Die Überprüfung der Protokolldateien des Deinstallations- und Installationsprogramms (in Kombination mit dem Java ES-Konfigurationsprotokoll) kann Ihnen beim Ausfindigmachen der Ursache von Problemen helfen.

Um die Protokolldateien zur Problembehebung einzusetzen, versuchen Sie das Problem einzugrenzen, das als erstes auftrat. Häufig zieht das erste Problem weitere Probleme nach sich. Gehen Sie in dieser Reihenfolge vor:

- **1.** Überprüfen Sie die Datei mit der Installationszusammenfassung, die eine anspruchsvolle Beschreibung der Installations- und Konfigurationsschritte enthält. Diese Datei befindet sich in <InstallDir>\Summary.txt. Wenn ein Problem aufgetreten ist, finden Sie heraus, welche Komponente es verursacht hat. Wenn mehrere Probleme aufgetreten sind, grenzen Sie das erste ein.
- **2.** Überprüfen Sie die detaillierten Protokolldateien.
	- **a.** Suchen Sie nach dem ersten Fehler bzw. der ersten Warnung, die ausgegeben wurde, und versuchen Sie, den Fehler zu beheben. In einigen Fällen werden durch die Behebung eines Fehlers eine Reihe anderer Fehler behoben, zwischen denen kein Zusammenhang zu bestehen scheint.
	- **b.** Suchen Sie den Namen der Komponente, die das Problem verursacht hat.
	- **c.** Überprüfen Sie die Konfigurationsprotokolle. Die Konfigurationsprotokolle befinden sich in Produkt <installdir>s; genaue Speicherortangaben finden Sie in Summary.txt.

**d.** Überprüfen Sie die Installationsprogramm-Protokolldatei auf Installations-/Deinstallationsprobleme und prüfen Sie die Konfigurationsprogrammprotokolle auf konfigurationsbezogene Probleme.

## <span id="page-198-0"></span>Überprüfen der Protokolldateien der Komponente

Wenn beim Starten einer Komponente ein Problem auftritt, überprüfen Sie die zugehörigen Protokolldateien. Zahlreiche Komponentenprotokolldateien werden unter "Informationen zur Problembehebung vom Komponenten" auf Seite 309 aufgelistet.

# <span id="page-198-1"></span>Überprüfen der Produktabhängigkeiten

Eine Reihe von Komponenten weist auf dem Installationszeitpunkt basierend gegenseitige Abhängigkeiten auf. Probleme, die sich auf eine Komponente auswirken, können sich auch auf andere Komponenten auswirken. Wenn Sie auf gegenseitige Abhängigkeiten prüfen möchten, die nicht erfüllt wurden, machen Sie sich mit den Informationen unter ["Wie wirken sich die gegenseitigen](#page-32-0)  [Abhängigkeiten der Komponenten auf meine Installation aus?" auf Seite 33](#page-32-0) vertraut. Führen Sie die folgenden Schritte aus:

- Sehen Sie in der Zusammenfassungsdatei und den Protokolldateien nach, ob bei zugehörigen Komponenten ein Fehler aufgetreten ist. Diese Informationen geben möglicherweise Aufschluss darüber, welches Problem zuerst behoben werden sollte.
- Vergewissern Sie sich, dass Sie die richtigen Verbindungsinformationen angegeben haben. Zum Beispiel:
	- ❍ Stimmen die Informationen, die Sie bei der Konfiguration von Directory Server angegeben haben, mit den Verzeichnisinformationen überein, die Sie für die Komponenten angegeben haben, von denen Directory Server verwendet wird?
	- ❍ Stimmen die Access Manager-Informationen, die Sie für Portal Server oder Portal Server SRA angegeben haben, mit den für Access Manager angegebenen Informationen überein?

# <span id="page-199-0"></span>Überprüfen von Ressourcen und Einstellungen

Die nachfolgend aufgeführten Aspekte auf Hostebene können zu Installationsproblemen führen:

- **Updates.** Haben Sie die empfohlenen Service Packs installiert?
- **Festplattenspeicher.** Wie ist die Festplatte partitioniert und auf welche Partitionen verweisen die Installationsverzeichnisse?

Lesen Sie ["Sind Ihre Systeme bereit?" auf Seite 27](#page-26-0), wenn Sie überprüfen möchten, ob alle Anforderungen erfüllt sind, bevor Sie mit der Installation beginnen.

- **Netzwerkanschlüsse.** Bei der Konfiguration geben Sie Anschlussnummern für Sun Java Enterprise System-Komponenten an. Führen Sie die folgenden Schritte aus:
	- ❍ Prüfen Sie die standardmäßigen Anschlussnummern in der Datei.
	- ❍ Vergleichen Sie anhand der Zusammenfassungsprotokolldatei Ihre Einstellungen mit den Standardeinstellungen. Ist Ihnen bei der Eingabe einer Anschlussnummer ein Fehler unterlaufen oder haben Sie einen Server auf einen Anschluss eingestellt, der normalerweise für einen anderen Server verwendet wird?
	- ❍ Verwenden Sie den Befehl netstat -a, um die aktuelle Anschlussnutzung im System anzuzeigen. Haben Sie eine Anschlussnummer zugewiesen, die bereits verwendet wurde?

Vergewissern Sie sich, dass Sie bei der Konfiguration den richtigen Hostnamen und Domänennamen angegeben haben.

## <span id="page-199-1"></span>Prüfen der nach der Installation vorgenommenen Konfiguration

Wenn beim Starten von Komponenten Probleme auftreten, vergewissern Sie sich, dass die unter [Kapitel 7, "Konfiguration der "Später konfigurieren"-Option nach](#page-134-0)  [der Installation",](#page-134-0) aufgeführten Anweisungen ordnungsgemäß ausgeführt wurden.

# <span id="page-199-2"></span>Überprüfen des Verteilungsmediums

Gilt bei der Installation von DVD oder CD: Ist das Medium verschmutzt oder beschädigt? Verschmutzte Datenträger können zu Installationsproblemen führen.

## <span id="page-200-0"></span>Überprüfen der Directory Server-Konnektivität

Wenn Sie eine Komponente installieren, die von Directory Server abhängig ist, kann es durch einen der folgenden Fehler zu Problemen kommen:

- Sie haben eine falsche Benutzer-ID und ein falsches Passwort für Directory Server angegeben.
- Sie haben einen falschen LDAP (Lightweight Directory Access Protocol)-Anschluss angegeben.
- Der Verbindungsaufbau mit Directory Server ist nicht möglich.

Im Modus "Später konfigurieren" müssen Sie sicherstellen, dass Directory Server ausgeführt wird, bevor Sie die Produkte konfigurieren, die von Directory Server abhängig sind.

## <span id="page-200-1"></span>Entfernen von Web Server-Dateien und -Verzeichnissen

Um das Überschreiben benutzerdefinierter Dateien, beispielsweise bearbeiteter Konfigurationsdateien, zu verhindern, kann Web Server nicht in einem Verzeichnis installiert werden, das Dateien enthält.

Wenn Sie eine Neuinstallation von Web Server durchführen, vergewissern Sie sich, dass die entsprechenden Verzeichnisse leer sind. Archivieren Sie anderenfalls die Dateien an einem anderen Ort und führen Sie die Installation erneut durch.

# <span id="page-200-2"></span>Überprüfen von Passwörtern

Im Installationsprogramm ist es erforderlich, eine Reihe von Passwörtern für Komponenten einzugeben. Wenn Sie unterschiedliche Komponenten auf unterschiedlichen Hosts installieren, muss sichergestellt sein, dass jeweils übereinstimmende Passwörter angegeben werden.

Zur Behebung von Passwortproblemen müssen Sie möglicherweise eine Deinstallation, gefolgt von einer erneuten Installation, durchführen. Wenn die Deinstallation fehlschlägt, lesen Sie "Installation schlägt aufgrund von nach der Deinstallation nicht entfernten Dateien fehl" auf Seite 299.

# <span id="page-201-0"></span>Probleme bei der Installation

In diesem Abschnitt werden folgende Probleme abgedeckt, die möglicherweise bei der Installation auftreten:

- ["Installation schlägt aufgrund von nach der Deinstallation nicht entfernten](#page-201-1)  [Dateien fehl." auf Seite 202](#page-201-1)
- ["Installationsfehler" auf Seite 203](#page-202-0)
- ["Unerwartete externe Fehler" auf Seite 204](#page-203-0)
- ["Stille Installation schlägt fehl: "Antwortdatei inkompatibel oder beschädigt""](#page-203-1)  [auf Seite 204](#page-203-1)
- ["Stille Installation schlägt fehl" auf Seite 204](#page-203-2)

# <span id="page-201-1"></span>Installation schlägt aufgrund von nach der Deinstallation nicht entfernten Dateien fehl.

Wenn ein Deinstallationsvorgang fehlschlägt, bleiben möglicherweise Komponenten zurück. In diesem Fall müssen vor der Neuinstallation von Java ES die Komponenten manuell entfernt werden.

#### <span id="page-201-2"></span>➤ **So bereinigen Sie die Dateien**

Die folgenden Bereinigungsschritte sind erforderlich, bevor das Sun Java Enterprise System installiert werden kann, wenn zuvor eine fehlerhafte Installation oder Dekonfiguration aufgetreten ist.

- **1.** Stellen Sie sicher, dass alle Sun Java Enterprise System-Dienste beendet und aus > Verwaltung>Dienste der Systemsteuerung entfernt wurden.
- **2.** Löschen Sie alle ggf. zuvor installierten Sun-Ordner.
- **3.** Überprüfen Sie, ob Diensteinträge verblieben sind. Wenn unter "Dienste" ein Diensteintrag verblieben ist, müssen Sie die Registrierung bereinigen. Eine Liste der Diensteinträge finden Sie in [Tabelle 11-1](#page-202-1).
- **4.** Registrierungsbereinigung:
	- **a.** Löschen Sie HKLM\Software\Sun Microsystems\Entsys\Installer.
	- **b.** Löschen Sie alle Sun Java ES-Diensteinträge unter HLKM\System\CurrentControlSet\Services.

**5.** Wenn Sie einen der oben beschriebenen Schritte ausgeführt haben, starten Sie das System neu, bevor Sie mit der Installation beginnen.

<span id="page-202-1"></span>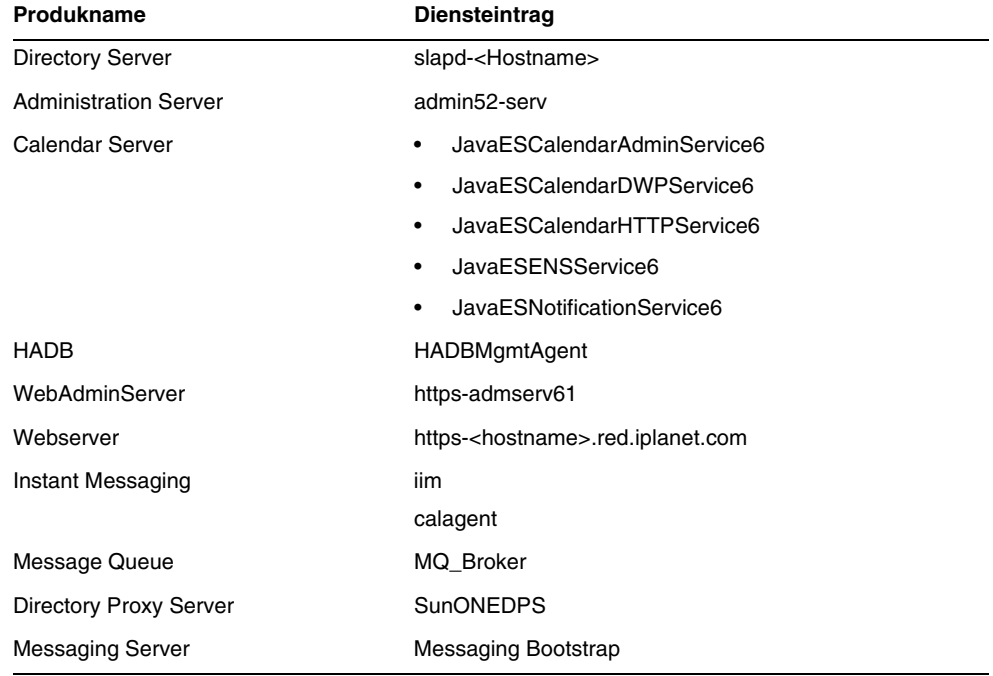

**Tabelle 11-1** Diensteinträge für vor einer erneuten Installation zu löschende Komponenten

#### <span id="page-202-0"></span>Installationsfehler

Die Installation kann aufgrund eines Fehlers von Windows Installer fehlschlagen.

- Fehler 1603 Schwerwiegender Fehler bei der Installation: Mögliche Ursachen für diesen Fehler finden Sie auf der Microsoft-Website http://support.microsoft.com/default.aspx?scid=kb;en-us;834484#kb5
- Fehler 1628 Skriptbasierte Installation konnte nicht durchgeführt werden: Dieser Fehler tritt nur zur Laufzeit auf. Dieser Fehler tritt normalerweise während der Deinstallation, Reparatur oder beim Anwenden eines Patches auf.

Lesen Sie <http://support.installshield.com/kb/view.asp?articleid=Q107319>, wenn Sie diese Fehler beheben müssen.

## <span id="page-203-0"></span>Unerwartete externe Fehler

Möglicherweise ist es zu einem Strom- oder Systemausfall gekommen oder Sie haben Strg+C eingegeben bzw. das Installationsprogramm über den Task-Manager beendet, um den Installationsvorgang anzuhalten.

**Empfehlung.** Wenn der Ausfall während der Installation oder Konfiguration aufgetreten ist, hat dies höchstwahrscheinlich zu einer Teilinstallation geführt. Führen Sie das Deinstallationsprogramm aus. Wenn das Deinstallationsprogramm fehlschlägt, befolgen Sie die Anweisungen unter ["Installation schlägt aufgrund](#page-201-1)  [von nach der Deinstallation nicht entfernten Dateien fehl." auf Seite 202](#page-201-1).

## <span id="page-203-1"></span>Stille Installation schlägt fehl: "Antwortdatei inkompatibel oder beschädigt"

Wenn Sie eine Antwortdatei verwenden, die auf der Plattform erstellt wurde, auf der Sie sie verwenden, ist das Problem möglicherweise auf einen unbekannten Dateikorruptionsfehler zurückzuführen.

**Empfehlung.** Erstellen Sie eine neue Antwortdatei und führen Sie die Installation erneut durch.

Anweisungen hierzu finden Sie unter ["Erstellen einer Antwortdatei" auf Seite 155.](#page-154-0)

## <span id="page-203-2"></span>Stille Installation schlägt fehl

Wenn Sie die Antwortdatei bearbeitet haben, sind Ihnen hierbei möglicherweise Fehler unterlaufen. Prüfen Sie beispielsweise Folgendes:

- Sind alle lokalen Hostparameter eingestellt und sind sie auf konsistente Werte eingestellt?
- Weisen die Parameterwerte die richtige Groß-/Kleinschreibung auf?
- Haben Sie einen erforderlichen Parameter gelöscht, ohne einen Ersatzparameter einzugeben?
- Sind alle Anschlussnummern zulässig und nicht zugewiesen?

**Empfehlung.** Beheben Sie das Problem und erstellen Sie die Antwortdatei wie unter ["Erstellen einer Antwortdatei" auf Seite 155](#page-154-0) beschrieben neu.

# <span id="page-204-0"></span>Probleme bei der Deinstallation

In diesem Abschnitt wird folgendes Problem abgedeckt, das möglicherweise bei der Deinstallation auftritt:

• ["Deinstallation schlägt fehl und es bleiben Dateien zurück" auf Seite 205](#page-204-2)

## <span id="page-204-2"></span>Deinstallation schlägt fehl und es bleiben Dateien zurück

Wenn eine manuelle Bereinigung erforderlich ist, weil die Deinstallation fehlschlägt und Dateien oder Diensteinträge hinterlässt, lesen Sie ["So bereinigen](#page-201-2)  [Sie die Dateien" auf Seite 202.](#page-201-2)

# <span id="page-204-1"></span>Informationen zur Problembehebung vom Komponenten

In diesem Abschnitt finden Sie unterschiedliche Hinweise zu Komponenten, die auf hilfreiche Dokumentationen verweisen.

Dieser Abschnitt umfasst die folgenden Unterabschnitte:

- ["Access Manager-Tools zur Problembehebung" auf Seite 206](#page-205-0)
- ["Administration Server-Tools zur Problembehebung" auf Seite 206](#page-205-1)
- ["Application Server-Tools zur Problembehebung" auf Seite 207](#page-206-0)
- ["Calendar Server-Tools zur Problembehebung" auf Seite 207](#page-206-1)
- ["Communications Express-Tools zur Problembehebung" auf Seite 208](#page-207-0)
- ["Directory Proxy Server-Tools zur Problembehebung" auf Seite 208](#page-207-1)
- ["Directory Server-Tools zur Problembehebung" auf Seite 209](#page-208-0)
- ["Instant Messaging-Tools zur Problembehebung" auf Seite 209](#page-208-1)
- ["Message Queue-Tools zur Problembehebung" auf Seite 210](#page-209-0)
- ["Messaging Server-Tools zur Problembehebung" auf Seite 211](#page-210-0)
- ["Portal Server-Tools zur Problembehebung" auf Seite 211](#page-210-1)
- ["Portal Server Secure Remote Access-Tools zur Problembehebung" auf](#page-211-0)  [Seite 212](#page-211-0)
- ["Web Server-Tools zur Problembehebung" auf Seite 212](#page-211-1)
- ["Delegated Administrator-Tools zur Problembehebung" auf Seite 213](#page-212-0)
- ["High Availability Session Store-Tools zur Problembehebung" auf Seite 214](#page-213-1)

## <span id="page-205-0"></span>Access Manager-Tools zur Problembehebung

| <b>Aspekt</b>        | <b>Details</b>                                                                                                  |
|----------------------|----------------------------------------------------------------------------------------------------|
| Konfigurationsd      | AMConfig.properties                                                                                             |
| atei                 | <install-dir>/AccessManager/Config</install-dir>                                                                |
| Protokolldateien     | Protokolldateiverzeichnis:                                                                                      |
| und<br>Debug-Dateien | <install-dir>/AccessManager/Logs</install-dir>                                                                  |
|                      | Debug-Dateiverzeichnis:                                                                                         |
|                      | <install-dir>/AccessManager/Debug</install-dir>                                                                 |
| Debug-Modus          | Ziehen Sie den Sun Java System Access Manager Developer's Guide<br>$(http://docs.sum.com/doc/817-7649)$ zurate. |

**Tabelle 11-2** Access Manager -Tools zur Problembehebung

## <span id="page-205-1"></span>Administration Server-Tools zur Problembehebung

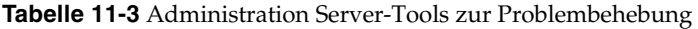

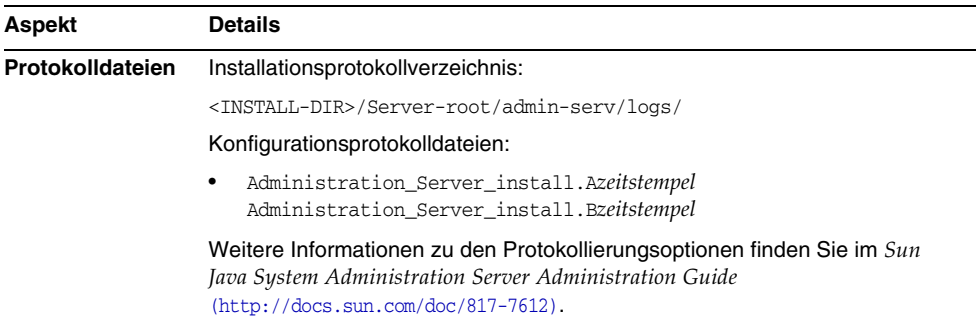

| Aspekt        | <b>Details</b>                                                            |
|---------------|---------------------------------------------------------------------------|
| Problembehebu | Ziehen Sie den Sun Java System Administration Server Administration Guide |
| ng            | $(http://docs.sum.com/doc/817-7612)$ zurate.                              |

**Tabelle 11-3** Administration Server-Tools zur Problembehebung *(Fortsetzung)*

#### <span id="page-206-0"></span>Application Server-Tools zur Problembehebung

| <b>Aspekt</b>             | <b>Details</b>                                                                                                    |
|---------------------------|----------------------------------------------------------------------------------------------------|
| Protokolldateien          | Protokolldateiverzeichnis:                                                                                                    |
|                           | <install-dir>/ApplicationServer/Setup/</install-dir>                                                                                     |
|                           | Application Server-Objektprotokollverzeichnis (Standardverzeichnis für das<br>anfänglich erstellte Objekt):                              |
|                           | <install-dir>/ApplicationServer/</install-dir>                                                                                           |
|                           | Nachrichtenprotokoll-Dateiname:                                                                                                    |
|                           | server.log, für jede Server-Instanz                                                                                                    |
| Konfigurationsd<br>ateien | Konfigurationsdateiverzeichnis:<br><install-dir>/ApplicationServer/Config</install-dir>                                                  |
| Problembehebu<br>ng       | Ziehen Sie den Sun Java System Application Server Enterprise Edition<br>Troubleshooting Guide (http://docs.sun.com/doc/819-0086) zurate. |

**Tabelle 11-4** Application Server-Tools zur Problembehebung

#### <span id="page-206-1"></span>Calendar Server-Tools zur Problembehebung

| <b>Aspekt</b>           | <b>Details</b>                                                                                                    |  |
|-------------------------|----------------------------------------------------------------------------------------------------|--|
| Protokolldateien        | Administrationsdienst (csadmind): admin.log<br>Dienst für verteilte Datenbanken (csdwpd): dwp.log<br>HTTP-Dienst (cshttpd): http.log<br>Benachrichtigungsdienst (csnotifyd): notify.log |  |
|                         | Standardprotokollverzeichnis: <install_dir>/CalenderServer/logs</install_dir>                                                                                                    |  |
|                         | Weitere Informationen finden Sie im Sun Java System Calendar Server<br>Administration Guide (http://docs.sun.com/doc/819-0024).                                                         |  |
| Konfigurationsd<br>atei | <install-dir>/CalenderServer/bin/config/ics.conf</install-dir>                                                                                                    |  |

**Tabelle 11-5** Calendar Server-Tools zur Problembehebung

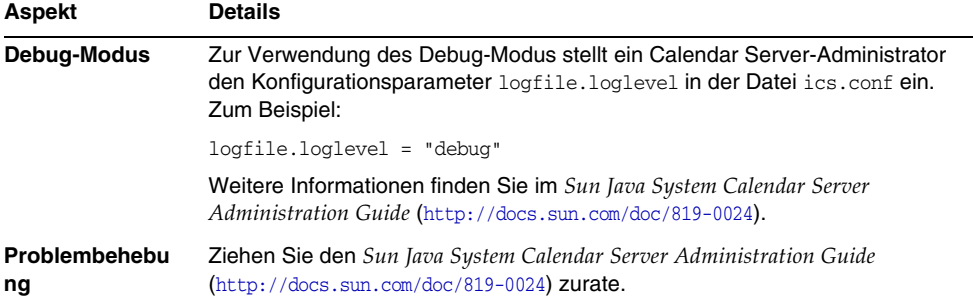

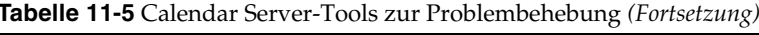

## <span id="page-207-0"></span>Communications Express-Tools zur Problembehebung

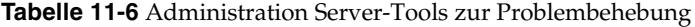

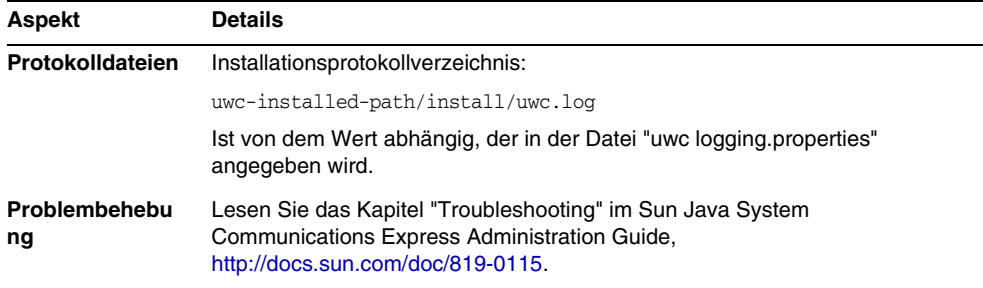

## <span id="page-207-1"></span>Directory Proxy Server-Tools zur Problembehebung

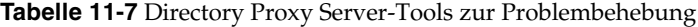

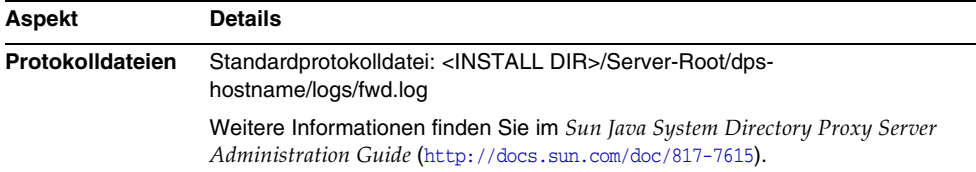

| Aspekt        | <b>Details</b>                                                             |
|---------------|----------------------------------------------------------------------------|
| Problembehebu | Ziehen Sie den Sun Java System Directory Proxy Server Administration Guide |
| ng            | $(http://docs.sum.com/doc/817-7615) zurate.$                               |

**Tabelle 11-7** Directory Proxy Server-Tools zur Problembehebung *(Fortsetzung)*

#### <span id="page-208-0"></span>Directory Server-Tools zur Problembehebung

**Tabelle 11-8** Directory Server-Tools zur Problembehebung

| Aspekt              | <b>Details</b>                                                                                                    |
|---------------------|----------------------------------------------------------------------------------------------------|
| Protokolldateien    | Die Installationsprotokolldatei befindet sich im Ordner "tmp".                                                                                                    |
|                     | Konfigurationsprotokolldateien:                                                                                                    |
|                     | Directory_Server_install.Azeitstempel<br>٠<br>Directory_Server_install.Bzeitstempel                                                                               |
|                     | Informationen zur Verwaltung von Protokolldateien finden Sie im Sun Java<br>System Directory Server Administration Guide<br>$(http://docs.sum.com/doc/817-7613).$ |
| Problembehebu<br>nq | Ziehen Sie den Sun Java System Directory Server Administration Guide<br>$(http://docs.sum.com/doc/817-7613)$ zurate.                                              |

#### <span id="page-208-1"></span>Instant Messaging-Tools zur Problembehebung

| <b>Aspekt</b>       | <b>Details</b>                                                                                                    |
|---------------------|----------------------------------------------------------------------------------------------------|
| Protokolldateien    | Serverprotokoll: xmppd.log                                                                                                    |
|                     | Agenten-Kalenderprotokoll: agent-calendar.log                                                                                                  |
|                     | Standardprotokollverzeichnis: <install dir="">/Instant<br/>Messaging/log</install>                                                             |
|                     | Weitere Informationen finden Sie im Sun Java System Instant<br>Messaging Server Administration Guide<br>$(http://docs.sum.com/doc/819-0430)$ . |
| Konfigurationsdatei | <install dir="">/Instant Messaging/config/iim.conf</install>                                                                                   |

**Tabelle 11-9** Instant Messaging-Tools zur Problembehebung

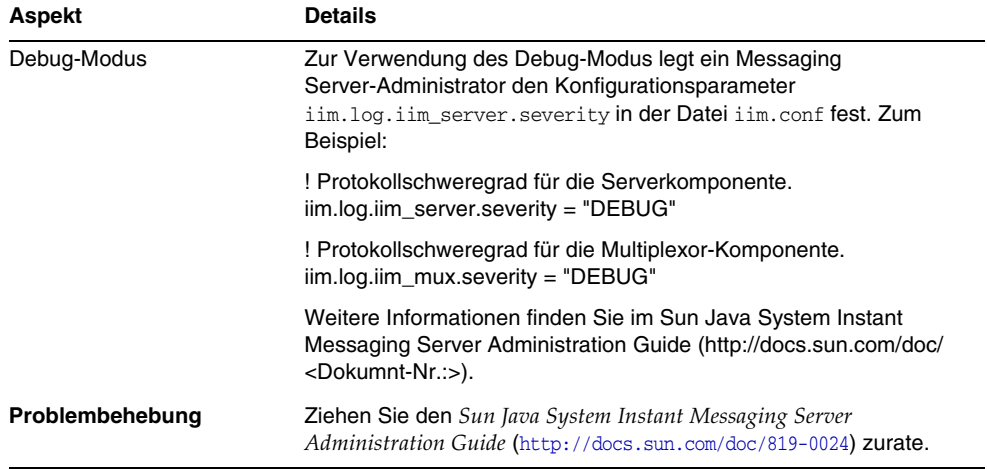

#### **Tabelle 11-9** Instant Messaging-Tools zur Problembehebung

## <span id="page-209-0"></span>Message Queue-Tools zur Problembehebung

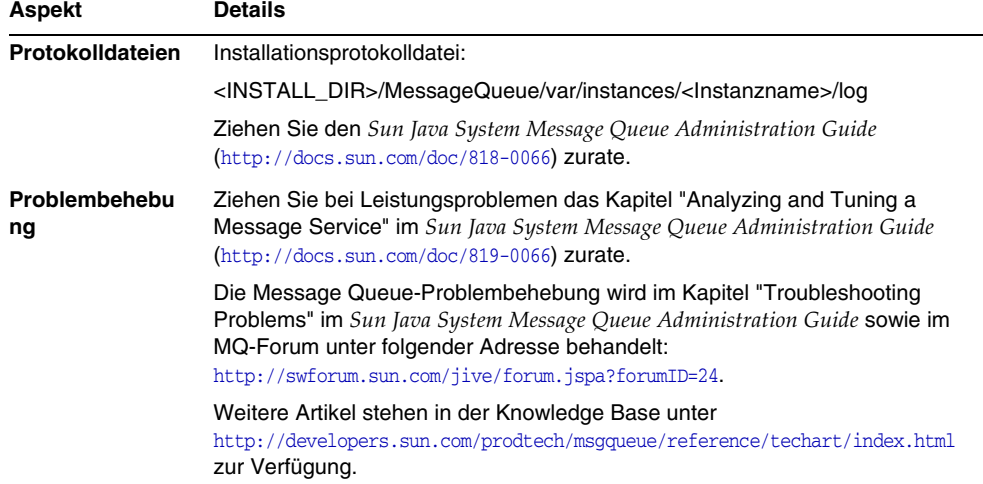

**Tabelle 11-10**Message Queue-Tools zur Problembehebung

# <span id="page-210-0"></span>Messaging Server-Tools zur Problembehebung

**Tabelle 11-11**Messaging Server-Tools zur Problembehebung

| Aspekt                                          | <b>Details</b>                                                                                                    |
|-------------------------------------------------|----------------------------------------------------------------------------------------------------|
| Verzeichnis der<br>ausführbaren<br><b>Datei</b> | <install-dir>/Sun/Server-root/sbin</install-dir>                                                                     |
| Protokolldateien                                | <install-dir>/Sun/Server-root/data/log</install-dir>                                                                 |
| Problembehebu<br>ng                             | Ziehen Sie den Sun Java System Messaging Server Administration Guide<br>$(http://docs.sum.com/doc/819-0105) zurate.$ |

#### <span id="page-210-1"></span>Portal Server-Tools zur Problembehebung

| Aspekt                  | <b>Details</b>                                                                                                    |
|-------------------------|----------------------------------------------------------------------------------------------------|
| Protokolldateien<br>und | Portal Server verwendet dieselben Protokolldateien und Debug-Dateien wie<br>Access Manager. Die zugehörigen Verzeichnisse lauten wie folgt:                                                                                                    |
| Debug-Dateien           | Protokolldatei: <install-dir>/AccessManager/Logs</install-dir>                                                                                                    |
|                         | Debug-Datei: <install-dir>/AccessManager/debug</install-dir>                                                                                                    |
|                         | Informationen zur Verwaltung der Protokolldateien und Debug-Dateien von<br>Portal Server finden Sie in Sun Java System Portal Server Administration Guide<br>$(\text{http://docs.sum.com/doc/817-5324}).$                                        |
|                         | Für Portal Server Desktop finden Sie die Debug-Dateien hier:                                                                                                    |
|                         | "desktop.debug                                                                                                    |
|                         | "desktop.dpadmin.debug                                                                                                    |
|                         | Informationen zur Verwaltung dieser Dateien finden Sie im Sun Java System<br>Portal Server Administration Guide, (http://docs.sun.com/doc/817-5324).                                                                                             |
|                         | Die Portal Server-Befehlszeilendienstprogramme dpadmin, par, rdmgr und<br>sendram verfügen über Optionen zur Erstellung von<br>Debugging-Nachrichten. Eine Erläuterung der Optionen finden Sie im <i>Portal</i><br>Server Administrator's Guide. |

**Tabelle 11-12**Portal Server-Tools zur Problembehebung

## <span id="page-211-0"></span>Portal Server Secure Remote Access-Tools zur Problembehebung

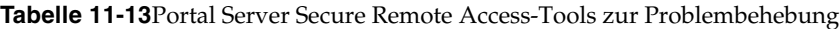

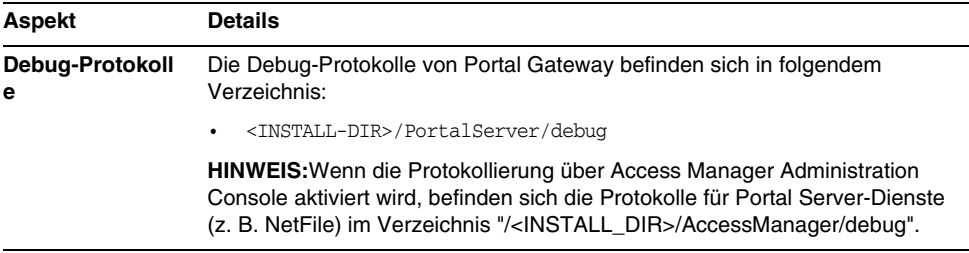

#### <span id="page-211-1"></span>Web Server-Tools zur Problembehebung

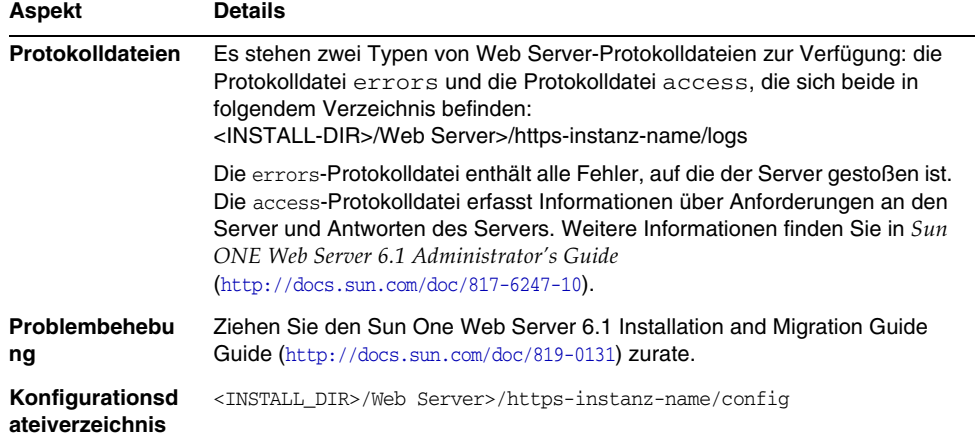

#### **Tabelle 11-14**Web Server-Tools zur Problembehebung

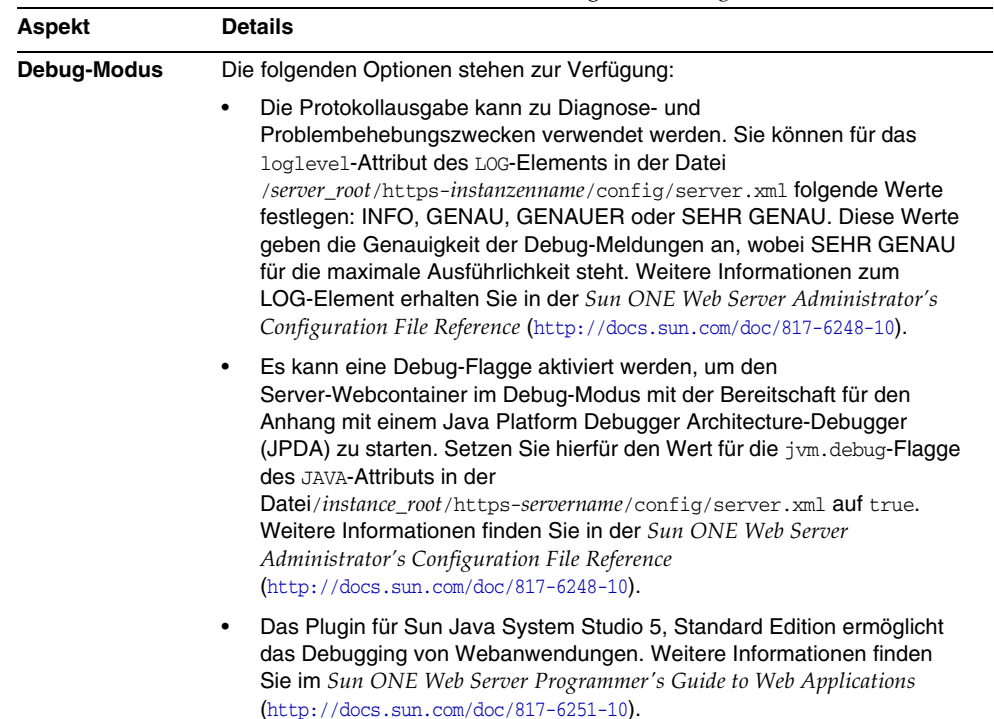

#### **Tabelle 11-14**Web Server-Tools zur Problembehebung *(Fortsetzung)*

## <span id="page-212-0"></span>Delegated Administrator-Tools zur Problembehebung

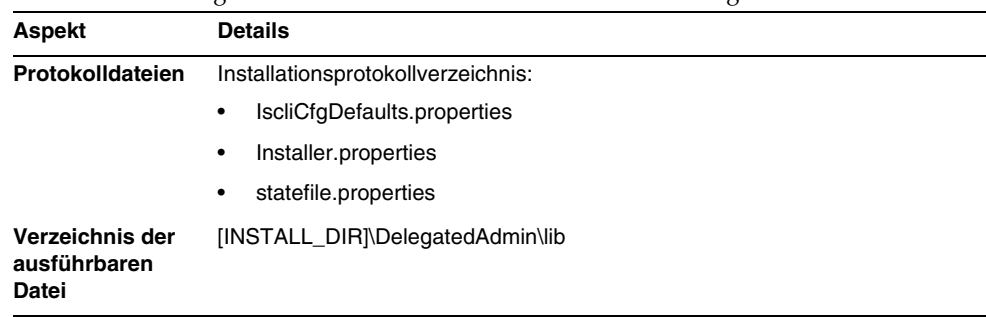

#### **Tabelle 11-15**Delegated Administrator-Tools zur Problembehebung

| Aspekt        | <b>Details</b>                                                    |
|---------------|-------------------------------------------------------------------|
| Problembehebu | Weitere Informationen finden Sie im Delegated Administrator Guide |
| nq            | $(http://docs.sum.com/doc/819-0114-10).$                          |

**Tabelle 11-15**Delegated Administrator-Tools zur Problembehebung *(Fortsetzung)*

## <span id="page-213-1"></span>High Availability Session Store-Tools zur Problembehebung

**Tabelle 11-16**High Availability Session Store-Tools zur Problembehebung

| Aspekt                                          | <b>Details</b>                                                                                                    |
|-------------------------------------------------|----------------------------------------------------------------------------------------------------|
| Protokolldateien                                | HADB.properties<br>$\bullet$                                                                                                    |
|                                                 | mat.cfa<br>٠                                                                                                    |
| Verzeichnis der<br>ausführbaren<br><b>Datei</b> | [INSTALL DIR]\Hadb\4.4.1-7\lib                                                                                                   |
| Problembehebu<br>ng                             | Weitere Informationen finden Sie im High Availability Session Store<br>Administrator's Guide (http://docs.sun.com/doc/819-0216). |

# <span id="page-213-0"></span>Zusätzliche Informationen zur Problembehebung

Folgende zusätzliche Informationen in diesem Handbuch sind bei der Problembehebung hilfreich:

- [Kapitel 2, "Festlegen der Installationsreihenfolge" auf Seite 31](#page-30-0) enthält Informationen zu den gegenseitigen Abhängigkeiten der Komponenten. Genaue Informationen finden Sie unter [Tabelle 2-2 auf Seite 34.](#page-33-0)
- Kapitel 7, "Konfiguration der "Später konfigurieren"-Option nach der [Installation" auf Seite 135](#page-134-0)
- [Kapitel 9, "Starten und Anhalten von Komponenten" auf Seite 163](#page-162-0).

# Java ES-Komponenten

In diesem Anhang werden die wählbaren und gemeinsam genutzten Komponenten aufgeführt, die zur Sun Java™ Enterprise System (Java ES)-Software gehören.

## Auswählbare Komponenten

Auf der Seite für die Komponentenauswahl des Java ES-Installationsprogramms werden die auswählbaren Komponenten anhand der Dienste gruppiert, deren Bereitstellung sie unterstützen. Die folgende Liste enthält auch die Unterkomponenten, die mit der jeweiligen Komponente installiert werden.

- Sun Java System Directory Server 5 2005Q1
- Sun Java System Administration Server 5 2005Q1
- Sun Java System Directory Proxy Server 5 2005Q1
- Sun Java System Webserver 6 2005Q1 Update 1 Service Pack 4
- Sun Java System Message Queue 3.6 2005Q1
- Sun Java System Application Server Enterprise Edition 8.1 2004Q4
	- ❍ Application Server Administration Client
	- ❍ Domain Administration Server
	- ❍ Load Balancing Plugin
	- ❍ Beispielanwendungen
	- ❍ PointBase
- Sun Java System Access Manager 2005Q1

Delegated Administrator-Bereitstellungstools für Calendar Server und Messaging Server werden automatisch mit Access Manager installiert.

- ❍ Identity Management und Policy Services Core (umfasst Delegated Administrator-Dienstprogramm)
- ❍ Access Manager-Administrationskonsole
- ❍ Common Domain Services for Federation Management
- ❍ Access Manager SDK
- Sun Java System Messaging Server 6 2005Q1
- Sun Java System Calendar Server 6 2005Q1
- Sun Java System Instant Messaging 6 2005Q1
	- o Instant Messaging Server Core: Enthält Server- und Multiplexer-Software.
	- ❍ Instant Messaging-Ressourcen
	- ❍ Access Manager Instant Messaging Service
- Sun Java System Portal Server 2005Q1
- Sun Java System Portal Server Secure Remote Access 2005Q1
	- ❍ Secure Remote Access Core
	- ❍ Gateway
	- ❍ Netlet Proxy
	- ❍ Rewriter Proxy
- Sun Java System Communications Express 2005Q1

#### Gemeinsam genutzte Komponenten

Die gemeinsam genutzten Komponenten stellen lokale Dienste und Technologien für die auswählbaren Komponenten bereit. Bei der Installation der Sun Java Enterprise System-Komponenten installiert das Installationsprogramm automatisch die erforderlichen gemeinsam genutzten Komponenten, sofern sie nicht bereits installiert sind.

Diese Version von Sun Java Enterprise System umfasst die folgenden gemeinsam genutzten Komponenten:

• Ant (auf Jakarta ANT Java/XML basierendes Tool)
- <span id="page-216-1"></span>• Apache Common Logging
- <span id="page-216-2"></span>• Apache SOAP (Simple Object Access Protocol) Runtime
- <span id="page-216-3"></span>• Common Agent Container
- <span id="page-216-0"></span>• Allgemeine Bibliotheken für Webdienstcontainer
- <span id="page-216-4"></span>• ICU (Internationale Komponenten für Unicode)
- J2SE™ Platform 1.5.0 (Java 2 Platform, Standard Edition)
- <span id="page-216-5"></span>• JAF (JavaBeans™ Activation Framework)
- <span id="page-216-6"></span>• JATO (Java Application Framework)
- <span id="page-216-7"></span>• JavaHelp™ Runtime
- <span id="page-216-8"></span>• JavaHelp™ Runtime
- <span id="page-216-9"></span>• JAXB (Java Architecture for XML Binding) Runtime
- <span id="page-216-10"></span>• JAXP (Java-API für XML-Verarbeitung)
- <span id="page-216-11"></span>• JAXR (Java-API für XML-Registrierungen) Runtime
- <span id="page-216-12"></span>• JAX-RPC (Java-APIs für XML-basierten Remote Procedure Call) Runtime
- <span id="page-216-13"></span>• JCAPI (Java Calendar API)
- <span id="page-216-14"></span>• JDMK (Java Dynamic Management™ Kit) Runtime Library
- <span id="page-216-15"></span>• JSS (Java Security Services)
- <span id="page-216-16"></span>• KTSE (KT Search Engine)
- <span id="page-216-17"></span>• LDAP C SDK
- <span id="page-216-18"></span>• LDAP Java SDK
- <span id="page-216-19"></span>• NSPR (Netscape Portable Runtime)
- <span id="page-216-20"></span>• NSS (Network Security Services)
- <span id="page-216-21"></span>• SAML (Security Assertions Markup Language)
- <span id="page-216-22"></span>• SASL (Simple Authentication and Security Layer)
- <span id="page-216-23"></span>• SNMP (Simple Network Management Protocol) Peer
- <span id="page-216-24"></span>• Sun Java Web Console
- <span id="page-216-25"></span>• Tomcat Servlet JSP Container
- <span id="page-217-0"></span>• XML C Library (libxml)
- <span id="page-217-1"></span>• ZLIB (Zip-Komprimierungsbibliothek)

Anhang B

# Standardmäßige Anschlussnummern

<span id="page-218-0"></span>Wenn Sie im Sun Java™ Enterprise System (Java ES)-Installationsprogramm zur Eingabe einer Anschlussnummer aufgefordert werden, wird eine Laufzeitprüfung der verwendeten Anschlüsse durchgeführt und ein geeigneter Standardwert wird angezeigt. Wenn die Standardanschlussnummer bereits durch eine andere Komponente oder eine andere Instanz derselben Komponente belegt ist, stellt das Installationsprogramm einen anderen Wert zur Verfügung. Beispiel: Sowohl Web Server als auch Application Server verwenden den Standardanschluss 8080. Wenn Sie beide Komponenten auf demselben Computer installieren, wird der zuerst konfigurierten Komponente der Anschluss 8080 zugewiesen. Die als zweite konfigurierte Komponente erhält einen anderen Standardanschluss, wie beispielsweise 8081 oder 8082.

In der folgenden Tabelle werden die standardmäßigen Anschlussnummern und der Zweck der jeweiligen Anschlüsse für die Java ES-Komponenten aufgeführt.

**HINWEIS** Access Manager und Portal Server sind in dieser Tabelle nicht enthalten, da diese Komponenten die Anschlussnummern des Webcontainers verwenden, in dem sie bereitgestellt werden.

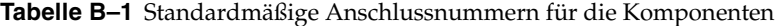

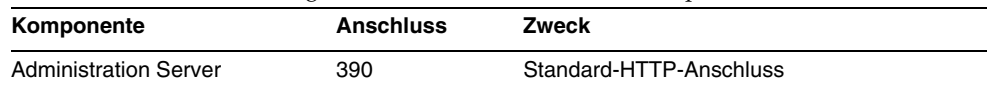

| Komponente                | <b>Anschluss</b> | Zweck                                            |
|---------------------------|------------------|--------------------------------------------------|
| <b>Application Server</b> | 8080             | Standard-HTTP-Anschluss                          |
|                           | 443              | <b>HTTP über SSL</b>                             |
|                           | 3700             | Standard-IIOP-Anschluss                          |
|                           | 4849             | <b>Administration Server-Anschluss</b>           |
|                           | 7676             | Standard-Message Queue-Anschluss                 |
|                           | 8686             | <b>JMX-Anschluss</b>                             |
|                           | 8181             | <b>HTTPS über SSL</b>                            |
| Calendar Server           | 80               | Standard-HTTP-Anschluss                          |
|                           | 389              | <b>LDAP-Anschluss</b>                            |
|                           | 443              | <b>HTTP über SSL</b>                             |
|                           | 57997            | <b>ENS</b>                                       |
|                           | 59779            | <b>DWP</b>                                       |
| Common Agent Container    | 10162            | JMX-Anschluss (TCP)                              |
|                           | 10161            | SNMP-Adapteranschluss (UDP)                      |
|                           | 10162            | SNMP-Adapteranschluss für Traps (UDP)            |
|                           | 10163            | CommandStream-Adapteranschluss (TCP)             |
| Directory Proxy Server    | 489              | LDAP-Zielgerät                                   |
| <b>Directory Server</b>   | 389              | Standard-LDAP-Zielgerät                          |
|                           | 636              | LDAPS über SSL                                   |
| Instant Messaging         | 49909            | Multiplexor-Anschluss                            |
|                           | 49916            | Sicherer Modus, Netlet-Ausgangsanschluss         |
|                           | 49917            | Sicherer Modus, Netlet-Eingangsanschluss         |
|                           | 49919            | Server-Server-Anschluss für Instant<br>Messaging |
|                           | 49999            | Instant Messaging-Anschluss                      |
| Message Queue             | 80               | Standard-HTTP-Anschluss                          |
|                           | 443              | <b>HTTP über SSL</b>                             |
|                           | 7676             | Portmapper                                       |
|                           | 7677             | <b>HTTP Tunnelling Servlet-Anschluss</b>         |

**Tabelle B–1** Standardmäßige Anschlussnummern für die Komponenten *(Fortsetzung)*

| Komponente                            | <b>Anschluss</b> | Zweck                                                                 |
|---------------------------------------|------------------|-----------------------------------------------------------------------|
| <b>Messaging Server</b>               | 25               | Standard-SMTP-Anschluss                                               |
|                                       | 80               | Messaging Express (HTTP)-Anschluss                                    |
|                                       | 110              | Standard-POP3-Anschluss/ MMP POP3<br>Proxy                            |
|                                       | 143              | Standard-IMAP4-Anschluss/MMP IMAP<br>Proxy                            |
|                                       | 443              | <b>HTTP über SSL</b>                                                  |
|                                       | 992              | POP3 über SSL                                                         |
|                                       | 993              | IMAP über SSL oder MMP IMAP Proxy über<br>SSL                         |
|                                       | 7997             | Anschluss für den<br>Ereignisbenachrichtigungsdienst                  |
|                                       | 27442            | Wird von Job Controller für produktinterne<br>Kommunikation verwendet |
|                                       | 49994            | Wird von Watcher für produktinterne<br>Kommunikation verwendet        |
| Portal Server Secure Remote<br>Access | 8080             | Standard-HTTP-Anschluss                                               |
|                                       | 443              | <b>HTTP über SSL</b>                                                  |
|                                       | 10443            | <b>Rewriter Proxy-Anschluss</b>                                       |
|                                       | 10555            | <b>Netlet Proxy-Anschluss</b>                                         |
|                                       | 49916            | Sicherer Modus, Netlet-Ausgangsanschluss                              |
|                                       | 49917            | Sicherer Modus, Netlet-Eingangsanschluss                              |
| Webserver                             | 80               | Standard-HTTP-Anschluss                                               |
|                                       | 443              | <b>HTTP über SSL</b>                                                  |
|                                       | 8888             | Standard-Administrationsanschluss                                     |

**Tabelle B–1** Standardmäßige Anschlussnummern für die Komponenten *(Fortsetzung)*

Anhang C

# <span id="page-222-0"></span>Beispielantwortdatei

Dieser Anhang enthält ein Beispiel für eine Antwortdatei, die für eine stille Installation vorbereitet wurde.

[{47B851DE-00FF-4356-B988-05EC63092344}-DlgOrder]

Dlg0={47B851DE-00FF-4356-B988-05EC63092344}-SdLicense2-0

Count=12

Dlg1={47B851DE-00FF-4356-B988-05EC63092344}-LanguageSelection-0

Dlg2={47B851DE-00FF-4356-B988-05EC63092344}-SdAskDestPath-0

Dlg3={47B851DE-00FF-4356-B988-05EC63092344}-SdSetupType2-0

Dlg4={47B851DE-00FF-4356-B988-05EC63092344}-SdSetupType-0

Dlg5={47B851DE-00FF-4356-B988-05EC63092344}-SdComponentTree-0

Dlg6={47B851DE-00FF-4356-B988-05EC63092344}-SdConfigure-0

Dlg7={47B851DE-00FF-4356-B988-05EC63092344}-SdStartCopy-0

Dlg8={47B851DE-00FF-4356-B988-05EC63092344}-SprintfBox-0

Dlg9={47B851DE-00FF-4356-B988-05EC63092344}-SprintfBox-1

Dlg10={47B851DE-00FF-4356-B988-05EC63092344}-SdShowInfoList-0

Dlg11={47B851DE-00FF-4356-B988-05EC63092344}-SdFinish-0

[{47B851DE-00FF-4356-B988-05EC63092344}-SdLicense2-0]

Result=1

[{47B851DE-00FF-4356-B988-05EC63092344}-LanguageSelection-0]

French=DISABLED

Japanese=DISABLED Simplified Chinese=DISABLED German=DISABLED Korean=DISABLED Traditional Chinense=DISABLED Spanish=DISABLED Result=0 [{47B851DE-00FF-4356-B988-05EC63092344}-SdAskDestPath-0] szDir=C:\Sun\ Result=1 [{47B851DE-00FF-4356-B988-05EC63092344}-SdSetupType2-0] Result=303 [{47B851DE-00FF-4356-B988-05EC63092344}-SdSetupType-0] CONFIG\_TYPE=Quick\_Configure [{47B851DE-00FF-4356-B988-05EC63092344}-SdComponentTree-0] SunJavaES-type=string SunJavaES-count=13 SunJavaES-0=SunJavaES\DSSetup SunJavaES-1=SunJavaES\JSS SunJavaES-2=SunJavaES\NSPR SunJavaES-3=SunJavaES\SASL SunJavaES-4=SunJavaES\ICU SunJavaES-5=SunJavaES\XERCES\_c SunJavaES-6=SunJavaES\NSS SunJavaES-7=SunJavaES\LDAPCSDK SunJavaES-8=SunJavaES\AdminConsole SunJavaES-9=SunJavaES\LDAPJDK SunJavaES-10=SunJavaES\DirectoryServer SunJavaES-11=SunJavaES\AdministrationServer SunJavaES-12=SunJavaES\DirectoryProxyServer

Component-type=string Component-count=1 Component-0=SunJavaES Result=1 [{47B851DE-00FF-4356-B988-05EC63092344}-SdConfigure-0] Administrator User ID=admin Administrator Password=adminuser Retype password=adminuser Result=0 [{47B851DE-00FF-4356-B988-05EC63092344}-SdStartCopy-0] Result=1 [{47B851DE-00FF-4356-B988-05EC63092344}-SprintfBox-0] Result=7 [{47B851DE-00FF-4356-B988-05EC63092344}-SprintfBox-1] Result=7 [{47B851DE-00FF-4356-B988-05EC63092344}-SdShowInfoList-0] Result=1 [{47B851DE-00FF-4356-B988-05EC63092344}-SdFinish-0] Result=1  $b0pt1=0$  $b0pt2=0$ 

# Glossar

Eine vollständige Liste der in diesem Dokumentationssatz verwendeten Begriffe finden Sie im *Java Enterprise System Glossar* ([http://docs.sun.com/doc/816-1930](http://docs.sun.com/doc/816-6873)).

# Index

## **A**

Abbrechen der Installation [100](#page-99-0) Abhängigkeiten Komponenten [33](#page-32-0) remote [37](#page-36-0) Abrufen der Java ES-Software [41](#page-40-0) Access Manager Beispiel mit Directory Server (Einzelsitzung) [83](#page-82-0) Beispiel mit Portal Server (Einzelsitzung) [86](#page-85-0) Konfigurationsinformationen [103](#page-102-0) Starten und Anhalten [164](#page-163-0) Tools zur Problembehebung [206](#page-205-0) Unterkomponenten [215](#page-214-0) Vorgänge nach der Installation Später konfigurieren, Option [137](#page-136-0) Access Manager-SDK [69](#page-68-0) Komponentenübergreifende Abhängigkeiten [34](#page-33-0) ADMIN\_PASSWD, Eigenschaftsdateiparameter [104](#page-103-0) Administration Server Problembehebung [206](#page-205-1) Starten und Anhalten [165](#page-164-0) Vorgänge nach der Installation Später konfigurieren [139](#page-138-0) Administratorservereinstellungen [103](#page-102-1) Allgemeine Bibliotheken für Webdienste [217](#page-216-0) AM\_ENC\_PWD, Eigenschaftsdateiparameter [104](#page-103-1) AMConfigurator.properties, Datei [104](#page-103-2)

AMLDAPUSERPASSWD, Eigenschaftsdateiparameter [104](#page-103-3) Ant [216](#page-215-0) Apache Common Logging [217](#page-216-1) Apache SOAP Runtime [217](#page-216-2) Application Server Beispiel (Einzelsitzung) [61](#page-60-0) Konfigurationsinformationen [111](#page-110-0) Problembehebung [207](#page-206-0) Starten und Anhalten [166](#page-165-0) Unterkomponenten [215](#page-214-1) Vorgänge nach der Installation Später konfigurieren, Option [140](#page-139-0) AS\_ACC\_CONFIG, Eigenschaftsdateiparameter [113](#page-112-0) AS\_ADMIN, Eigenschaftsdateiparameter [111](#page-110-1) AS\_ADMINHOST, Eigenschaftsdateiparameter [112](#page-111-0) AS\_ADMINPASSWD, Eigenschaftsdateiparameter [111](#page-110-2) AS\_ADMINPORT, Eigenschaftsdateiparameter [111](#page-110-3) AS\_ADMINPROTOCOL, Eigenschaftsdateiparameter [111](#page-110-4) AS\_ANT, Eigenschaftsdateiparameter [114](#page-113-0) AS\_ANT\_LIB, Eigenschaftsdateiparameter [114](#page-113-1) AS\_CONFIG, Eigenschaftsdateiparameter [112](#page-111-1) AS\_CONFIG\_MODEL, Eigenschaftsdateiparameter [113](#page-112-1) AS\_DEF\_DOMAINS\_PATH, Eigenschaftsdateiparameter [113](#page-112-2)

AS\_DEPLOY\_LOCATION, Eigenschaftsdateiparameter [113](#page-112-3) AS DOMAIN NAME, Eigenschaftsdateiparameter [112](#page-111-2) AS\_HADB, Eigenschaftsdateiparameter [114](#page-113-2) AS\_HTTPPORT, Eigenschaftsdateiparameter [111](#page-110-5) AS\_HTTPSPORT, Eigenschaftsdateiparameter [111](#page-110-6) AS\_ICU\_LIB, Eigenschaftsdateiparameter [114](#page-113-3) AS\_INSTANCE\_DIR, Eigenschaftsdateiparameter [114](#page-113-4) AS\_INSTANCE\_NAME, Eigenschaftsdateiparameter [114](#page-113-5) AS\_JATO\_LIB, Eigenschaftsdateiparameter [115](#page-114-0) AS\_JAVA, Eigenschaftsdateiparameter [113](#page-112-4) AS\_JDMK\_HOME, Eigenschaftsdateiparameter [113](#page-112-5) AS\_JHELP, Eigenschaftsdateiparameter [113](#page-112-6) AS\_JMS\_ADMIN, Eigenschaftsdateiparameter [113](#page-112-7) AS\_IMS\_PASSWORD, Eigenschaftsdateiparameter [113](#page-112-8) AS\_LB\_PLUGIN\_TYPE [115](#page-114-1) AS\_NATIVE\_LAUNCHER, Eigenschaftsdateiparameter [113](#page-112-9) AS\_NATIVE\_LAUNCHER\_LIB\_PREFIX, Eigenschaftsdateiparameter [113](#page-112-10) AS\_NODE\_AGENT, Eigenschaftsdateiparameter [112](#page-111-3) AS\_NODEAGENT\_DIR, Eigenschaftsdateiparameter [112](#page-111-4) AS\_NSS, Eigenschaftsdateiparameter [114](#page-113-6) AS\_NSS\_BIN, Eigenschaftsdateiparameter [114](#page-113-7) AS\_ORB\_PORT, Eigenschaftsdateiparameter [112](#page-111-5) AS\_PERL, Eigenschaftsdateiparameter [114](#page-113-8) AS\_POINTBASE, Eigenschaftsdateiparameter [112](#page-111-6) AS\_POINTBASE\_SAMPLESDB, Eigenschaftsdateiparameter [112](#page-111-7) AS\_WEBCONSOLE\_LIB, Eigenschaftsdateiparameter [114](#page-113-9) AS\_WEBSERVICES\_LIB, Eigenschaftsdateiparameter [112](#page-111-8) AS\_WSINSTALLDIR, Eigenschaftsdateiparameter [115](#page-114-2) AS\_WSINSTANCEDIR, Eigenschaftsdateiparameter [115](#page-114-3)

AS\_WSINSTANCENAME [115](#page-114-4) AS81\_ADMIN, Eigenschaftsdateiparameter [110](#page-109-0) AS81\_ADMIN\_IS\_SECURE, Eigenschaftsdateiparameter [110](#page-109-1) AS81\_ADMINPASSWD, Eigenschaftsdateiparameter [110](#page-109-2) AS81\_ADMINPORT, Eigenschaftsdateiparameter [110](#page-109-3) AS81\_DOCS\_DIR, Eigenschaftsdateiparameter [110](#page-109-4) AS81\_DOMAIN, Eigenschaftsdateiparameter [110](#page-109-5) AS81\_HOST, Eigenschaftsdateiparameter [110](#page-109-6) AS81\_INSTANCE, Eigenschaftsdateiparameter [110](#page-109-7) AS81\_INSTANCE\_DIR, Eigenschaftsdateiparameter [110](#page-109-8) AS81\_PORT, Eigenschaftsdateiparameter [110](#page-109-9) ASIIOP\_MUTUALAUTHPort, Eigenschaftsdateiparameter [112](#page-111-9) ASIIOP\_SSLPort, Eigenschaftsdateiparameter [112](#page-111-10) ASJMSPort, Eigenschaftsdateiparameter [111](#page-110-7) ASJMX\_ADMINPort, Eigenschaftsdateiparameter [112](#page-111-11)

## **B**

BASEDIR, Eigenschaftsdateiparameter [123](#page-122-0) Beispiele Antwortdatei [223](#page-222-0) Bereitstellungsarchitektur [32](#page-31-0) Calendar Server und Messaging Server [78](#page-77-0) Einzelsitzungs-Installation [54](#page-53-0) Identitätsverwaltung [82](#page-81-0) Installationsabfolgen [53](#page-52-0) Kommunikations- und Zusammenarbeitsdienste [83](#page-82-1) Portal Server unter Verwendung einer Remote-Kopie von Access Manager [86](#page-85-0) Schema 1 Calendar-Messaging [81](#page-80-0) Bereitstellungsarchitektur, Beispiel [32](#page-31-1)

# **C**

Calendar Server Beispiel mit Messaging Server [78](#page-77-1) Problembehebung [207](#page-206-1) Starten und Anhalten [168](#page-167-0) Vorgänge nach der Installation Später konfigurieren, Option [141](#page-140-0) Common Agent Container [217](#page-216-3) Communications Express Beispiel (Einzelsitzung) [63](#page-62-0) Konfigurationsinformationen [132](#page-131-0) Problembehebung [208](#page-207-0) Vorgänge nach der Installation Später konfigurieren, Option [143](#page-142-0)

# **D**

DEFAULT\_ORG\_DN, Eigenschaftsdateiparameter [125](#page-124-0) Delegated Administrator Problembehebung [213](#page-212-0) Vorgänge nach der Installation Später konfigurieren, Option [144](#page-143-0) Delegated Administrator Server Konfigurationsinformationen [115](#page-114-5) DEPLOY\_ADMIN, Eigenschaftsdateiparameter [124](#page-123-0) DEPLOY\_ADMIN\_HOST, Eigenschaftsdateiparameter [124](#page-123-1) DEPLOY\_ADMIN\_PASSWORD, Eigenschaftsdateiparameter [125](#page-124-1) DEPLOY\_ADMIN\_PORT, Eigenschaftsdateiparameter [123](#page-122-1) DEPLOY\_ADMIN\_PROTOCOL, Eigenschaftsdateiparameter [123](#page-122-2) DEPLOY\_CELL, Eigenschaftsdateiparameter [124](#page-123-2) DEPLOY\_DIR, Eigenschaftsdateiparameter [124](#page-123-3) DEPLOY\_DOCROOT, Eigenschaftsdateiparameter [124](#page-123-4) DEPLOY\_INSTANCE, Eigenschaftsdateiparameter [122](#page-121-0) DEPLOY\_INSTANCE\_DIR, Eigenschaftsdateiparameter [122](#page-121-1)

DEPLOY\_JDK\_DIR, Eigenschaftsdateiparameter [123](#page-122-3) DEPLOY\_NODE, Eigenschaftsdateiparameter [123](#page-122-4) DEPLOY\_NOW, Eigenschaftsdateiparameter [123](#page-122-5) DEPLOY\_PRODUCT\_DIR, Eigenschaftsdateiparameter [123](#page-122-6) DEPLOY\_PROJECT\_DIR, Eigenschaftsdateiparameter [123](#page-122-7) DEPLOY\_TYPE, Eigenschaftsdateiparameter [125](#page-124-2) DEPLOY\_URI, Eigenschaftsdateiparameter [124](#page-123-5) DEPLOY\_VIRTUAL\_HOST, Eigenschaftsdateiparameter [124](#page-123-6) Directory Proxy Server Beispiel (Einzelsitzung) [67](#page-66-0) Problembehebung [208](#page-207-1) Starten und Anhalten [174](#page-173-0) Vorgänge nach der Installation Später konfigurieren, Option [145](#page-144-0) Directory Server Problembehebung [209](#page-208-0) Starten und Anhalten [170](#page-169-0) Vorgänge nach der Installation Später konfigurieren, Option [146](#page-145-0) Dokumentation [20](#page-19-0) DS\_DIRMGR\_DN, Eigenschaftsdateiparameter [122](#page-121-2) DS\_DIRMGR\_PASSWORD, Eigenschaftsdateiparameter [125](#page-124-3) DS\_DIRMGRDN, Eigenschaftsdateiparameter [107](#page-106-0) DS\_DIRMGRPWD, Eigenschaftsdateiparameter [107](#page-106-1) DS\_HOST, Eigenschaftsdateiparameter [107](#page-106-2), [122](#page-121-3) DS\_PORT, Eigenschaftsdateiparameter [107](#page-106-3)

### **E**

Ermitteln installierter Software [44](#page-43-0) Evaluationsinstallation, Beispiel [54](#page-53-1)

## **G**

Grafische Oberfläche

Installation [89](#page-88-0) Vorgänge nach der Deinstallation [191](#page-190-0)

# **H**

**HADB** Starten und Anhalten [176](#page-175-0) High Availability Session Store Konfigurationsinformationen [117](#page-116-0) Problembehebung [214](#page-213-0) Vorgänge nach der Installation Später konfigurieren, Option [141](#page-140-1)

# **I**

ICU [217](#page-216-4) IDSAME\_ADMIN\_PASSWORD, Eigenschaftsdateiparameter [125](#page-124-4) IDSAME\_AMCONSOLE, Eigenschaftsdateiparameter [124](#page-123-7) IDSAME\_AMSERVER, Eigenschaftsdateiparameter [122](#page-121-4) IDSAME\_BASEDIR, Eigenschaftsdateiparameter [123](#page-122-8) IDSAME\_LDAPUSER\_PASSWORD, Eigenschaftsdateiparameter [125](#page-124-5) Installation abbrechen [100](#page-99-1) Anschlussnummern [219](#page-218-0) Checkliste vor der Installation [49](#page-48-0) Grafische Oberfläche [89](#page-88-1) Hauptpunkte [33](#page-32-1) Konfigurationsoptionen [45](#page-44-0) Modi [43](#page-42-0) Prozess [42](#page-41-0) Überprüfung der Abhängigkeiten [44](#page-43-0) Übersicht über Sprachen [43](#page-42-1) Voraussetzungen [49](#page-48-1) INSTALLDIR, Eigenschaftsdateiparameter [118](#page-117-0) installer.properties [115](#page-114-6) Instant Messaging

Konfigurationsinformationen [120](#page-119-0) Problembehebung [209](#page-208-1) Starten und Anhalten [177](#page-176-0) Unterkomponenten [216](#page-215-1) Vorgänge nach der Installation Später konfigurieren, Option [146](#page-145-1) IS.HostName, Eigenschaftsdateiparameter [116](#page-115-0) IS.HostNamePortNumber, Eigenschaftsdateiparameter [116](#page-115-1) IS\_BASEDIR, Eigenschaftsdateiparameter [125](#page-124-6) IsAmadmin.Password, Eigenschaftsdateiparameter [116](#page-115-2) IsAmadmin.User, Eigenschaftsdateiparameter [116](#page-115-3) IscliCfgDefaults.properties [115](#page-114-7)

#### **J**

JAF [217](#page-216-5) JATO [217](#page-216-6) JavaHelp Runtime [217](#page-216-7) JavaMail Runtime [217](#page-216-8) JAXB [217](#page-216-9) JAXP [217](#page-216-10) JAXR [217](#page-216-11) JAX-RPC [217](#page-216-12) JCAPI [217](#page-216-13) JDK\_DIR, Eigenschaftsdateiparameter [122](#page-121-5) JDK\_PATH, Eigenschaftsdateiparameter [123](#page-122-9) JDMK [217](#page-216-14) JES\_DIR, Eigenschaftsdateiparameter [123](#page-122-10) JSS [217](#page-216-15)

#### **K**

KTSE [217](#page-216-16)

# **L**

LAUserPassword.Password, Eigenschaftsdateiparameter [116](#page-115-4) LDAP C SDK [217](#page-216-17) LDAP Java SDK [217](#page-216-18) LOAD\_BALANCER\_URL, Eigenschaftsdateiparameter [124](#page-123-8)

### **M**

Message Queue Problembehebung [210](#page-209-0) Starten und Anhalten [178](#page-177-0) Vorgänge nach der Installation Später konfigurieren, Option [147](#page-146-0) Messaging Server Konfigurationsinformationen [131](#page-130-0) Problembehebung [211](#page-210-0) Starten und Anhalten [179](#page-178-0) Vorgänge nach der Installation Später konfigurieren, Option [147](#page-146-1)

## **N**

NLP\_BASEDIR, Eigenschaftsdateiparameter [130](#page-129-0) NLP\_GATEWAY\_PROFILE, Eigenschaftsdateiparameter [130](#page-129-1) NSPR [217](#page-216-19) NSS [217](#page-216-20)

## **P**

Portal Server Konfigurationsinformationen [122](#page-121-6) Problembehebung [211](#page-210-1) Starten und Anhalten [180](#page-179-0) Vorgänge nach der Installation Später konfigurieren, Option [149](#page-148-0) Portal Server SRA Konfigurationsinformationen [125](#page-124-7) Problembehebung [212](#page-211-0) Unterkomponenten [216](#page-215-2) Vorgänge nach der Installation Später konfigurieren, Option [150](#page-149-0) PS\_BASEDIR, Eigenschaftsdateiparameter [125](#page-124-8) PS\_HOST, Eigenschaftsdateiparameter [124](#page-123-9) PS\_PORT, Eigenschaftsdateiparameter [124](#page-123-10) PS\_PROTOCOL, Eigenschaftsdateiparameter [125](#page-124-9)

## **R**

ROOT\_SUFFIX\_DN, Eigenschaftsdateiparameter [125](#page-124-10)

## **S**

SAML [217](#page-216-21) Sammeln von Konfigurationsinformationen [101](#page-100-0) SASL [217](#page-216-22) SERVER\_HOST, Eigenschaftsdateiparameter [124](#page-123-11) SERVER\_PORT, Eigenschaftsdateiparameter [124](#page-123-12) SERVER\_PROTOCOL, Eigenschaftsdateiparameter [123](#page-122-11) SNMP [217](#page-216-23) Sun Java Web Console [217](#page-216-24)

## **T**

TLAUserPassword.User, Eigenschaftsdateiparameter [116](#page-115-5) Tomcat Servlet JSP Container [217](#page-216-25)

## **U**

Überprüfung der Abhängigkeiten [44](#page-43-1) UGDIR\_BINDDN, Eigenschaftsdateiparameter [132](#page-131-1) UGDIR\_BINDPW, Eigenschaftsdateiparameter [132](#page-131-2) UGDIR\_URL, Eigenschaftsdateiparameter [132](#page-131-3)

### **V**

Vorgänge nach der Deinstallation allgemeine Vorgänge [47](#page-46-0) Checkliste vor der Deinstallation [190](#page-189-0) Prozess [46](#page-45-0) stiller Modus [194](#page-193-0)

#### **W**

Webcontainer [103](#page-102-2) Webserver Konfigurationsinformationen [118](#page-117-1) Problembehebung [212](#page-211-1) Starten und Anhalten [180](#page-179-1) Vorgänge nach der Installation Später konfigurieren, Option [151](#page-150-0) WS61\_ADMIN, Eigenschaftsdateiparameter [109](#page-108-0) WS61\_HOST, Eigenschaftsdateiparameter [108](#page-107-0) WS61\_INSTANCE, Eigenschaftsdateiparameter [109](#page-108-1) WS61\_IS\_SECURE, Eigenschaftsdateiparameter [109](#page-108-2) WS61\_PORT, Eigenschaftsdateiparameter [108](#page-107-1)

#### **X**

XML C Library [218](#page-217-0)

#### **Z**

ZLIB [218](#page-217-1)